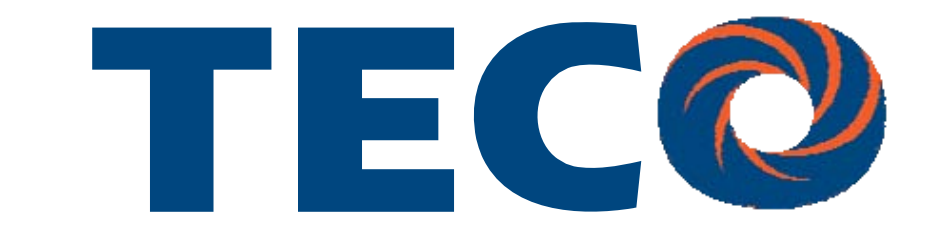

# SG2 Smart PLC USER Manual

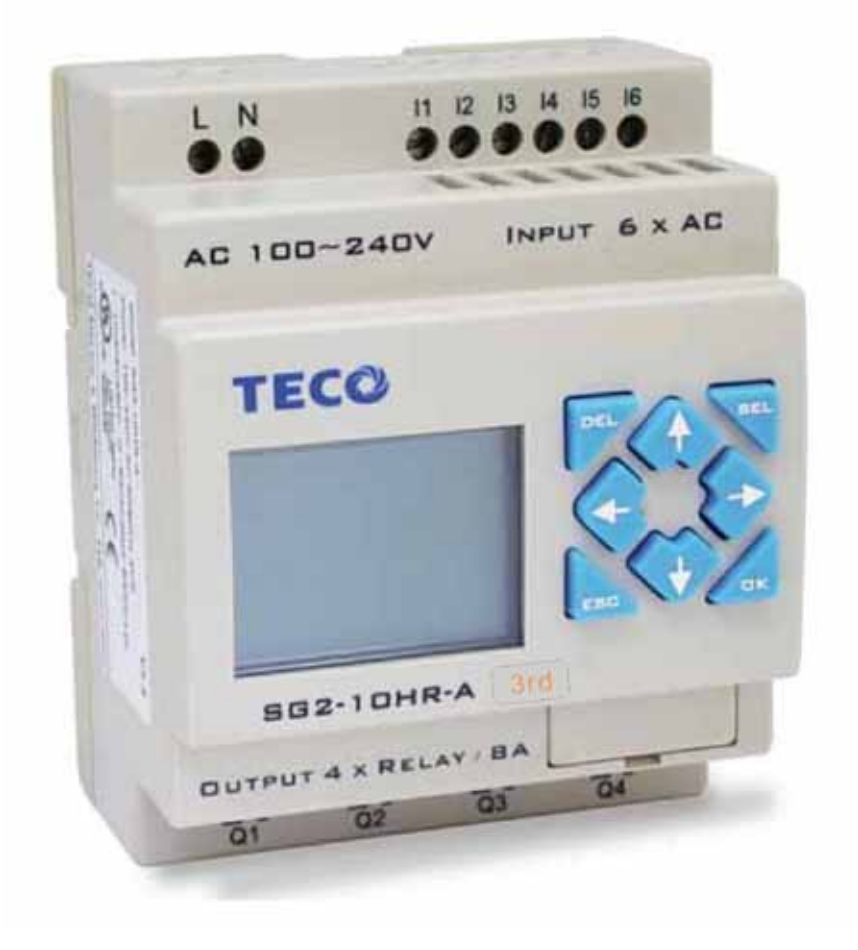

### **SG2 Programmable Logic Smart Relay**

i

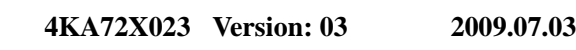

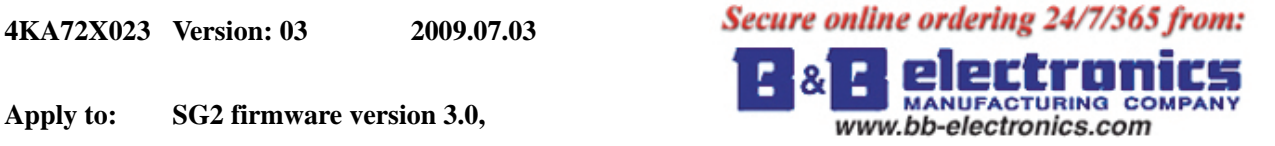

**PC client program software version 3.0** 

 $\mathbf{I}$ 

## **Contents**

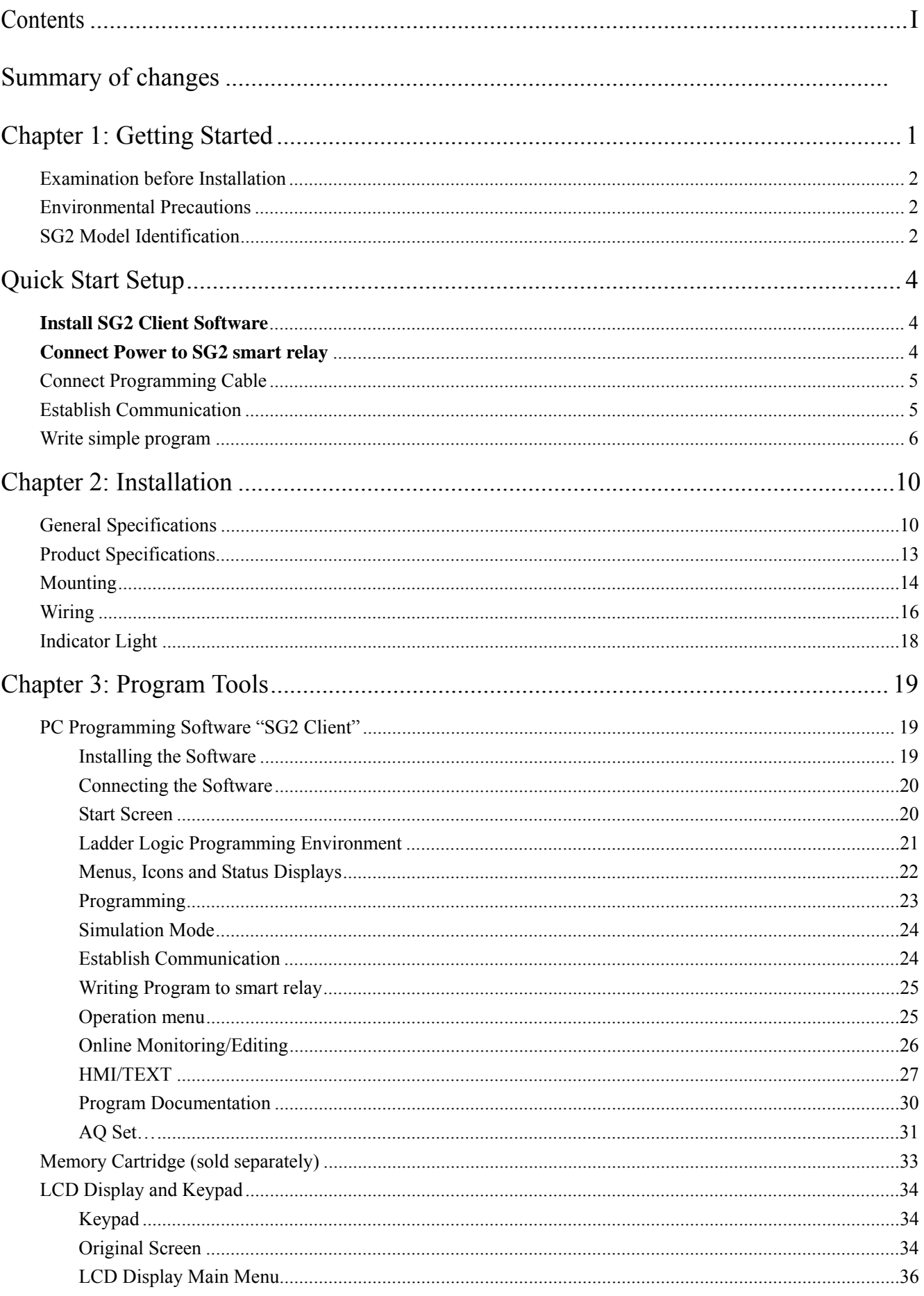

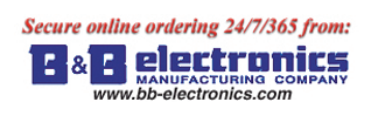

 $\overline{\mathbf{H}}$ 

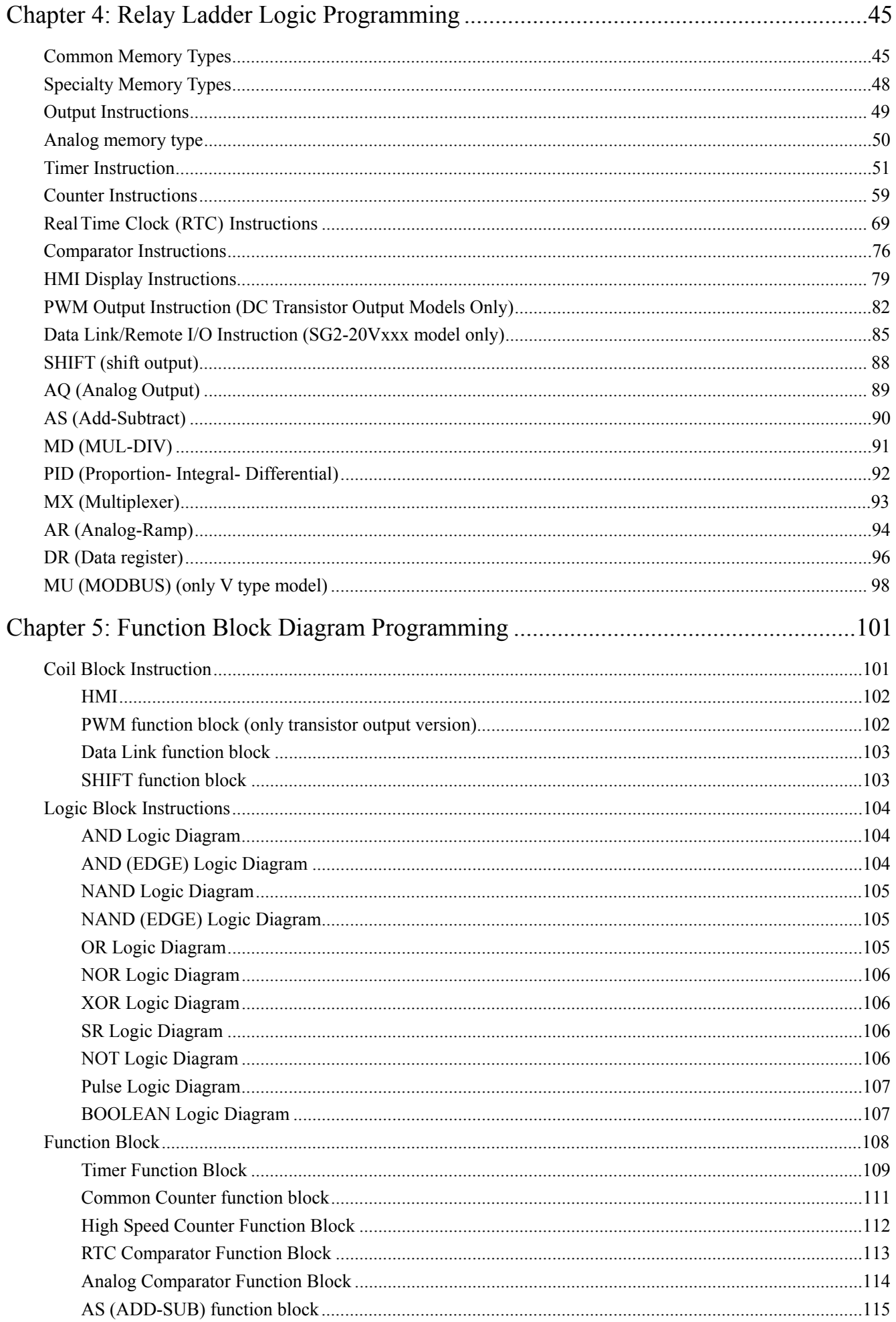

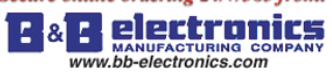

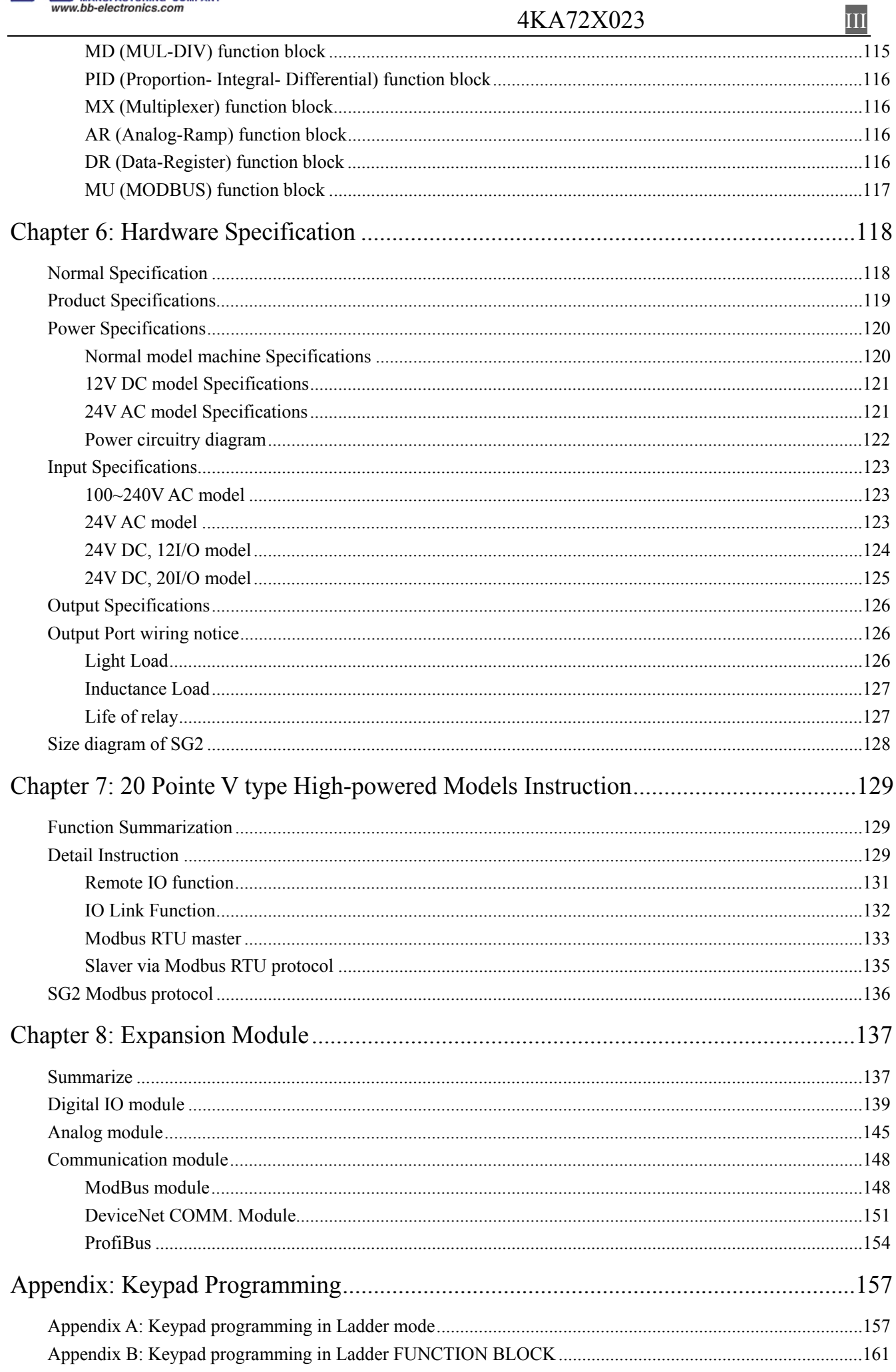

<span id="page-4-0"></span>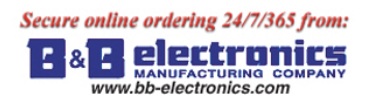

#### 4KA72X023 **IV**

#### **Summary of changes**

This user manual is modified by firmware V3.0 and SG2 Client programming software V3.0. SG2 V3.0 adds some new functions with firmware version V3.0 to strong SG2 function. The upgrade content is shown as the 2 tables below simply. More information about idiographic function to see function instruction.

#### **Edit and Display**

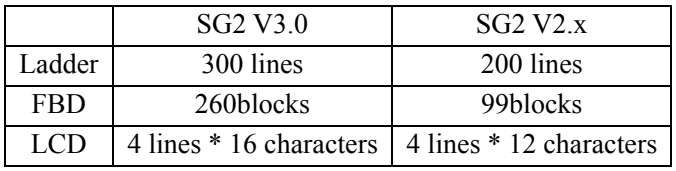

#### **Contact and function block**

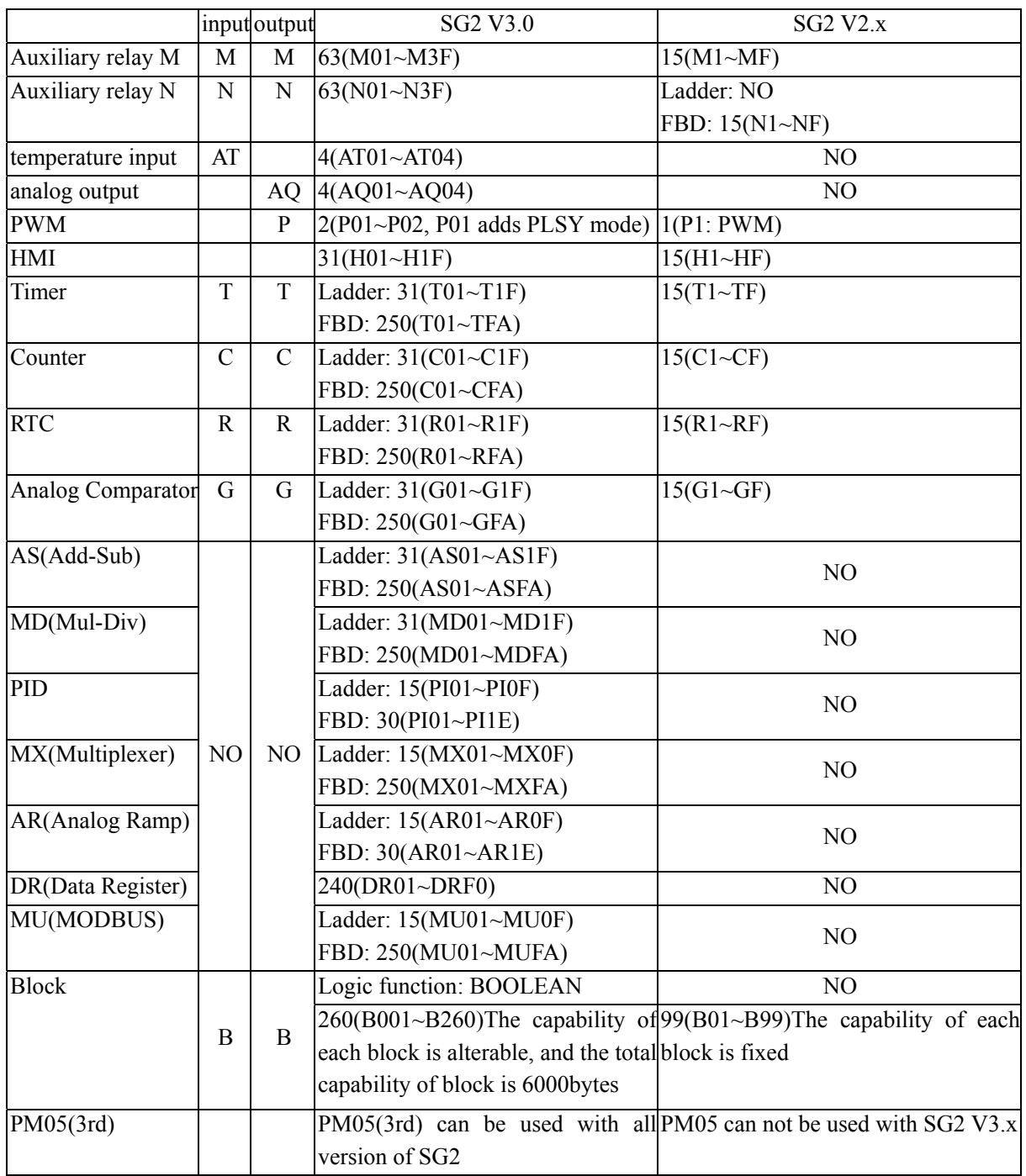

<span id="page-5-0"></span>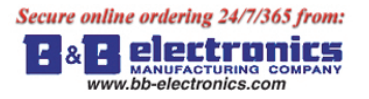

#### **Chapter 1: Getting Started**

The SG2 tiny smart Relay is an electronic device. For safety reasons, please carefully read and follow the paragraphs with "WARNING" or "CAUTION" symbols. They are important safety precautions to be aware of while transporting, installing, operating, or examining the SG2 Controller.

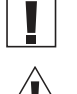

**WARNING:** Personal injury may result from improper operation.

CAUTION: The SG2 smart relay may be damaged by improper operation.

#### **Precaution for Installation**

 Compliance with the installation instructions and the user manual is absolutely necessary. Failure to comply could lead to improper operation, equipment damage or in extreme cases even death, serious bodily injury or considerable damage to property.

 When installing the open-board models, insure that no wiring or foreign materials can fall into the exposed circuits and components. Damage to equipment, fire, or considerable damage to property could result.

Always switch off power before you wire, connect, install, or remove any module.

 The wiring for the SG2 smart relay is open and exposed. For the open-board models, all electrical components are exposed. For this reason, it is recommended the SG2 smart relay be installed in an enclosure or cabinet to prevent accidental contact or exposure to the electrical circuits and components.

 $\Delta$  Never install the product in an environment beyond the limits specified in this user manual such as high temperature, humidity, dust, corrosive gas, vibration, etc.

#### **Precaution for Wiring**

Improper wiring and installation could lead to death, serious bodily injury or considerable damage to property.

The SG2 smart relay should only be installed and wired by properly experienced and certified personnel.

 Make sure the wiring of the SG2 smart relay meets all applicable regulations and codes including local and national standards and codes.

Be sure to properly size cables for the required current rating.

 $\angle$  Always separate AC wiring, DC wiring with high-frequency switching cycles, and low-voltage signal wiring.

#### **Precaution for Operation**

 To insure safety with the application of the SG2 smart relay, complete functional and safety testing must be conducted. Only run the SG2 after all testing and confirming safe and proper operation is complete. Any potential faults in the application should be included in the testing. Failure to do so could lead to improper operation, equipment damage or in extreme cases even Death, serious bodily injury or considerable damage to property.

 When the power is on, never contact the terminals, exposed conductors or electrical components. Failure to comply could lead to improper operation, equipment damage or in extreme cases even death, serious bodily injury or considerable damage to property.

 $\Delta$  It is strongly recommended to add safety protection such as an emergency stop and external interlock circuit in

case the SG2 smart relay operation must be shut down immediately.

#### **Examination before Installation**

Every SG2 smart relay has been fully tested and examined before shipment. Please carry out the following examination procedures after unpacking your SG2 smart relay.

- Check to see if the model number of the SG2 matches the model number that you ordered.
- Check to see whether any damage occurred to the SG2 during shipment. Do not connect the SG2 smart relay to the power supply if there is any sign of damage.

Contact  $\overline{\mathbf{T}}$   $\overline{\mathbf{E}}$   $\overline{\mathbf{C}}$  if you find any abnormal conditions as mentioned above.

#### **Environmental Precautions**

The installation site of the SG2 smart relay is very important. It relates directly to the functionality and the life span of your SG2. Please carefully choose an installation site that meets the following requirements:

- Mount the unit vertically
- Environment temperature: -4°F 131°F (-20°C 55°C)
- Avoid placing SG2 close to any heating equipment
- Avoid dripping water, condensation, or humid environment
- Avoid direct sunlight
- Avoid oil, grease, and gas
- Avoid contact with corrosive gases and liquids
- Prevent foreign dust, flecks, or metal scraps from contacting the SG2 smart relay
- Avoid electric-magnetic interference (soldering or power machinery)
- Avoid excessive vibration; if vibration cannot be avoided, an anti-rattle mounting device should be installed to reduce vibration.

#### **Disclaim of Liability**

We have reviewed the contents of this publication to ensure consistency with the hardware and software described. Since variance cannot be precluded entirely, we cannot guarantee full consistency. However, the information in this publication is reviewed regularly and any necessary corrections are included in subsequent editions.

#### **SG2 Model Identification**

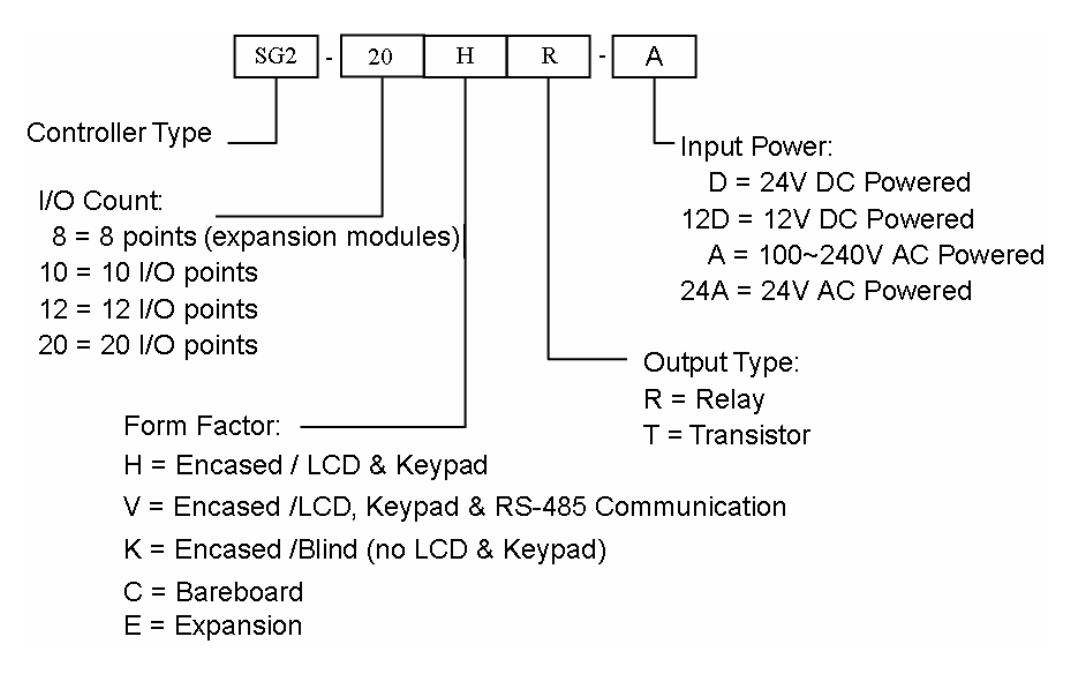

#### <span id="page-7-0"></span>**Quick Start Setup**

This section is a simple 5-steps guide to connecting, programming and operating your new SG2 smart relay. This is not intended to be the complete instructions for programming and installation of your system. Many steps refer to other sections in the manual for more detailed information.

#### **Install SG2 Client Software**

Install the SG2 Client Software from CD or from the free internet download at [www.taian-technology.com](http://www.taian-technology.com/)

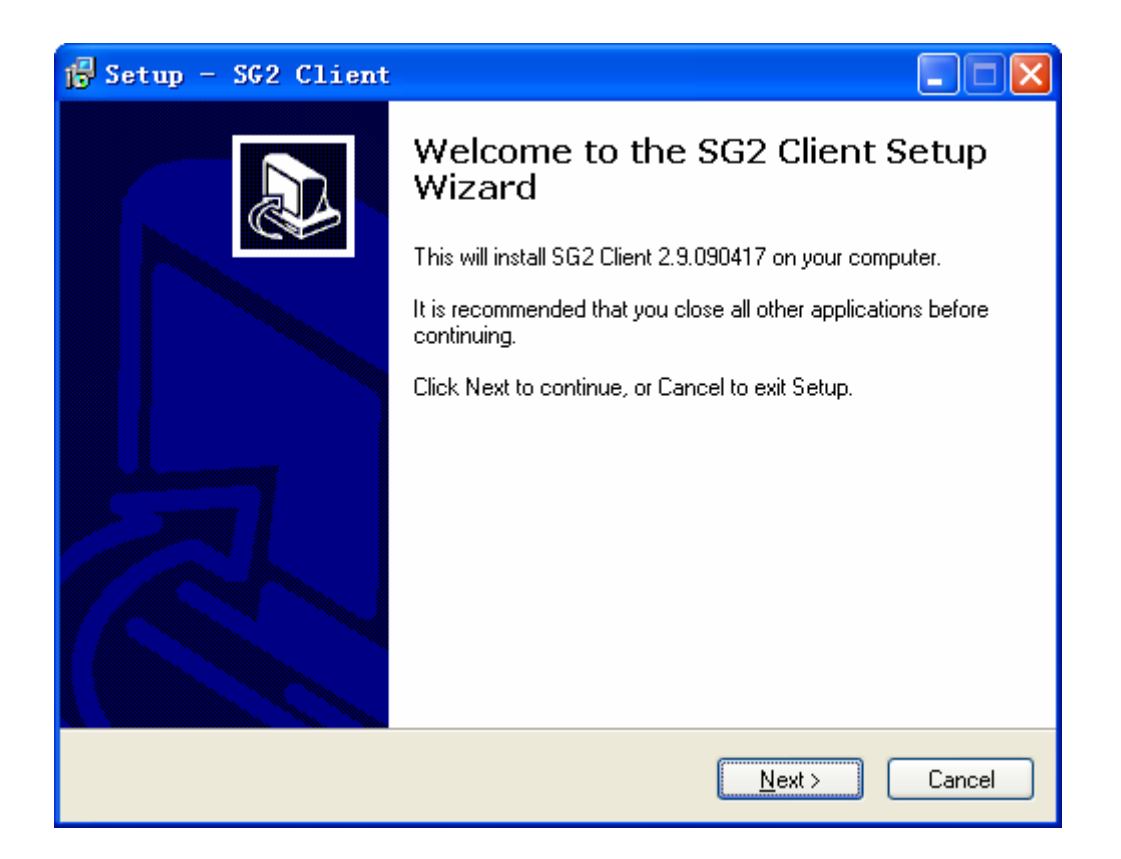

#### **Connect Power to SG2 smart relay**

Connect power to the Smart Relay using the below wiring diagrams for AC or DC supply for the applicable modules. See "Chapter 2: Installation" for complete wiring and installation instructions.

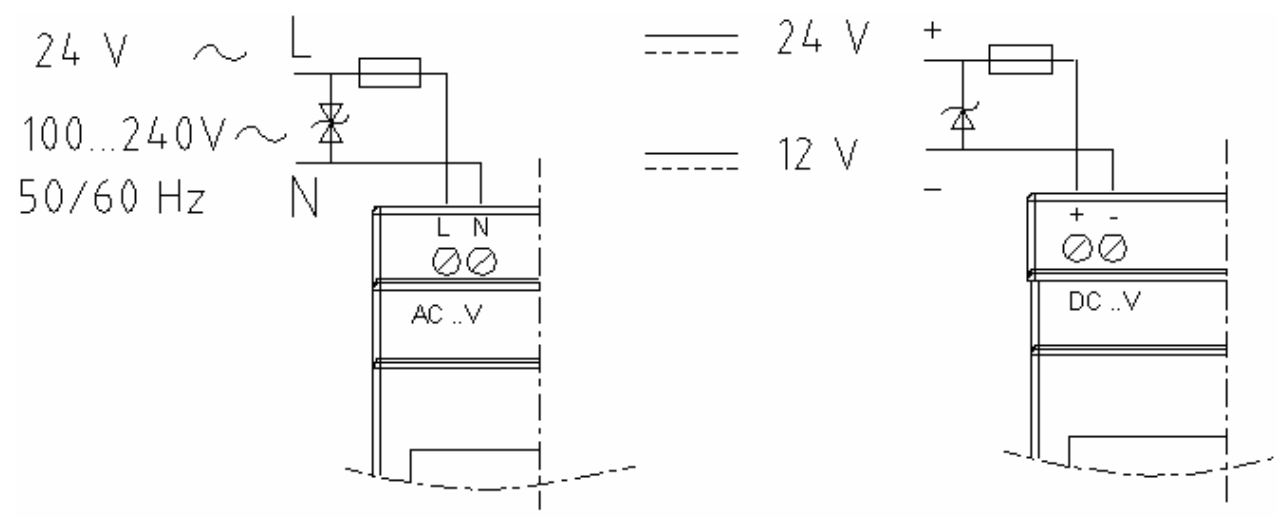

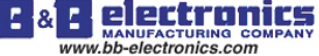

#### **Connect Programming Cable**

Remove the plastic connector cover from the SG2 using a flathead screwdriver as shown in the figure below. Insert the plastic connector end of the programming cable into the SG2 smart relay as shown in the figure below. Connect the opposite end of the cable to an RS232 serial port on the computer.

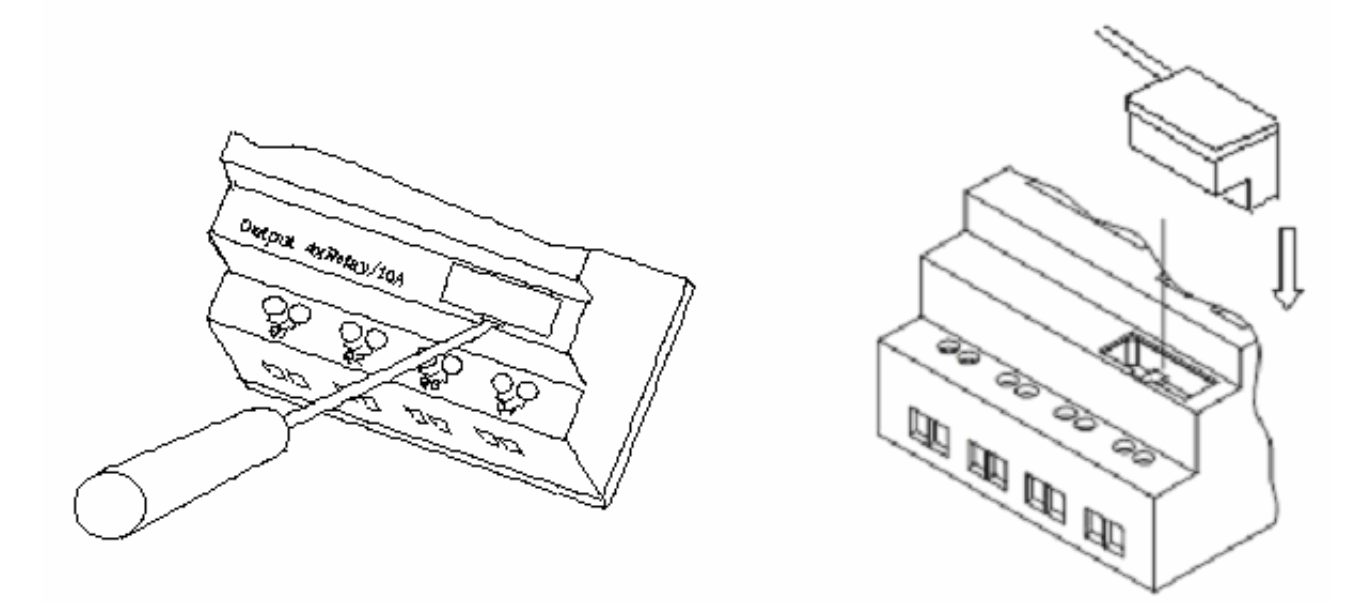

 $\overline{\mathbb{R}}$ 

#### **Establish Communication**

a. Open the SG2 Client software and select "New Ladder Document" as shown below left.

b. Select "Operation/Link Com Port…" as shown below right.

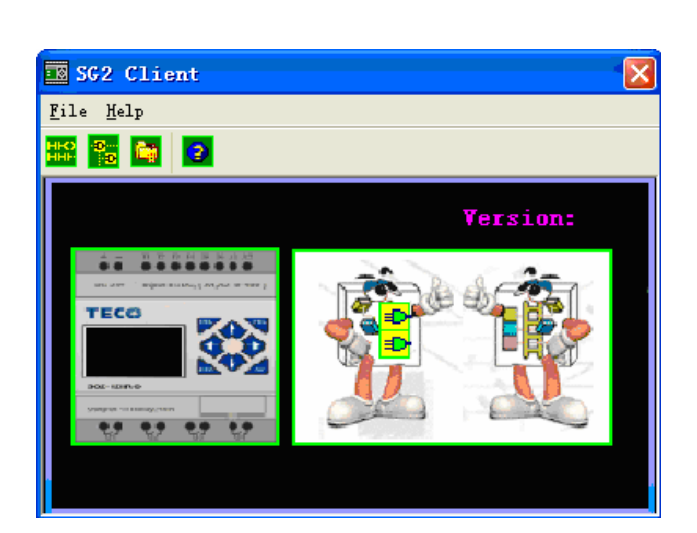

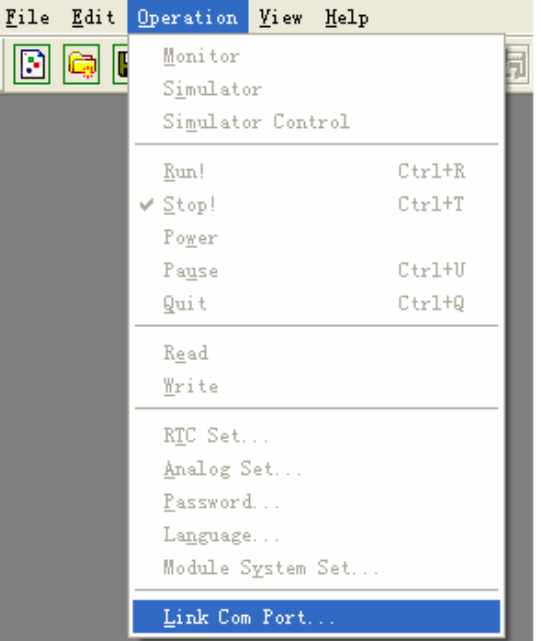

c. Select the correct Com Port number where the programming cable is connected to the computer then press the "Link" button.

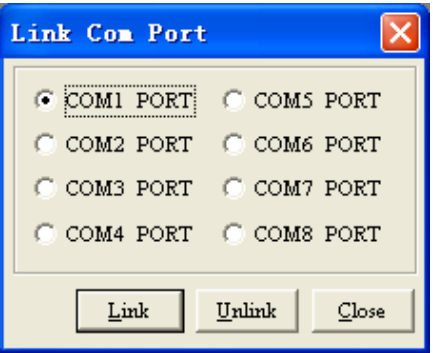

d. The SG2 Client will then begin to detect the connected smart relay to complete its connection.

#### **Write simple program**

a. Write a simple one rung program by clicking on the leftmost cell at line 001 of the programming grid, then click on the "M" contact icon on the ladder toolbar, as shown below. Select M01 and press the OK button. See Chapter 4: Ladder Programming instructions for complete instruction set definitions.

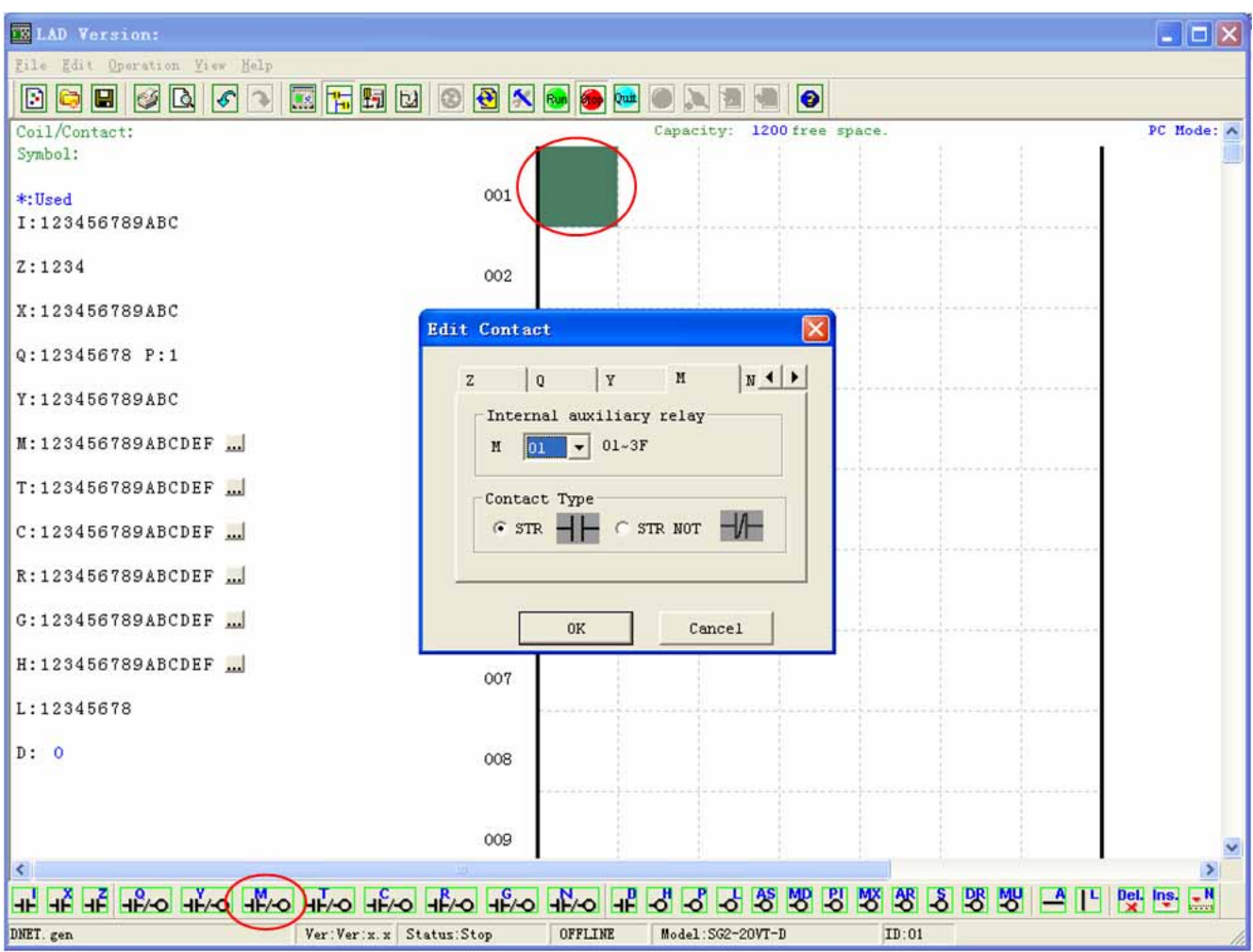

Note: If the ladder toolbar is not visible at the bottom of the screen, select **View>>Ladder** Toolbar from the menu to enable.

b. Use the "A" key on your keyboard (or the "A" icon on the ladder toolbar) to draw the horizontal circuit line from the M contact to the right most cell, as shown below.

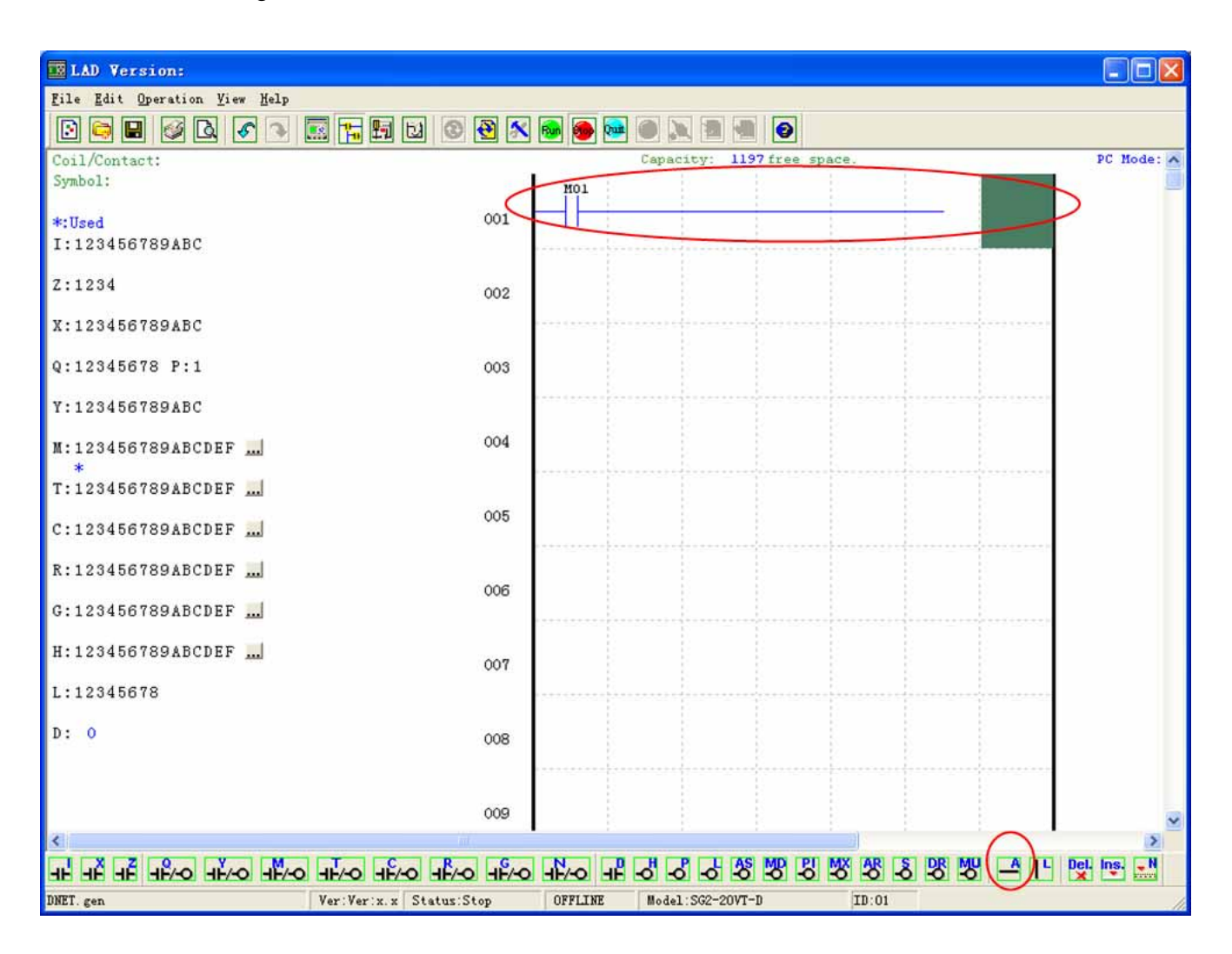

c. Select the "Q" coil icon from the ladder toolbar and drop it on the right most cells. Select Q01 from the dialog and press OK as shown below. See Chapter 4: Ladder Programming instructions for complete instruction set definitions.

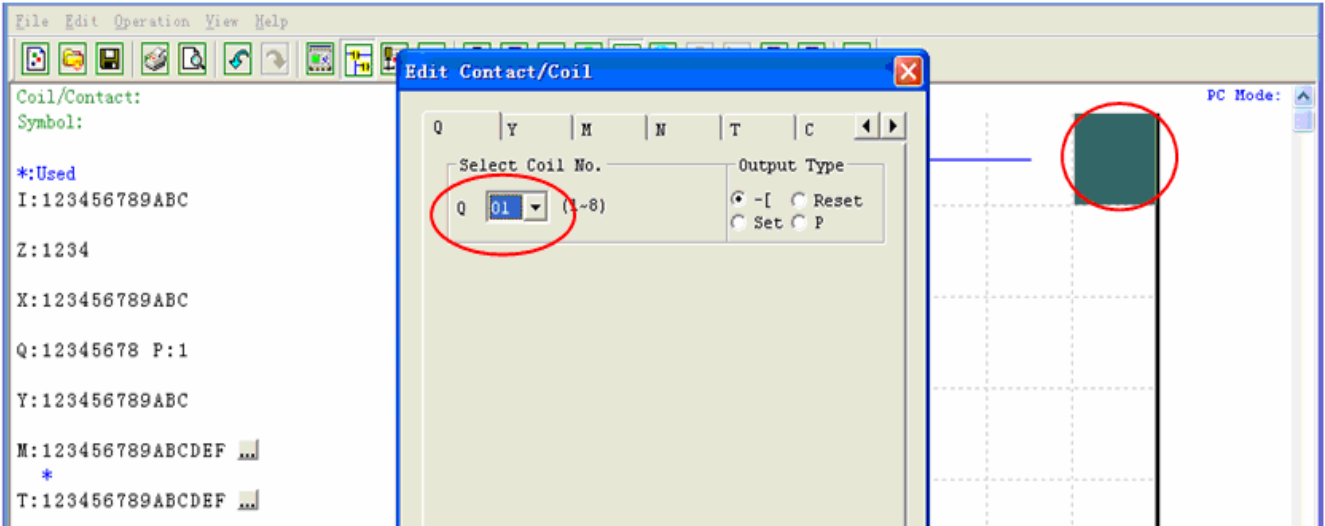

d. Test the simple program. From the Operation menu, select the Write function and write the program to the connected smart relay as shown below.

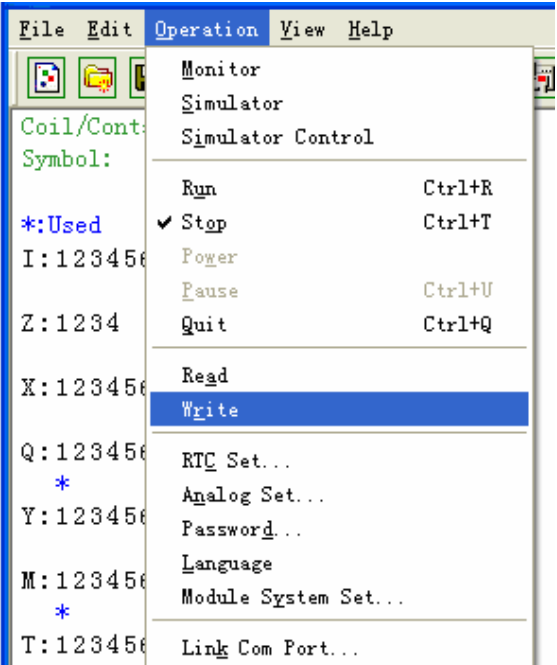

e. Select the RUN icon from the toolbar, and select "No" when the pop-up message asks "Do you want to read program from module?", as shown below.

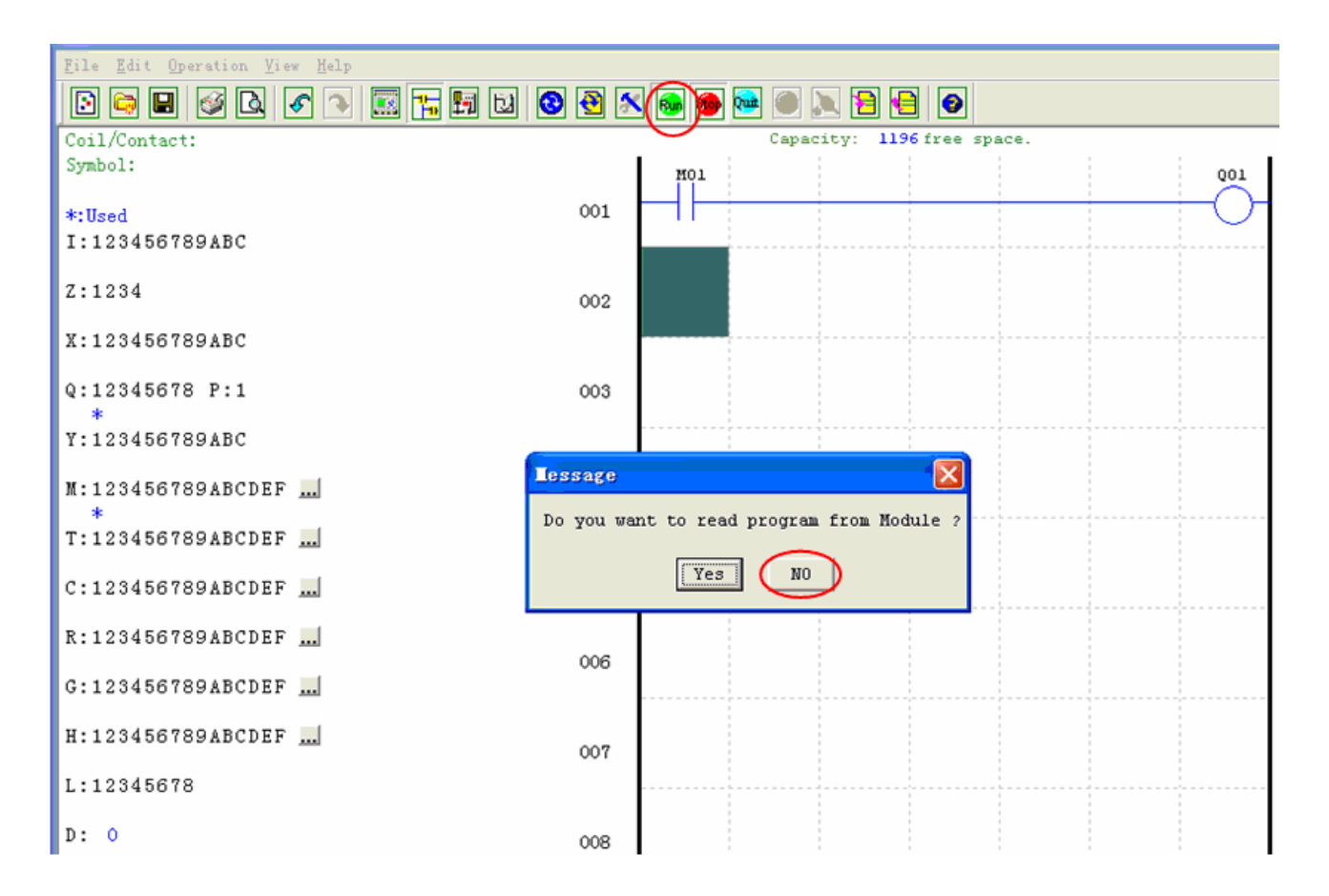

f. On the Input Status dialog, click on M01 to activate the contact M01 which will turn ON the Output Q01 as shown below. The highlighted circuit will show active and the first Output (Q01) on the connected smart relay will be ON. See Chapter 3: Programming Tools for more detailed software information.

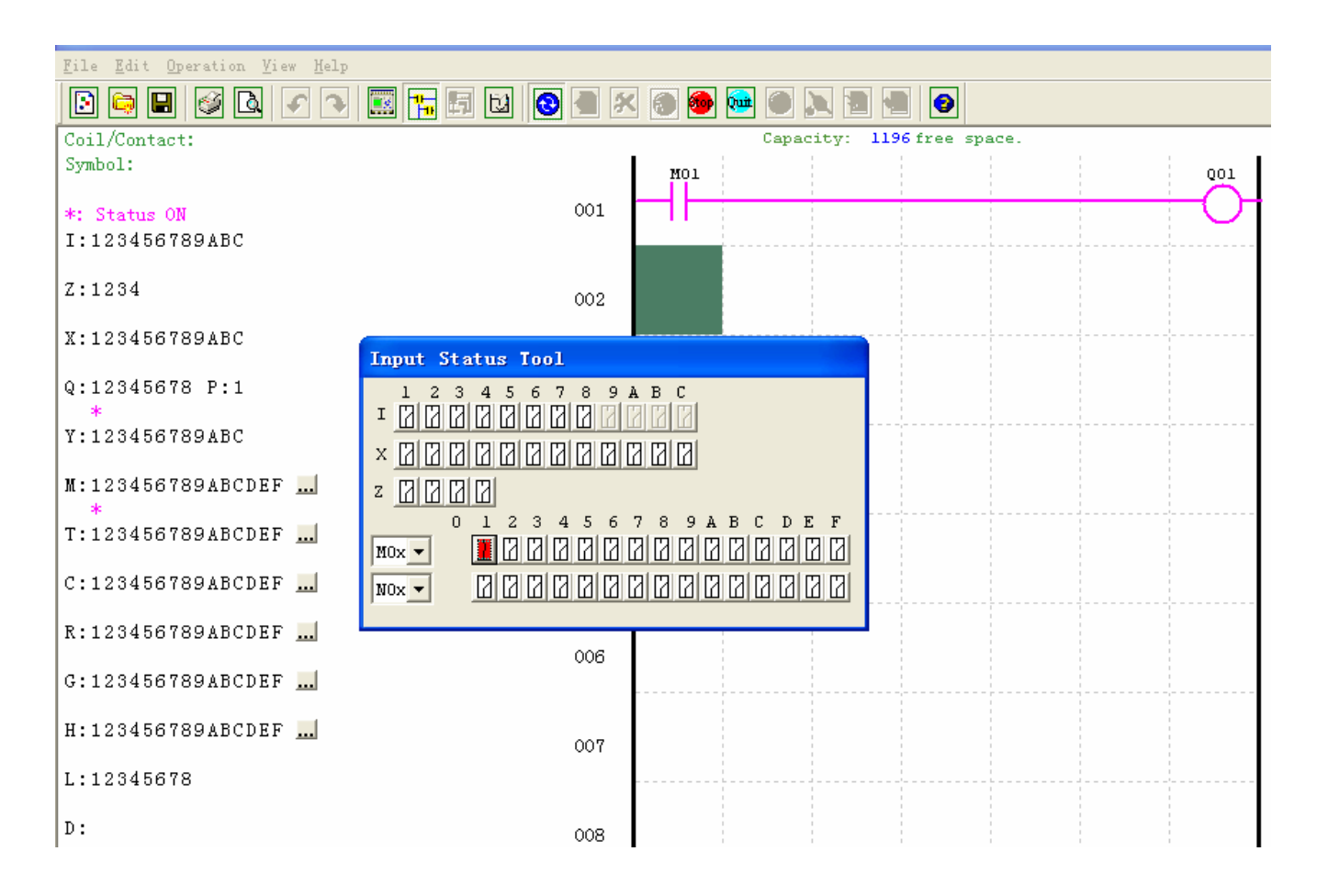

#### **Chapter 2: Installation**

#### <span id="page-13-0"></span>**General Specifications**

SG2 is a miniature smart Relay with a maximum of 44 I/O points and can be programmed in Relay Ladder Logic or FBD (Function Block Diagram) program. The SG2 can expand to its maximum I/O count by adding 3 groups of 4-input and 4-output modules.

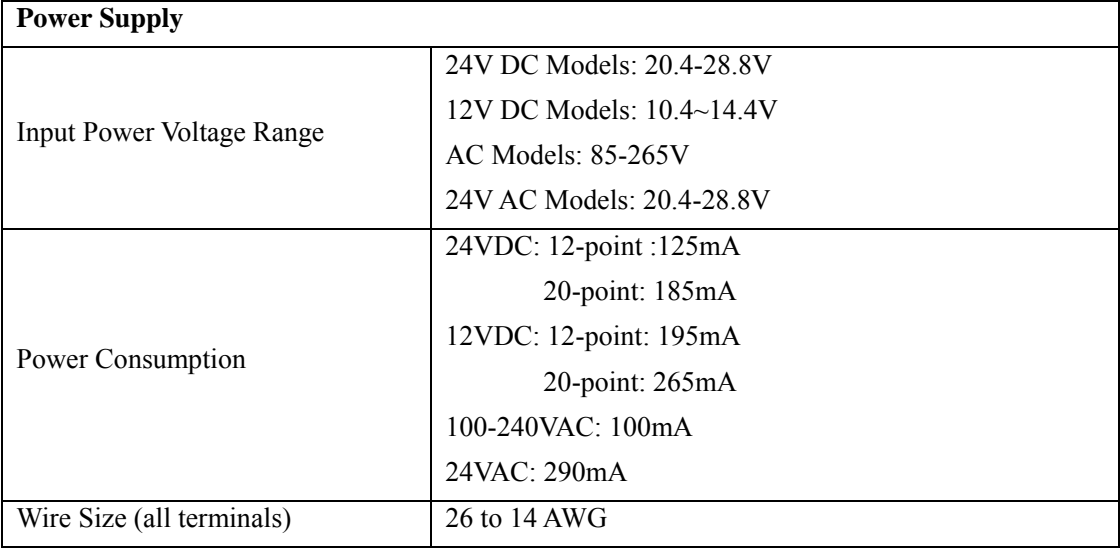

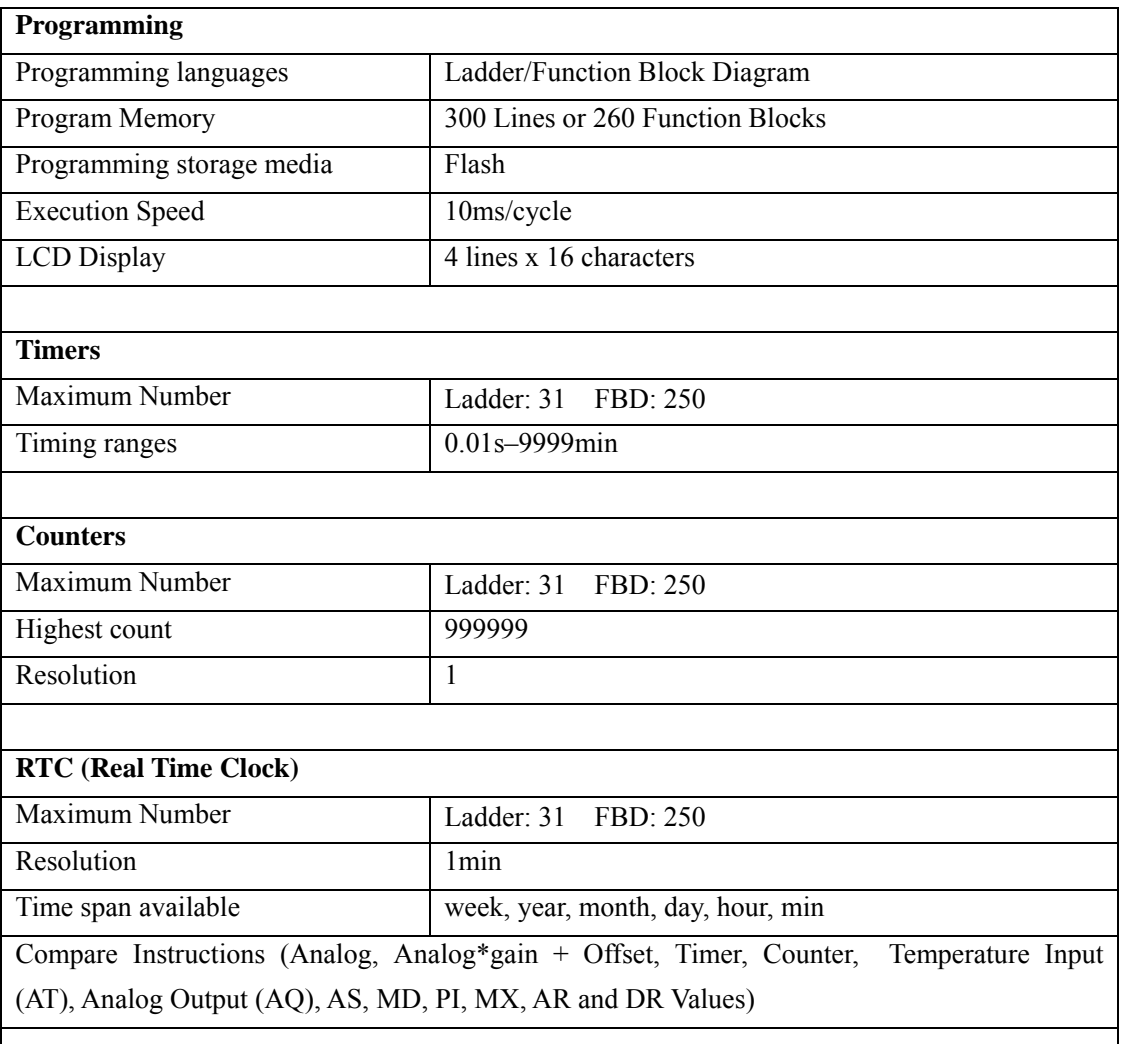

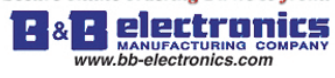

Chapter 2 Installation

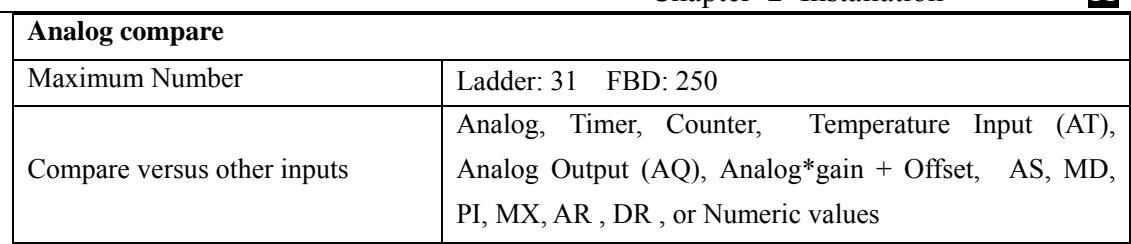

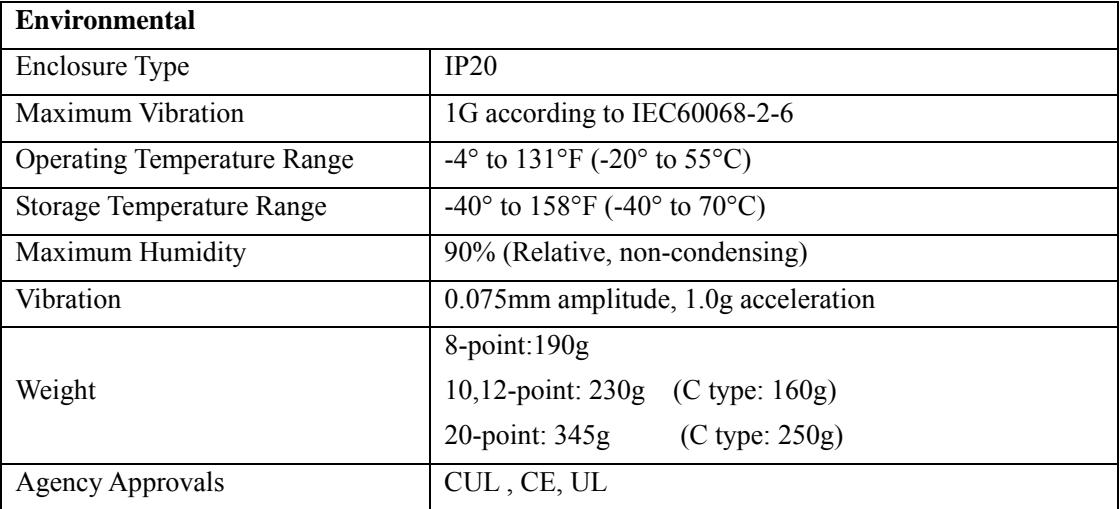

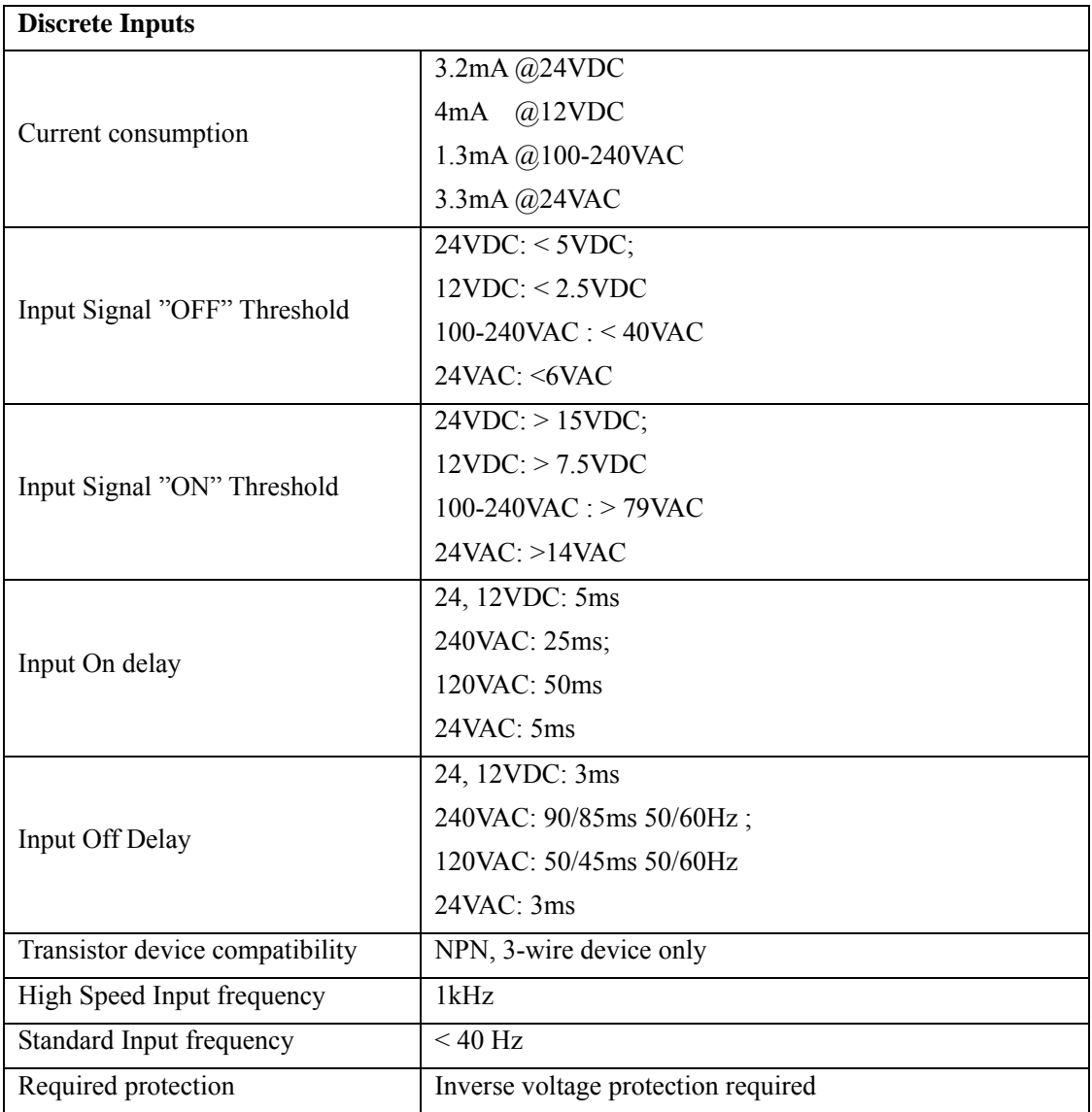

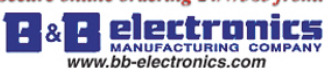

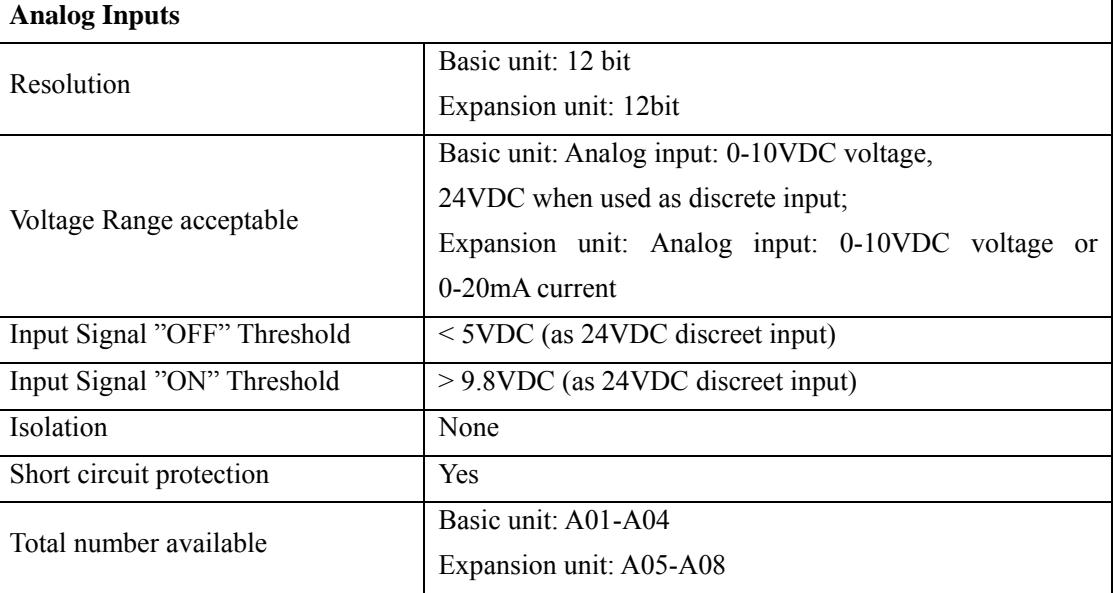

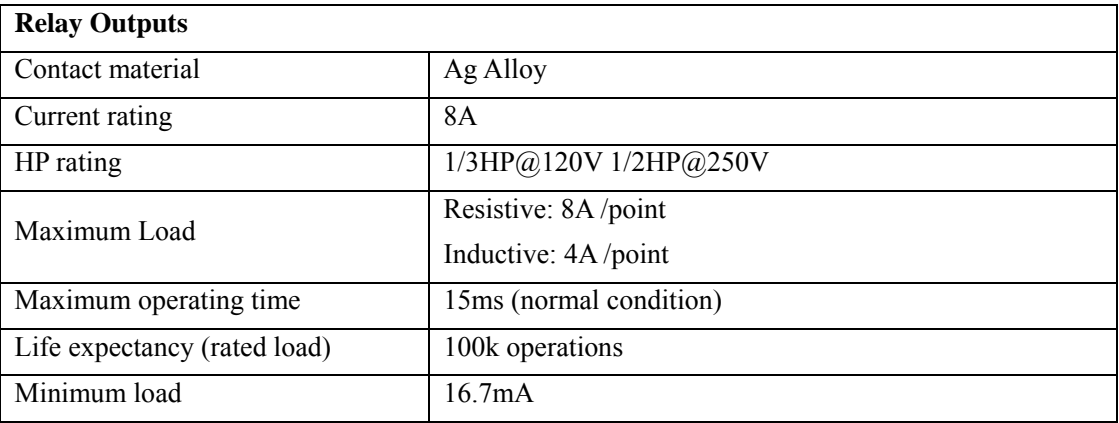

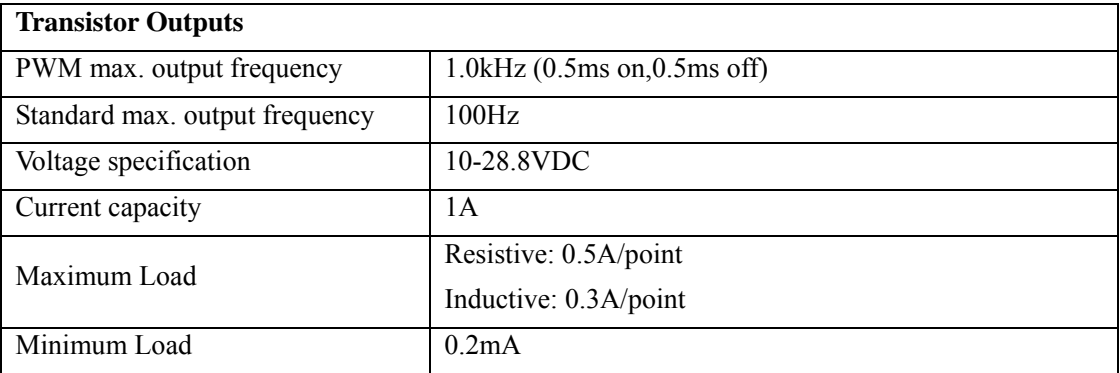

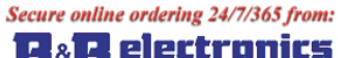

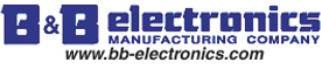

#### **Product Specifications**

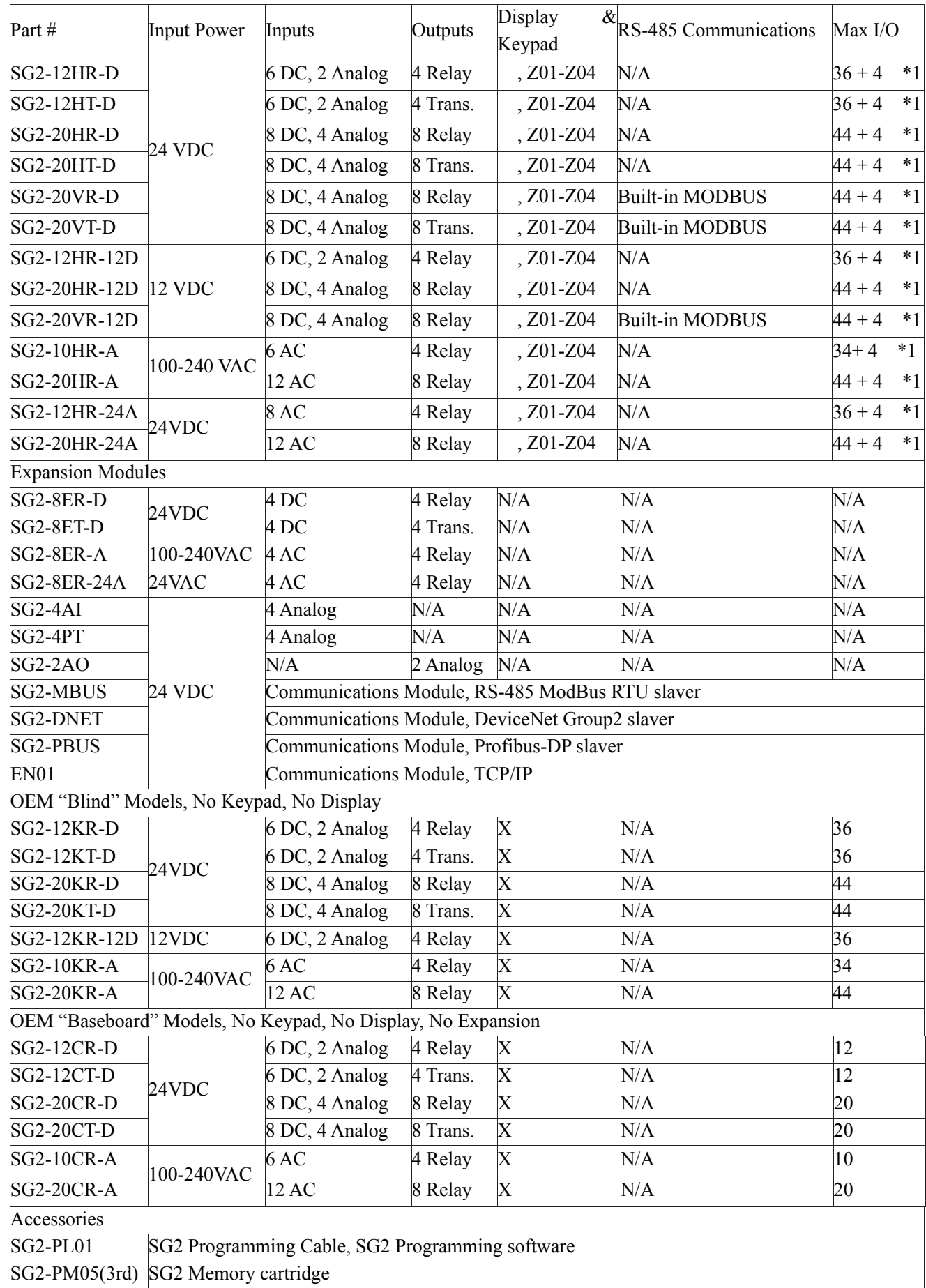

If module with keypad and display, Max IO can be added keypad input Z01-Z04.

More information about Product Specifications to see "chapter 6: Product Specifications".

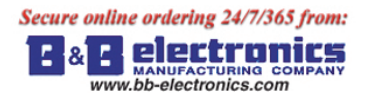

#### **Mounting**

#### DIN-rail Mounting

The SG2 smart relay should always be mounted vertically. Press the slots on the back of the SG2 and expansion module plug CONNECTOR onto the rail until the plastic clamps hold the rails in place. Then connect the expansion module and CONNECTOR with the Master (press the PRESS-BUTTON simultaneously)

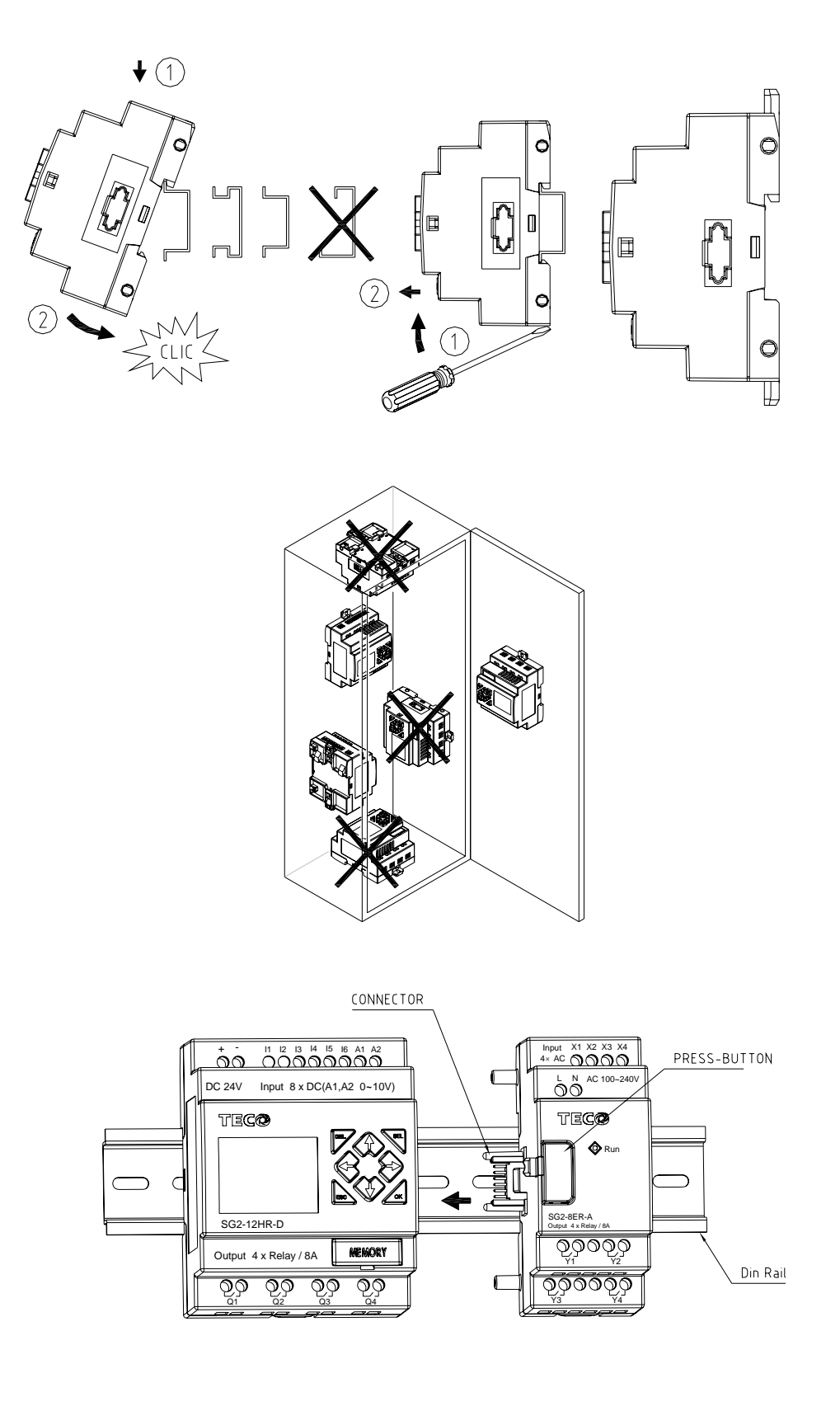

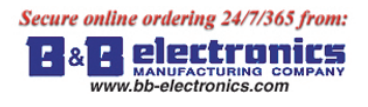

It is recommended to apply a DIN-rail end clamp to hold the SG2 in place.

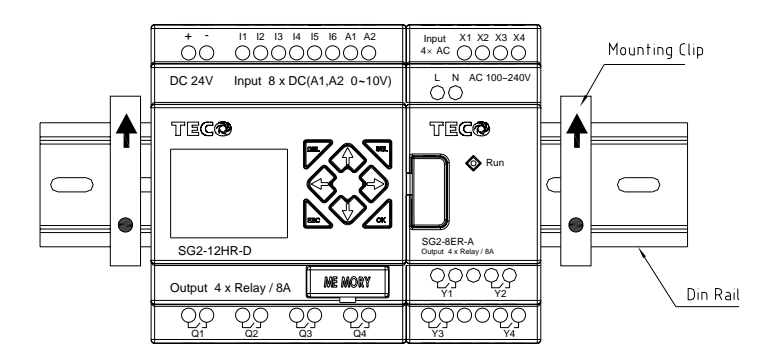

#### Direct Mounting

Use M4 screws to direct mount the SG2 as shown. For direct installation of the expansion module, slide the expansion module and connect with the Master after the Master is fixed.

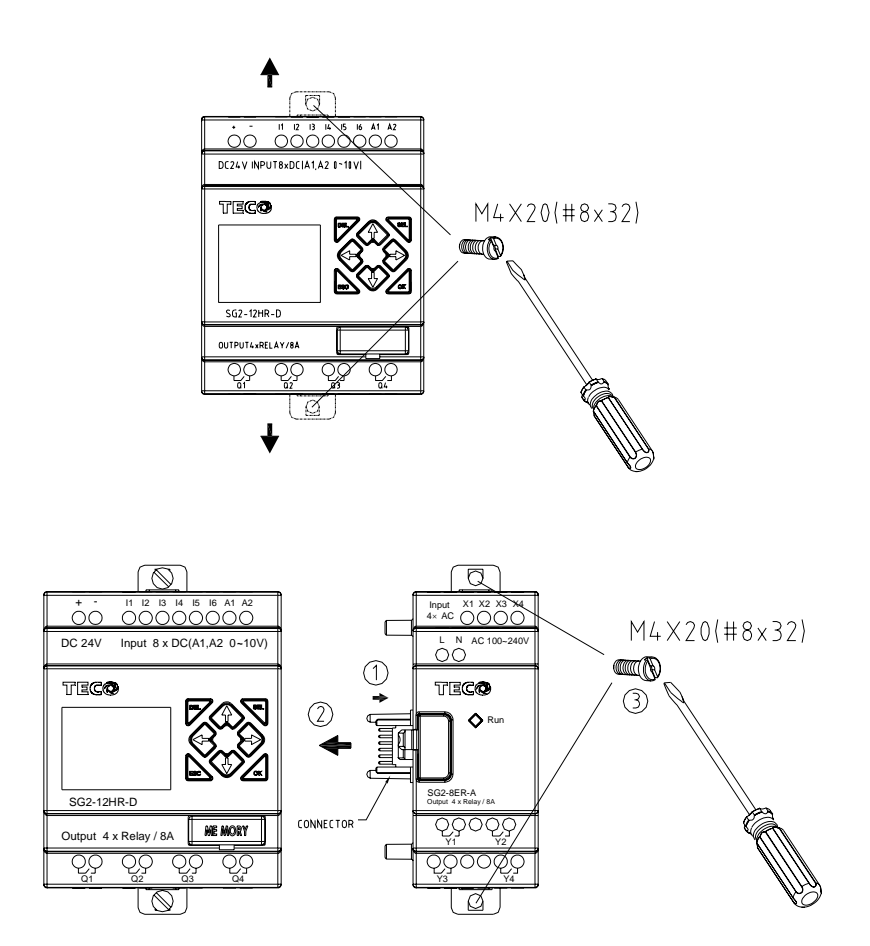

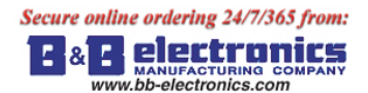

#### **Wiring**

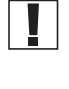

WARNING: The I/O signal cables should not be routed parallel to the power cable, or in the same cable trays to avoid the signal interference.

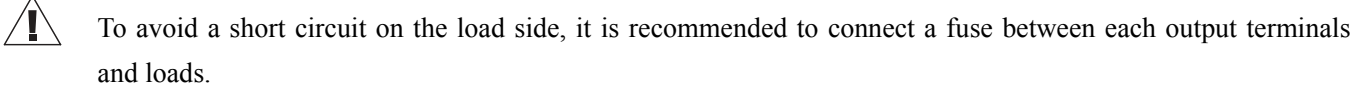

Wire size and Terminal Torque

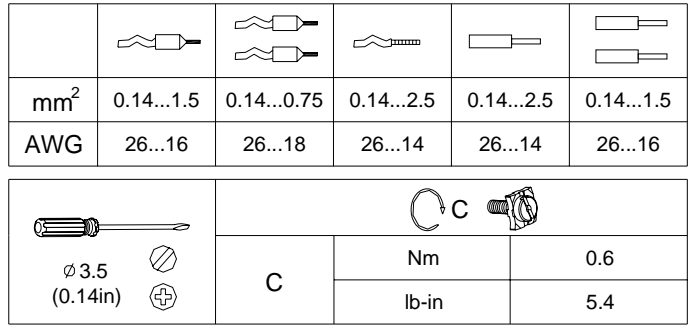

Input 12/24V DC

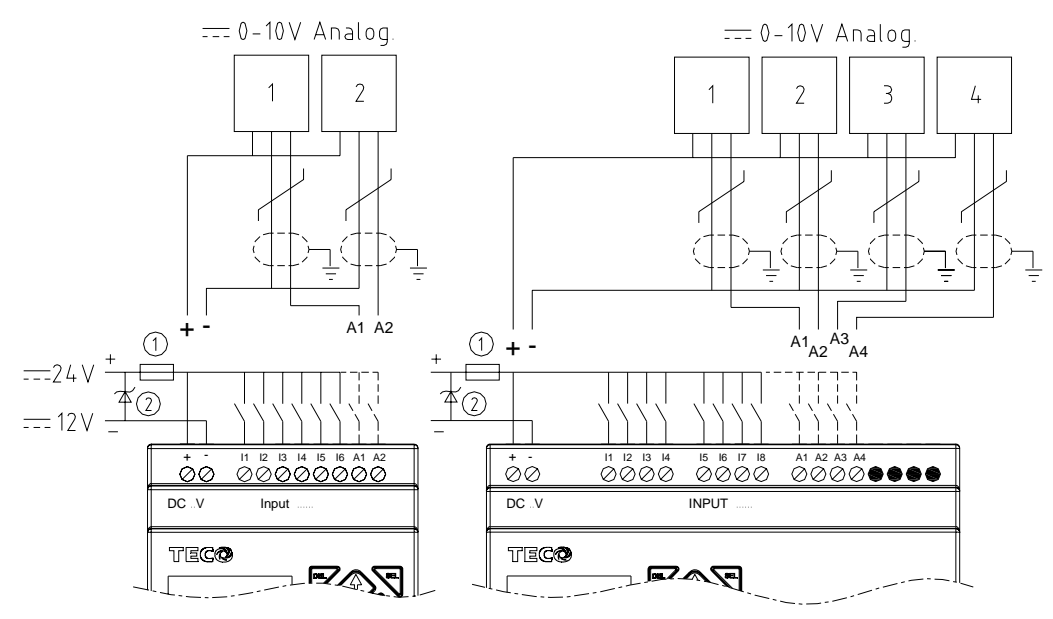

Sensor Connection

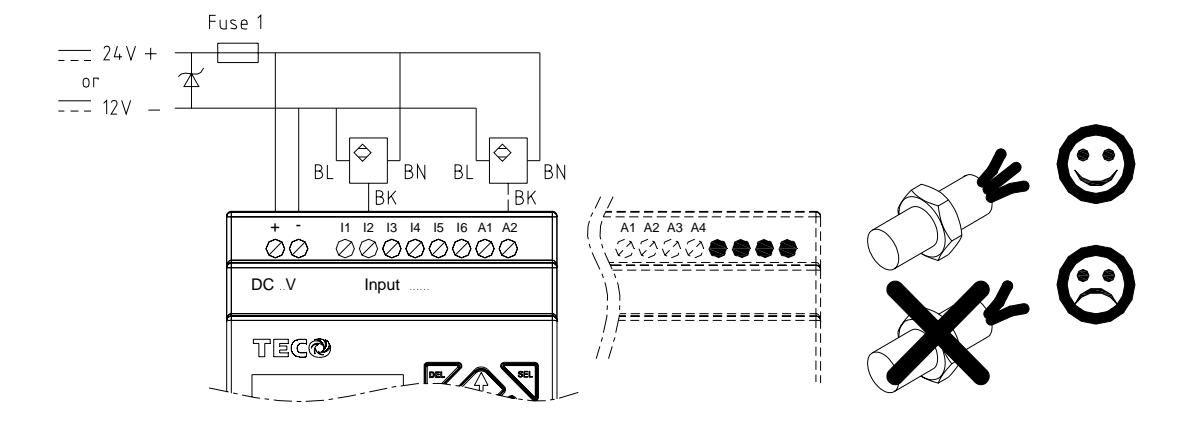

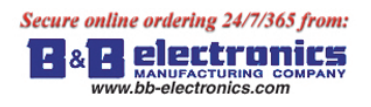

#### Input 100~240V /24V AC

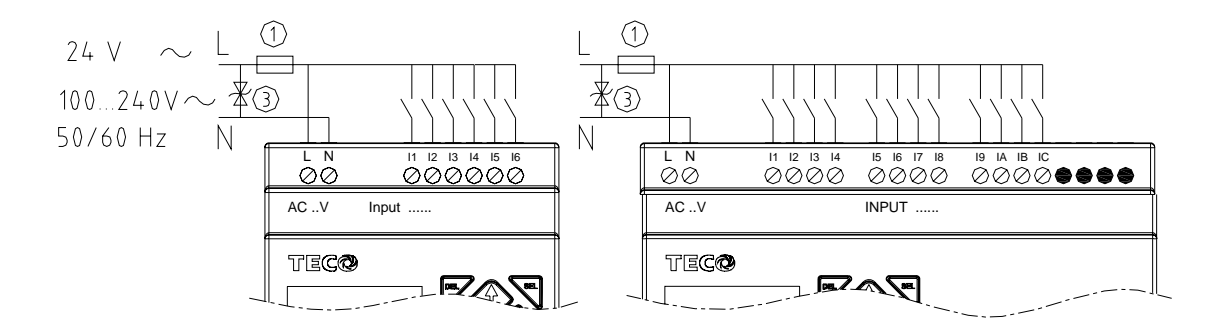

#### Output (Relay)

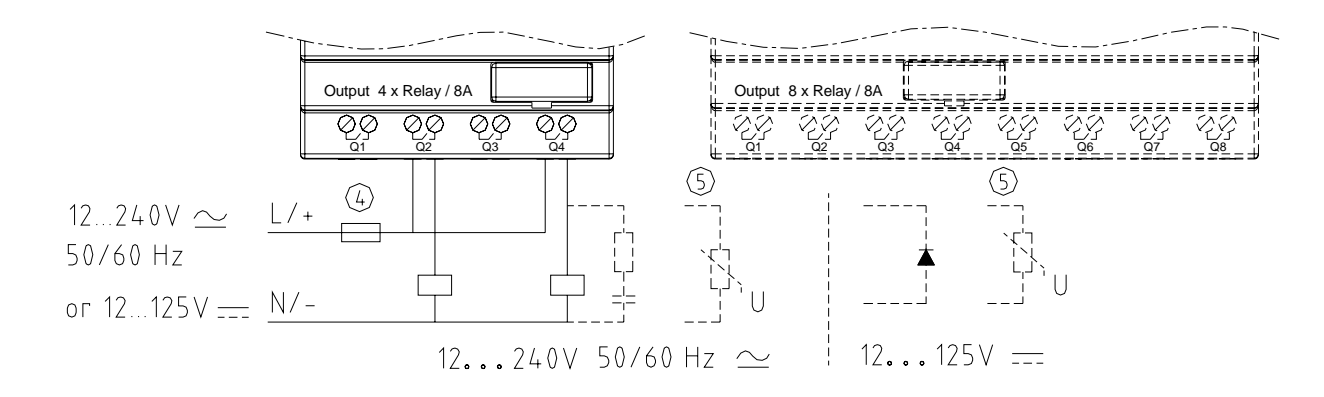

Output (Transistor)

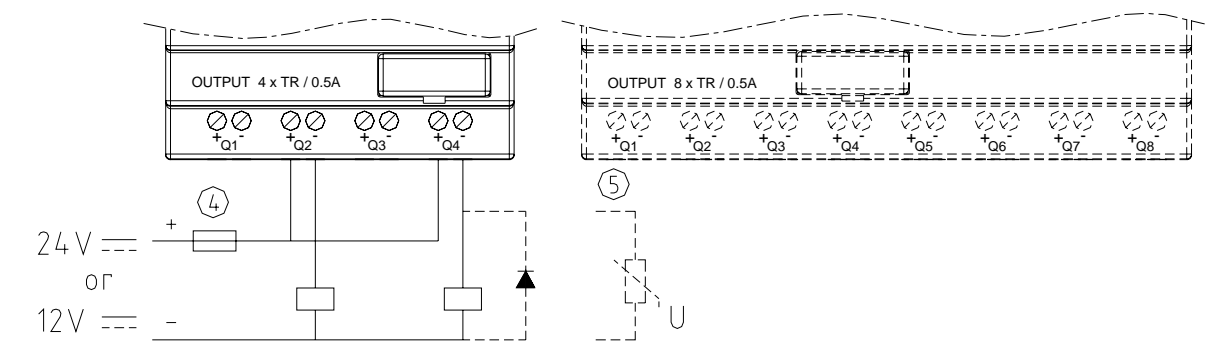

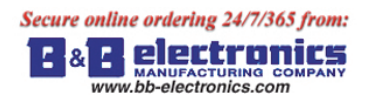

#### Data Link OR Remote I/O Link

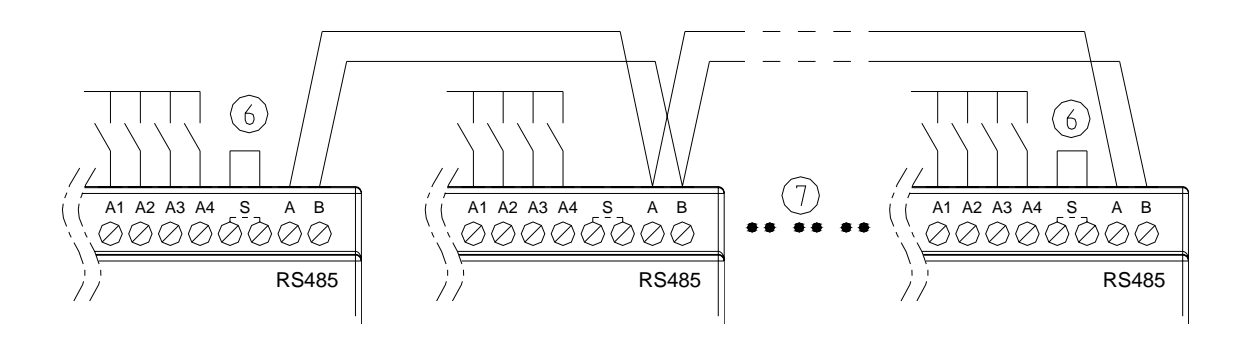

The power supply and the I/O supply should share the same power source. Only short circuit the first and the last module.

When I/O link, the net can connect 8 products in max. (ID: 0-7).

When Remote I/O is available, it only can connect 2 products max (Master & Slave).

-1A quick-blowing fuse, circuit-breaker or circuit protector

-Surge absorber (36V DC)

-Surge absorber (400V AC)

-Fuse, circuit-breaker or circuit protector

-Inductive load

-Only short circuit the first product and the last product

-Comply with standard: EIA RS-485.

More information about V type communication to see "Chapter 7 20 Pointe V type High-powered Models Instruction".

#### **K type Indicator Light**

There is an indicator light to indicate the status of SG2 (K type) smart, and the below table shows the relationship between the light and the SG2 status.

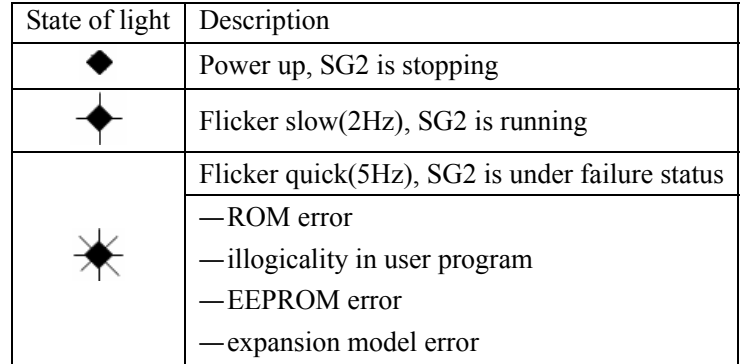

#### **Chapter 3: Program Tools**

#### <span id="page-22-0"></span>**PC Programming Software "SG2 Client"**

The SG2 Client programming software provides two edit modes, Ladder Logic and Function Block Diagram (FBD). The SG2 Client software includes the following features:

- 1. Easy and convenient program creation and editing.
- 2. Programs can be saved on a computer for archiving and reuse. Programs can also be uploaded directly from a SG2 and saved or edited.
- 3. Enables users to print programs for reference and review.
- 4. The Simulation Mode allows users to run and test their program before it is loaded to the controller.

5. Real-time communication allows the user to monitor and force I/O on the SG2 smart relay operation during RUN mode.

#### **Installing the Software**

Install the SG2 Client Software from CD or from the free internet download at [www.taian-technology.com](http://www.taian-technology.com/)

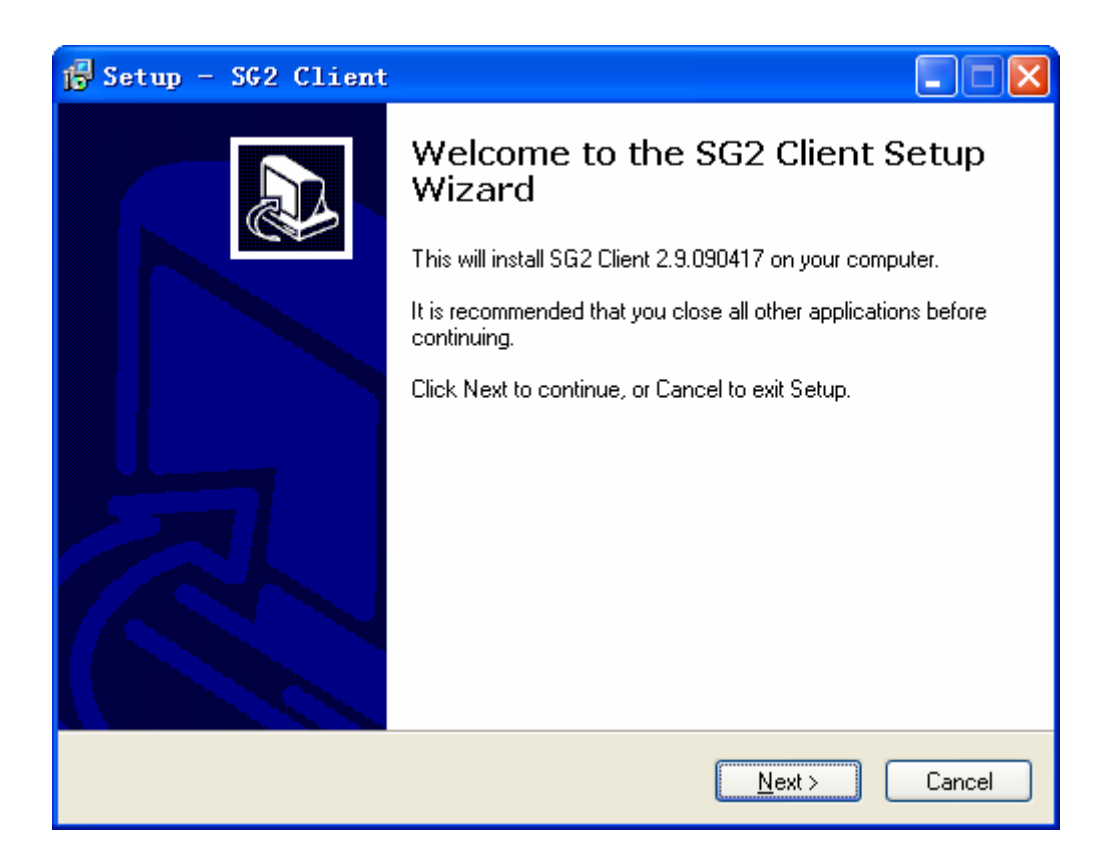

Secure online ordering 24/7/365 from:

Е

E.

electro

bb-electronics.com

#### **Connecting the Software**

Remove the plastic connector cover from SG2 using a flathead screwdriver as shown in the figure below. Insert the plastic connector end of the programming cable into the SG2 smart relay as shown in the figure below. Connect the opposite end of the cable to an RS232C serial port on the computer.

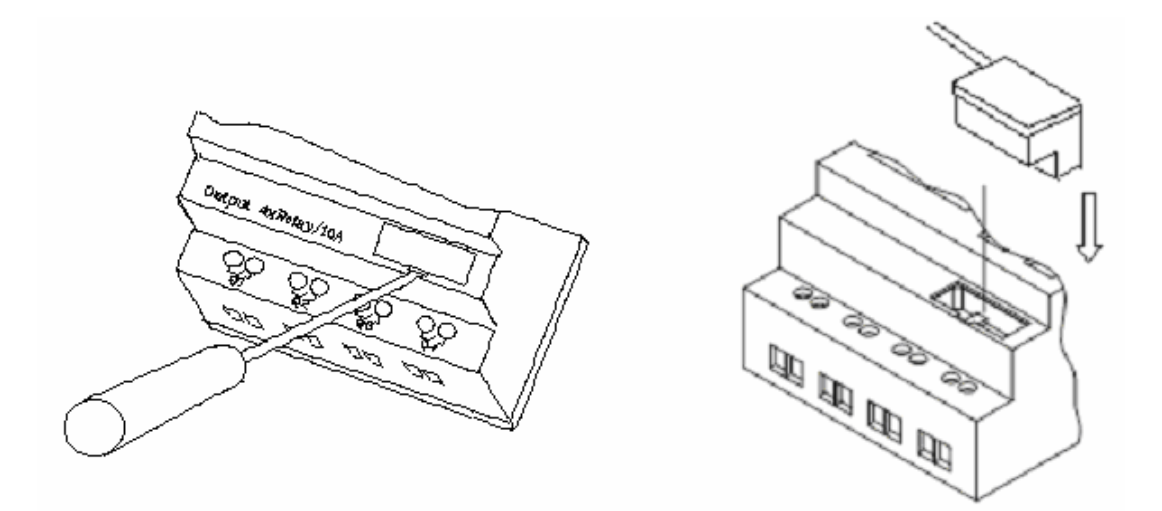

#### **Start Screen**

Run the SG2 Client software and the below Start screen will be displayed. From this screen, you can perform the following functions

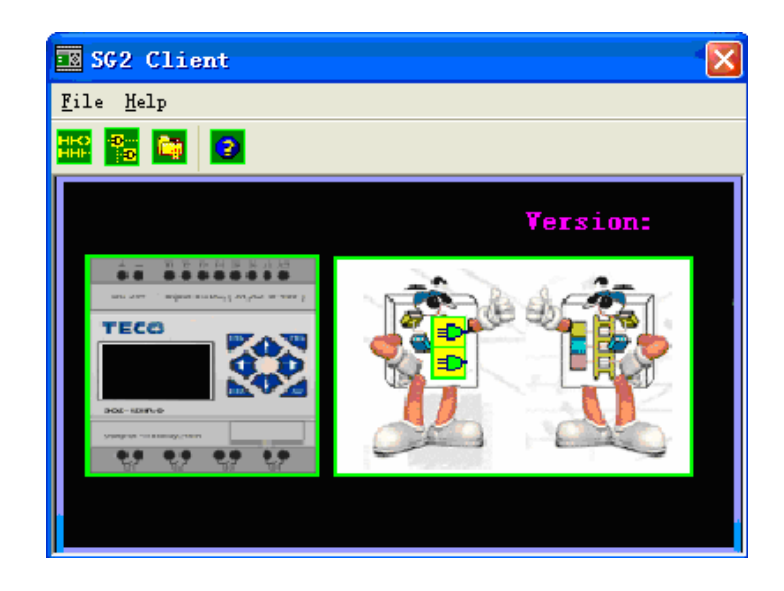

New Ladder Program

Select File -->New -->New LAD to enter the development environment for a new Ladder program.

New FBD Program

Select **File -->New -->New FBD** to enter the development environment for a new FBD (Function Block Diagram) program.

#### Open Existing File

Select **File -->Open** to choose the type of file to open (Ladder or FBD), and choose the desired program file, and then click Open.

**MANUFACTURING COINT** 

Chapter 3 Program Tools **21**

#### **Ladder Logic Programming Environment**

The Ladder Logic Programming Environment includes all the functions for programming and testing the SG2 using the Ladder Logic programming language. To begin a new program select **File-->New**, and select the desired model of SG2, and the number of connected expansion units if applicable, as shown below.

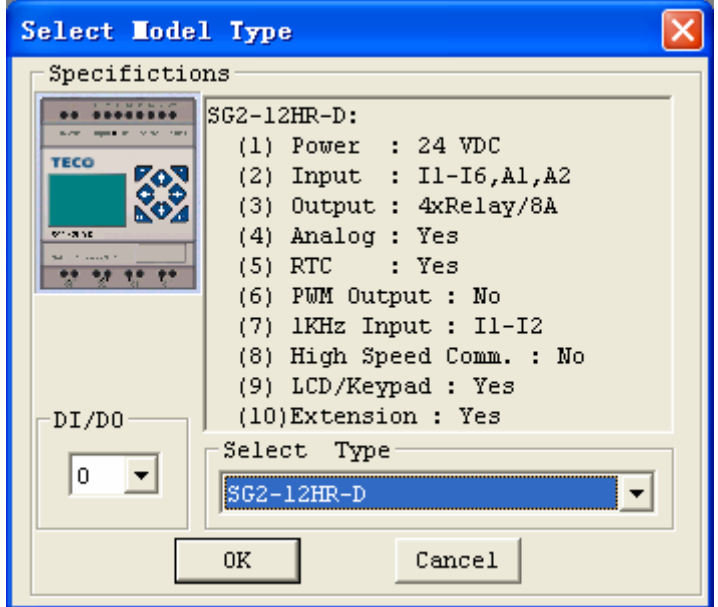

#### Secure online ordering 24/7/365 from:

**A** electronics Е ی ا www.bb-electronics.com

#### **Menus, Icons and Status Displays**

The Ladder programming environment includes the following Menus, Icons and Status Displays

1. Menu bar – Five menu selections for program development and retrieval, editing, communication to connected controllers, configuration of special functions and viewing preference selections.

2. Main Toolbar – (From Left to Right)

Icons for create a new program, open a program, save a program and print a program.

Icons for Keypad, Ladder view, HMI/Text edit and Symbol (comments) edit.

Icons for Monitor, Simulator, Simulator Controller, Controller Mode changes (Run, Stop, and Quit), and Read/Write programs from/to the SG2 smart relay.

3. Usage List – List for all memory types and addresses used with the current open program. Used addresses are designated by a "\*" symbol below each address.

- 4. Amount of free programming memory available.
- 5. Current Mode operation mode of the controller, or simulator, from the connected PC.
- 6. Ladder Toolbar Icons for selecting and entering all available Ladder Logic instructions.
- 7. Status Bar Status of current open project and connect SG2 smart relay.

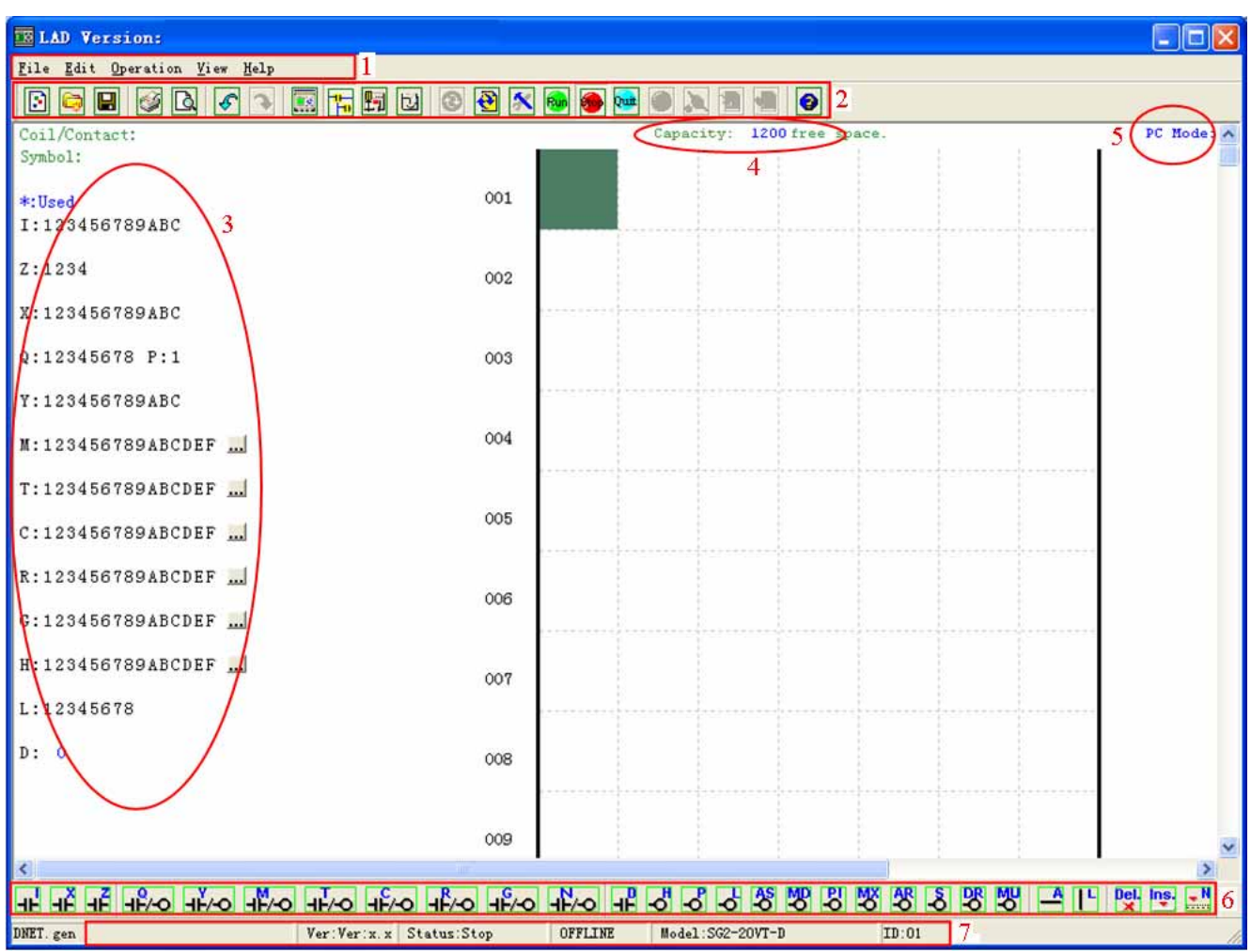

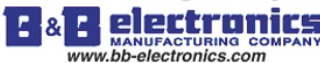

#### **Programming**

The SG2 Client software can be programmed by either drag-and-drop of instructions or by using keyboard entry commands. Below is an example of some common methods of entering programming instructions.

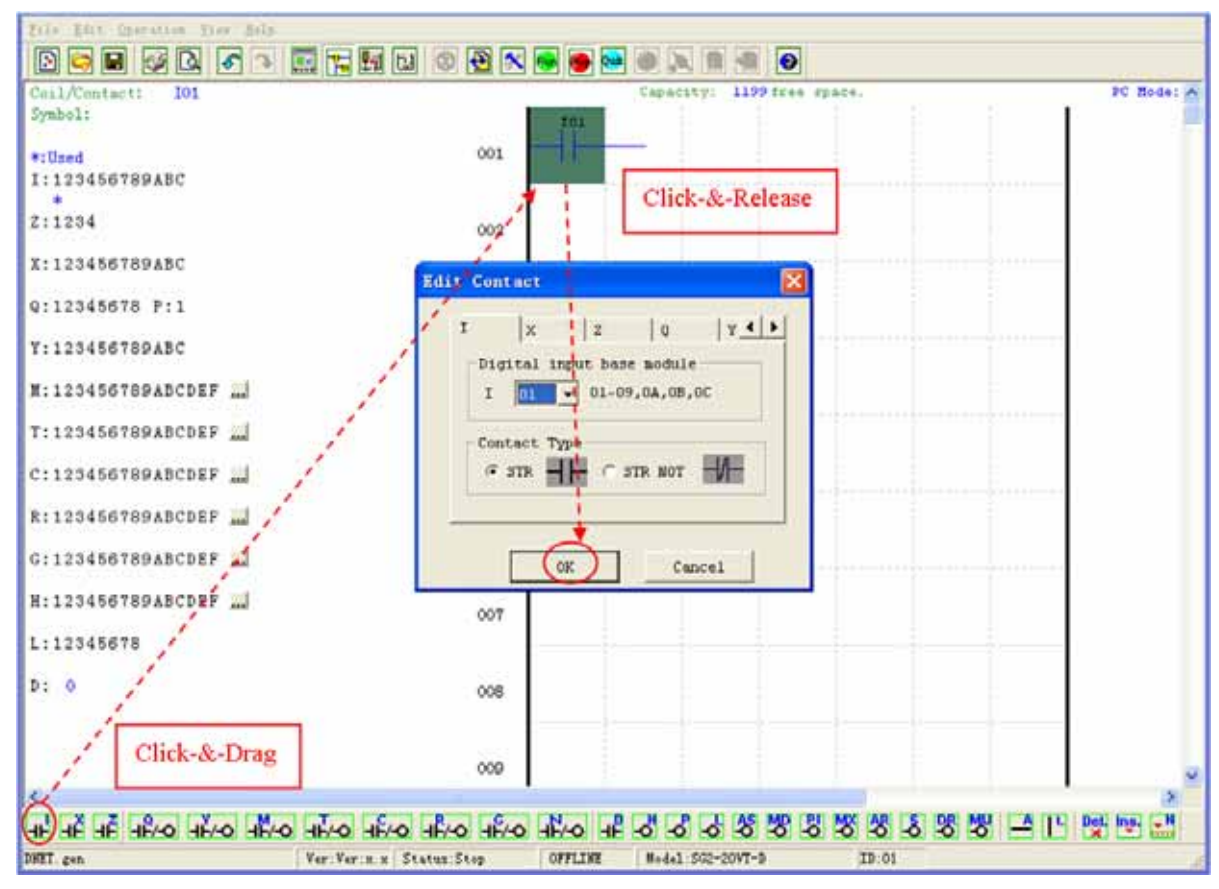

The "A" and "L" keys or icons are used to complete parallel and serial circuits. The right column is for output coils.

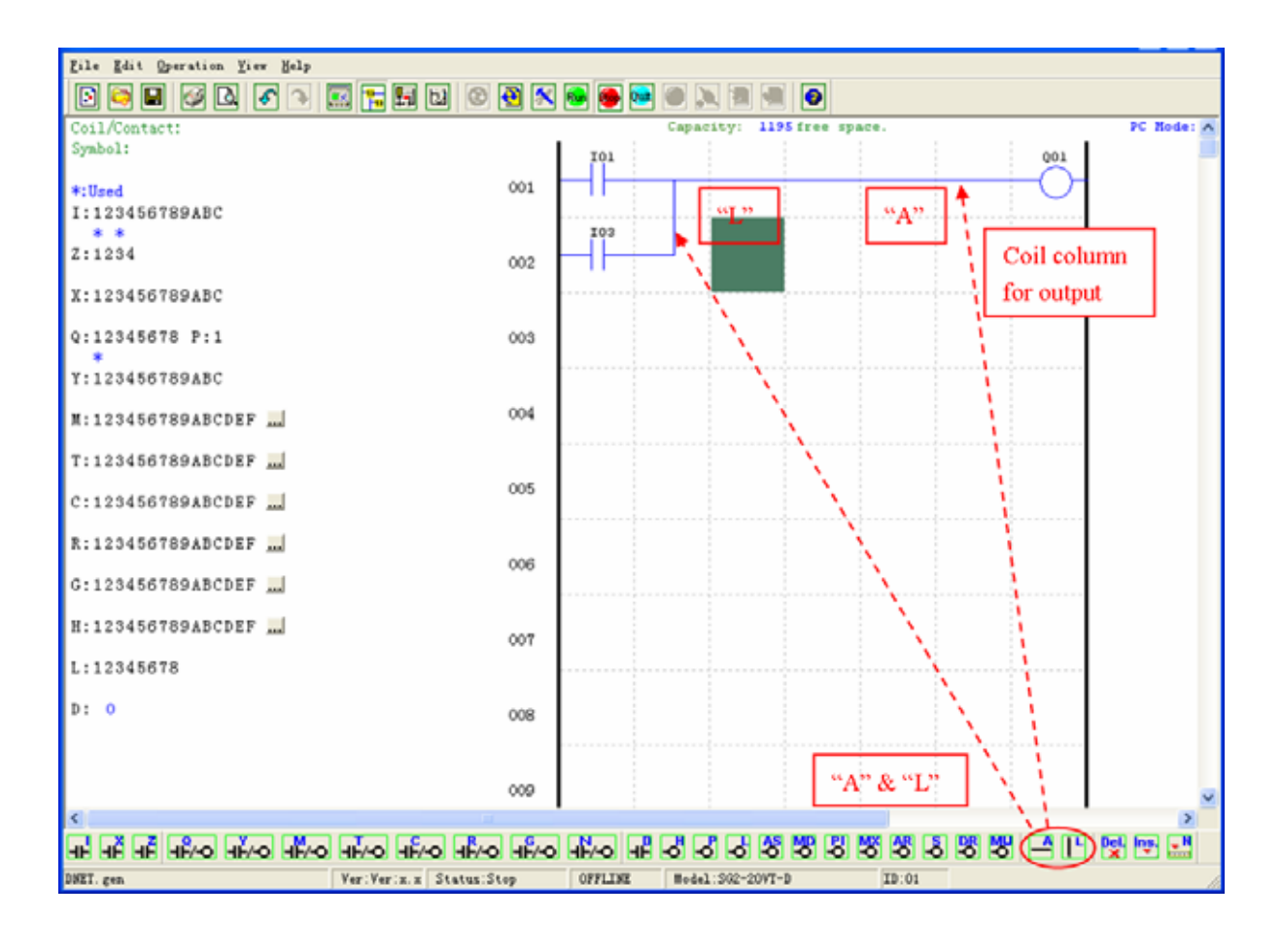

Secure online ordering 24/7/365 from:

4 electronics Е ጼ wanufacturing.com<br>www.bb-electronics.com

#### **Simulation Mode**

The SG2 Client software includes a built-in simulator to test and debug programs easily without the need for downloading to a controller. To activate simulation mode, simply press the red RUN icon. The program below is shown in simulation mode, identifying the significant available features.

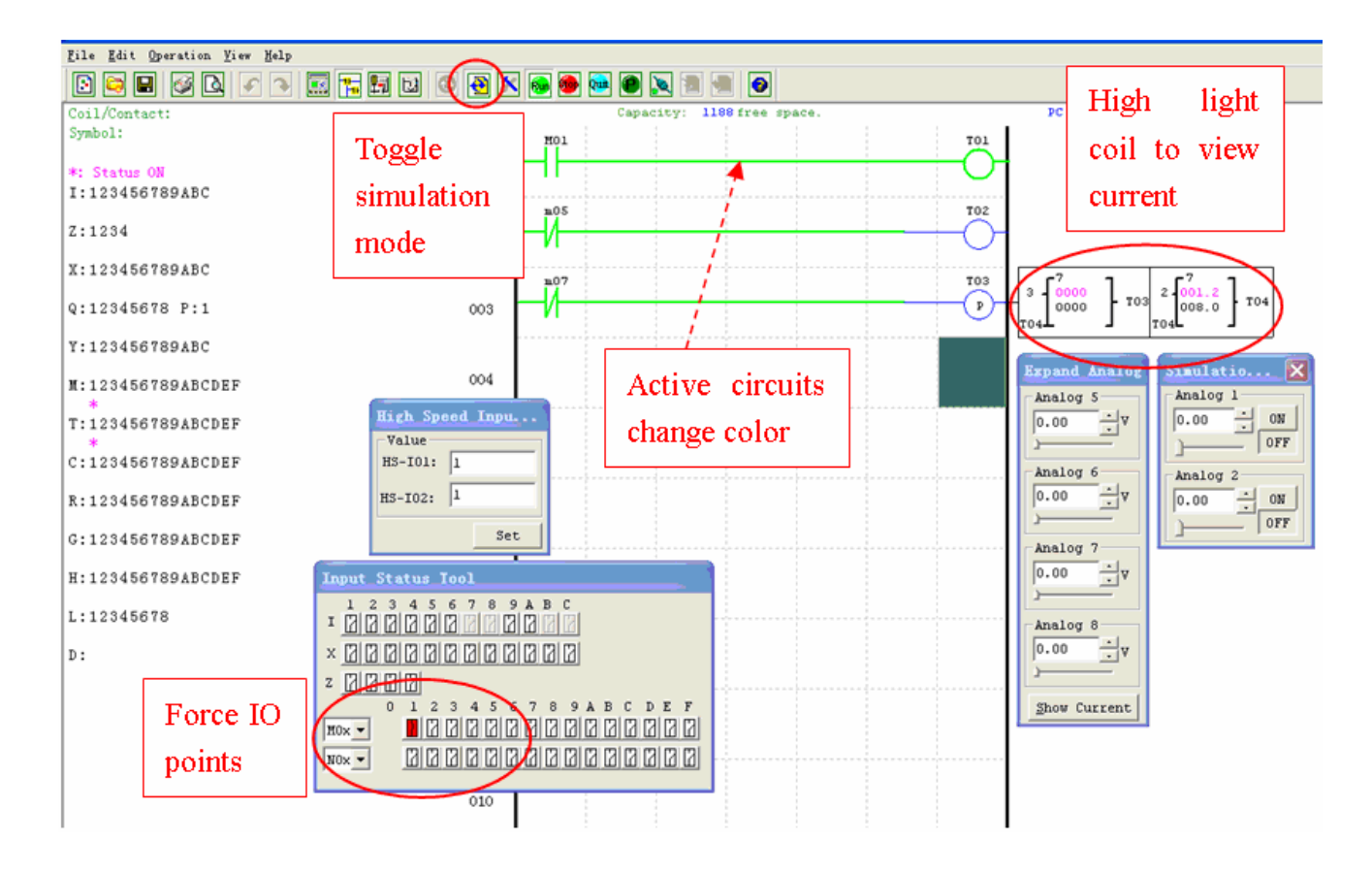

#### **Establish Communication**

The following is the simple procedure for establishing communication between PC and the SG2 smart relay.

a. Select "Operation/Link Com Port…" as shown below.

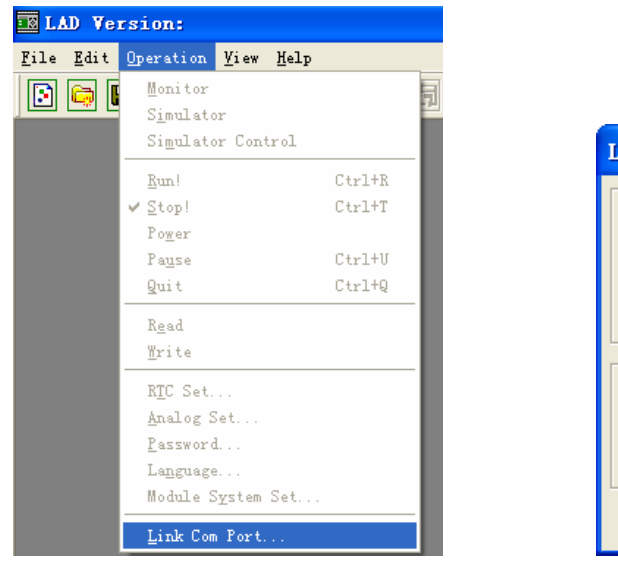

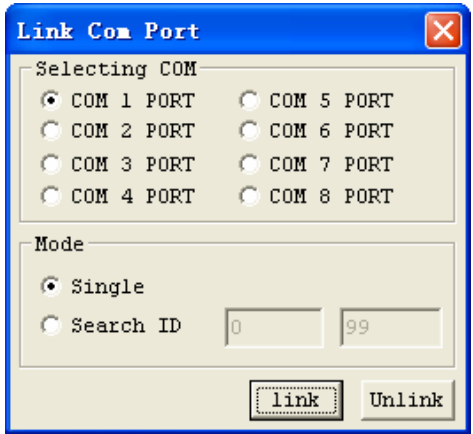

b. Select the correct Com Port number where the programming cable is connected to the computer then press the "Link" button.

c. The SG2 Client software will then begin to detect the connected smart relay to complete its connection.

Secure online ordering 24/7/365 from:

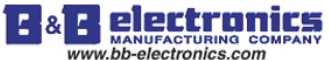

**Writing Program to smart relay** 

From the Operation menu, select the Write function and write the program to the connected smart relay as shown below, or press Write button to write program to connected smart relay as shown below.

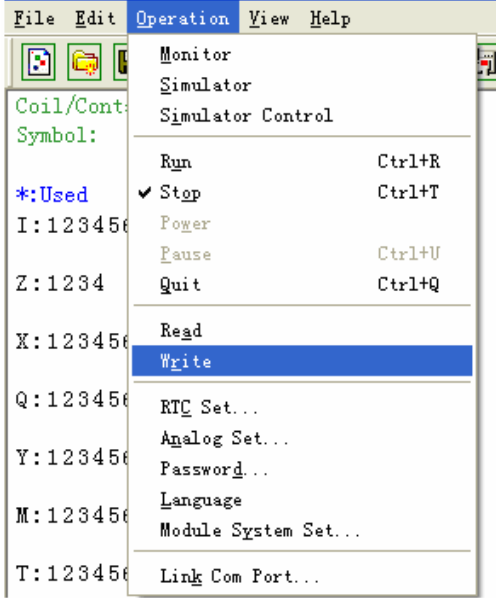

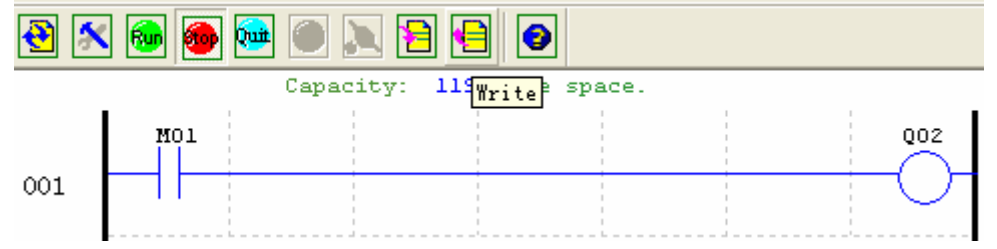

#### **Operation menu**

The Operation menu, includes several system configuration functions for both online and offline setup. The following explains the details of each function.

Monitor – Online function for runtime monitor and editing when connected to a controller

Simulator – Offline function for testing and debugging a program.

Simulator Control – Self-motion simulator control

Run-Stop-Quit – Mode change selections for both runtime editing and simulation mode.

Read-Write – Reading and writing programs to and from a connected SG2 smart relay.

RTC Set – Online function for setup of the Real-time clock/calendar (see dialog below left)

Analog Set – setup analog input A01-A08 gain and offset (see dialog below right)

Password – Set a password for accessing the current program after upload to the smart relay

Language – Change SG2 smart relay menu language

Module System Set – Dialog for changing important system setup functions including Module ID,

Remote I/O preferences, Expansion I/O settings, and Retentive memory preferences (Keeping) for (C) Counters, (M)

Auxiliary Coils, and (Z) keypad input set and the LCD Backlight.

Link Com Port – Select the port communication with SG2 smart relay.

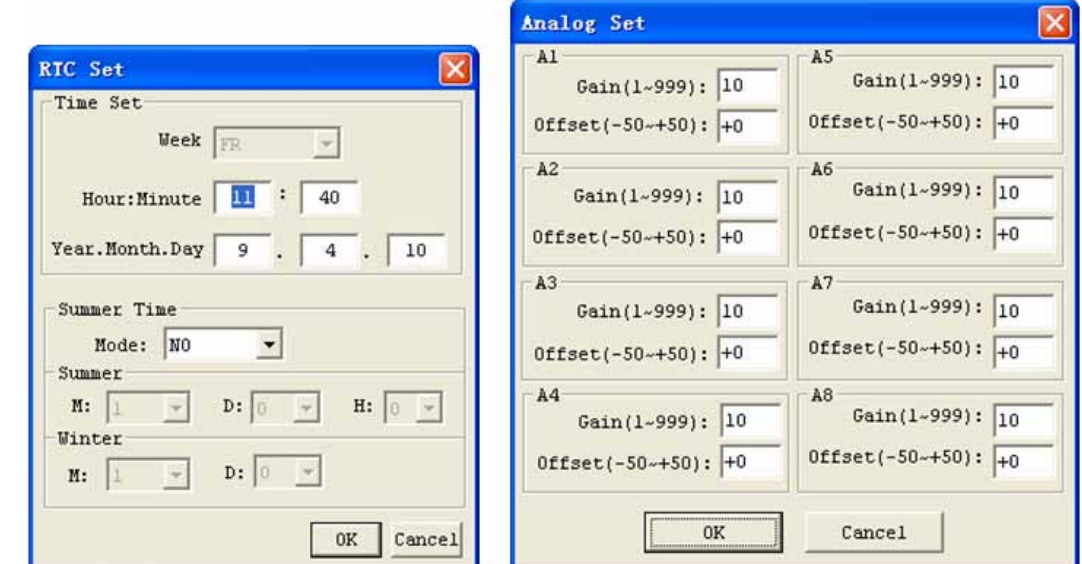

#### **Online Monitoring/Editing**

The SG2 Client software allows for online monitoring of the currently running program during runtime. Additional online functions include, I/O forcing, and Mode changes (Run/Stop/Quit).

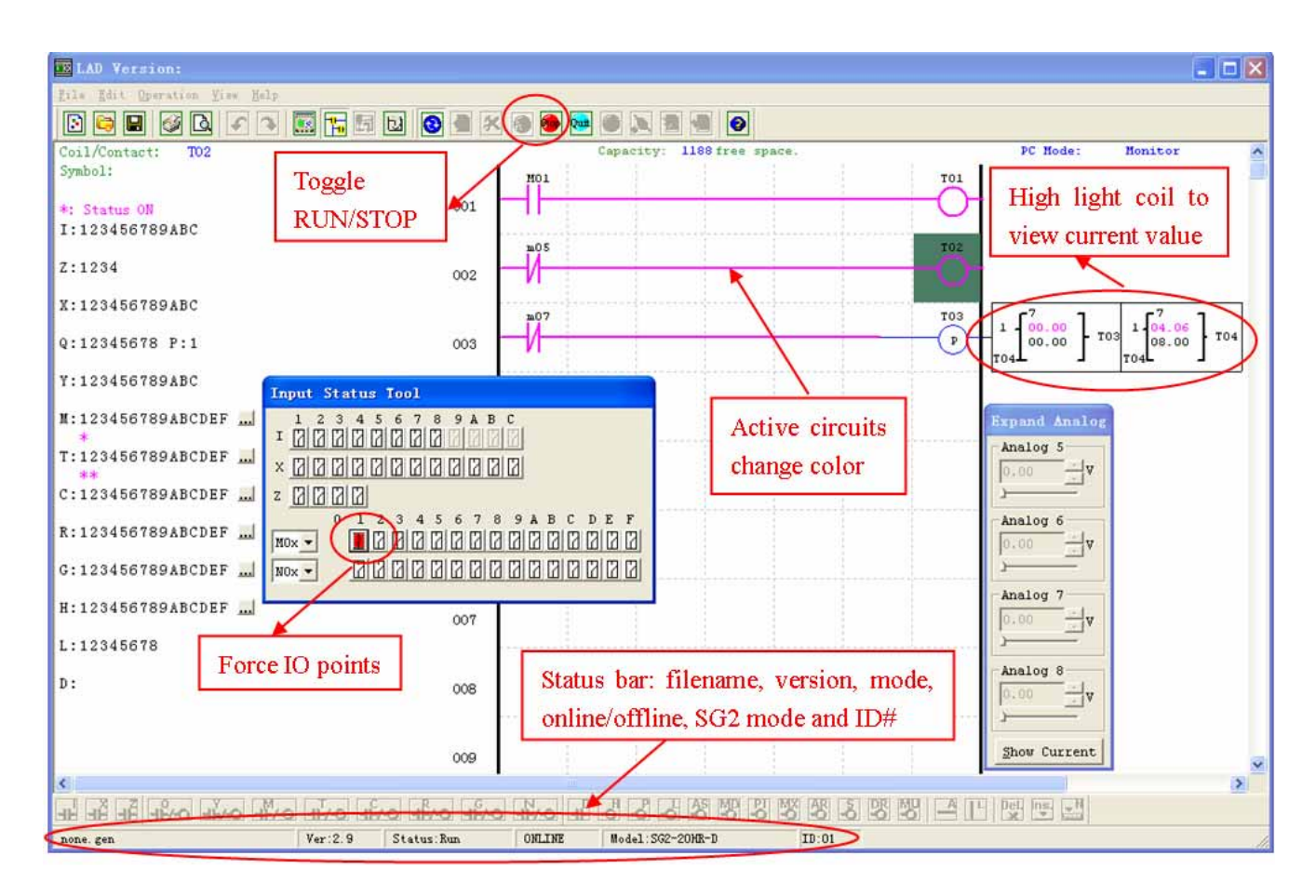

The SG2 Client software does not support runtime logic editing changes. All logic edits to contacts, coils, Timers/Counters, and circuit connecting lines must be written to the connected smart relay while in Stop mode.

#### Secure online ordering 24/7/365 from: **& P** electronics c. MANUFACTURING CO.<br>www.bb-electronics.com

#### **HMI/TEXT**

This function block can display information on 16×4 LCD screen. Information displaying can be present value or target value of Counter, Timer, RTC and Analog comparator etc. Under running mode, to modify the target value of timer, counter and analog comparator via HMI is available. HMI can display the status of input terminal (I, Z, X) and Auxiliary terminal M, N (only FBD).

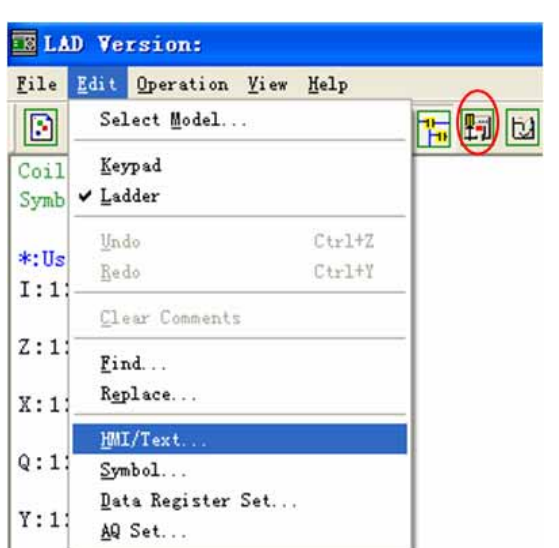

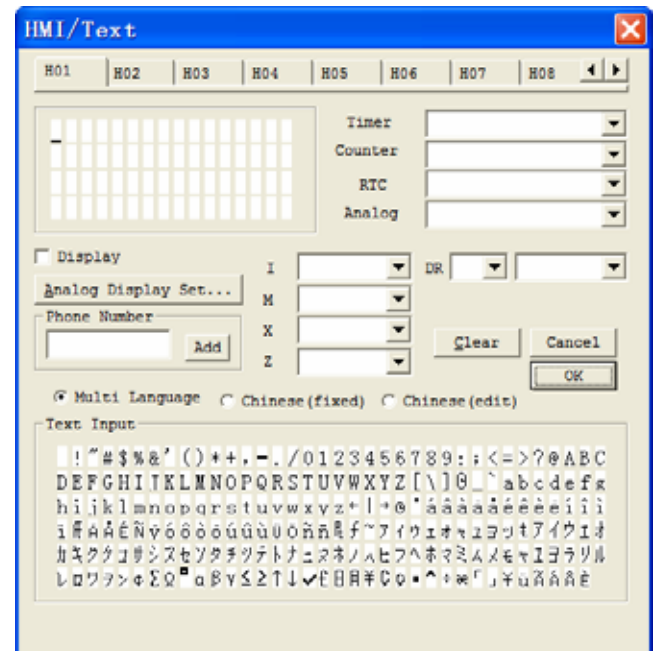

#### HMI/TEXT setting:

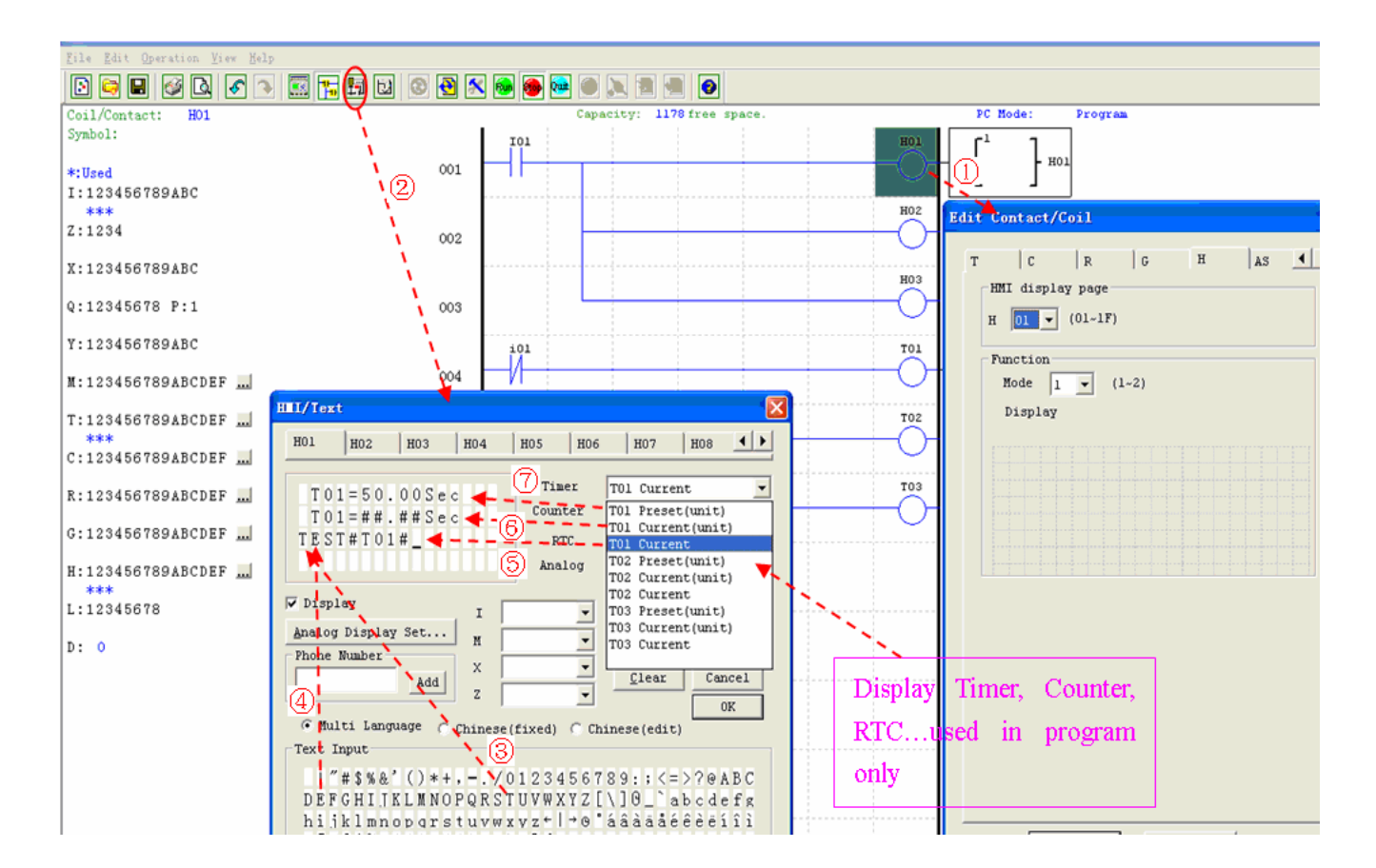

Into HMI/TEXT edit frame

③ Choice the "T"

Enter H01 coil

Choice the "E"

Choice T01 current

Choice T01 current (unit)

Choice T01 present (unit), user can modify T01 preset value when H coil enable and display on LCD

Download to SG2, and I01 turn ON, or press "SEL" if the H coils is set to mode 1, then the SG2 LCD will display the first H text as shown below.

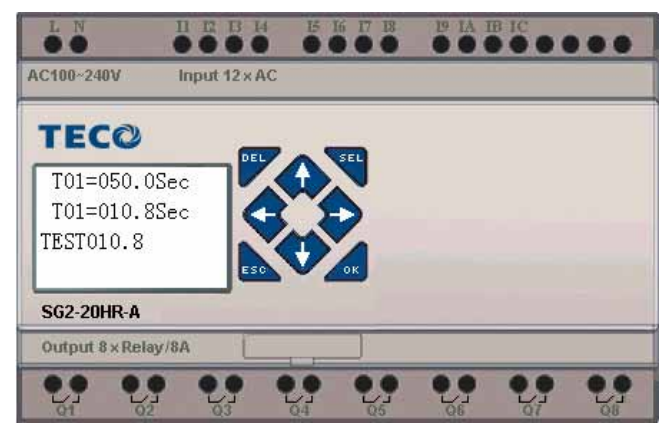

Ⅰ, Press "↑" or "↓" to choice the nearest H coil

, Press "SEL"+"↑" or "↓"and "OK" update T01 preset value (In this example, 050.0 can update, T01 preset value depends on HMI/TEXT edit frame setting.)

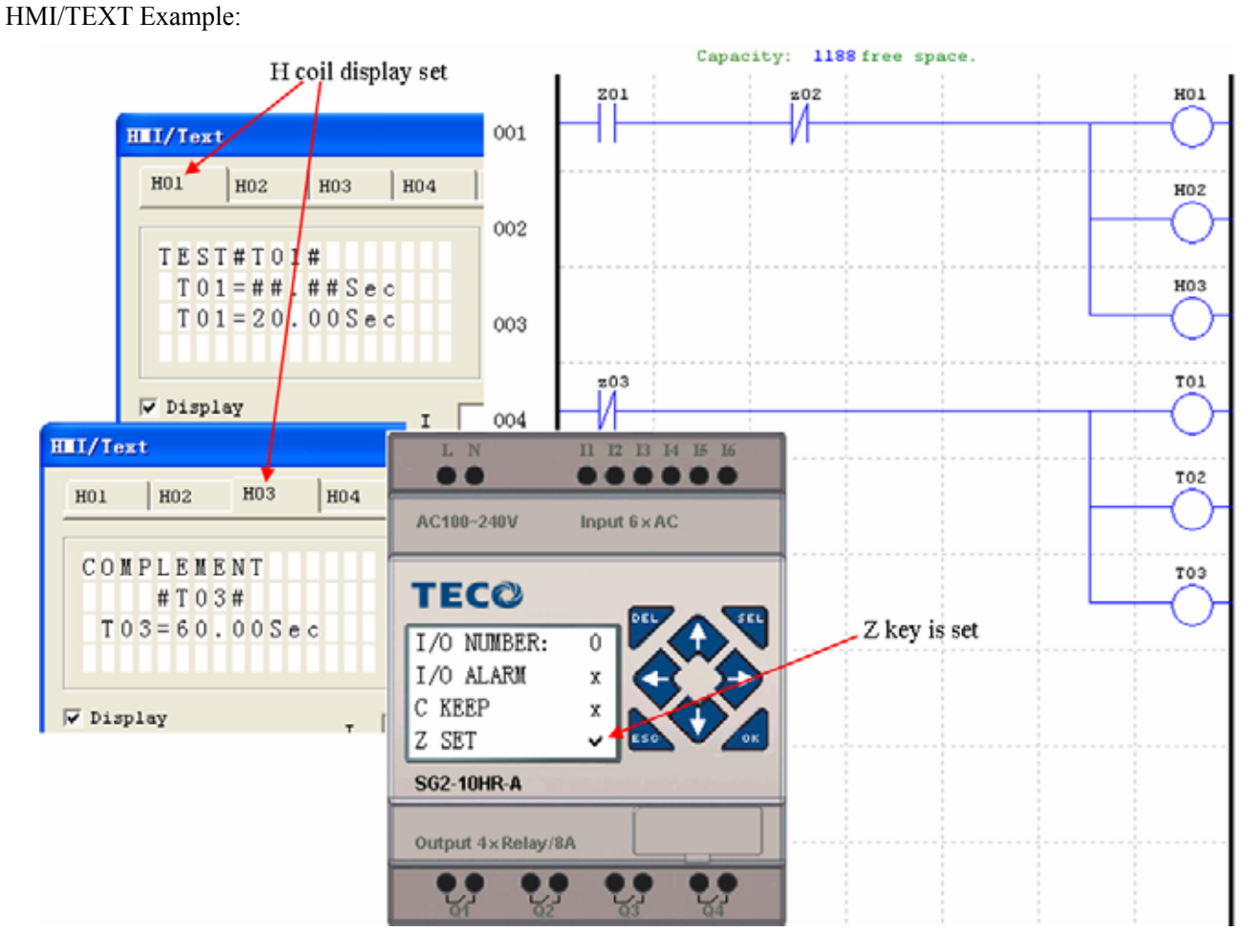

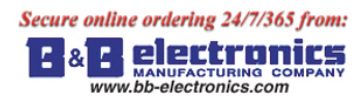

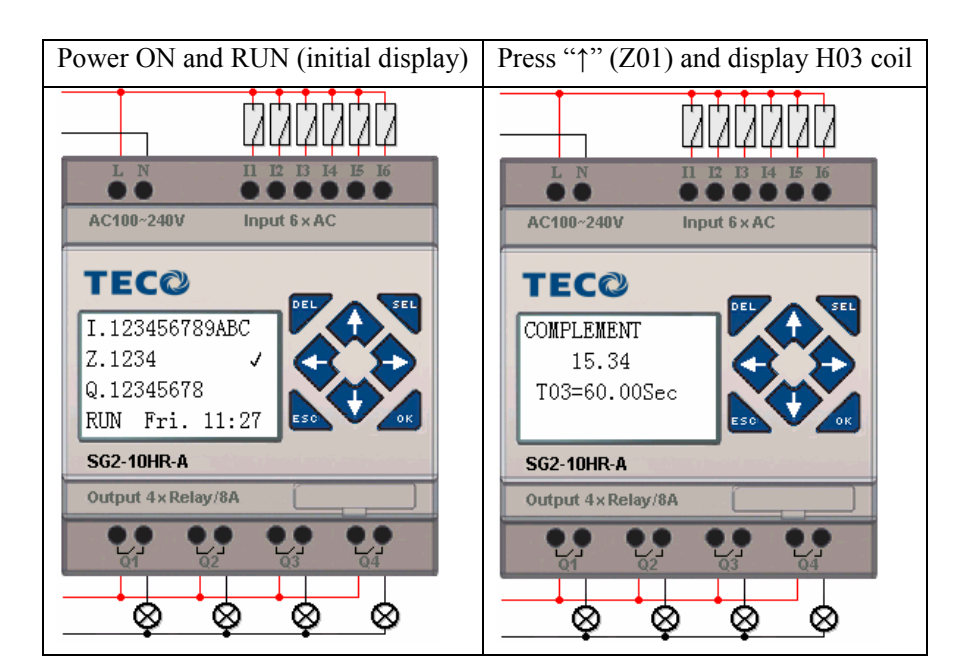

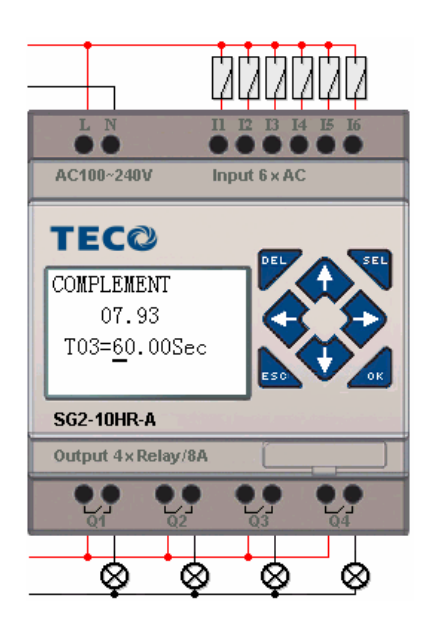

Press "SEL" to display cursor Press "↑", "↓", "←", "→" to move cursor Press "SEL" again to choice modified position Press "↑", "↓" to change number and press "←", "→" to move cursor Press "OK" to make sure the modify value

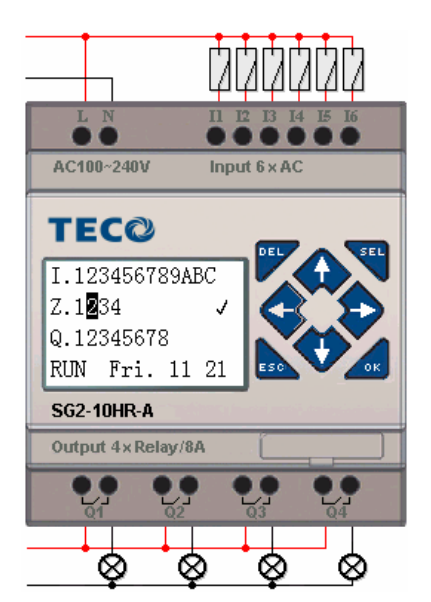

Press "←" (Z02) to disable H03 coil, and the LCD display changes to initial frame.

Press "↓" to reset Timer (T01 T02 T03) as program designed.

Secure online ordering 24/7/365 from: elertroni Е r.

www.bb-electronics.com

#### **Program Documentation**

The SG2 Client software includes the ability to document a program using Symbols and Line Comments. Symbols are used to label each I/O address up to a length of 12 characters. Line Comments are used to document sections of a program. Each Line Comment can have up to 4 lines with each line containing up to 50 characters in length. Below are examples of entering Symbols and Line Comments.

#### **Symbol…**

The Symbol editing environment can be access through the menu using the **Edit>>symbol…** selection or using the symbol icon on the main toolbar shown below.

The Symbol editing environment allows for documenting all the contact and coil memory types, and selecting display modes as shown below.

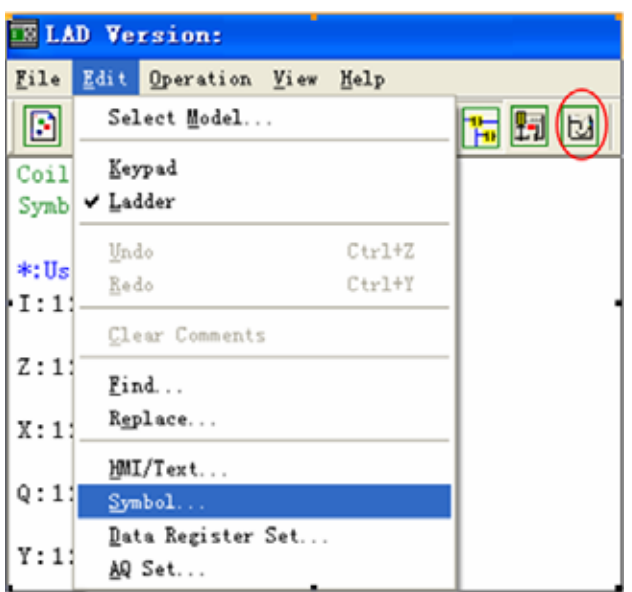

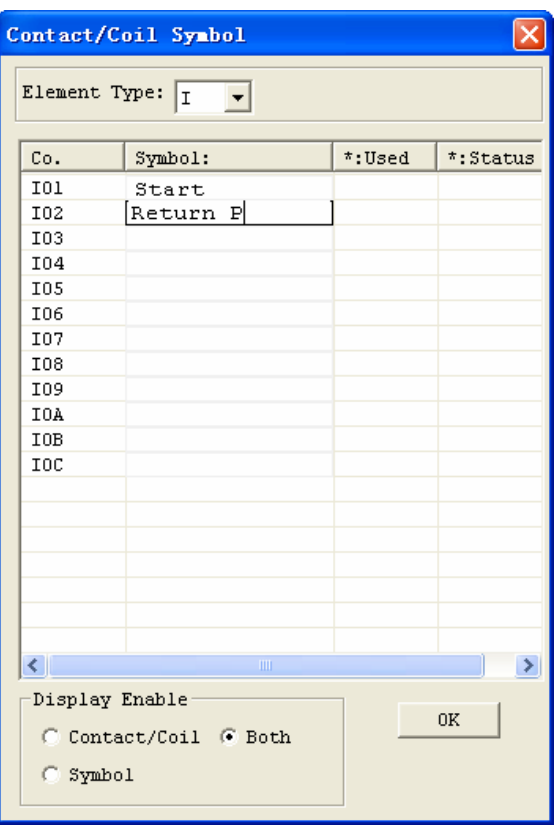

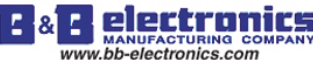

#### **Line Comments**

The Line Comment editor is accessed by clicking the "N" icon on the Ladder Toolbar. After clicking on the "N" icon, to drag the line number you want to comment and release, and then type the desired comments and press OK.

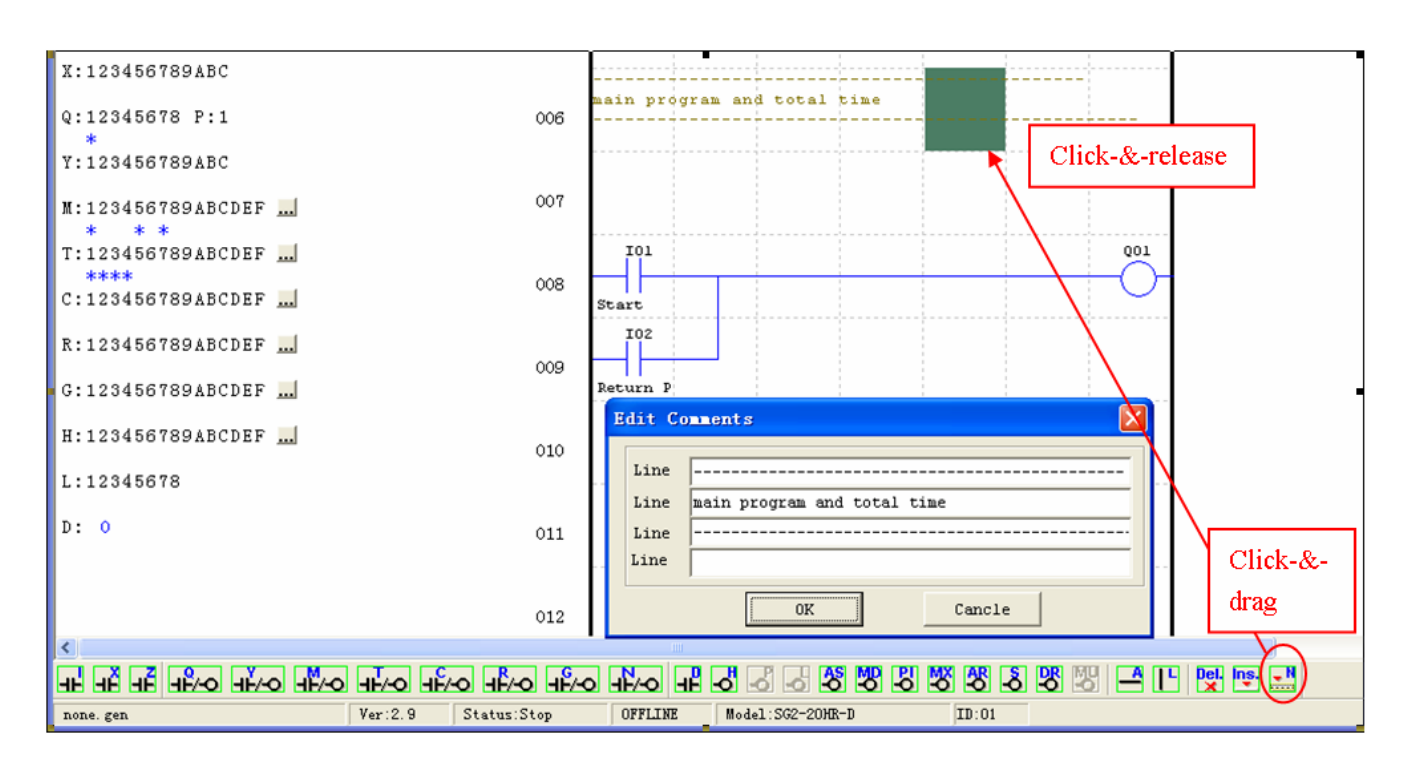

#### **AQ Set…**

The AQ editing environment can be access through the menu using the **Edit>> AQ Set…** selection shown below. The range of AQ is  $0~1000$  if the output mode of AQ is voltage mode. And the range is  $0~500$  if the output mode is current mode. The preset value of AQ can be set as either a constant or a code of other data. The output mode of AQ and preset value are set as below. More information about output mode and displaying to see: Chapter 4: Relay Ladder Logic Programming

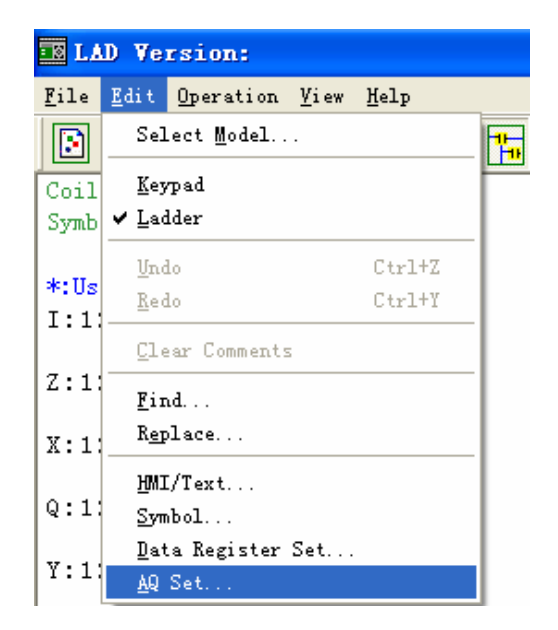

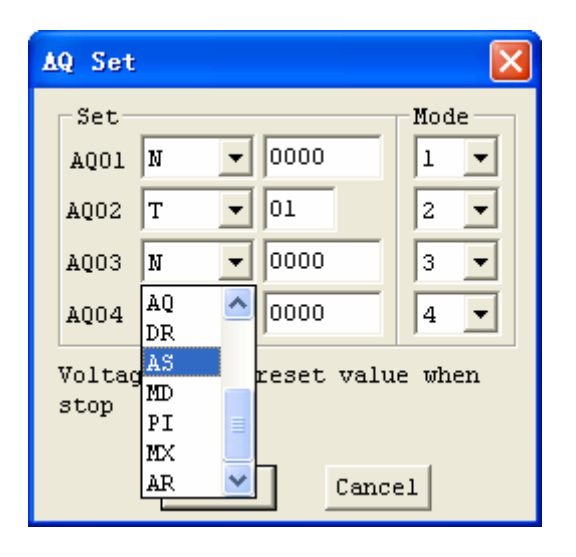

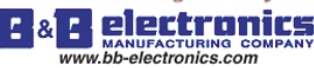

#### **Data Register Set…**

The content of Data Register is either unsigned or sign, it can be set as shown below. Selecting Unsigned, the range of DR is 0~65535; and selecting Signed, the range of DR is -32768~32767.

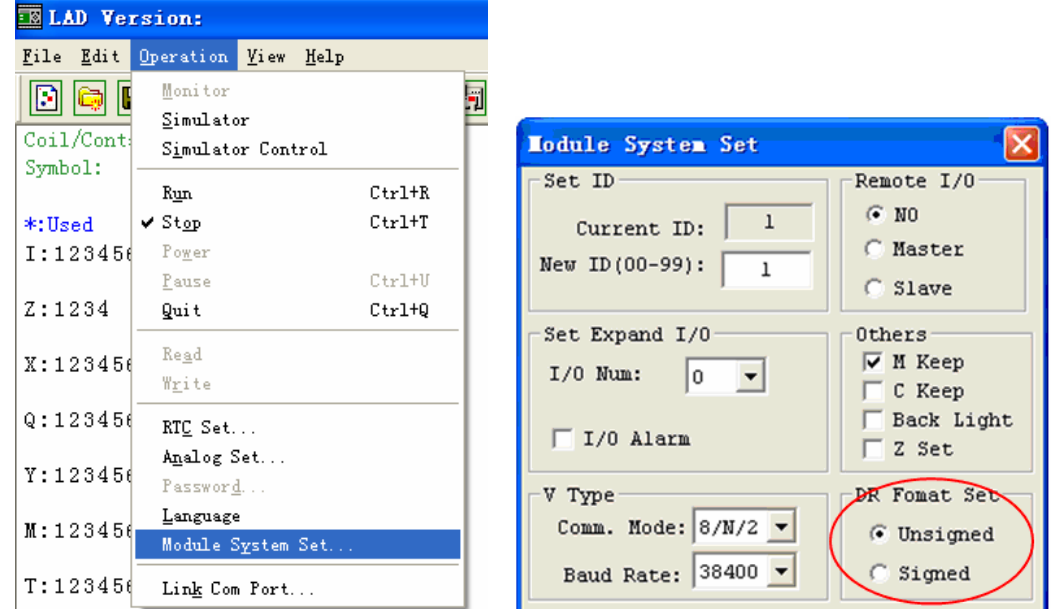

After the operating above, the Data Register editing environment can be access through the menu using the **Edit>> Data Register Set…** selection shown below. The preset value of DR can be set as either a constant or a code of other data type.

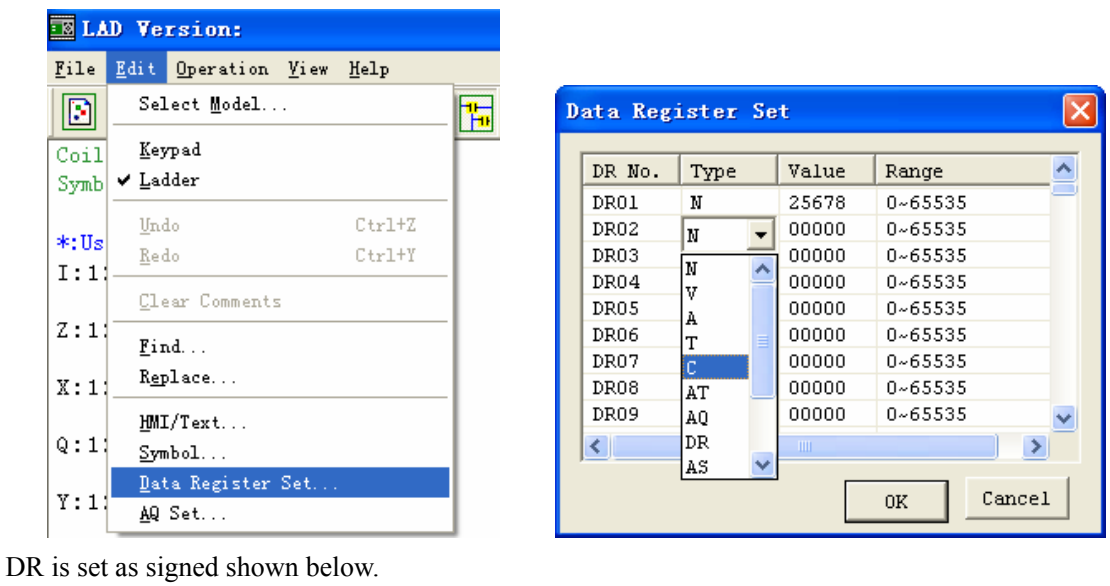

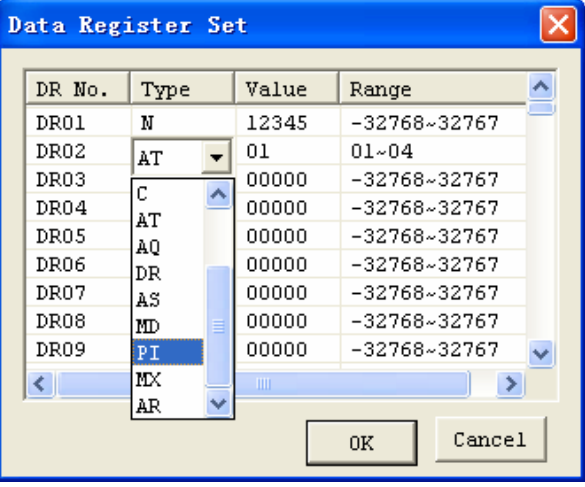
# **Memory Cartridge (sold separately)**

PM05 (3rd) is a special kind of PM05, it can be used in all version of SG2. There is an icon  $\boxed{3rd}$  on SG2 V3 smart and side of PM05 (3rd).

About to use PM05 and PM05 (3rd) with SG2V2/3, see next figure:

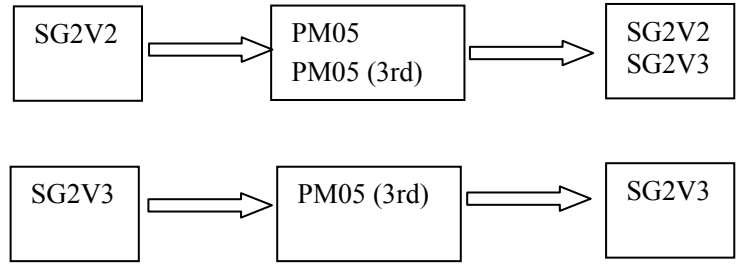

The optional PM05 (3rd) memory cartridge is used to easily transfer programs from one smart relay to another. The PM05 (3rd) memory cartridge plugs into the same connector as the programming cable (see procedure below).

1. Remove the plastic connector cover from SG2 using a flathead screwdriver as shown in the figure below.

2. Insert the PM05 (3rd) memory cartridge onto the connector as shown below.

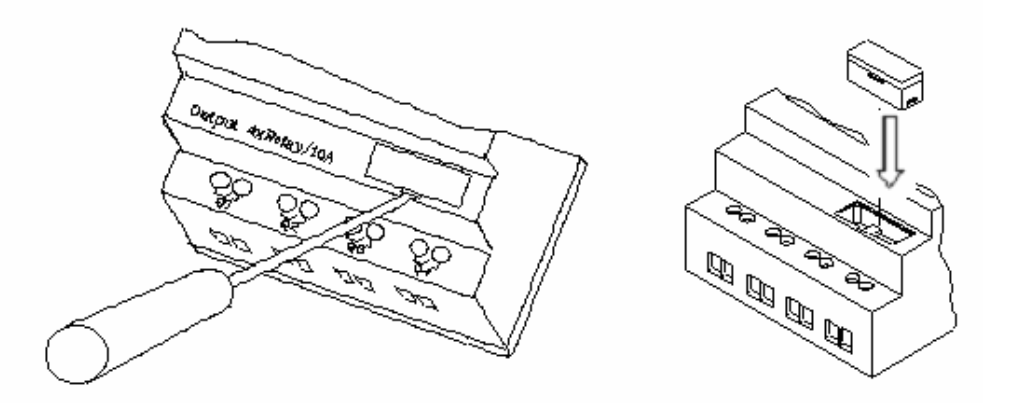

3. From the display keypad on the face of the SG2 smart relay, select either **WRITE** or **READ** to transfer the program to PM05 (3rd) or from the PM05 (3rd) memory cartridge to the smart relay.

4, K type and C type, electrify the product, the program in PM05 (3rd) will automatically download and executed.

5, Program in different types are not compatible, here are the regulations:

A-1: 10/12 point type program ---- available in 20 point type

A-2: 20 point type program ---- unavailable in 10/12 point type

B-1: AC type program ---- available in DC type

B-2: DC type program ---- unavailable in AC type

C-1: Relay type program ---- available in Transistor type

C-2: Transistor type program ---- unavailable in Relay type

- D-1: Not-V type program ---- available V type
- D-2: V type program ---- unavailable Not-V type
- E-1: SG2V2 program ---- available SG2V3 type
- E-2: SG2V3 program ---- unavailable SG2V2 type

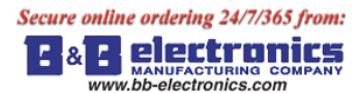

## **LCD Display and Keypad**

## **Keypad**

Most SG2 CPU units include the built-in LCD Display and Keypad. The keypad and display are most often used for changing timer/counter set points, controller mode changes (Run/Stop), uploading/downloading to the PM05 memory cartridge, and updating the RTC (Real Time Clock/Calendar). Although, logic programming can be performed from the keypad and display, it is highly recommended to only perform logic changes using the SG2 Client software. Below is an overview of the basic keypad and display functions.

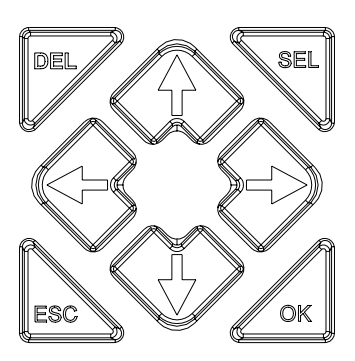

Select (SEL) – Used to select the available memory and instruction types for editing. Holding the Select button will display all "H" HMI/Text messages on the LCD.

OK – Used to accept the selection displayed of an instruction or function. It is also used to select any of the Main Menu options on the LCD.

Note: Press the "SEL" and "OK" simultaneously to insert a rung above the current active cursor position.

Escape – Used to exit a selected display screen and go to the previous screen. When in a ladder display screen, press the ESC to display the main menu.

Delete – Used to delete an instruction or rung from the ladder program.

The 4 navigation buttons ( $\uparrow \leftarrow \downarrow \rightarrow$ ) are used to move the cursor throughout the functions of the SG2 display or active program. The 4 buttons also can be set programmable input coils Z01-Z04 ('↑'= Z01, '←'=Z02, '↓'=Z03, '→'=Z04);

## **Original Screen**

LCD displays 4-line state

Original screen as power on

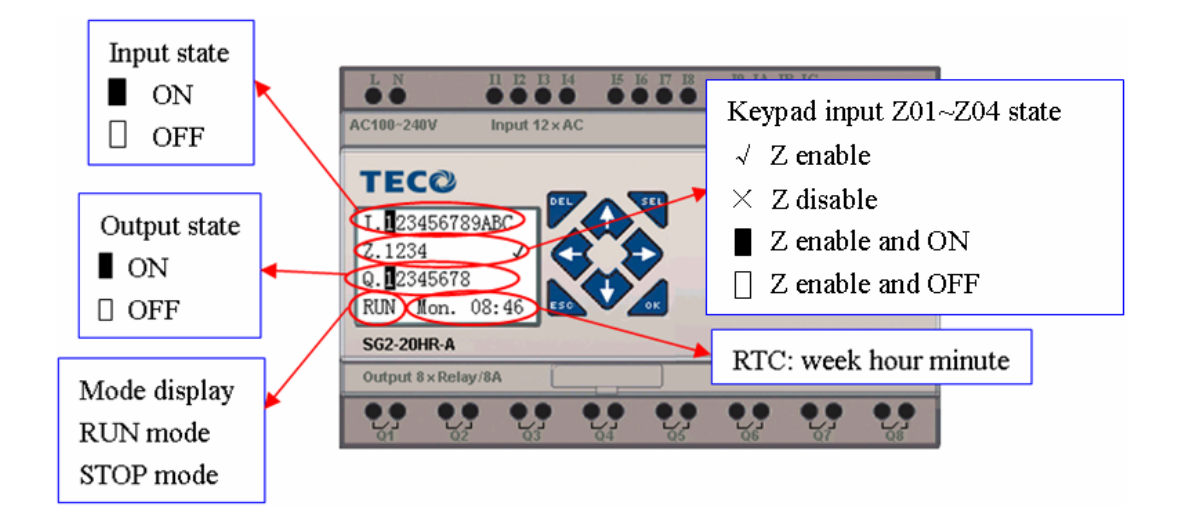

## Press the button:

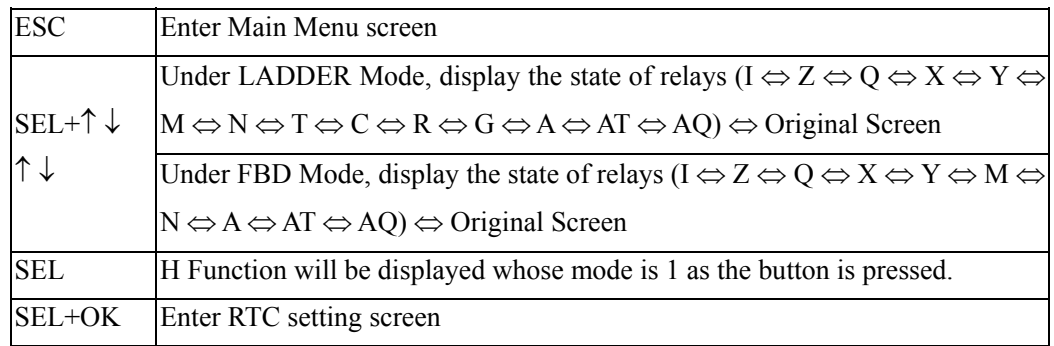

Expansion display State

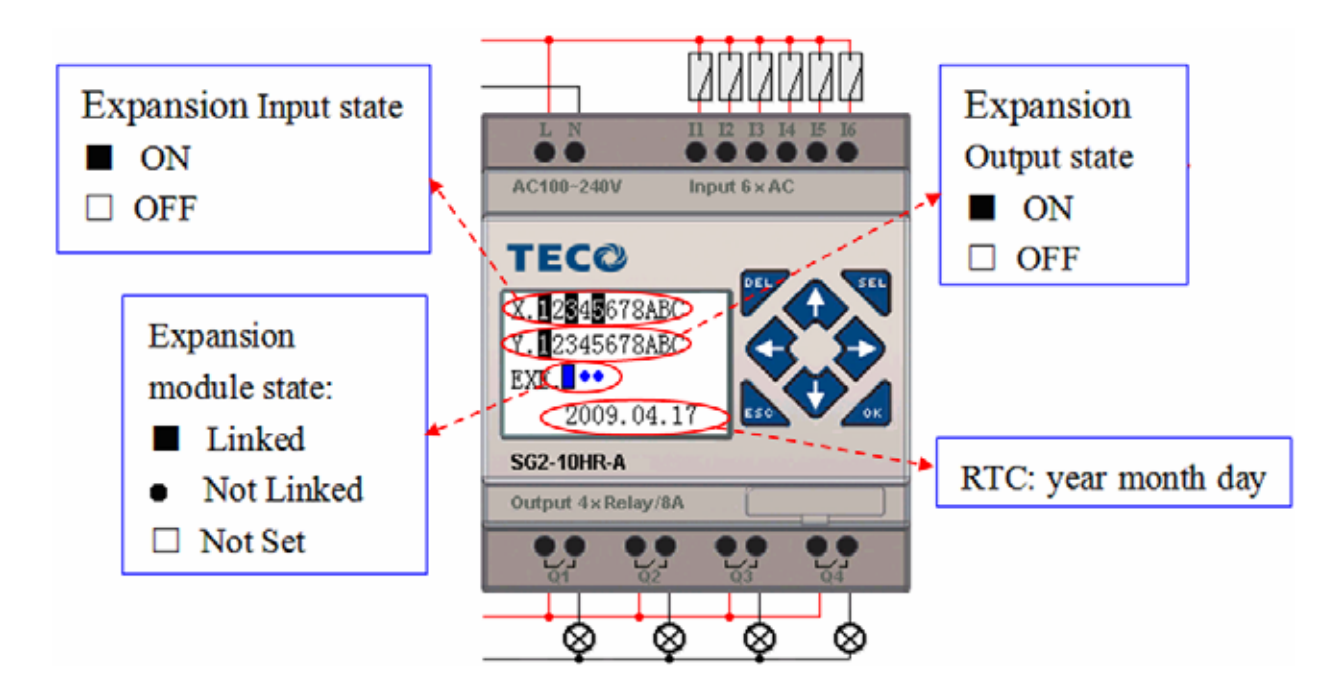

Expansion module setting: refer to Main Menu "SET"

## Other Display State

Ladder edit mode: Coil I, Z, X, Q, Y, M, N, T, C, R, G, D, Analog input A01~A04, Expansion Analog input A05~A08, temperature analog input AT01~AT04, analog output AQ01~AQ04;

FBD edit mode: Coil I, Z, X, Q, Y, M, N, Analog input A01~A04, Expansion Analog input A05~A08, temperature analog input AT01~AT04, analog output AQ01~AQ04;

**Expand Analog** Analog input  $A01~\sim A04$  (0~9.99V) Expansion Analog input A05~A08 Analog 5 A05=00.00V A01=00.00V  $0.00$ v A02=00.00V A06=00.00V Analog 6 A07=00.00V A03=00.00V 0.00 A04=00.00V A08=00.00V Analog 7  $0.00$  $\rightarrow$ Expansion Analog input A05~A08: Analog 8 0~9.99 voltage or 0~20mA current,  $0.00$ SG2 client software can display voltage and current value Show Current

## **LCD Display Main Menu**

(1) The Main Menu as SG2 under 'STOP' Mode.

Into ladder main function to press ESC after power on when the user program is ladder type or empty program. Into FBD main function to press ESC after power on when the user program is FBD type or empty program.

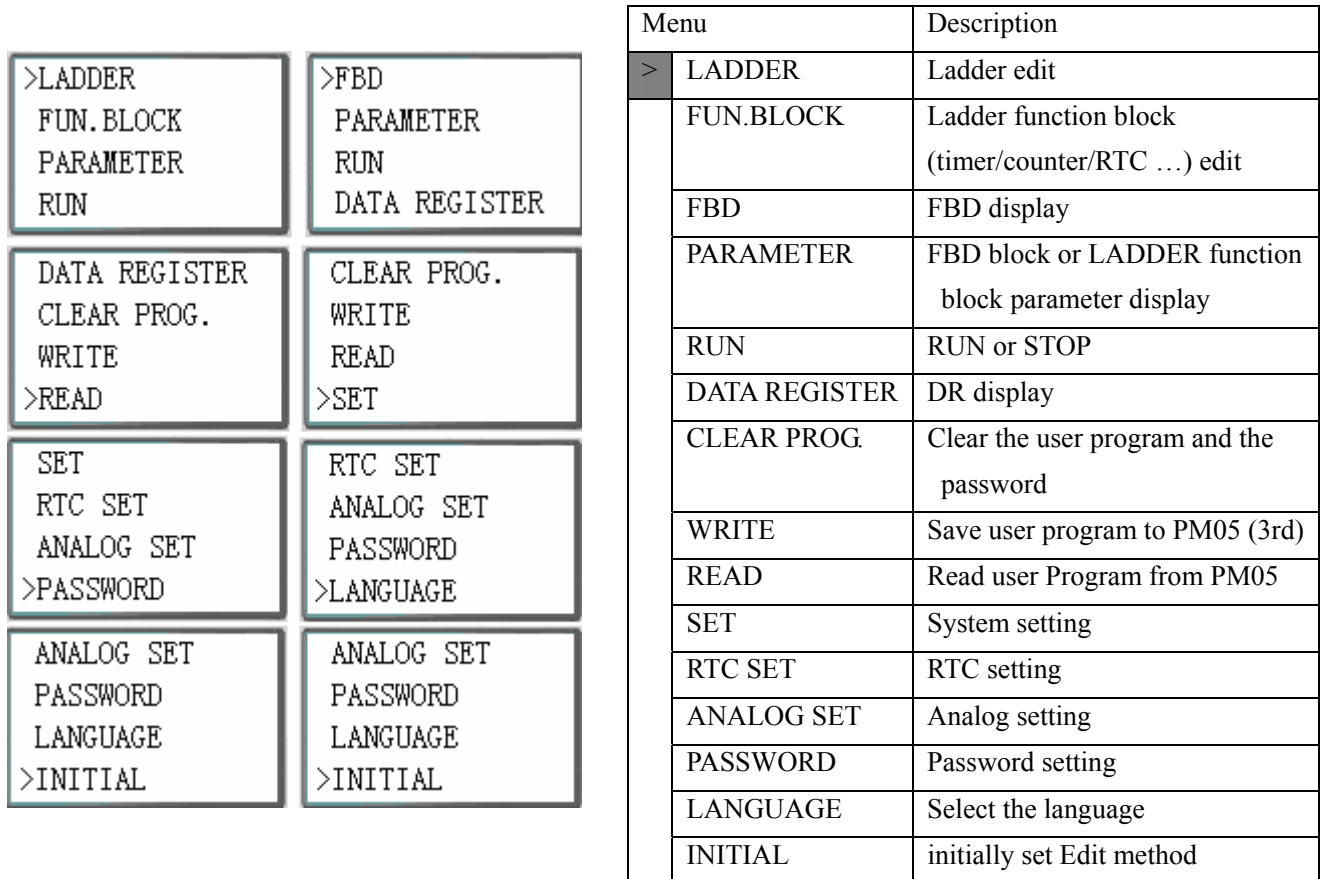

(2) The Main Menu as SG2 under 'RUN' Mode.

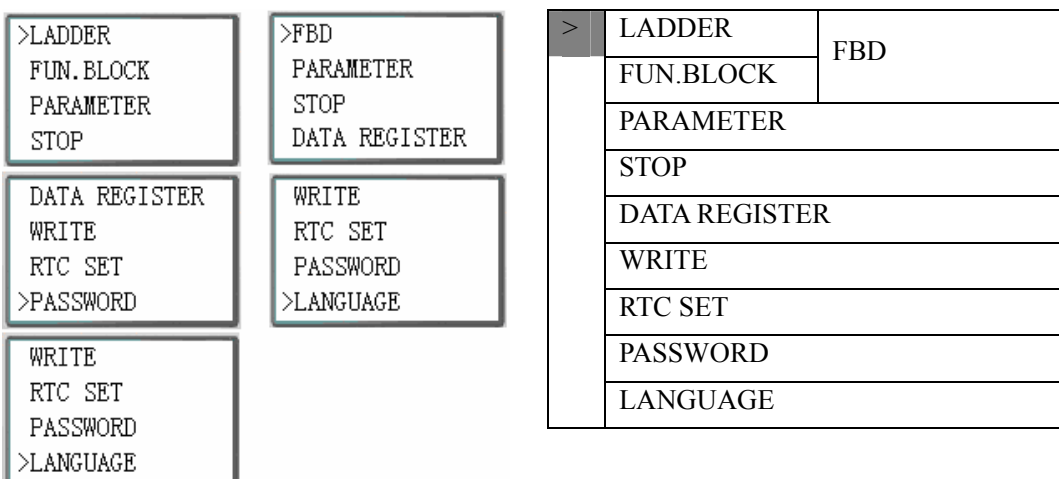

## Press the Button

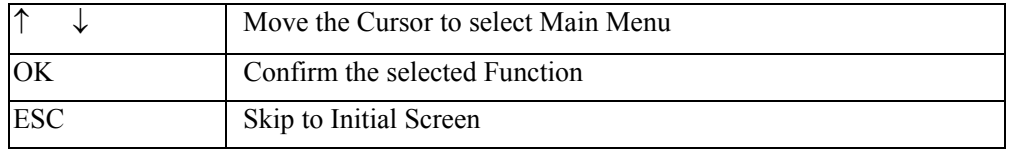

SG2 can be modified, edited, cleared and read user program only when it is under STOP Mode. As the program is modified, SG2 will automatically backup it to FLASH.

Main Menu LADDER

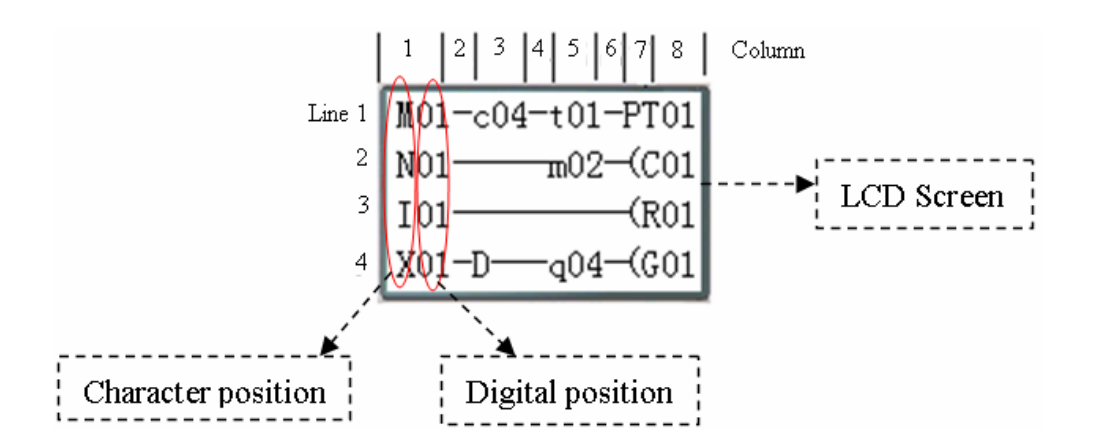

Q electronics R. www.bb-electronics.com

Press the Button

 $\sim 00000$  1

 $\overline{2}$ 

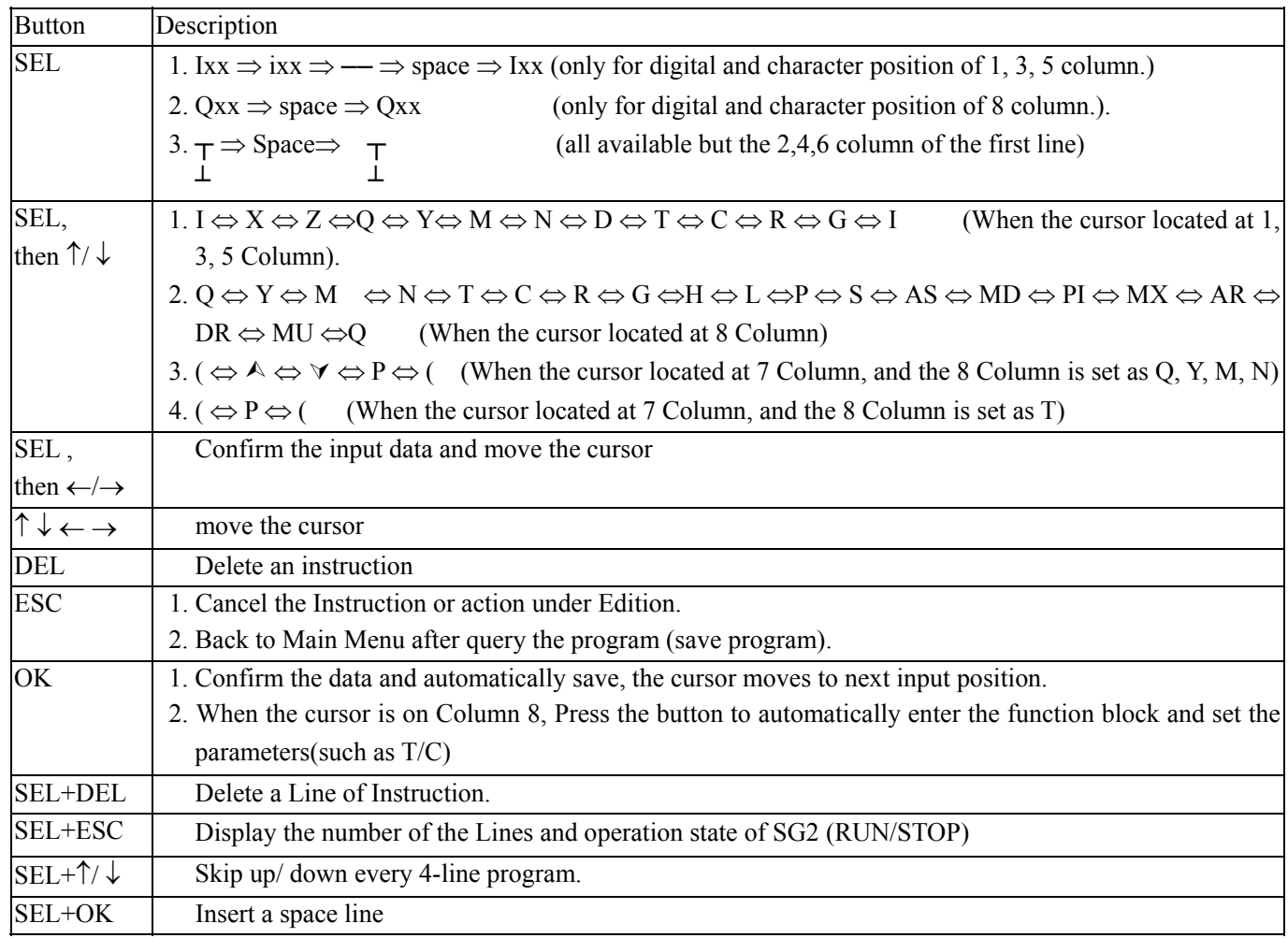

Operation Sample: more detailed to see appendix A.

## FUNCTION BLOCK program input

Into FUNCTION BLOCK, cursor flicker on "T", press "SEL" key, Ladder function block display in sequence:

 $r^8$  $r$  SU-SU  $r1$  $r1$  $r<sup>2</sup>$ ٦ ٦ ٦ ٦ ٦ I  $101$   $01.00$  $1<sub>1</sub>$  $1<sub>1</sub>$  $\mathbf{I}$  $\overline{\phantom{a}}$  $\mathsf{l}$ L  $A01 V$ ı 000250 C01 H<sub>01</sub> FT01  $\mathsf{I}$  $\mathsf{I}$  $00:00$  $R01$ A02 V G01 ı  $[00.00]$  $100:00$ L L  $L_{000200}$  J Г L  $00.00V$ <sup>1</sup> Т  $r1$  $r<sup>2</sup>$ ٦ ı Г Γ ٦ ٦ ı r  $1<sub>1</sub>$ 00000 Mop 1101-01 **k**001 I I 00001 Mop Low Q01-Q01 S01 00000 AS01  $1 + 1$  $FL01$  $\mathsf{I}$ 00250  $F01$ L | 00001 HMD01  $L_{00000}$ L  $\mathbf{r}$  00000  $\mathbf{r}$ L L  $\frac{100001}{}$ Щю9−09 L  $r$  00000  $r$  $r1$ г ٦ г ٦ ٦  $\vert$  00000  $\vert$ Nop  $Low 100000$ Low  $00000$  Mop  $01$  $\mathsf{l}$ ı | 00000 PI01 Low 00000 MX01 Low 00000 AR01 0001 **H**NU01 L  $r$  00000  $r$  $\frac{1}{1000.01}$ L  $\blacksquare$ ι  $01000 \mathbf{1}$  $\mathbf{1}$ DR01  $r = 00000$   $r = 1$  $\vert$  00000  $\vert$ Nop Low  $00010$  Nop 00001 Mop Low 00000 Nop I  $SEL + \leftarrow/\rightarrow$  $SEL + \leftarrow/\rightarrow$ | 00000 PI01 0000.1 PI01 Low 00000 AR01 Low 00.01 | AR01

 $1000.01$ 

 $\overline{2}$ 

 $101000 - 1$ 

1

T→C→R→G→H→L→P→S→AS→MD→PI→MX→AR→MU→T…

Operation Sample: more detailed to see Appendix B.

 $1000.01$ 

 $\overline{1}$ 

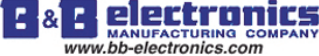

## PARAMETER

Under Ladder mode, press "SEL" key, function block display in sequence:

T→C→R→G→AS→MD→PI→MX→AR→MU→T…

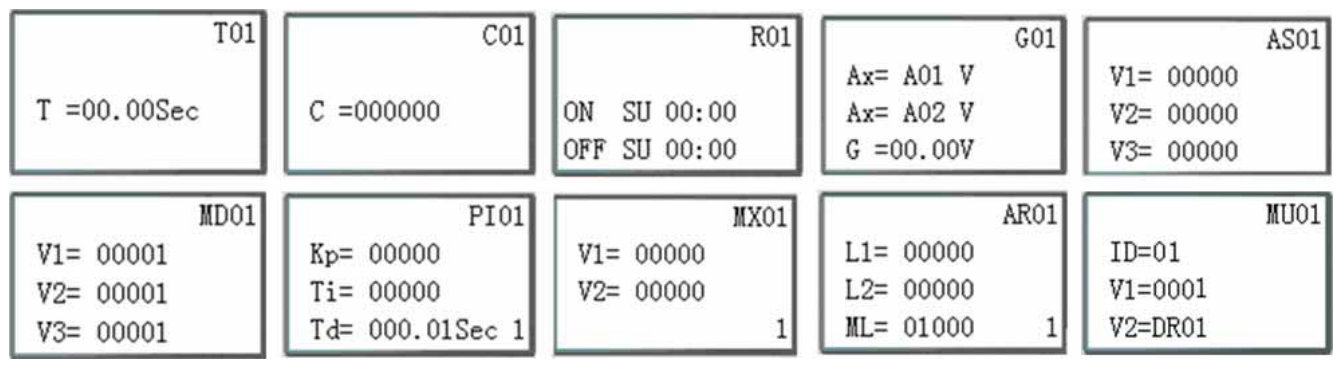

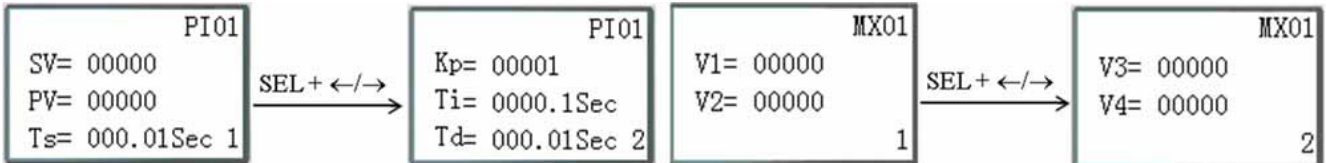

Under FBD mode, Press "SEL" key, Block displays in sequence.

## RUN or STOP

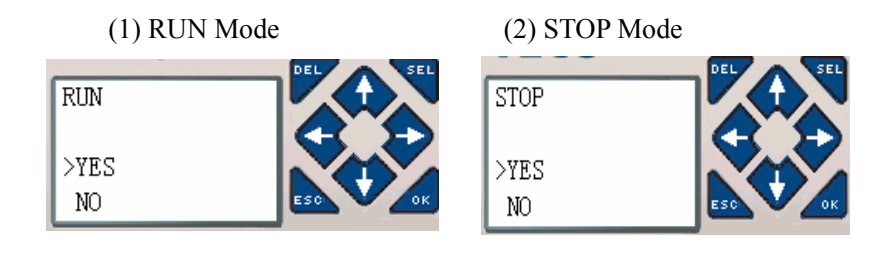

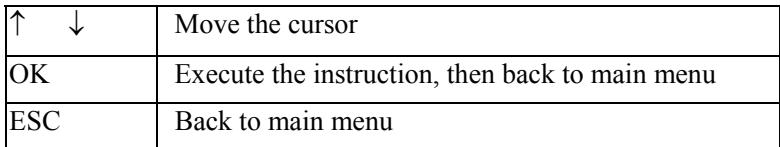

## DATA REGISTER

Displaying preset value when the smart is STOP status and displaying current value when the smart is RUN status.

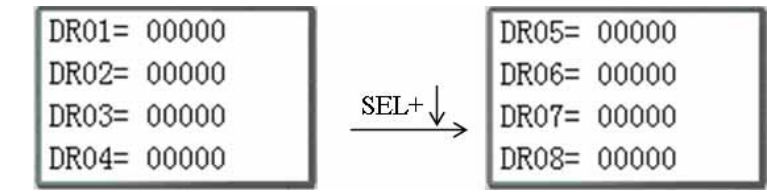

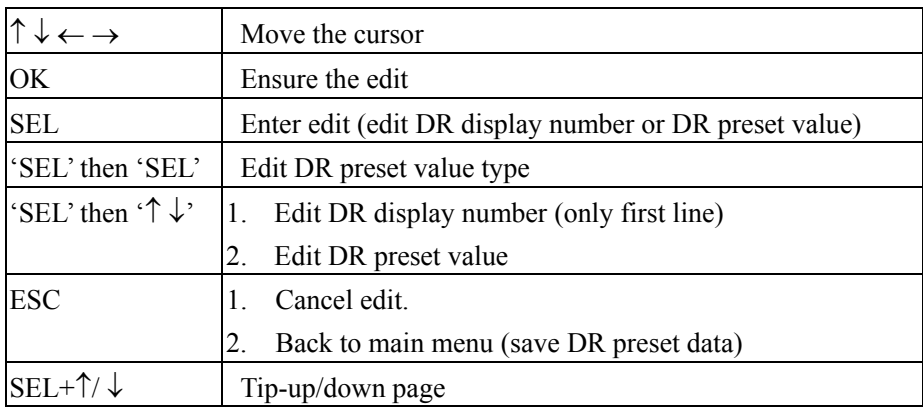

## Other Menu Items

(1) CLEAR PROGRAM (Clear RAM, EEPROM and Password at the same time)

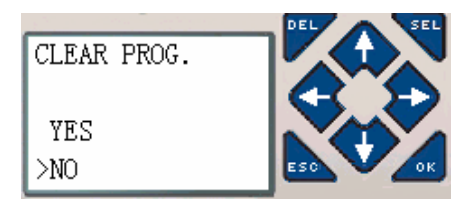

(2) WRITE: save the program (RAM) to PM05 (3rd) program spare cartridge

(3) READ: read the program from the PM05 or PM05 (3rd) program spare cartridge to SG2 (RAM)

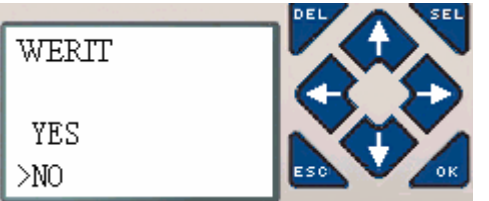

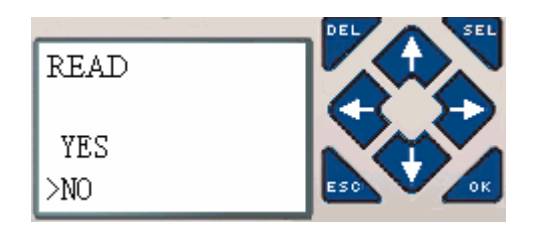

# (1) ~ (3) Now Press:

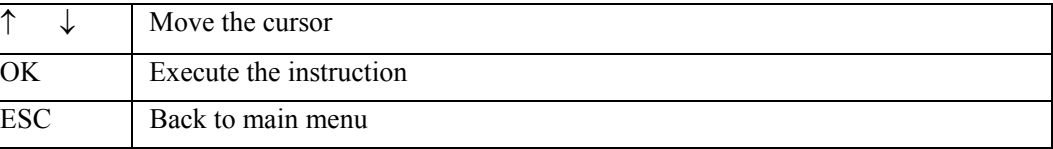

## (4) SET (system setting)

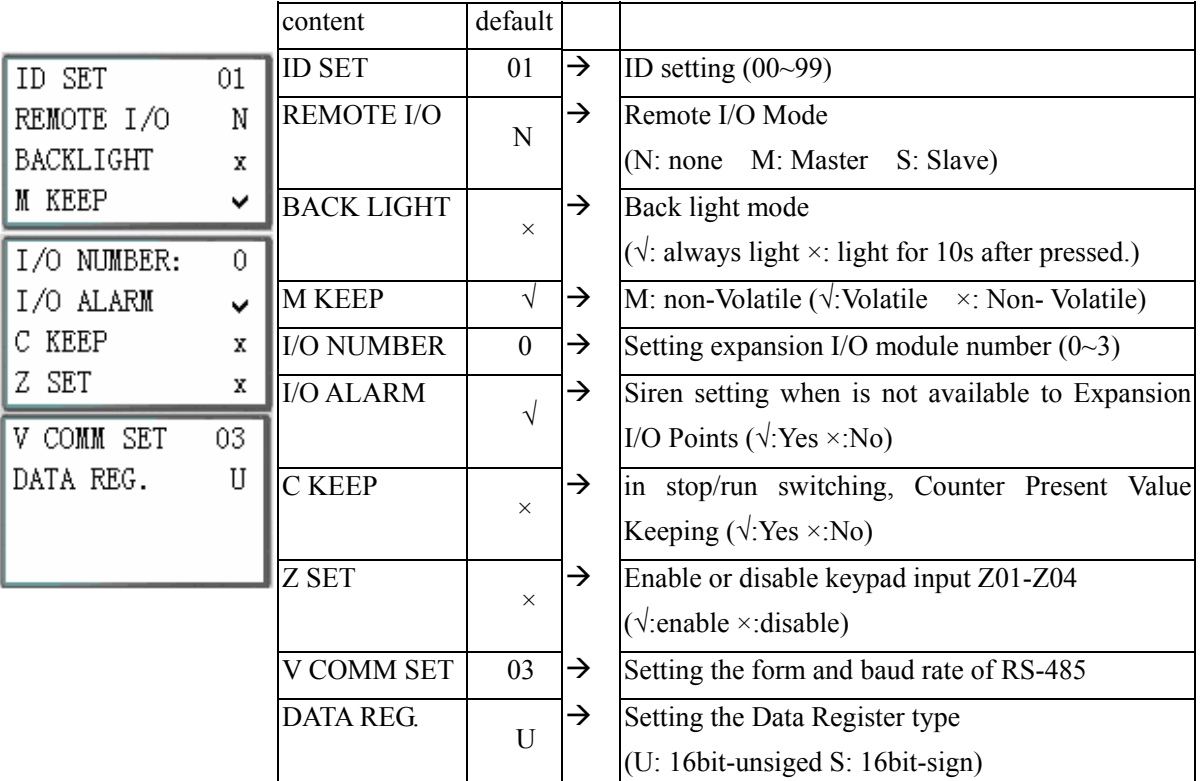

M KEEP function is available for keeping M status and current value of T0E/T0F when power is re-supplied after loss.

Now Press:

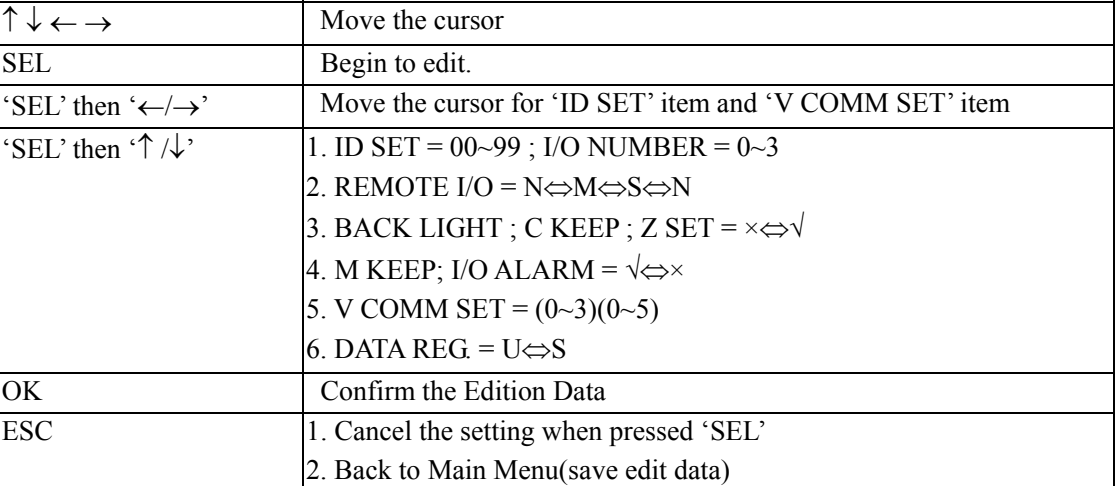

When DATALINK is selected, ID setting range is  $0\nu$ <sup>7</sup>, which should be continuous.

## ID=0 default as Master, ID=1~7 default as Slave.

When REMOTE I/O is selected, the distribution of the remote I/O is as follows:

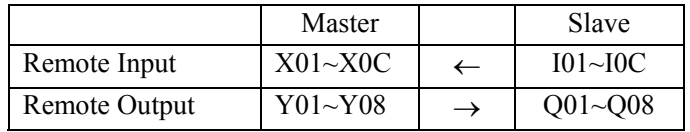

The high bit of V COMM SET detects the form of RS-485, and the low bit detects the baud rate of RS-485. More detailed to see chapter 4: Relay Logic Programming: Data Link/Remote IO Instruction

## (5) RTC SET

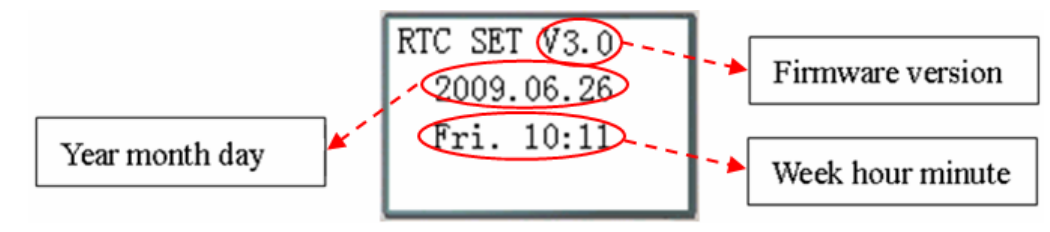

#### Now Press

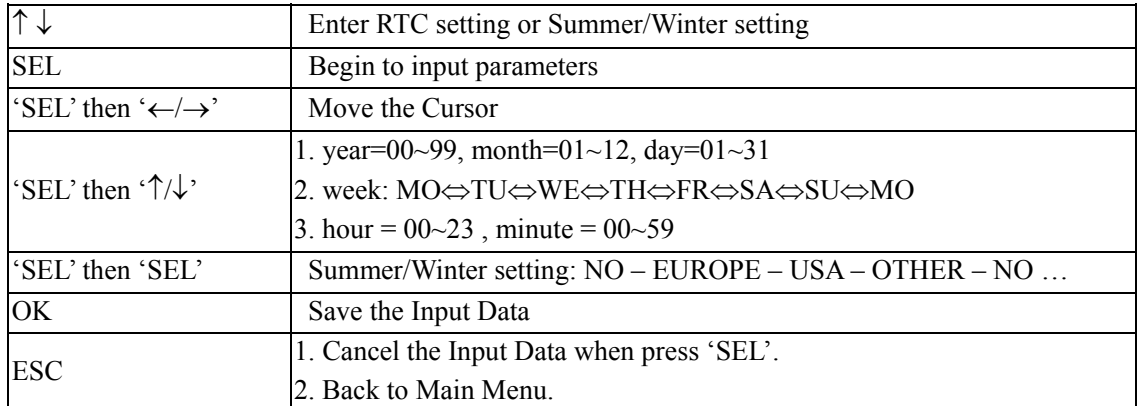

## RTC precision

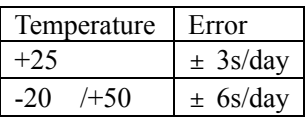

Secure online ordering 24/7/365 from:

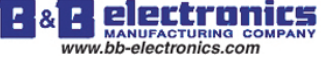

## **RTC Summer/Winter setting**

There are 2 fixed Summer/Winter, EUROPE and USA, 1 edit Summer/Winter in SG2.

Edit rule: The last Sunday is defined as 0;

Hour range:  $1 \sim 22$ ;

Summer hour and Winter hour are the same.

Summer/Winter can be set through the two methods as shown below.

#### 1) PC Client

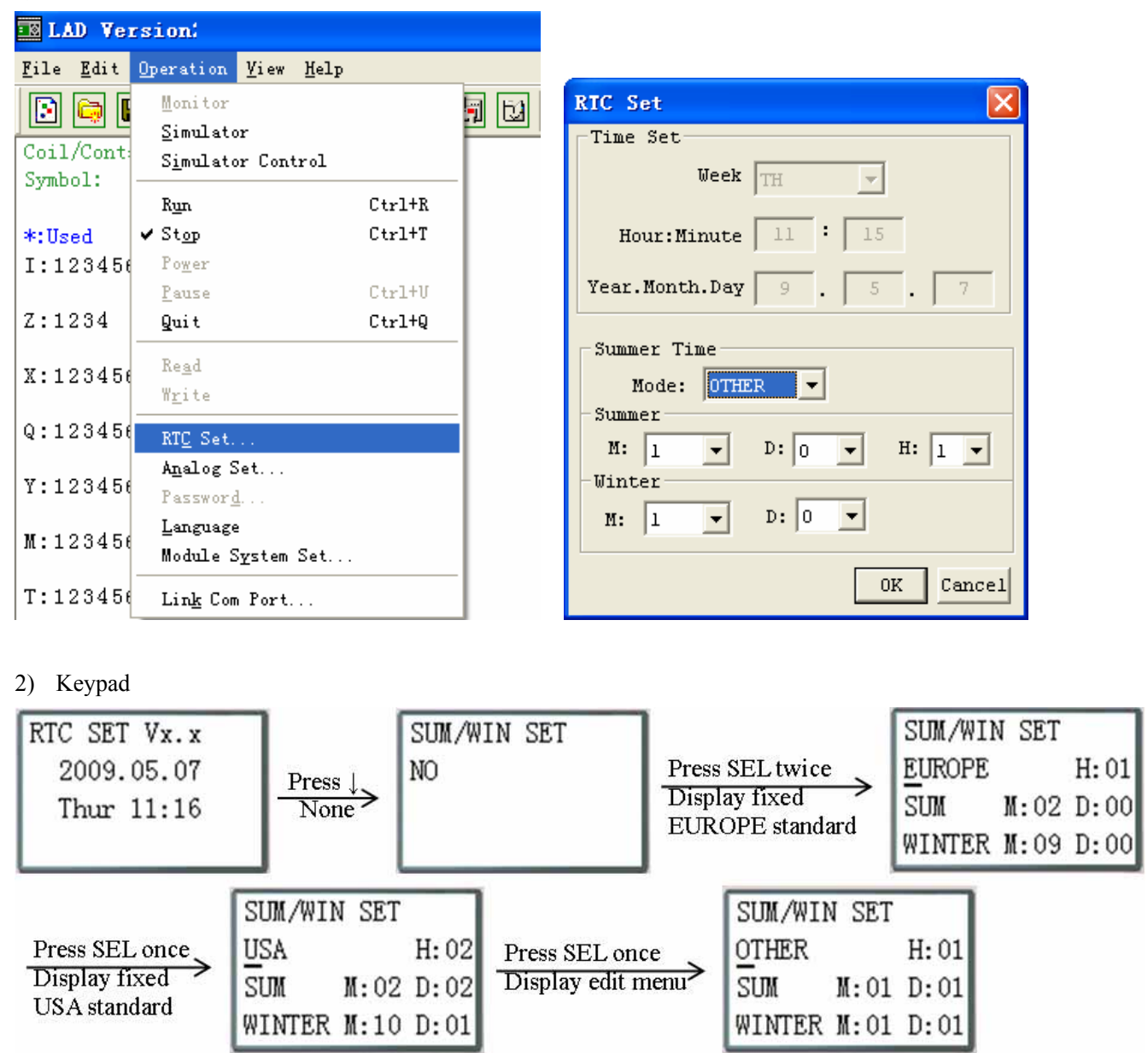

Then pressing "→" selects edit location, pressing "↑", "↓" edit content.

## Example:

Year 2009, SUM M: 05 D: 01  $\rightarrow$  2009-5-3; M: 10 D: 00  $\rightarrow$  2009-10-25.

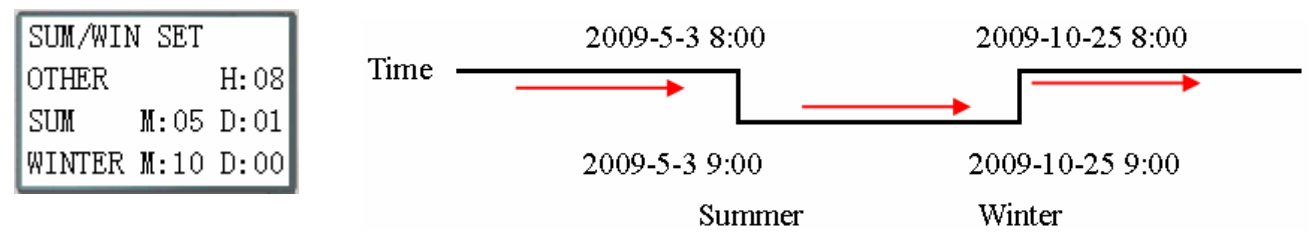

## (6) ANALOG SET

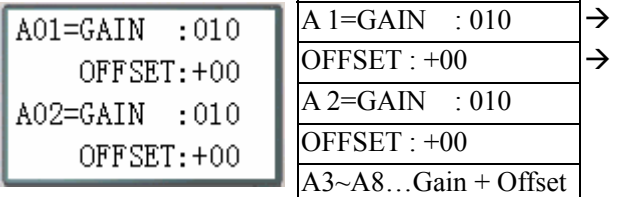

GAIN (0~999), default 10 OFFSET  $(-50 \rightarrow +50)$ , default 0

Now Press

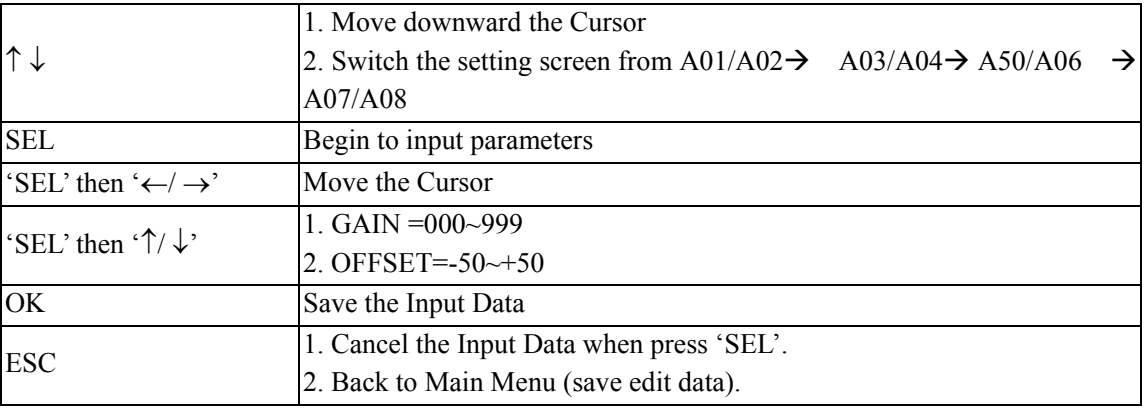

※ V01 = A01\*A01\_GAIN + A01\_OFFSET …… V08 = A08\*A08\_GAIN + A08\_OFFSET

## (7) PASSWORD (setting password)

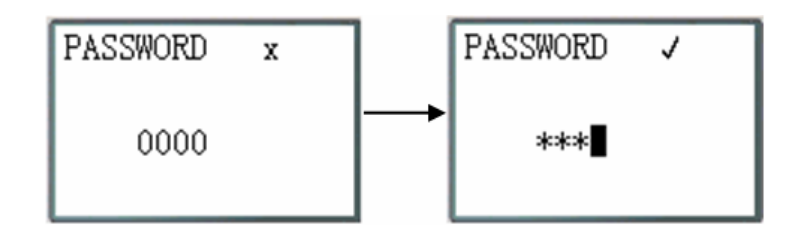

Now Press

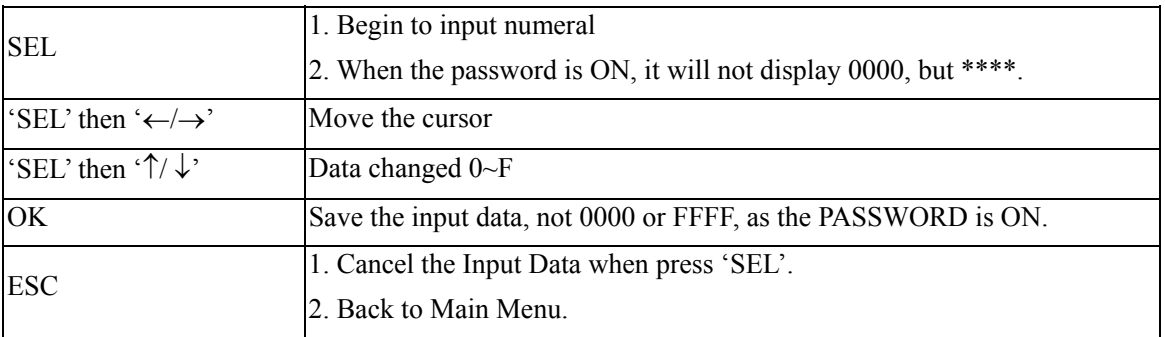

A Class: Password number is set to 0001~9FFF.

B Class: Password number is set to A000~FFFE.

Password number = 0000 or FFFF is disabled Password function, Default setting: 0000.

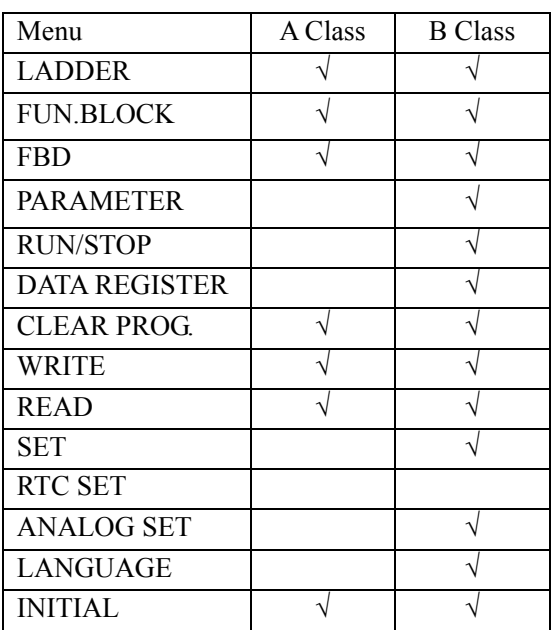

A/B Class password Description ( $\sqrt{\ }$  cannot use under password protected)

(8) LANGUAGE (Selection menu language)

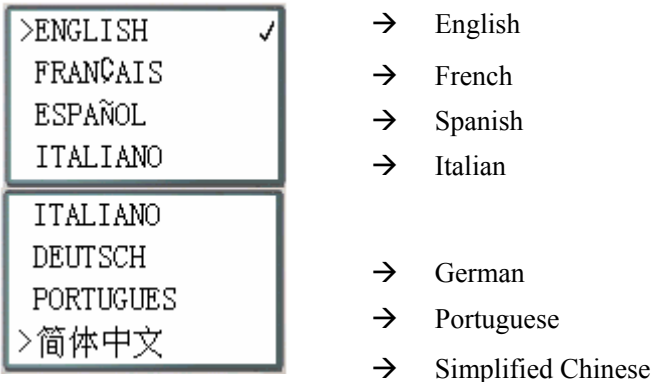

Now Press

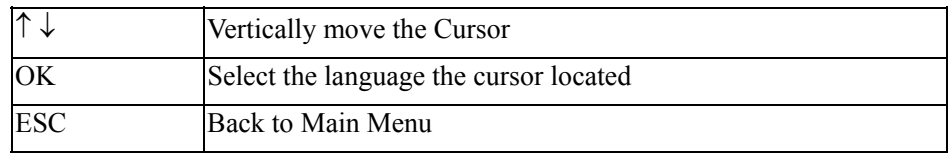

(9) INITIAL (select Ladder Logic and Function Block Diagram (FBD))

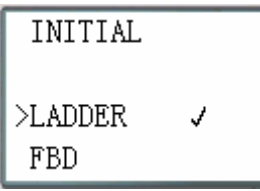

Now Press:

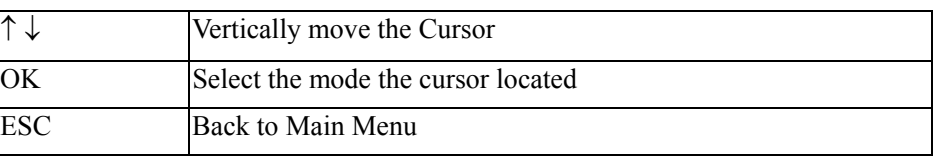

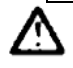

The origin program will be cleared as the change of edition method.

# **Chapter 4: Relay Ladder Logic Programming**

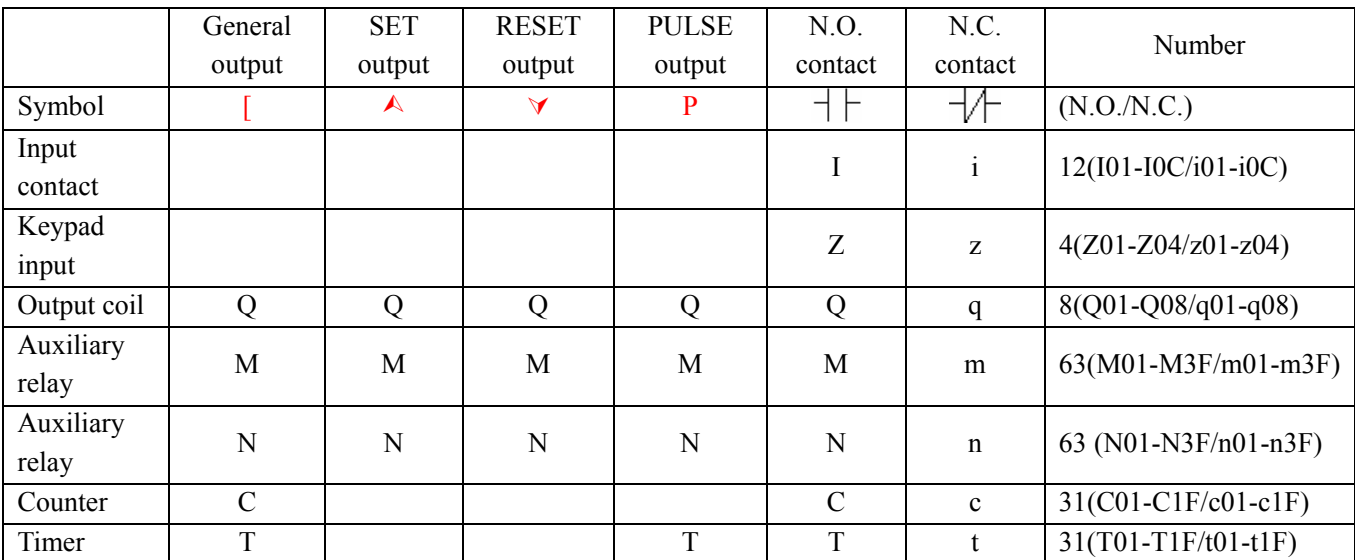

## **Common Memory Types**

Inputs (I memory Type)

The SG2 digital input points are designated I memory types. The number of digital I input points is 6, 8 or 12 depending on each SG2 model.

## Keypad inputs (Z Memory type)

The SG2 keypad input points are designated Z memory types. The number of digital Z input points is 4 depending on SG2 H type model and V type model.

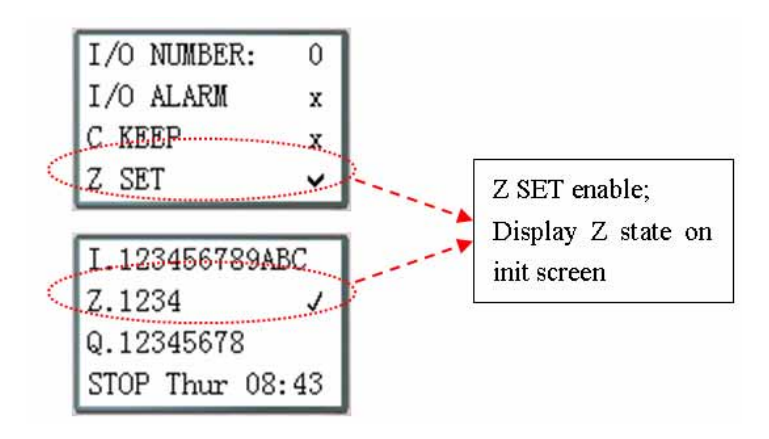

## Outputs (Q Memory Type)

The SG2 digital output points are designated Q memory types. The number of digital Q output points is 4 or 8 depending on each SG2 model. In this example, output point Q01 will be turned on when input point I01 is activated.

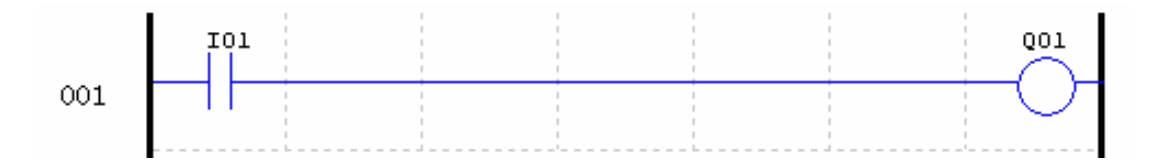

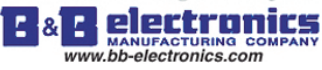

## Auxiliary Relays (M memory type)

Auxiliary relays ate digital internal memory bits used to control a ladder logic program. The auxiliary relays are not physical inputs or outputs that can be wired to any external device, switches, sensors, relays, lamps, etc. The number of Auxiliary Relays M is 63. Since auxiliary relays are internal bits within the CPU, they can be programmed as digital inputs (contacts) or digital outputs (coils). In the first rung of this example, auxiliary relay M01 is being used as an output coil and will energize when input I02 turns on. In the second rung auxiliary relay M01 is being used as an input and when energized, will turn on outputs Q02 and Q03.

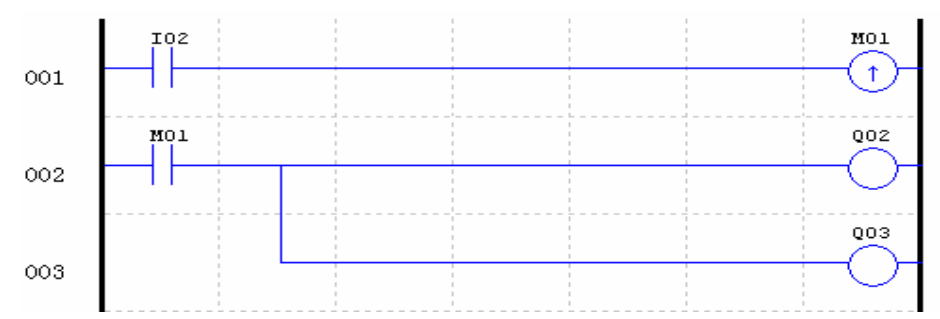

The state of auxiliary relays "M01~M3F" will be kept when the smart powers down if "M Keep" is active. "M Keep" can be set by the two ways below.

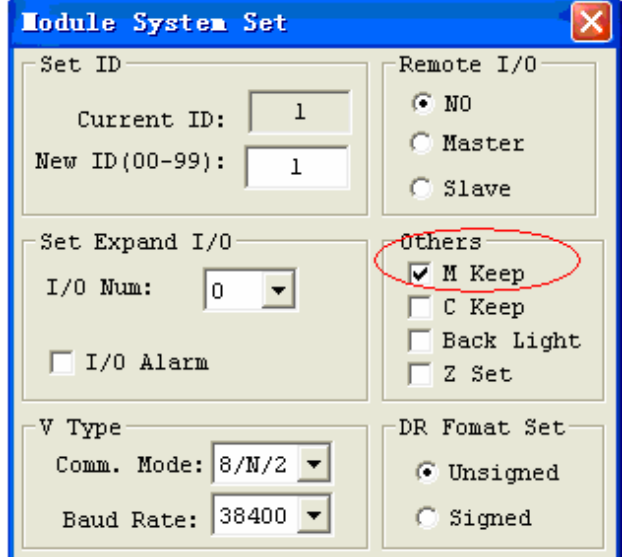

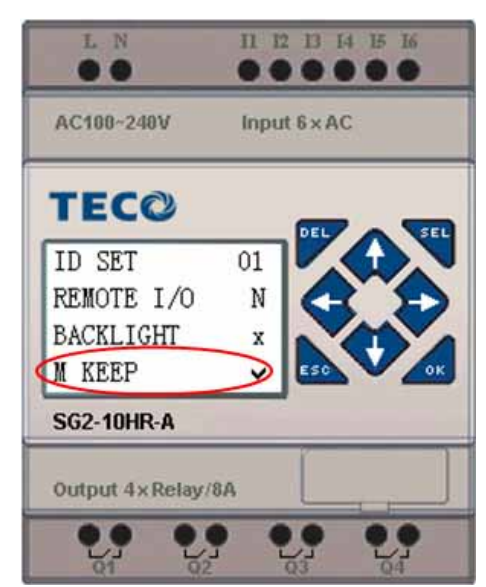

Special Auxiliary Relays: M31~M3F

| Code    | Signification             | Description                                                 |
|---------|---------------------------|-------------------------------------------------------------|
| M31     | User program upstart flag | Outputting ON during the first scanning period; and used as |
|         |                           | normal auxiliary relay at other scan period.                |
| M32     | 1s blinking output        | 0.5s ON, 0.5s OFF                                           |
| M33     | Summer/Winter output      | Summer time turn ON, winter time turn OFF, used as normal   |
|         |                           | auxiliary relay.                                            |
| M34     | $AT01$ flag               | Output ON when the first channel of SG2-4PT is error        |
| M35     | $AT02$ flag               | Output ON when the second channel of SG2-4PT is error       |
| M36     | $AT03$ flag               | Output ON when the third channel of SG2-4PT is error        |
| M37     | $AT04$ flag               | Output ON when the fourth channel of SG2-4PT is error       |
| M38~M3C | reserved                  |                                                             |
| M3D     | Received                  |                                                             |
| M3E     | Error flag                | <b>MODBUS</b> function using                                |
| M3F     | Time out                  |                                                             |

## Auxiliary Relays (N memory type)

Auxiliary relays N is the same to auxiliary relays M, but it can't be kept when the smart powers down.

In the first rung of this example, auxiliary relay N01 is being used as an output coil and will energize when input I03 turns on. In the second rung auxiliary relay N01 is being used as an input and when energized, will turn on outputs Q04 and Q05.

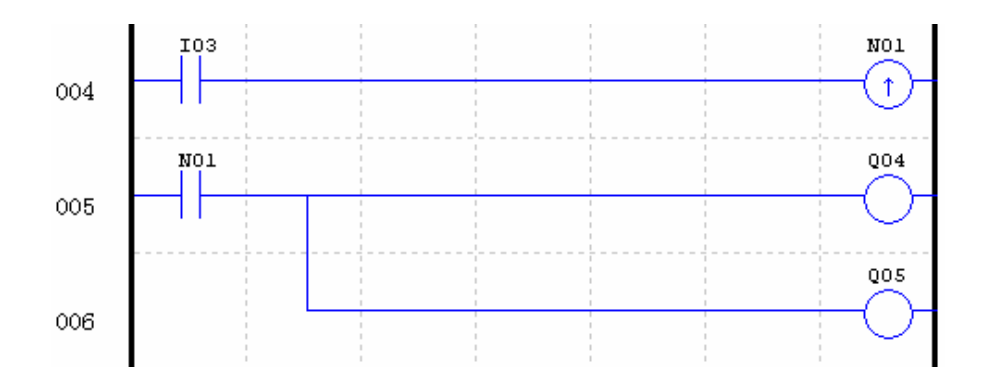

## Timers and Timer Status Bits (T Memory Type)

Timer status bits provide the relationship between the current value and the preset value of a selected timer. The timer status bit will be on when the current value is equal or greater than the preset value of a selected timer. In this example, when input I03 turns on, timer T01 will start. When the timer reaches the preset of 5 seconds timer status contact T01 turns on. When T01 turns on, output Q04 will turn on. Turning off I03 will reset the Timer.

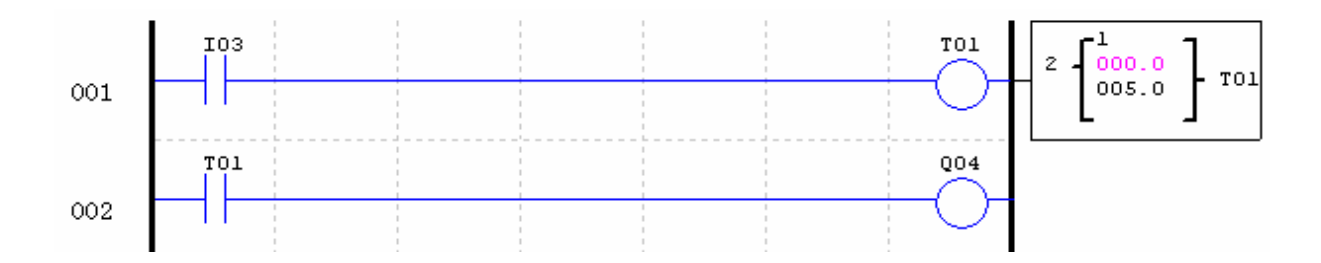

Counters and Counter Status Bits (C Memory Type)

Counter status bits provide the relationship between the current value and the preset value of a selected counter. The counter status bit will be on when the current value is equal or greater than the preset value of a selected counter. In this example, each time the input contact I04 transitions from off to on, the counter (C01) increments by one. When the counter reaches the preset of 2 counts, the counter status contact C01 turns on. When C01 turns on, output Q05 will turn on. When M02 turns on counter C01 will reset. If M09 is turned on, the counter will change from a count-up to a count-down counter.

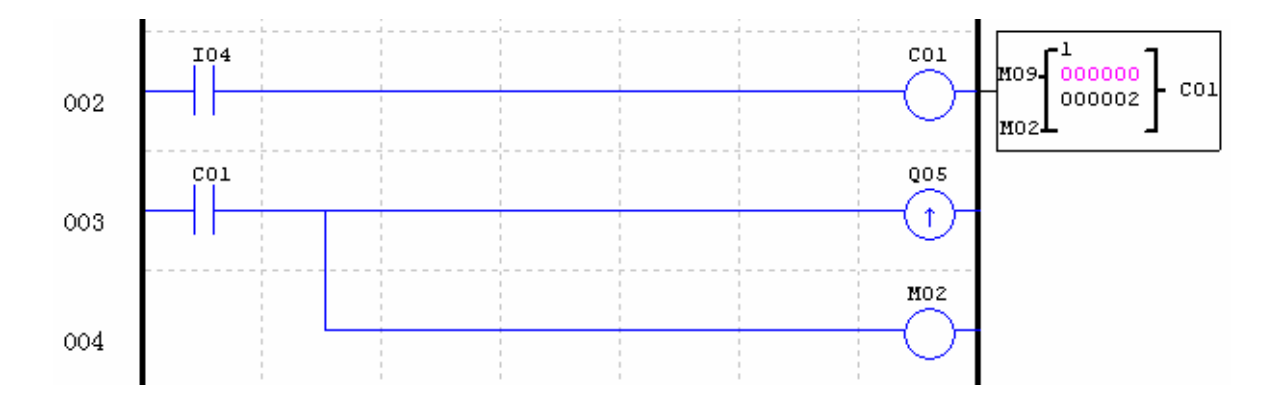

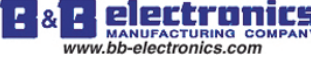

## **Specialty Memory Types**

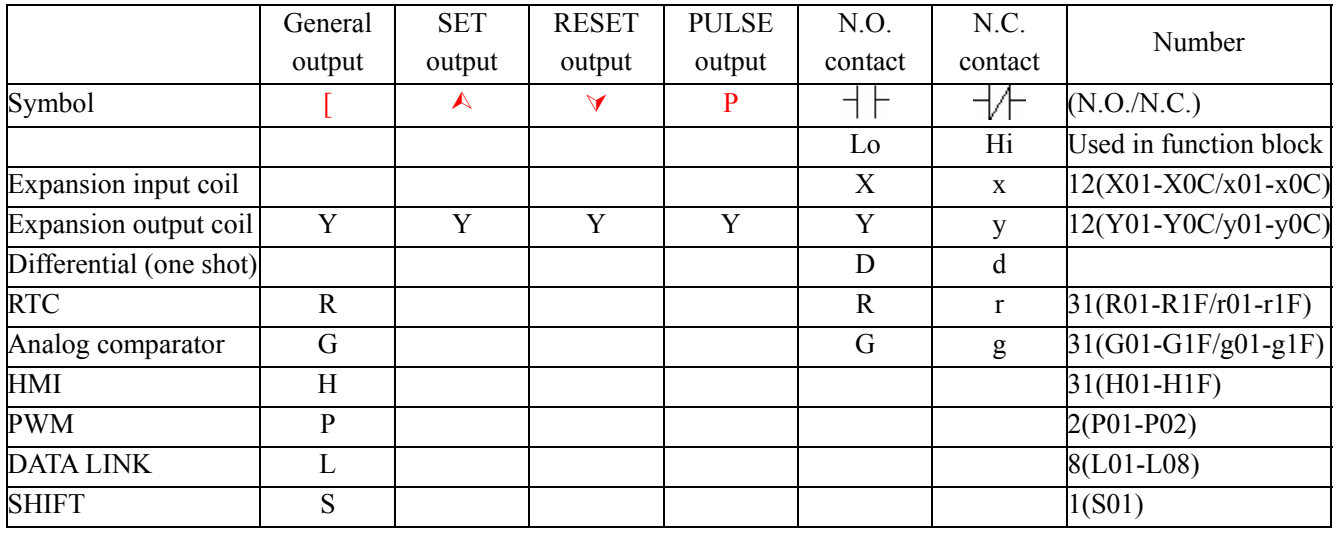

## Positive input Differential Instruction (One-Shot)

A positive input differential instruction, or One-Shot, holds its status ON for one CPU scan when the preceding series contact transitions from OFF to ON. This transition from OFF to ON is called a Positive Input Differential.

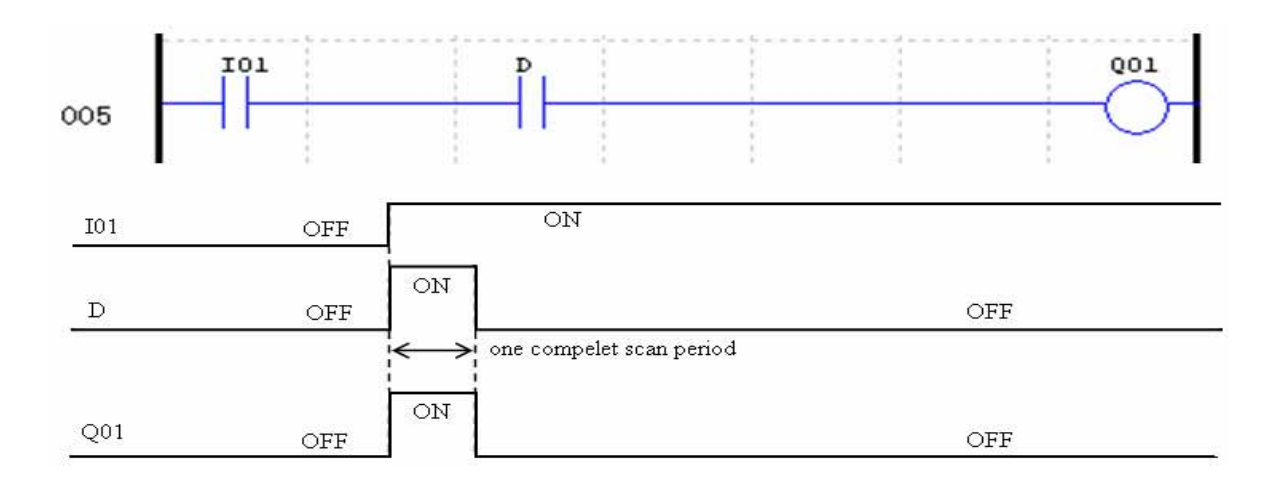

## Negative Input Differential Instruction (One-Shot)

A negative input differential instruction, or One-Shot, holds its status ON for one CPU scan when the preceding series contact transitions from ON to OFF. This transition from ON to OFF is called a Negative Input Differential.

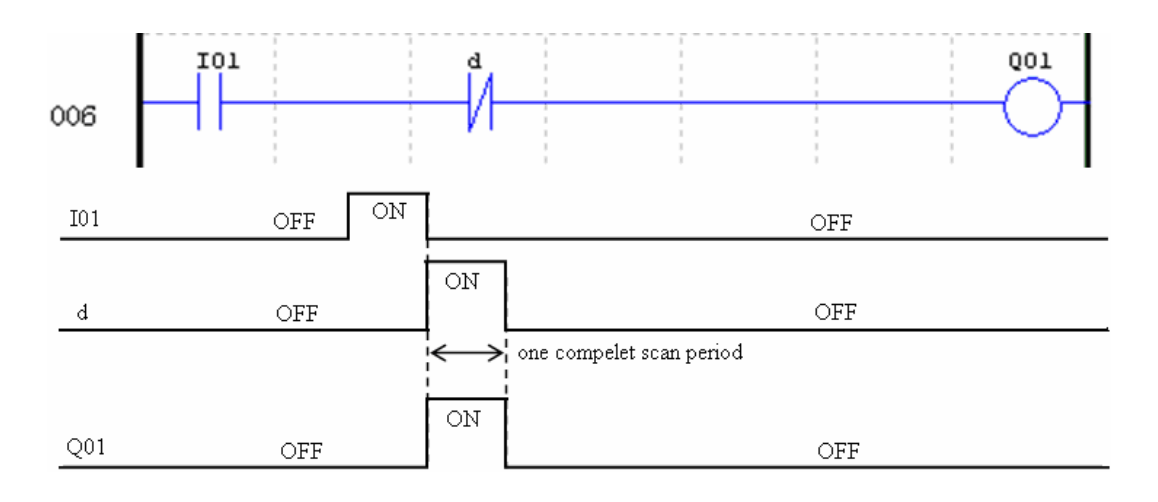

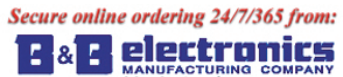

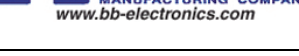

## **Output Instructions**

## **Set Output Instruction (Latch)** ( $\land$ )

A set output instruction, or Latch, turns ON an output coil (Q) or an auxiliary contact (M) when the preceding input contact transitions from OFF to ON. Once the output is ON or set, it will remain ON until it is reset using the Reset output instruction. It is not necessary for the preceding input contact controlling the Set output instruction to remain ON.

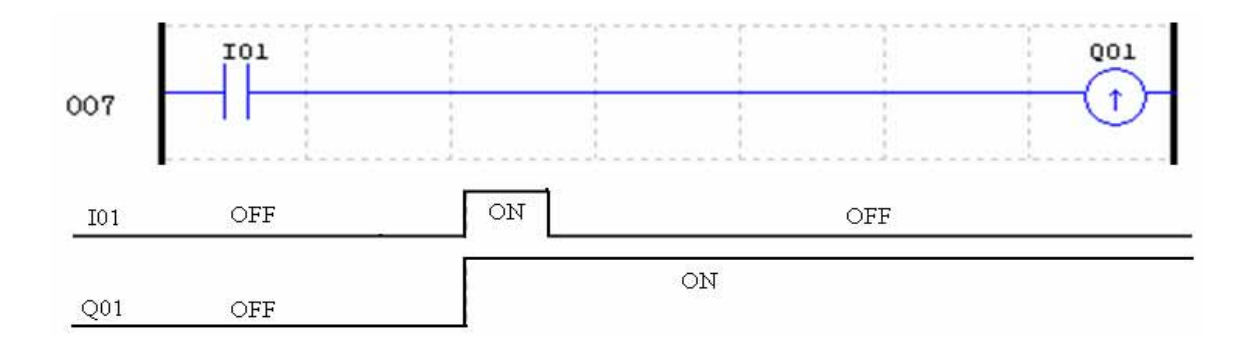

## **Reset Output Instruction (Unlatch)** (À)

A reset output instruction, or Unlatch, turns OFF a previous set output coil (Q) or an auxiliary contact (M) when the preceding input contact transitions from OFF to ON. Once the output is OFF or reset, it will remain OFF until it if reset using another output instruction. It is not necessary for the preceding input contact controlling the Reset output instruction to remain ON.

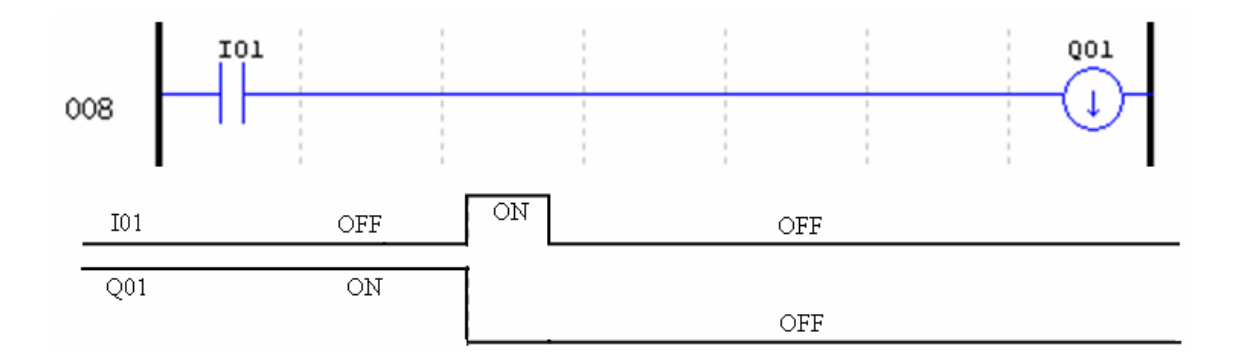

## **Pulse Output Instruction (Flip-Flop)** (P)

A pulse output instruction, or Flip-Flop, turns ON a coil (Q) or an auxiliary contact (M) when the preceding input contact transition from OFF to ON. Once the output is ON, it will remain ON until the preceding input contact transitions from OFF to ON a second time. In the example below, when Pushbutton I03 is pressed and released Motor Q04 will turn on and remain on. When Pushbutton I03 is pressed again, Motor Q04 will turn off and remain off. The pulse output instruction (P) will "flip-flop" its state from ON to OFF at each press of Pushbutton I03.

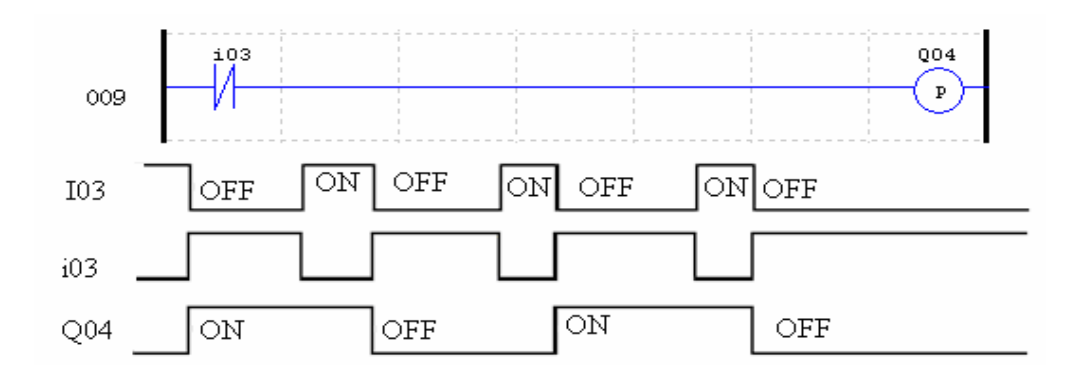

## **Analog memory type**

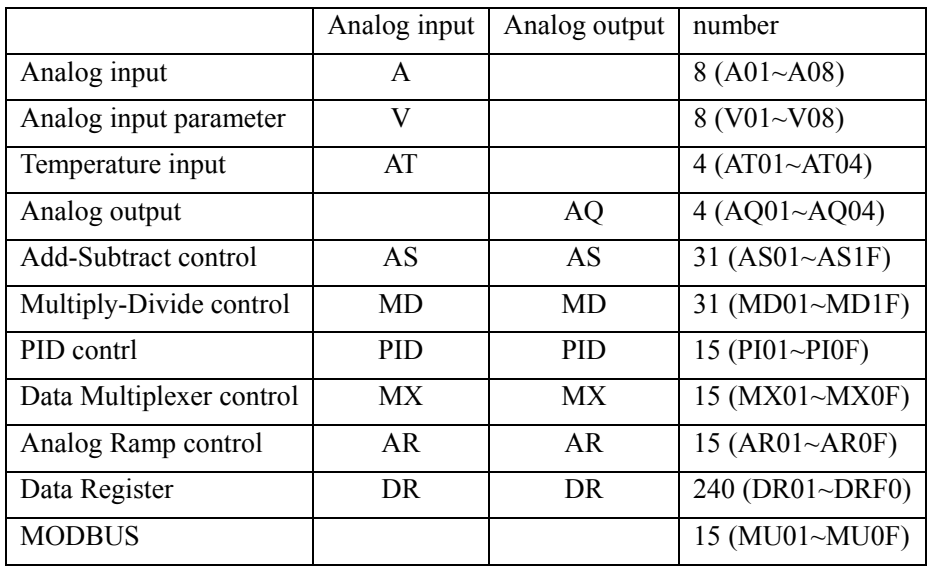

Analog value (A01~A08, V01~V08, AT01~AT04, AQ01~AQ04) and current value of functions (T01~T1F, C01~C1F, AS01~AS1F, MD01~MD1F, PI01~PI0F, MX01~MX0F, AR01~AR0F, and DR01~DRF0) can be used as other function's preset value. And the parameter preset value is its limit value when the current value of those functions is bigger or less than parameter's limit value.

**A** electron c l& www.bb-electronics.com

## **Timer Instruction**

The SG2 includes a total of 31 separate Timers that can be used throughout a program. T0E and T0F keep their current value after a loss of power to the smart relay if "M Keep" is active, but the other Timers' current value is non-retentive. Each Timer has a choice of 8 operation modes, 1 for a pulse Timer and 7 for general purpose Timer. Additionally, each Timer has 6 parameters for proper configuration. The table below describes each configuration parameter and lists each compatible memory type for configuring Timers.

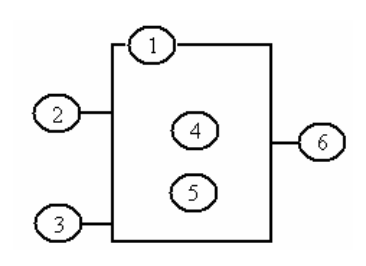

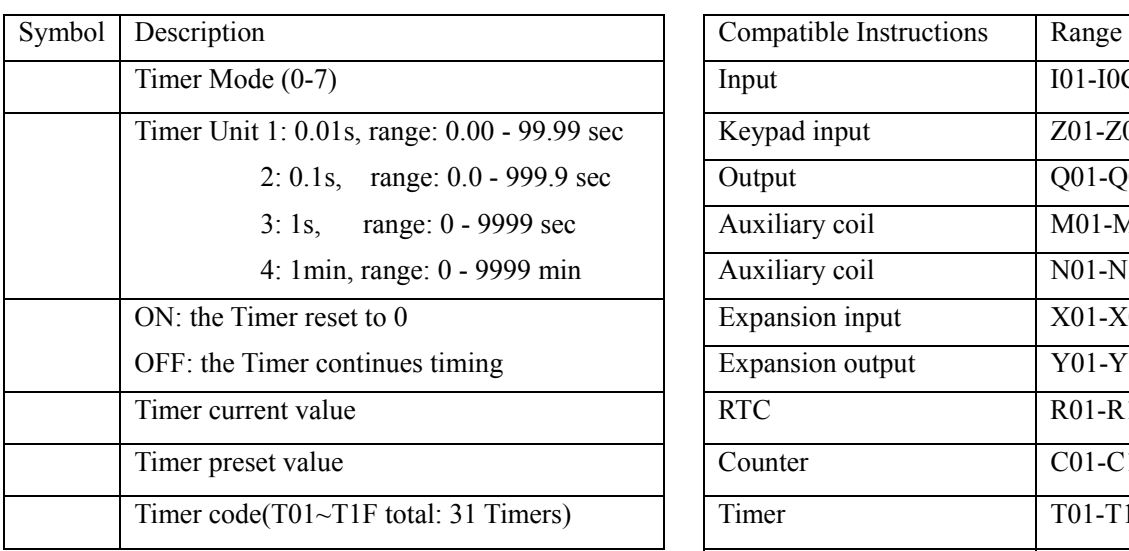

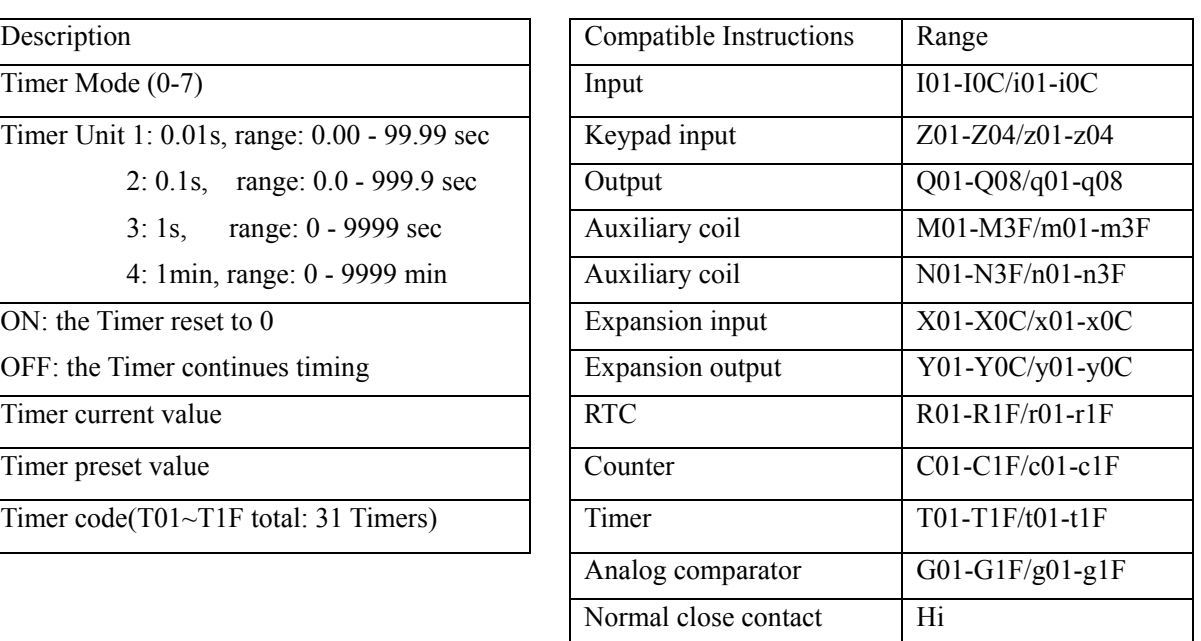

The preset value of Timer could be a constant or other function current value.

The current value of T0E and T0F will be kept when SG2 on a loss of power if the "M-Keep" is active.

## **Timer Mode 0 (Internal Coil)**

Mode 0 Timer (Internal Coil) used as internal auxiliary coils. No timer preset value. The status of T coil becomes with enable coil as shown below.

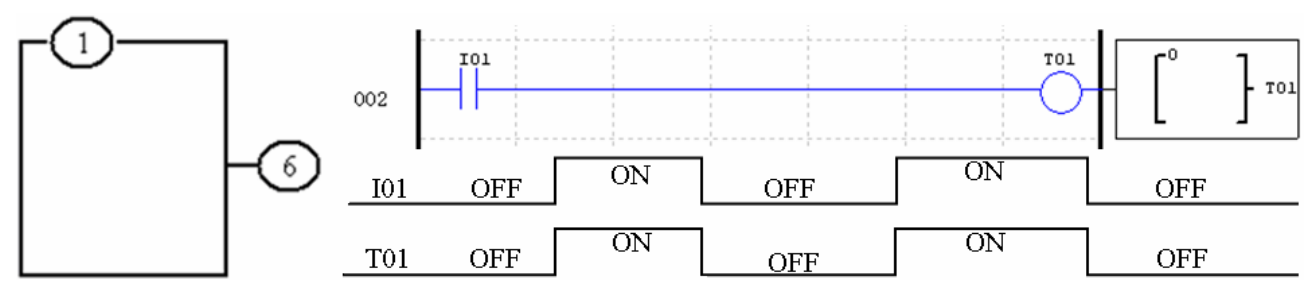

I01 is enable coil.

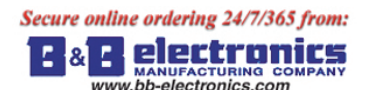

#### **Timer Mode 1 (ON-Delay)**

Mode 1 Timer (ON-Delay) will time up to a fixed value and stop timing when the current time is equal to the preset value. Additionally, the Timer current value will reset to zero when Timer is disabled. In the example below, the timer will stop timing when it reaches the preset value of 5 seconds. Timer status bit T01 will be ON when the current value is 5.

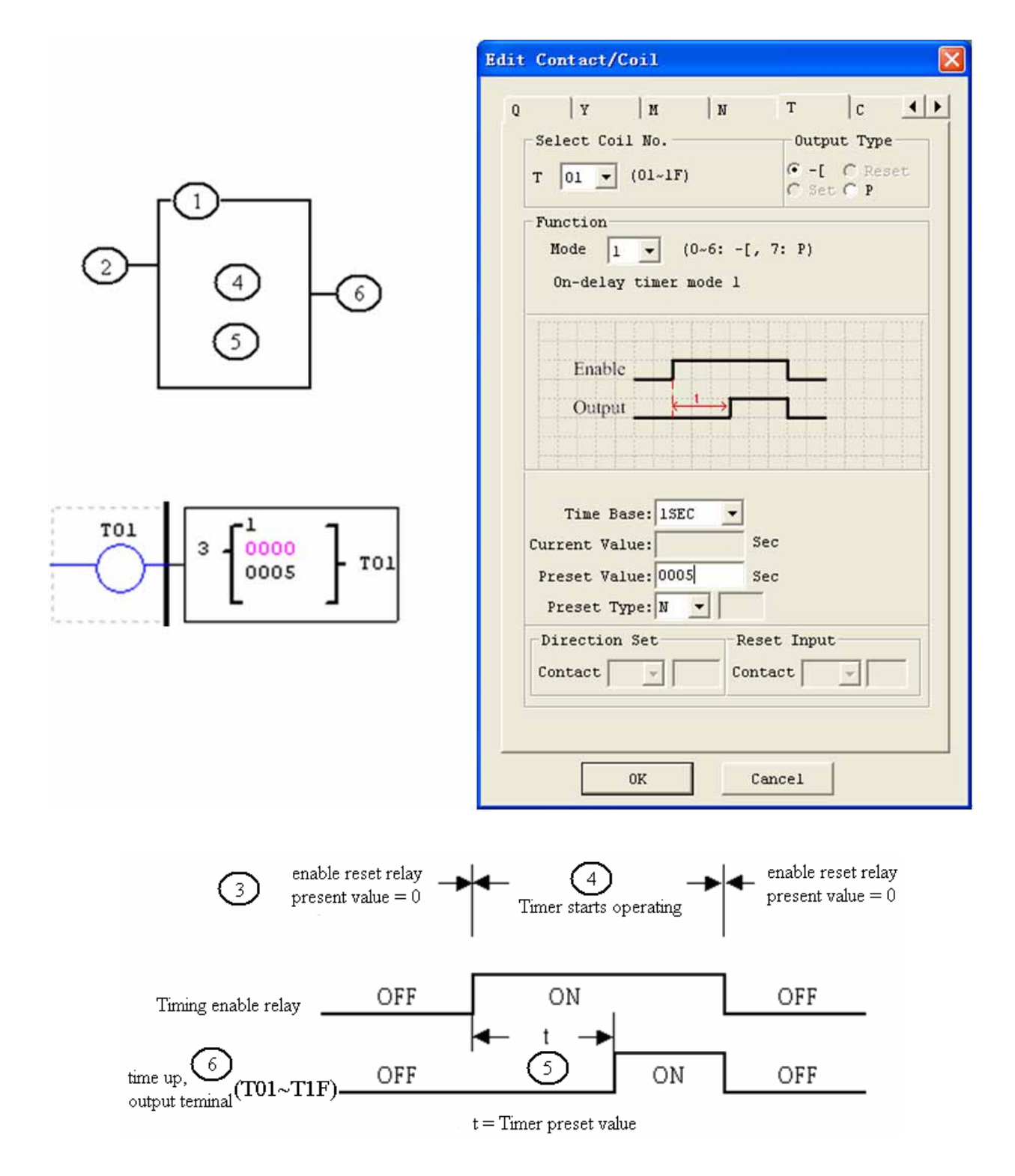

 T0E and T0F keep their current value after a loss of power to the smart relay if "M Keep" is active, but the others' reset to 0.

#### **Timer Mode 2 (ON-Delay with Reset)**

Mode 2 Timer is an ON-Delay with reset that will time up to a fixed preset value and stop timing when the current time is equal to the preset value. Additionally, the Timer current value will be kept when Timer is disabled. In the example below, the Timer will stop timing when it reaches its preset value of 5 seconds. Timer status bit T01 will be ON when the current value is 5. The timer reset input is input I01. The timer current value will reset to 0, and Timer status bit T01 will turn off when I01 is ON.

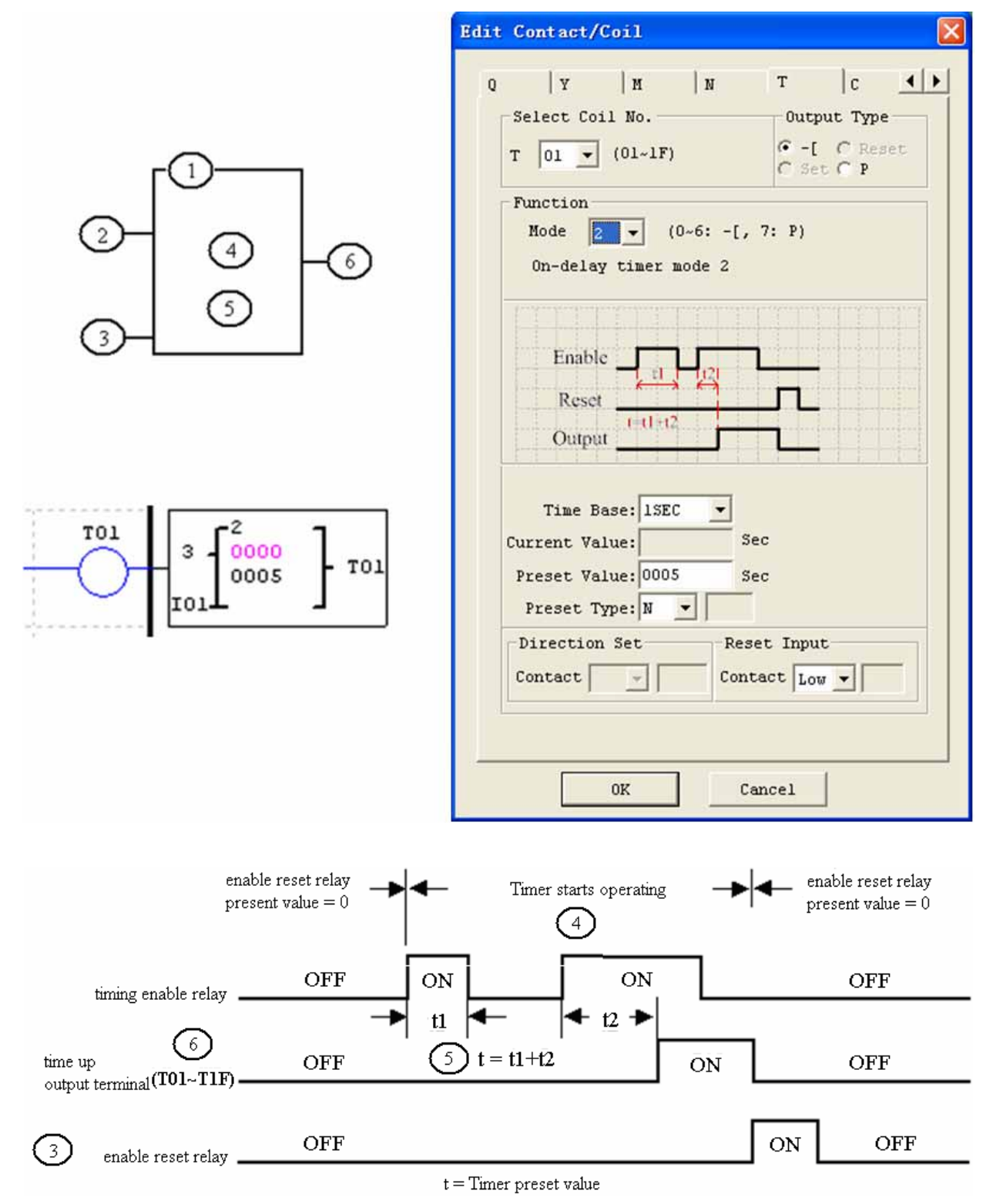

 T0E and T0F keep their current value after a loss of power to the smart relay if "M Keep" is active, but the others' reset to 0.

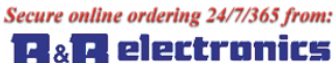

#### **Timer Mode 3 (OFF-Delay)**

Mode 3 Timer is an OFF-Delay with reset that will time up to a fixed preset value and stop timing when the current time is equal to the preset value. Additionally, the Timer current value will reset to zero when Timer is disabled. In the example below, the timer reset input is Input I01.Timer status bit T01 will be ON immediately when its rung is true. The timer will only begin timing up when its rung changes to false. Timer status bit T01 will turn OFF when the current time value reaches its preset value of 10 seconds.

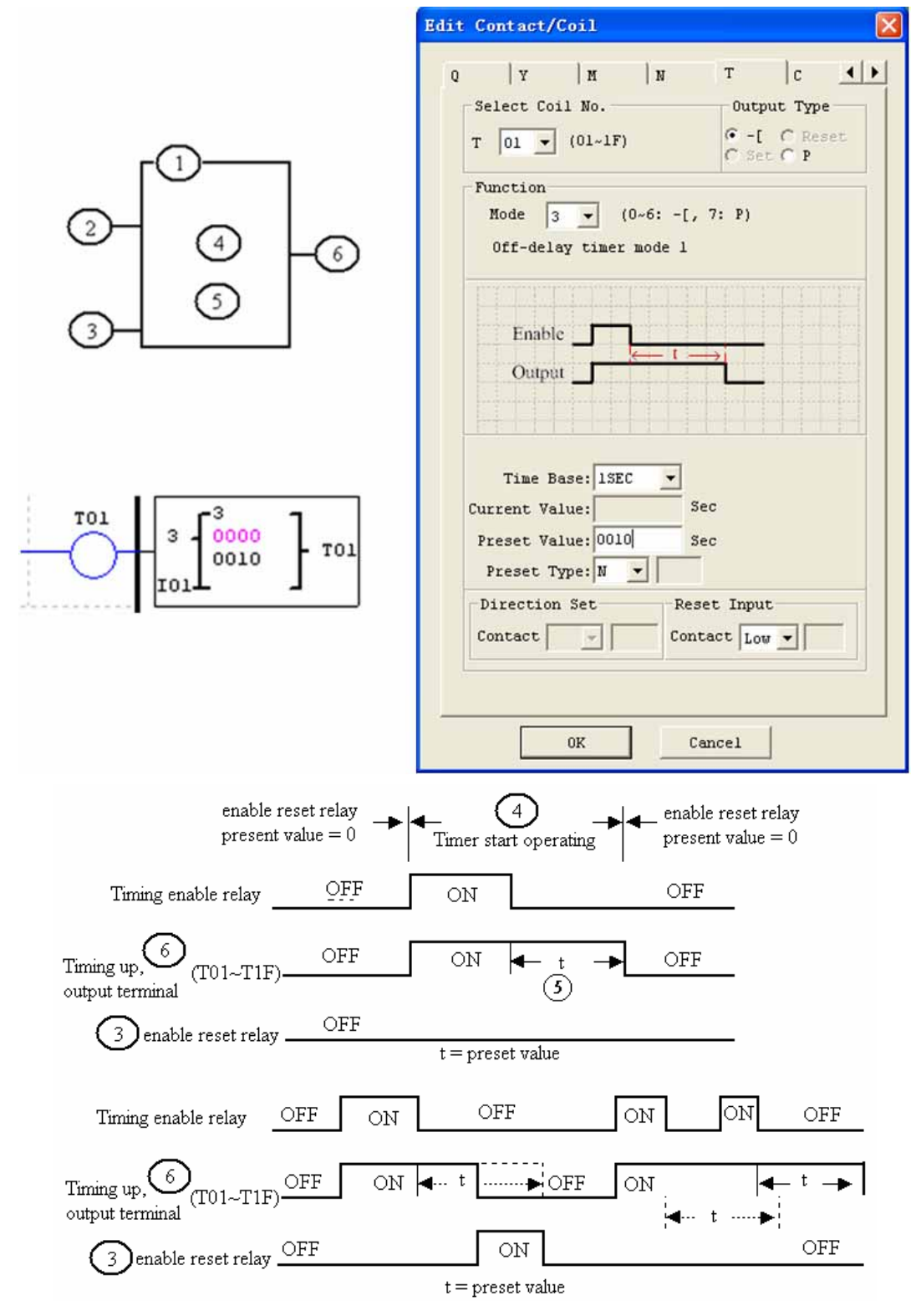

 T0E and T0F keep their current value after a loss of power to the smart relay if "M Keep" is active, but the others' reset to 0.

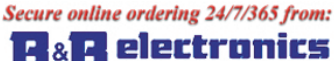

#### **Timer Mode 4 (OFF-Delay)**

Mode 4 Timer is an OFF-Delay with reset that will time up to a fixed preset value and stop timing when the current time is equal to the preset value. Additionally, the Timer current value will reset to zero when Timer is disabled. In the example below, the timer reset input is Input I01. The timer status bit T01 will turn ON only after its rung transitions from true to false. Timer status bit T01 will turn OFF when the current time value reaches its preset value of 10 seconds.

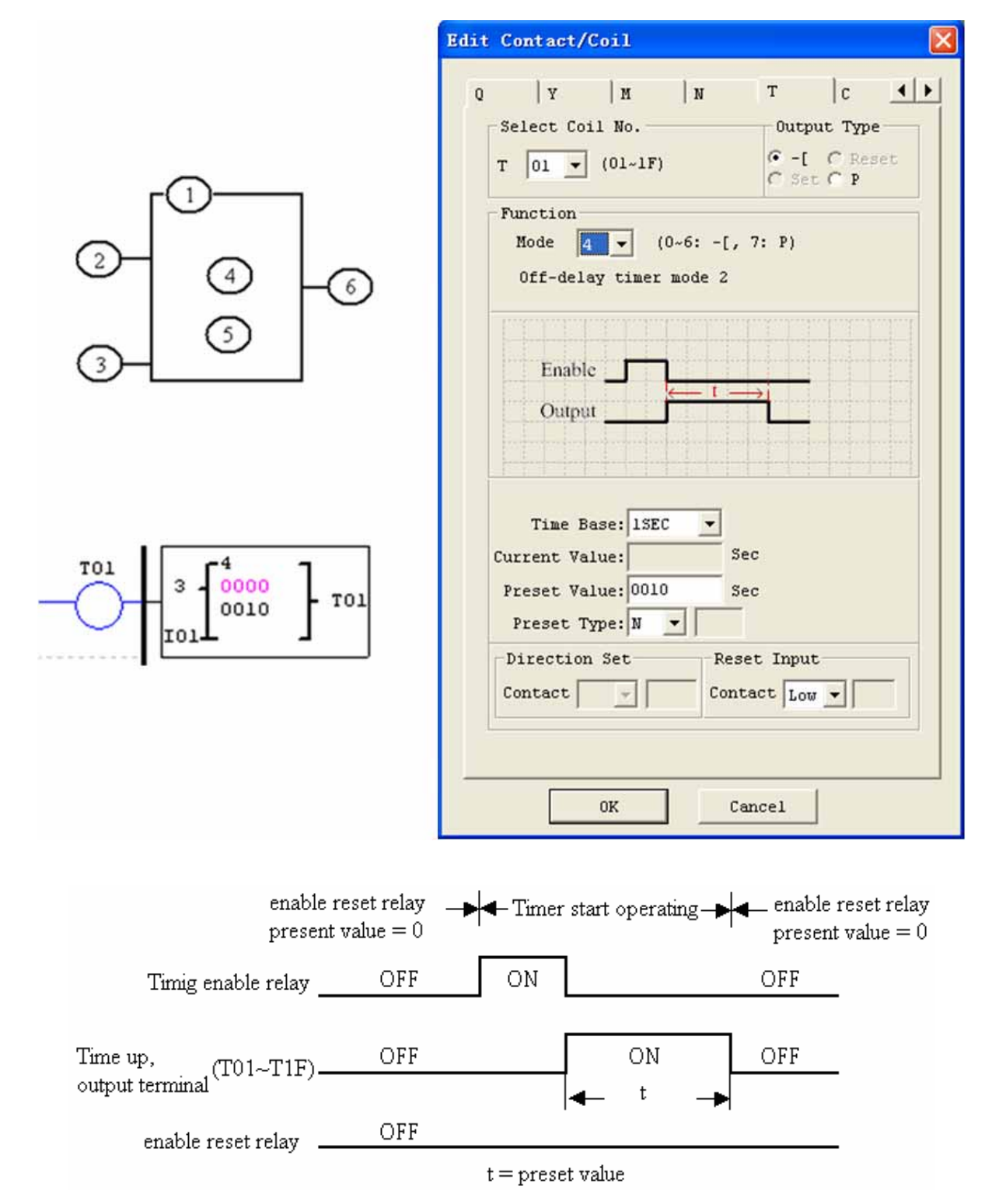

 T0E and T0F keep their current value after a loss of power to the smart relay if "M Keep" is active, but the others' reset to 0.

## **Timer Mode 5 (FLASH without reset)**

Mode 5 Timer is a Flash timer without reset that will time up to a fixed preset value and then change the state of its status bit. Additionally, the Timer current value will reset to zero when Timer is disabled. In the example below, timer status bit T01 will be ON immediately when its rung is true and begin its timing sequence. Timer status bit T01 will turn OFF when the current time value reaches its preset of 10 seconds. This Flash sequence of the Timer status bit T01 will continue as long as its rung remains true.

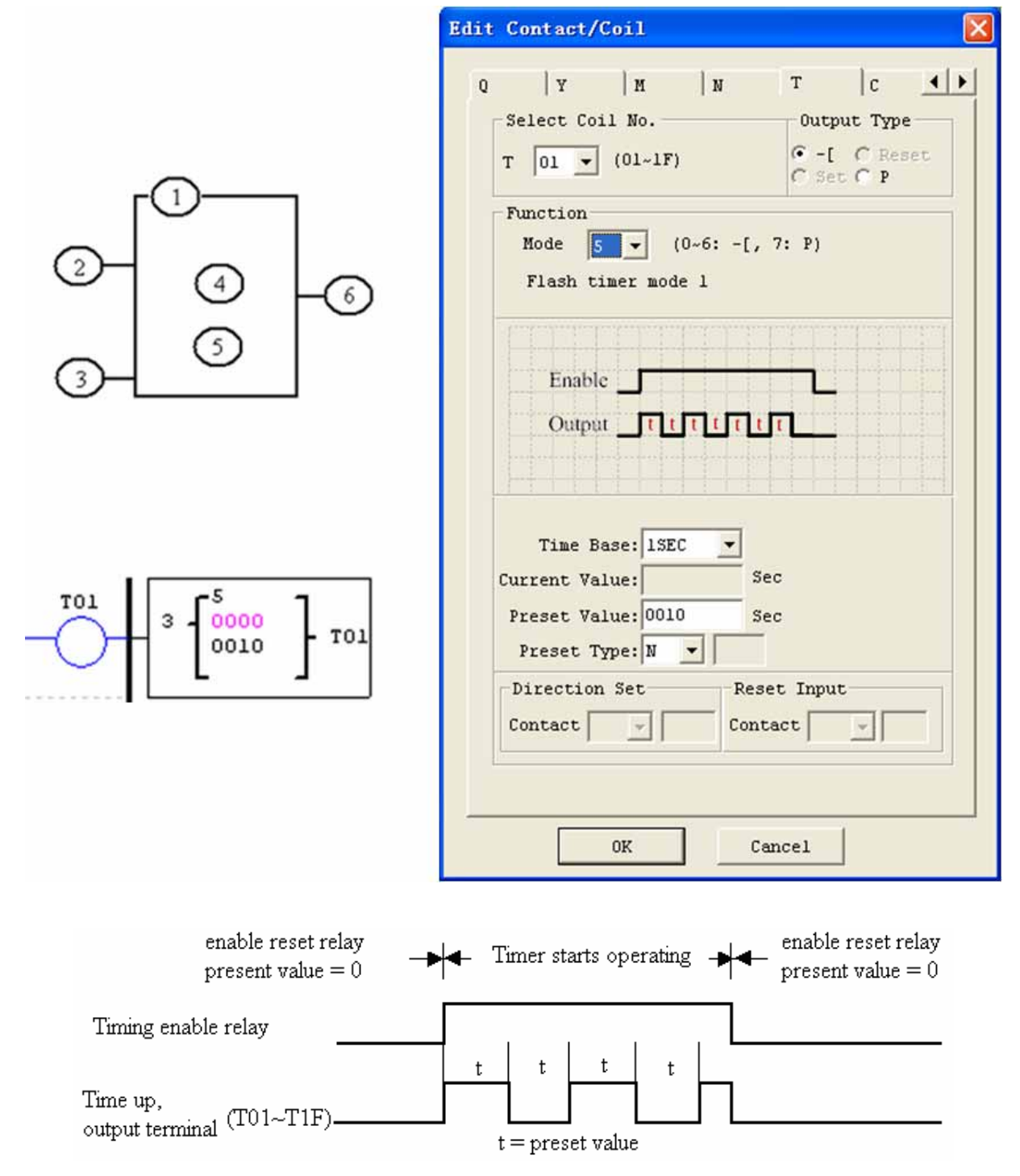

The current value of Timer can not be kept on a loss of power to smart.

## **Timer Mode 6 (FLASH with Reset)**

Mode 6 Timer is a Flash timer with reset that will time up to a fixed preset value and then change the state of its status bit. Additionally, the Timer current value will reset to zero when Timer is disabled. In the example below, the timer reset input is Input I01. Timer status bit T01will be ON immediately when its rung is true and begin its timing sequence. Timer status bit T01 will turn OFF when the current time value reaches its preset of 10 seconds. This Flash sequence of the timer status bit T01 will continue as long as its rung remains true.

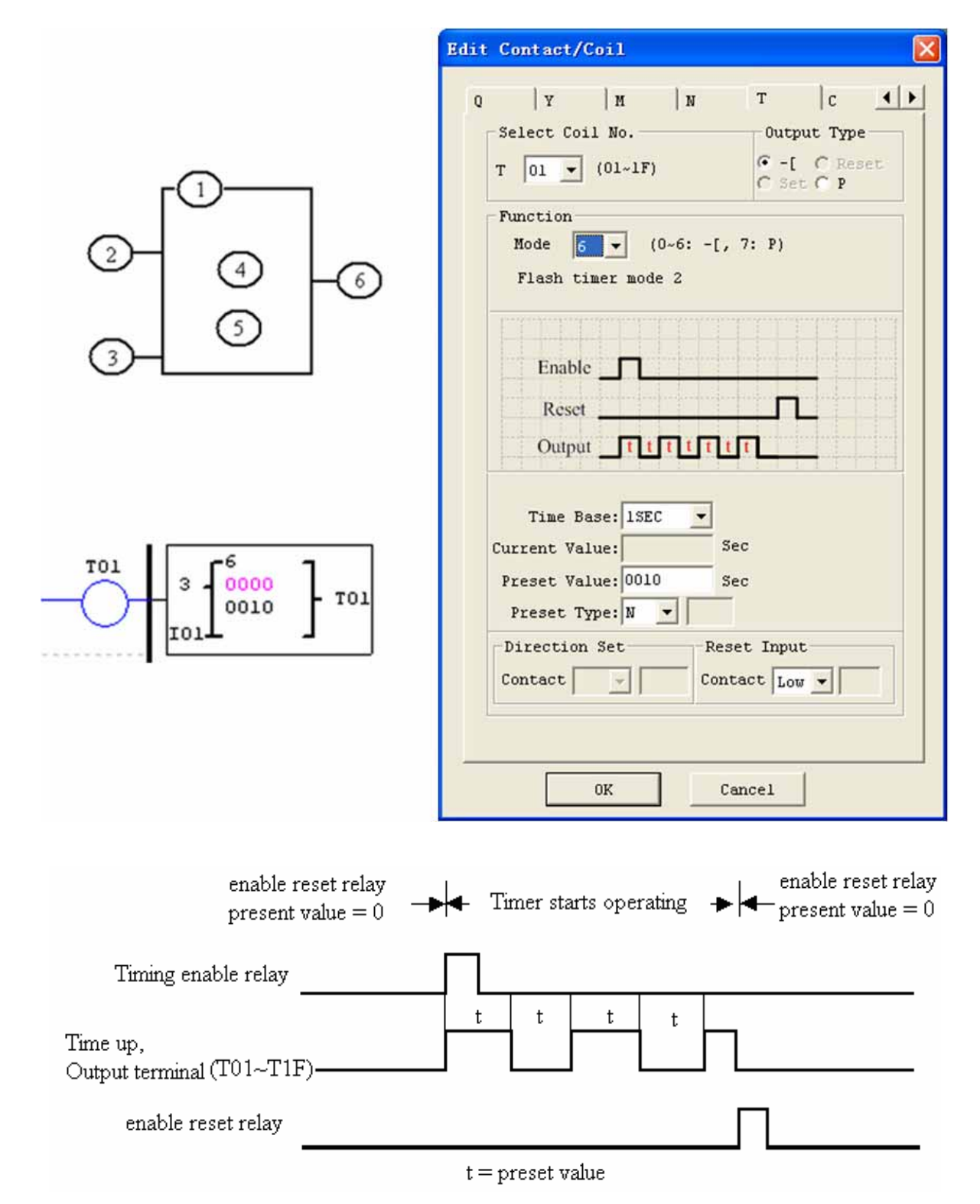

The current value of Timer can not be kept on a loss of power to smart.

## **Timer Mode 7 (FLASH Cascade without Reset)**

Mode 7 Timer is a Flash Timer which using two Timers in a cascade configuration without reset. The second Timer number follows the first Timer. The cascade configuration connects the timer status bit of first timer to enable the second timer. The second timer will time up to its preset value then flash and its timer status bit will enable the first timer. Additionally, the Timer current value will reset to zero when Timer is disabled. In the example below, timer status T01 will be ON after it completes its timing sequence of 2.5 seconds. Timer 2 will then begin its timing sequence of 1 second. When the current time value of Timer 2 reaches its preset of 1 second, its status bit T02 will flash and Timer 1 will begin timing again. This type of cascade timer is of ten used in combination with a counter in applications where it is necessary to count the number of time cycles completed.

The two Timers used in Timer Mode 7 cannot be reused as Timers for other modes in the same program.

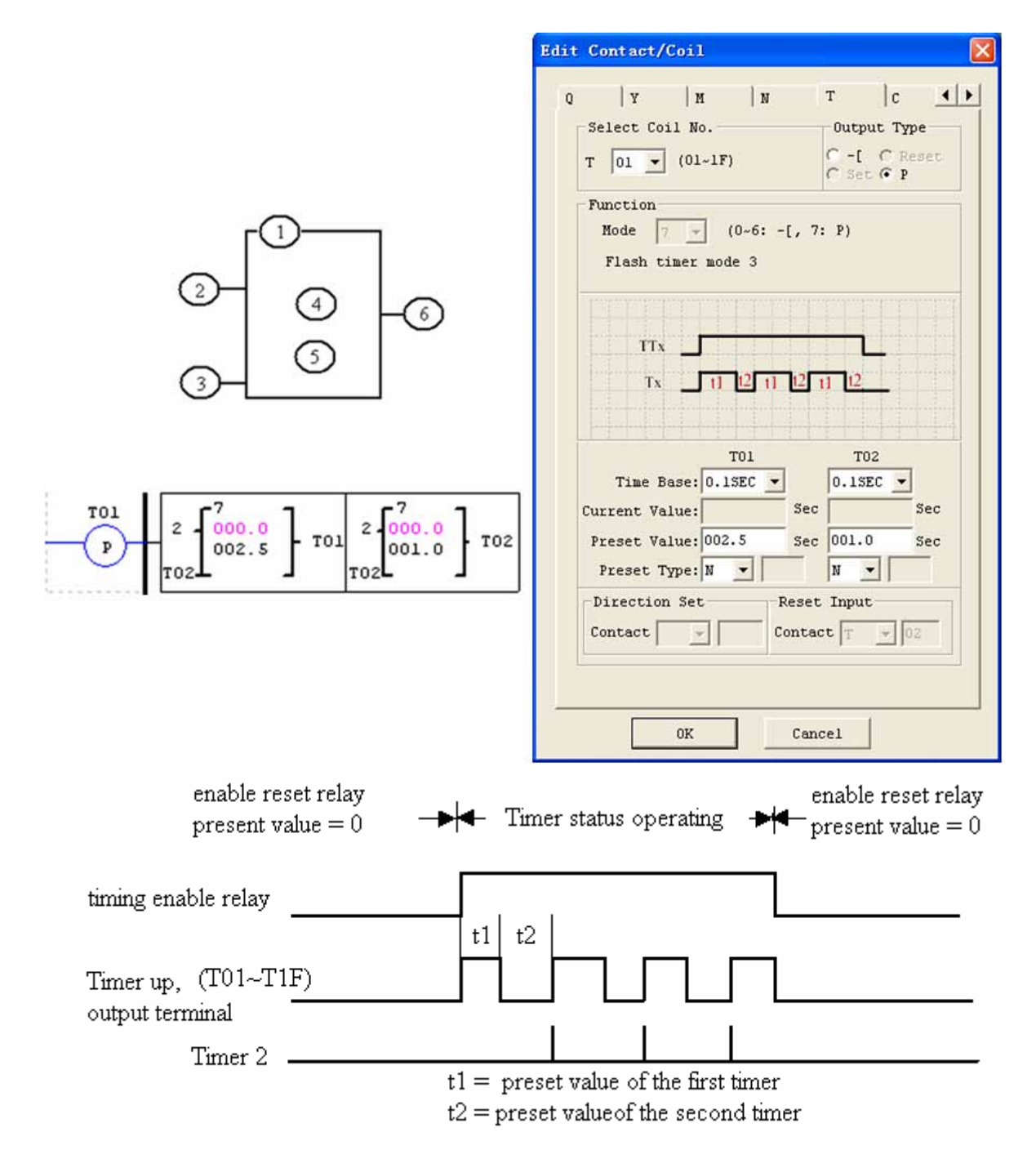

The current value of Timer can not be kept on a loss of power to smart.

Secure online ordering 24/7/365 from: electron

Е  $\overline{\mathbf{a}}$ z. bb-electronics.com

## **Counter Instructions**

The SG2 includes a total 31 separate counters that can be used throughout a program. Each counter has a choice of 9 operation modes, 1 for pulse counter, 6 for general purpose counting and 2 for high speed counting. Additionally, each counter has 6 parameters for proper configuration. The tables below describe each configuration parameter and lists each compatible memory type for configuring counters.

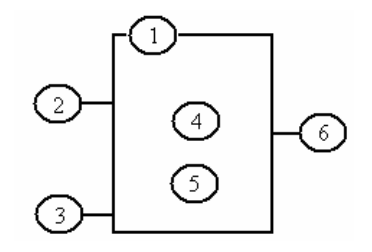

## **Common Counter**

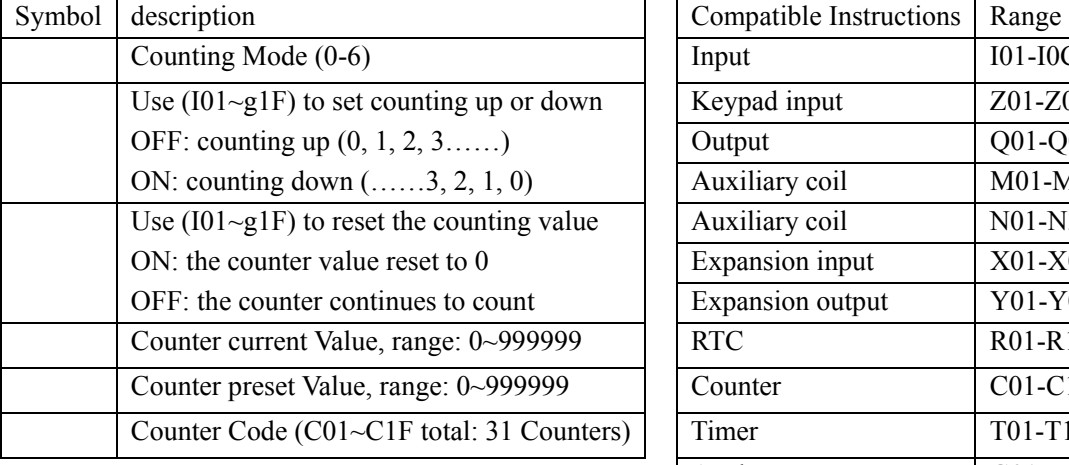

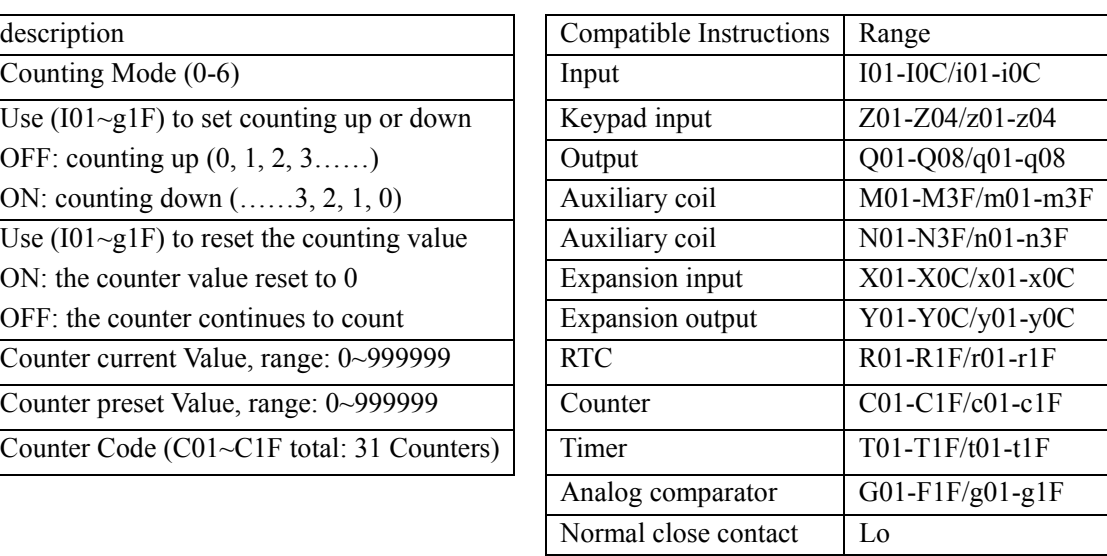

The preset value of Counter could be a constant or other function current value.

The figure below shows the relationship among the numbered block diagram for a Counter, the ladder diagram view, and the software Edit Contact/Coil dialog box.

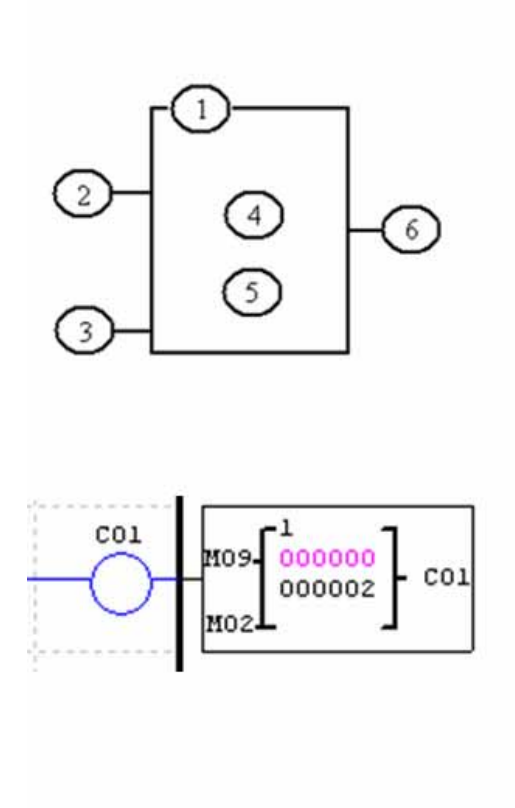

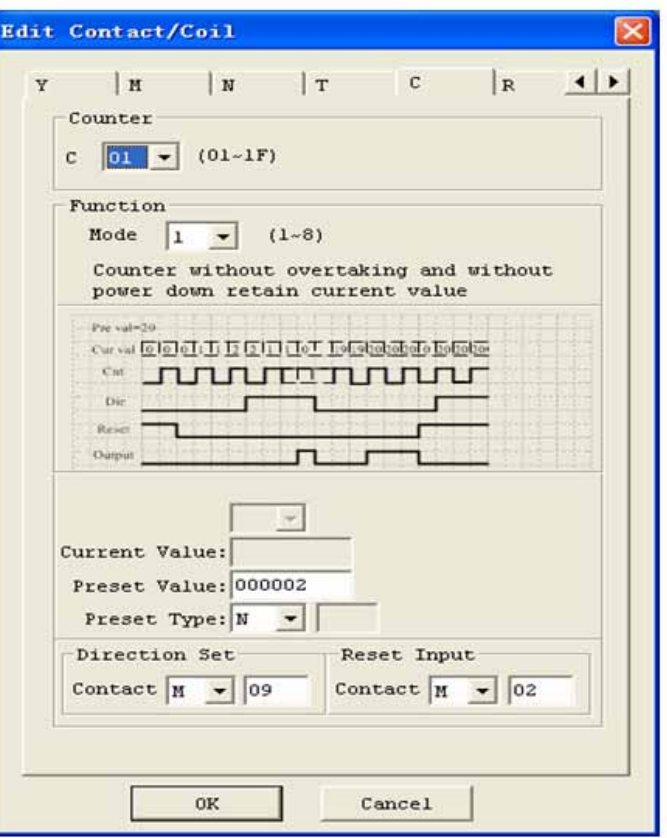

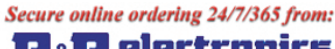

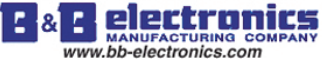

#### **Counter Mode 0 (Internal coil)**

Mode 0 Counter (Internal Coil) used as internal auxiliary coils. No counter preset value. In the example below shows the relationship among the numbered block diagram for a mode 0 counter, the ladder diagram view, and the software Edit Contact/Coil dialog box.

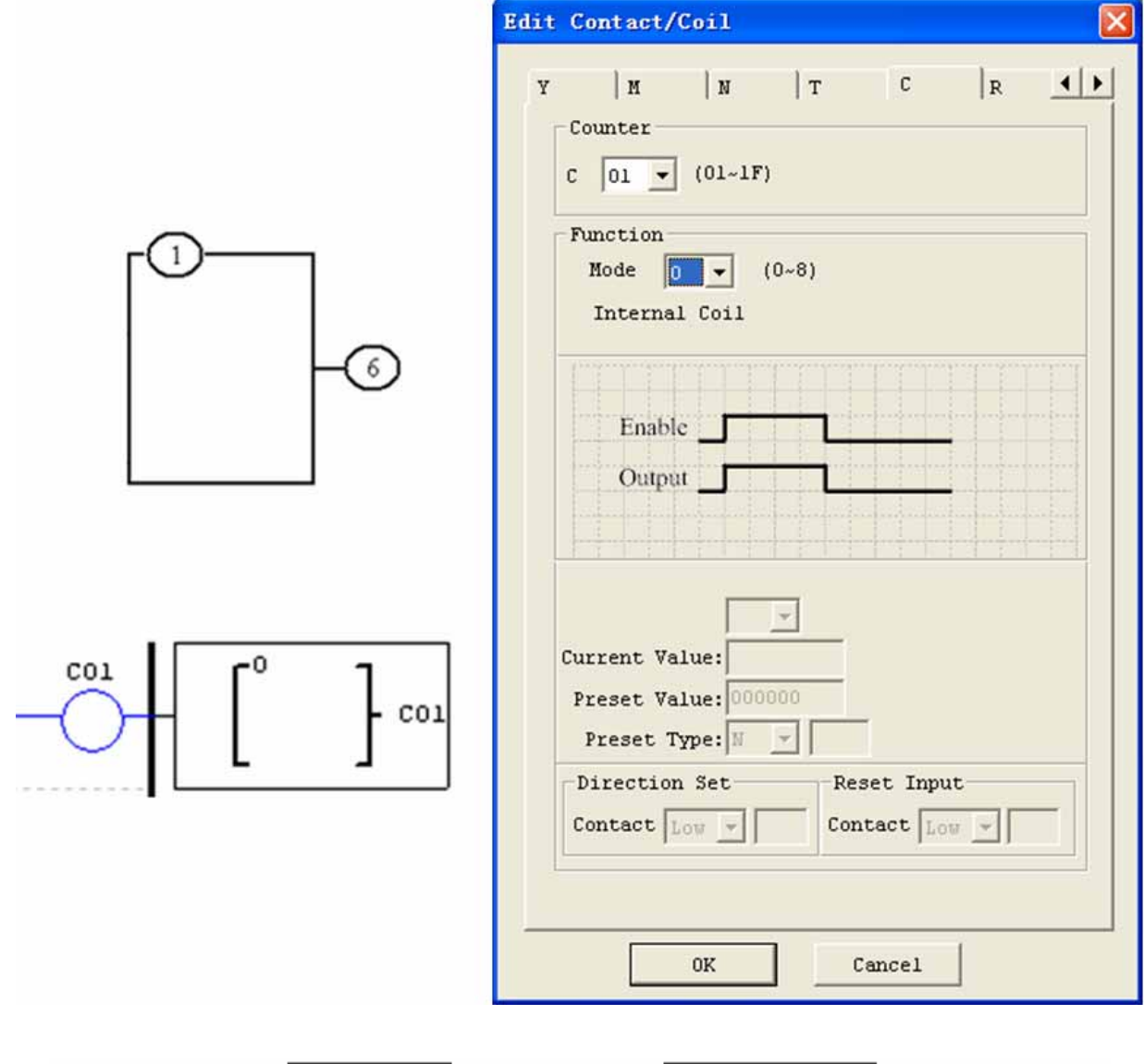

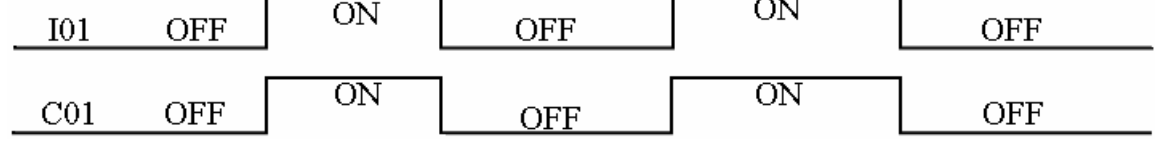

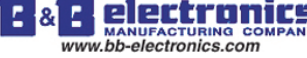

#### **Counter Mode 1 (Fixed Count, Non-Retentive)**

Mode 1 Counter will count up to a fixed preset value and stop counting when the current count is equal to the preset value, or count down to 0 and stop counting when the current count is equal to 0. Additionally, the current count value is non-retentive and will reset to init value on a powering up to the smart relay. In the example below, the counter will stop counting when it reaches the preset value of 20. Counter status bit C01 will be ON when the current value is 20.

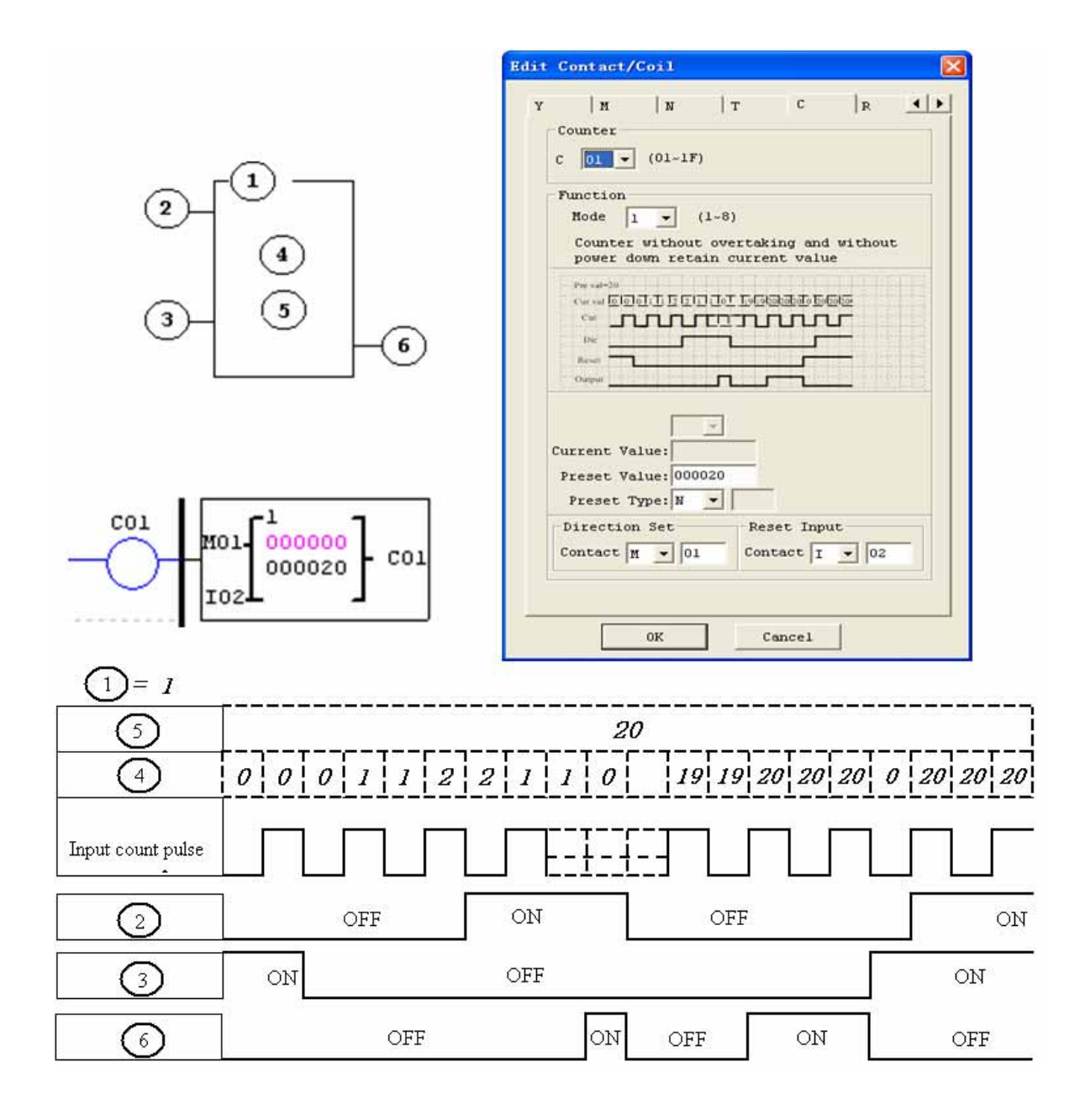

 Under this mode, the counter current value will be init value when the smart is power up or switching between RUN and STOP. The init value is 0 if the counter configured as counting up, else, it is preset value.

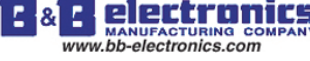

#### **Counter Mode 2 (Continuous Count, Non-Retentive)**

Mode 2 Counter will count up to a fixed preset value and continue counting after the preset value, but it won't count when the current value equals 0 if it's configured as down Counter. Additionally, the current count value is non-retentive and will reset to init value on a powering up to the smart relay or switching between RUN and STOP. In the example below, the counter will continue counting after its preset value of 20. Counter status bit C01 will be ON when the current value is 20.

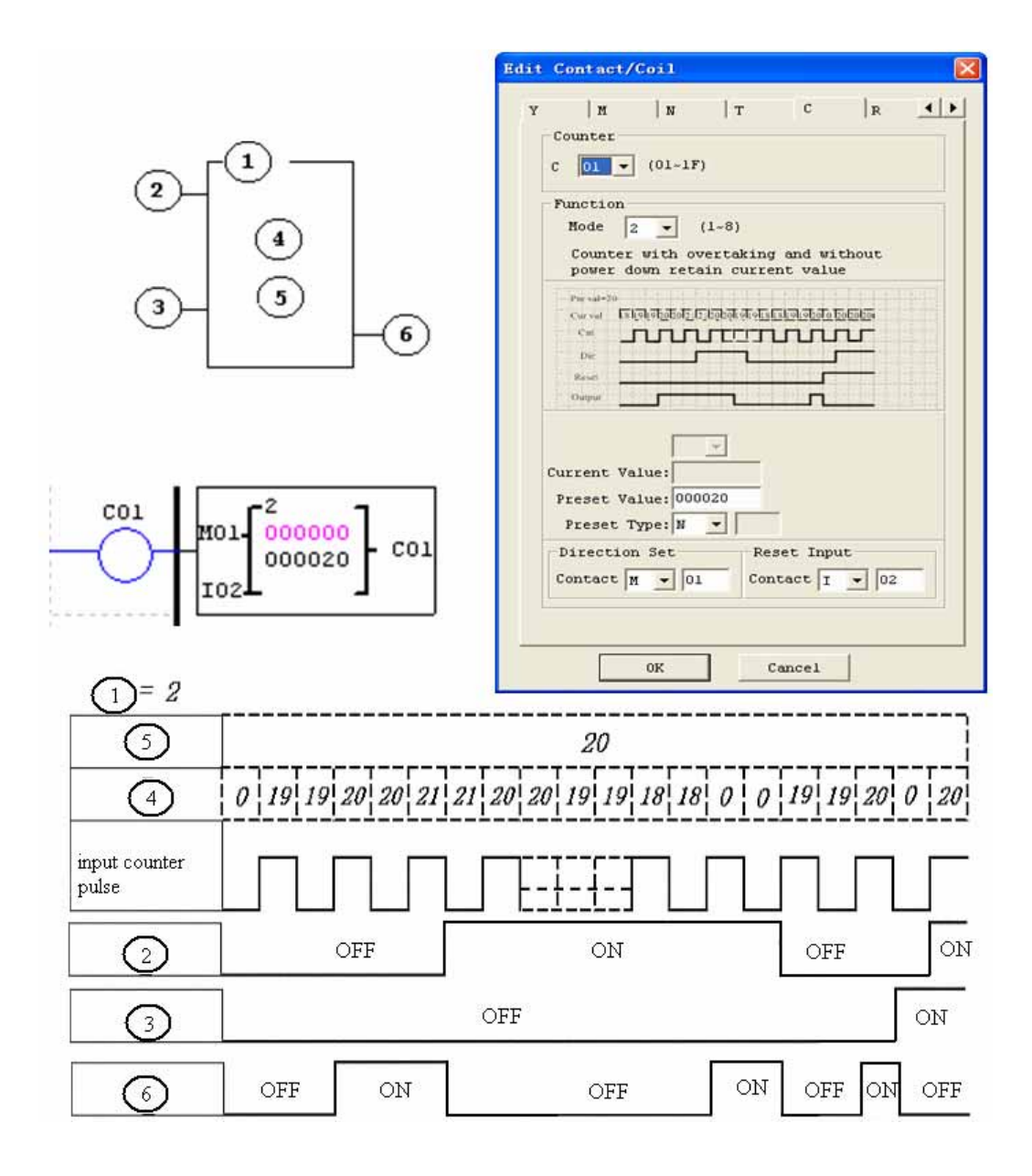

 Under this mode, Counter will continue counting after reaching preset value if it's configured as counter up. But it stops counting when its current value is 0 if it's configured as counter down.

 The counter current value will be init value when the smart's status switches between RUN and STOP or the smart is power up. If the counter configured as counting up, the init value is 0, else, it is preset value.

Е 8 www.bb-electronics.com

#### **Counter Mode 3 (Fixed Count, Retentive)**

Mode 3 Counter operation is similar to Mode 1 except its current count value is retentive when Counter powers down. So, the current value won't be init value when Counter powers up, but be the value when it powering down. Mode 3 Counter will count up to a fixed preset value and stop counting at that value, or stop counting when its current value is 0 if it's configured as down counter. Additionally, the current count value is retentive when the smart switches between RUN and STOP if "C Keep" is active. In the example below, the counter will stop counting when it reaches the preset value of 20. Counter status bit C01 will be ON when the current value is 20.

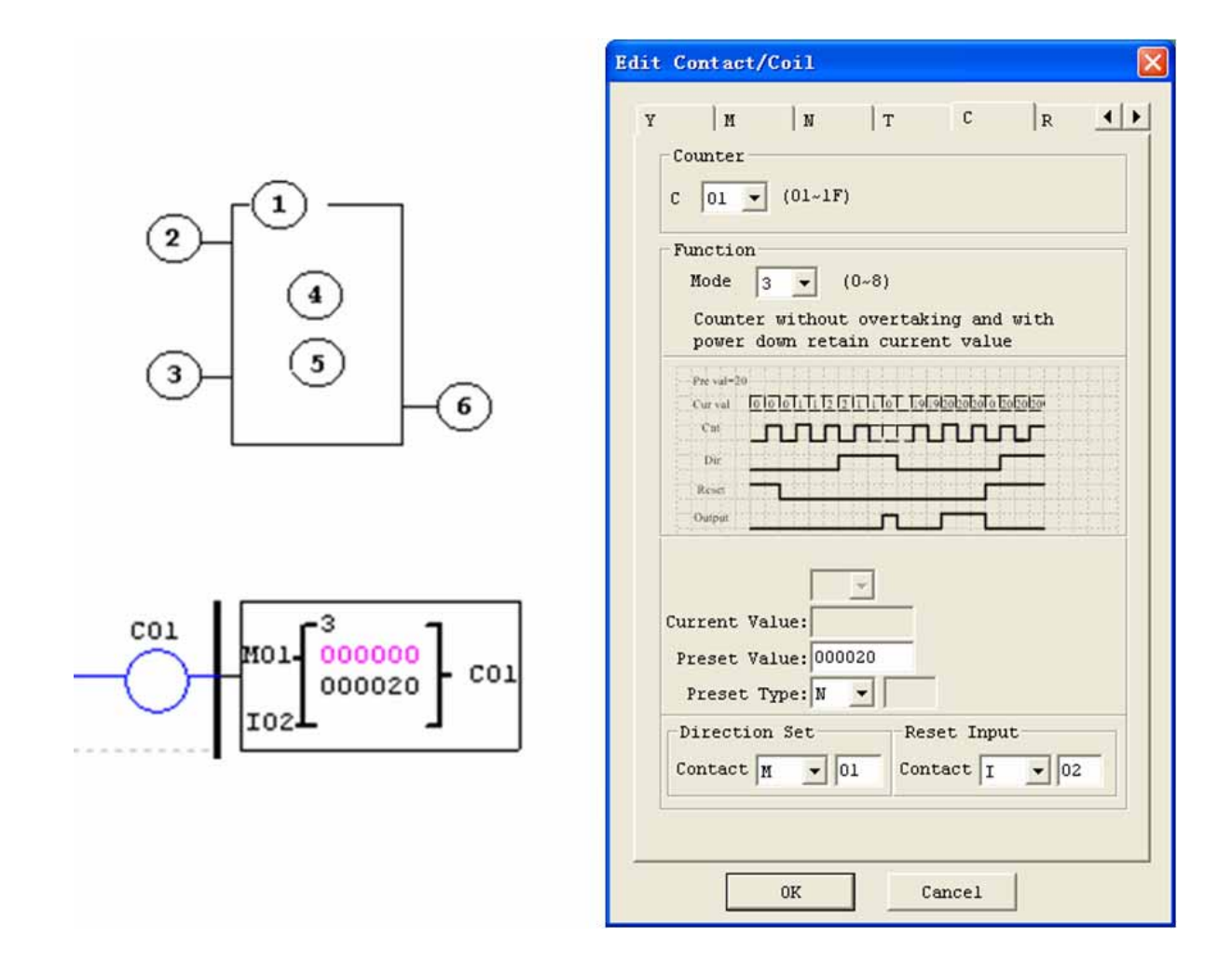

This mode is similar to mode 1, but:

The current counter value will keep on a loss of power when the smart status is RUN;

The current counter value will keep when the smart switches between RUN and STOP if C-keep is active.

electroni g. Е ጼ www.bb-electronics.com

#### **Counter Mode 4 (Continuous Count, Retentive)**

Mode 4 Counter operation is similar to Mode 2 except its current count value is retentive. The current count value is retentive and will keep its current count after a loss of power to the smart relay. Mode 4 Counter will count up to a fixed preset value and then continue counting after the preset value, but it won't count when the current value equals 0 if it's configured as down Counter. Additionally, the current count value is retentive when the smart switches between RUN and STOP if "C Keep" is active. In the example below, the counter will continue counting after its preset value of 20. Counter status bit C01 will be ON when the current value isn't less than 20.

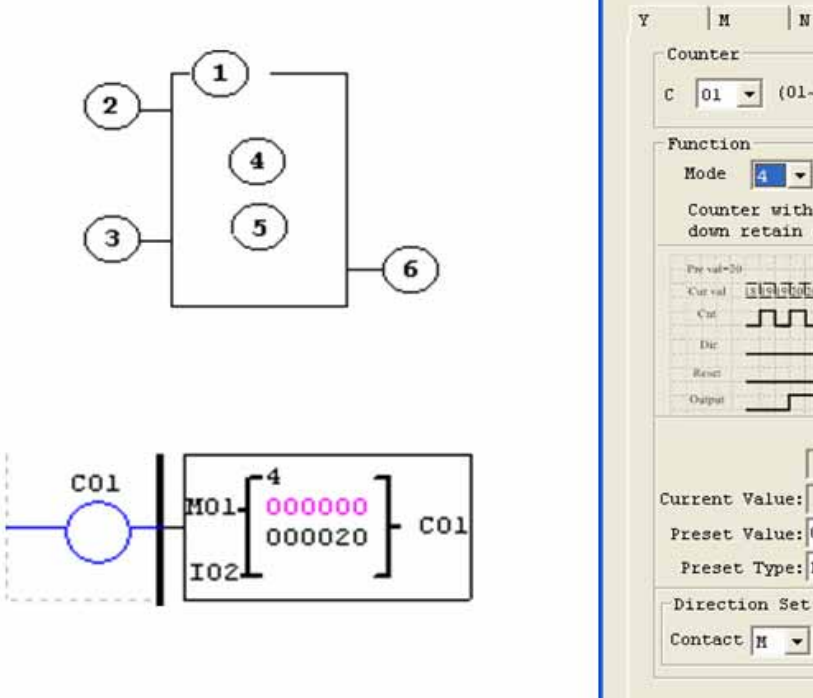

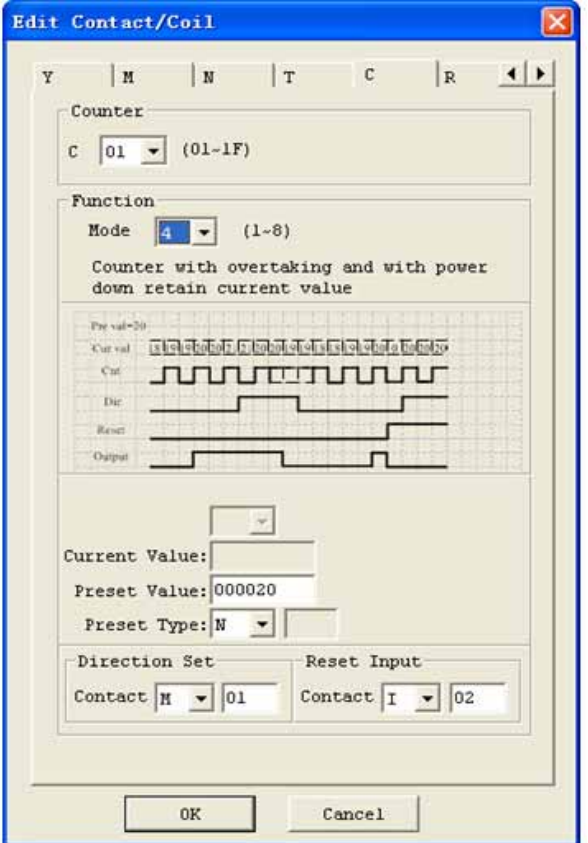

This mode is similar to mode 2, but:

The current counter value will be kept on a loss of power when the smart status is RUN;

The current counter value will be kept when the smart switches between RUN and STOP if "C-keep" is active.

**4** electroni Е www.bb-electronics.com

#### **Counter Mode 5 (Continuous Count, Up-Down Count, Non-Retentive)**

Mode 5 Counter's operation is similar to Mode 2 except its current count value is continuous and non-retentive. The status bit is fixed to the non-zero preset value regardless of the state of the direction bit. Its status bit will be ON when the counter current value isn't less than its preset value, and will be OFF when the current value is less than its preset value.

The Mode 5 Counter will count up to a fixed preset value and continue counting after the preset value. Additionally, the current count value is non-retentive and will reset to 0 on a loss of power to the smart relay. Additionally, the Mode 5 counter is always reset to zero, and the current value also is always 0 when the smart switches between RUN and STOP unrelated to the state of its direction bit. In the example below, the counter will continue counting after its preset value of 20. Counter status bit C01 will be ON when the current value is 20.

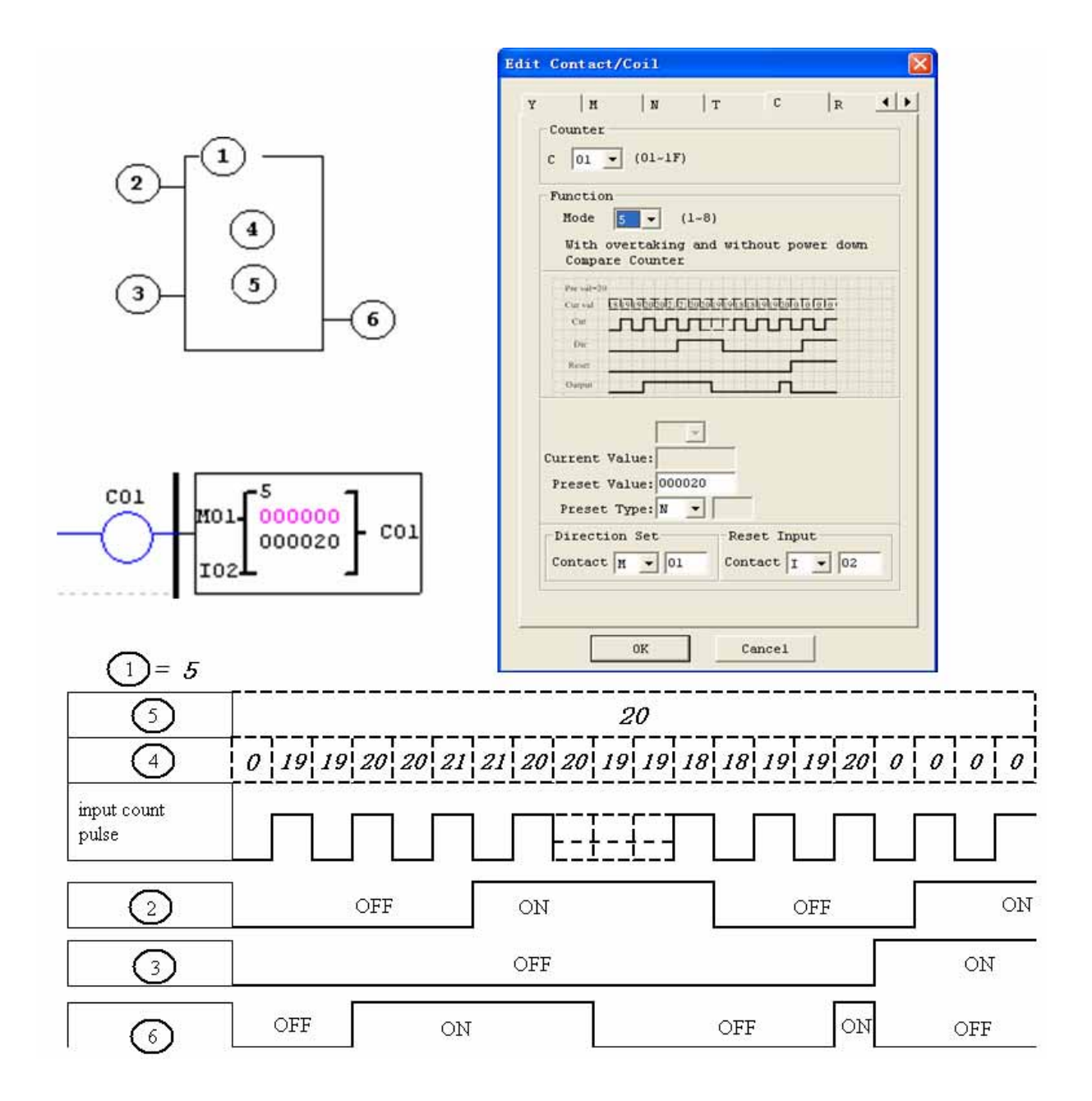

Under this mode, the count will continuous after reaching its preset value;

The current value is always 0 regardless of the state of its direction bit when the reset is availability;

The current value is always 0 regardless of the state of its direction bit when the smart switches between RUN and

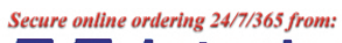

**A** electronic Е 8 www.bb-electronics.com

#### **Counter Mode 6 (Continuous Count, Up-Down Count, Retentive)**

Mode 6 Counter's operation is similar to Mode 4 except its current count value is continuous and retentive. The status bit is fixed to the non-zero preset value regardless of the state of the direction bit. Its status bit will be ON when the counter current value isn't less than its preset value, and will be OFF when the current value is less than its preset value. Additionally, the Mode 6 counter is always reset to zero, unrelated to the state of its direction bit. The current count value is retentive and will keep its current count after a loss of power to the smart relay. And Counter will keep current value if "C Keep" is active. In the example below, the counter will continue counting after its preset value of 20. Counter status bit C01 will be ON when the current value isn't less than 20.

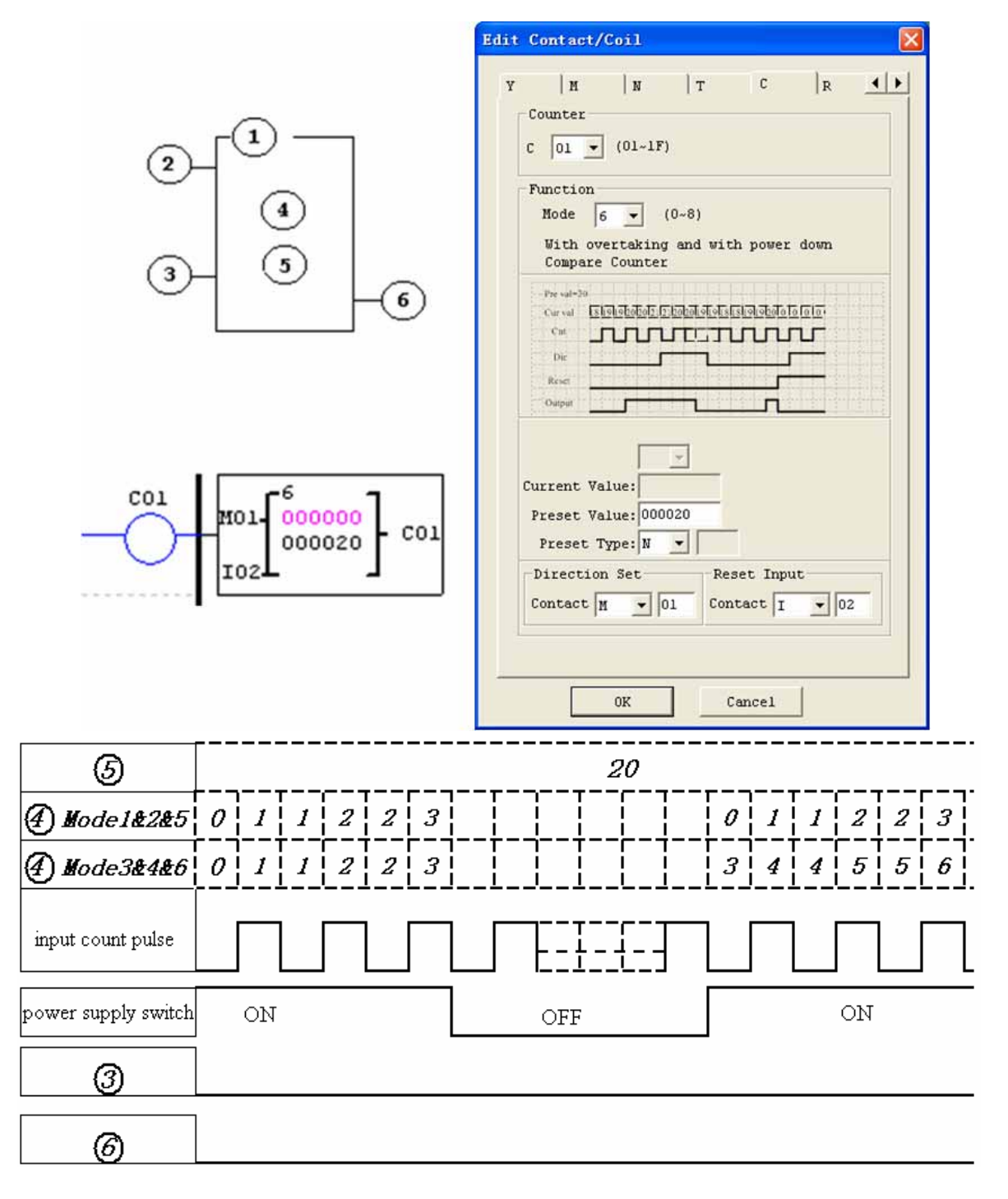

This mode is similar to mode 5, but:

The current value is kept on a loss of power down to the smart when it status is RUN;

The current value is kept when the smart switches between RUN and STOP if "C Keep" is active.

Secure online ordering 24/7/365 from:

**R** electronics c l& www.bb-electronics.com

## **High Speed Counters (DC Version Only)**

The DC powered version smart relays include two 1 KHz high speed inputs on terminal I01 and I02. These can be used as general purpose DC inputs or can be wired to a high speed input device (encoder, etc.) when configured for high speed counting. They are often used for counting something moving very fast (>40Hz) or used as a speed reference on a machine. The high speed counters are configured using the same software Edit Contact/Coil dialog box, except selecting Counter Mode 7 or Mode 8.

## **High Speed Counter Mode 7 (DC powered versions only)**

The Mode 7 High Speed Counter can use either input terminals I01 or I02 for forward up-counting to 1 KHz maximum at 24VDC high speed input signal. The selected Counter Coil (C01-C1F) will turn ON when the pulse count reaches preset value and remain ON. The counter will reset when the preceding rung is inactive or the Reset Input is active. In the example below shows the relationship among the numbered block diagram for a Mode 7 Counter, the ladder diagram view, and the software Edit Contact/Coil dialog box.

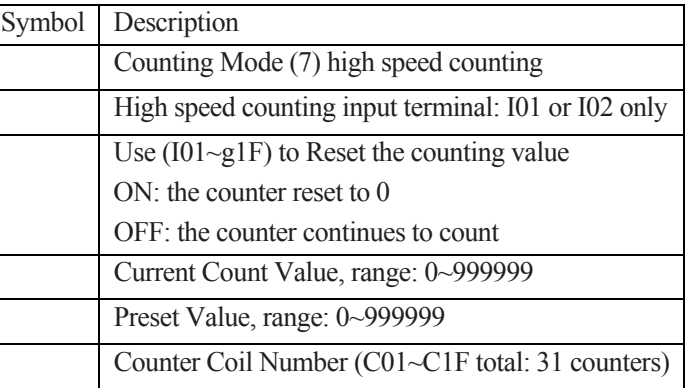

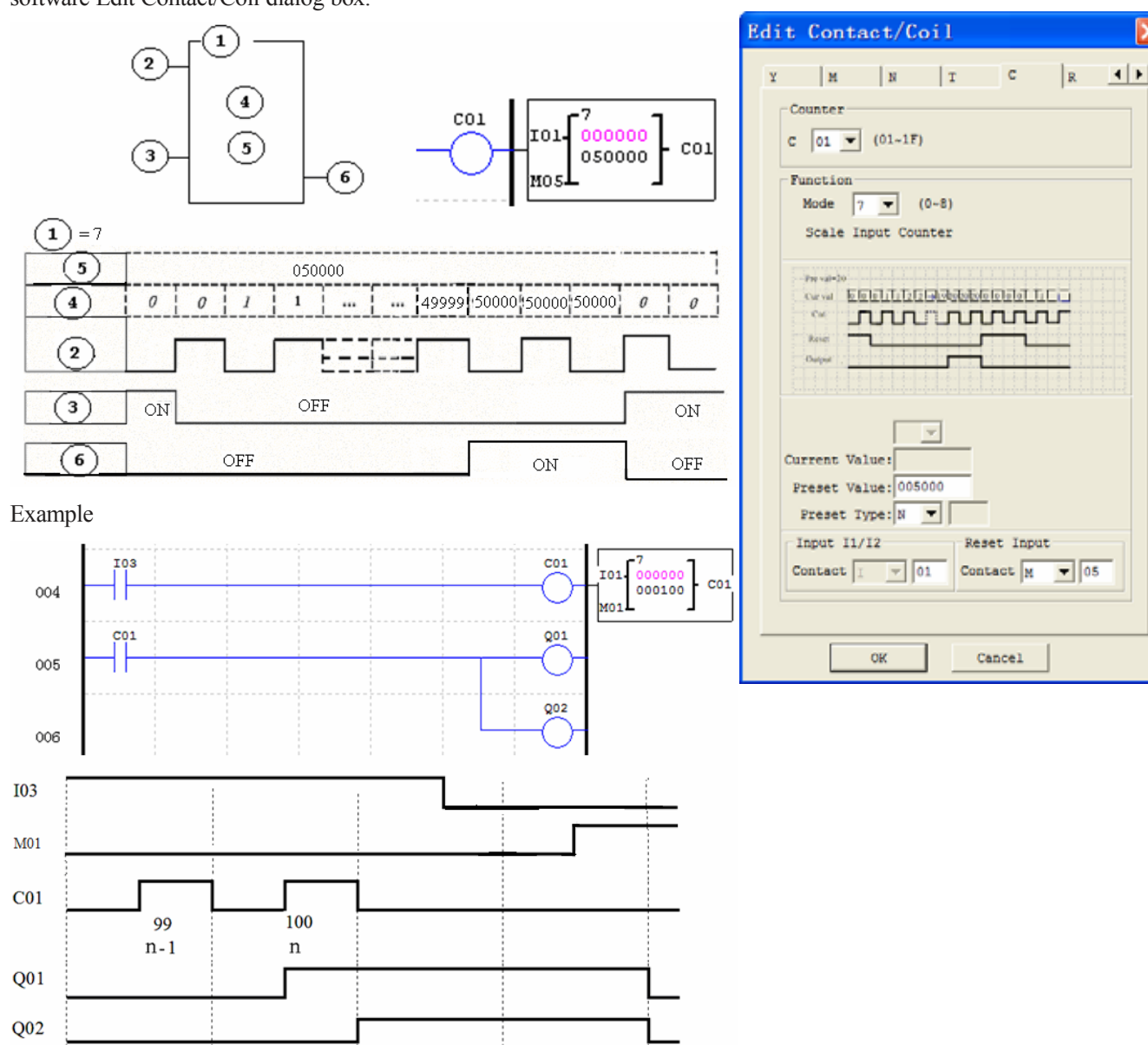

#### **High Speed Counter Mode 8 (DC powered versions only)**

The Mode 8 High Speed Counter can use either input terminals I01 or I02 for forward up-counting to 1 KHz maximum at 24VDC high speed input signal. The selected Counter Coil (C01-C1F) will turn ON when the pulse count reaches the target "Preset ON" value and remain ON until the pulse count reaches the target "Preset OFF" value. The counter will reset when the preceding rung is inactive. The table below

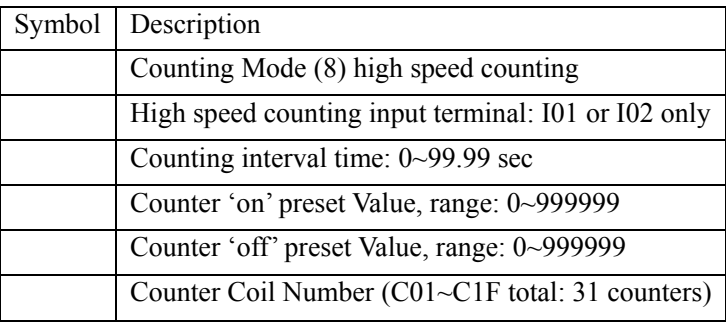

describes each configuration parameter for High Speed Counter Mode 8.

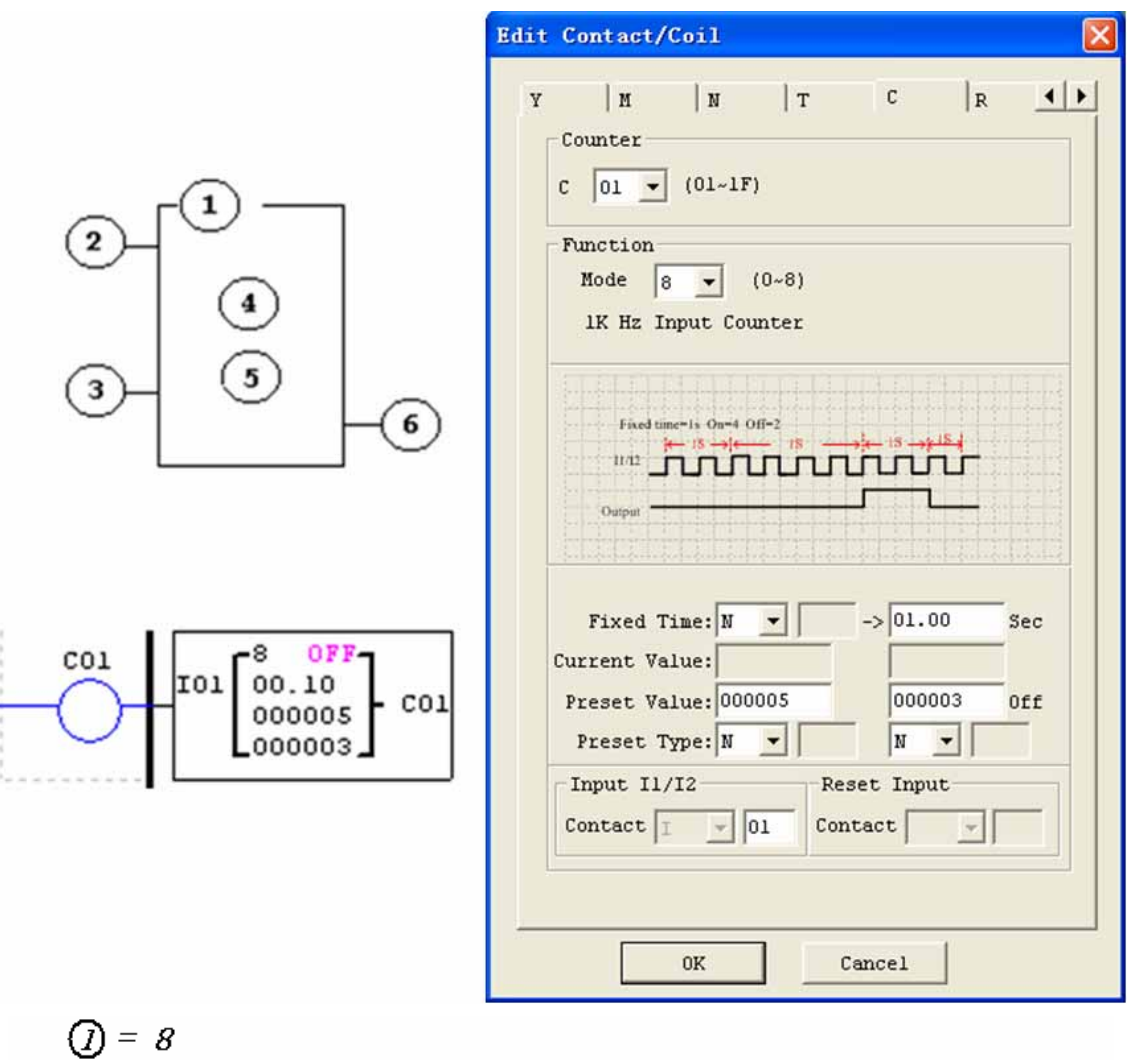

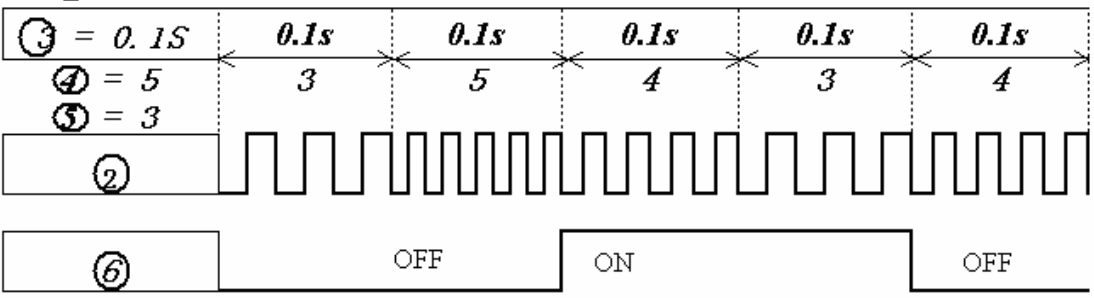
#### Secure online ordering 24/7/365 from: **& P** electronics g,

www.bb-electronics.com

# **Real Time Clock (RTC) Instructions**

The SG2 smart relay includes a total of 31 separate RTC instructions that can be used throughout a program. Each RTC instruction has a choice of 5 operation modes, and has 10 parameters for proper configuration. The initial clock/calendar setting for each connected SG2 is set using the **Operation»RTC Set** menu selection from the SG2 Client software.

RTC SET V3.0 2009.06.26 Fri. 10:11

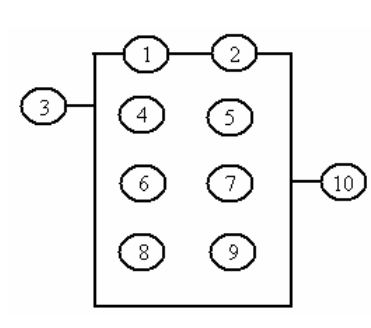

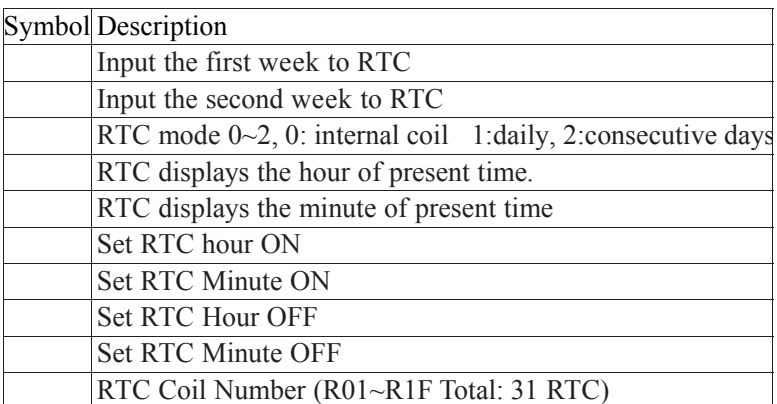

# **RTC Mode 0 (Internal Coil)**

Mode 0 RTC (Internal Coil) used as internal auxiliary coils. No preset value. In the example below shows the relationship among the numbered block diagram for a Mode 0 RTC, the ladder diagram view, and the software Edit Contact/Coil dialog box.

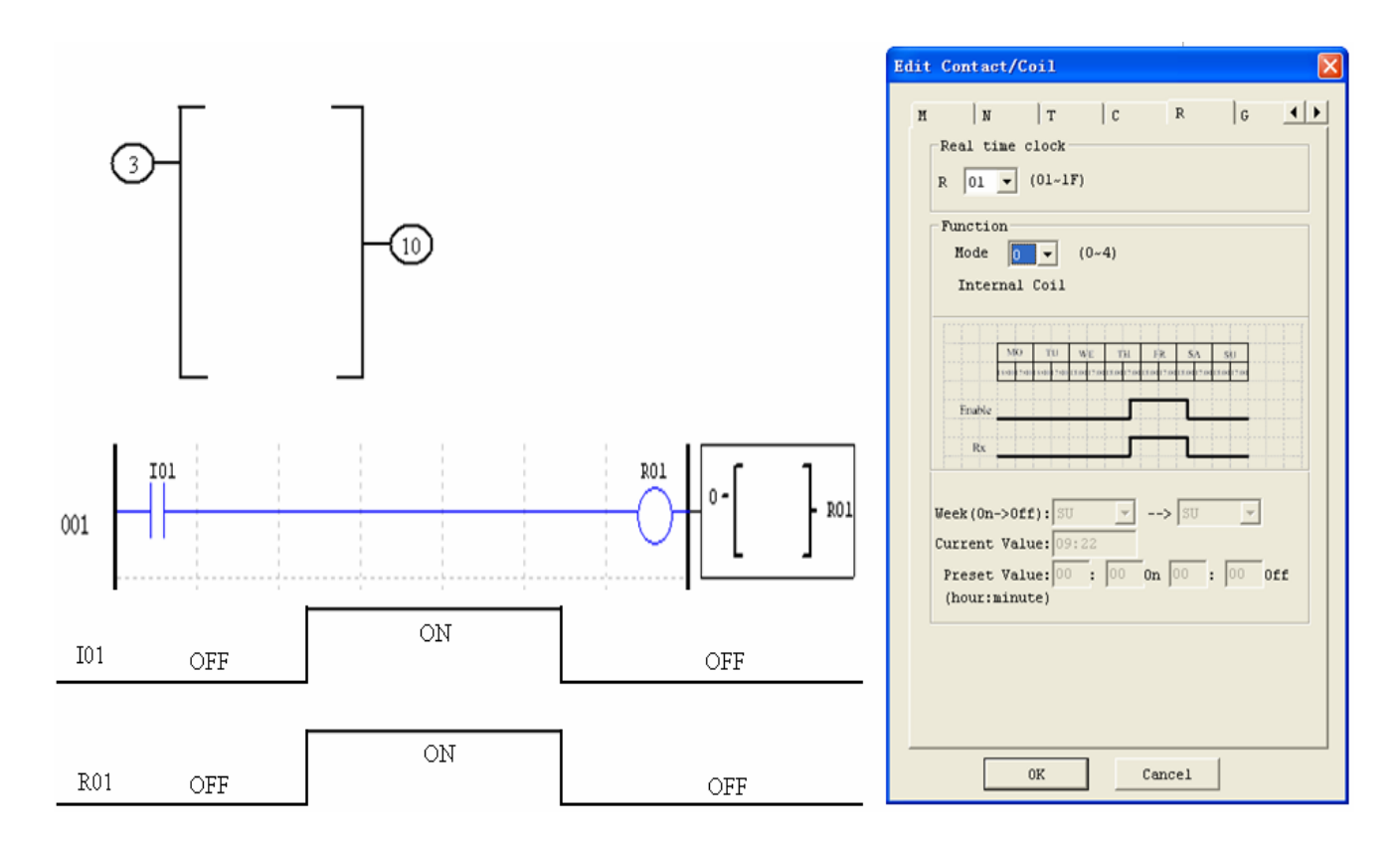

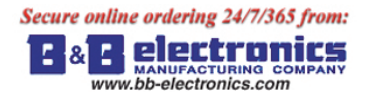

#### **RTC Mode 1 (Daily)**

The Daily Mode 1 allows the Rxx coil to active based on a fixed time across a defined set of days per week. The configuration dialog below (example 1) allows for selection of the number of days per week (i.e. Mon-Fri) and the Day and Time for the Rxx coil to activate ON, and the Day and Time for the Rxx coil to deactivate OFF.

Example 1:

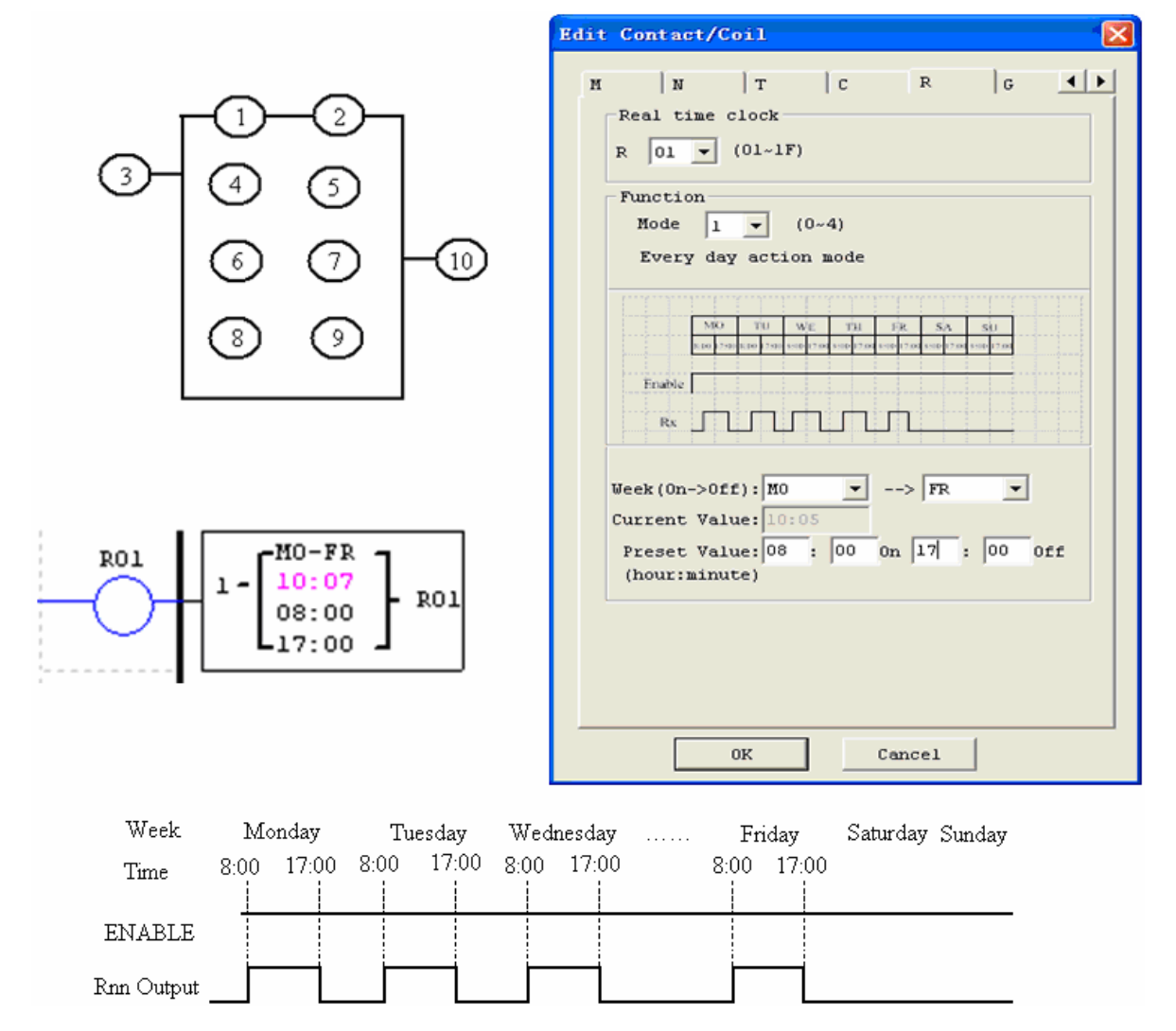

#### Example 2:

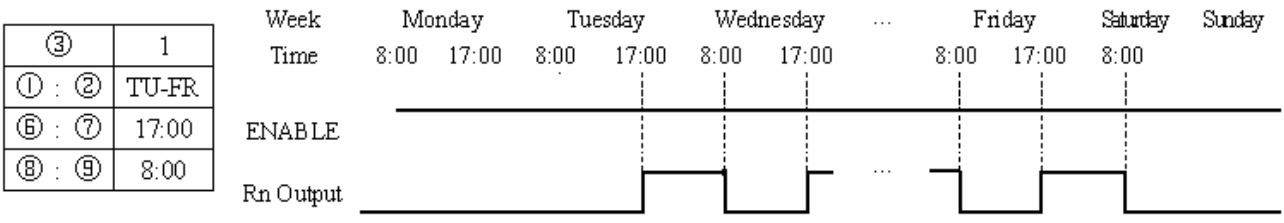

# Example 3:

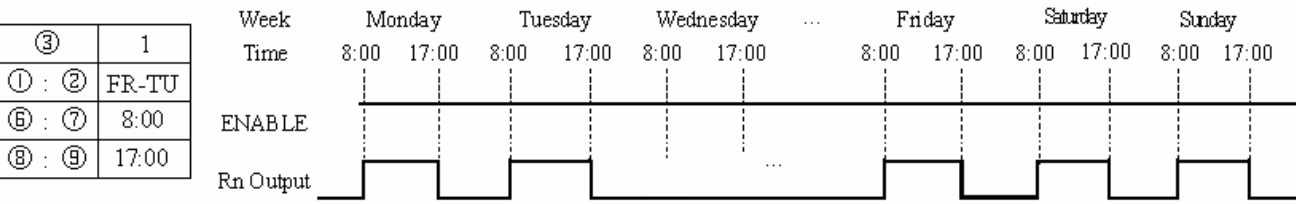

Example 4:

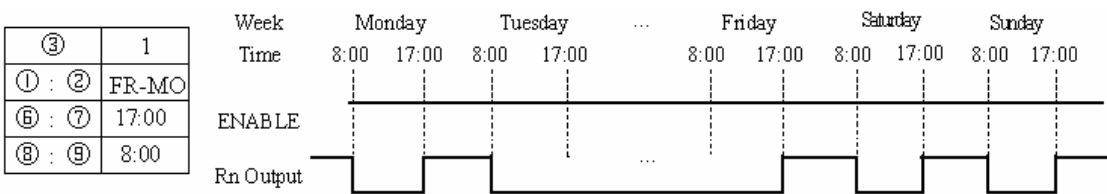

Example 5:

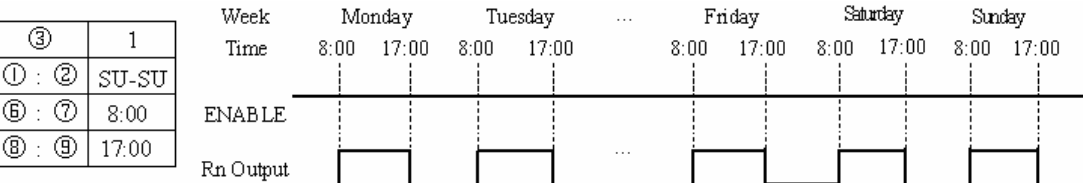

Example 6:

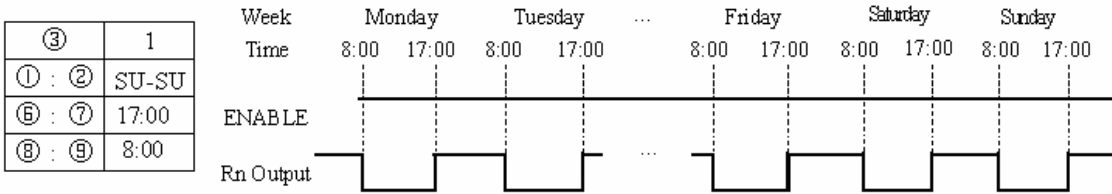

#### **RTC Mode 2 (Interval weekly)**

The Interval Time Mode 2 allows the Rxx coil to activate based on time and day per week. The configuration dialog below (example 1) allows for selection of Day and Time for the Rxx coil to activate ON, and Day and Time for the Rxx coil to deactivate OFF.

Example 1:

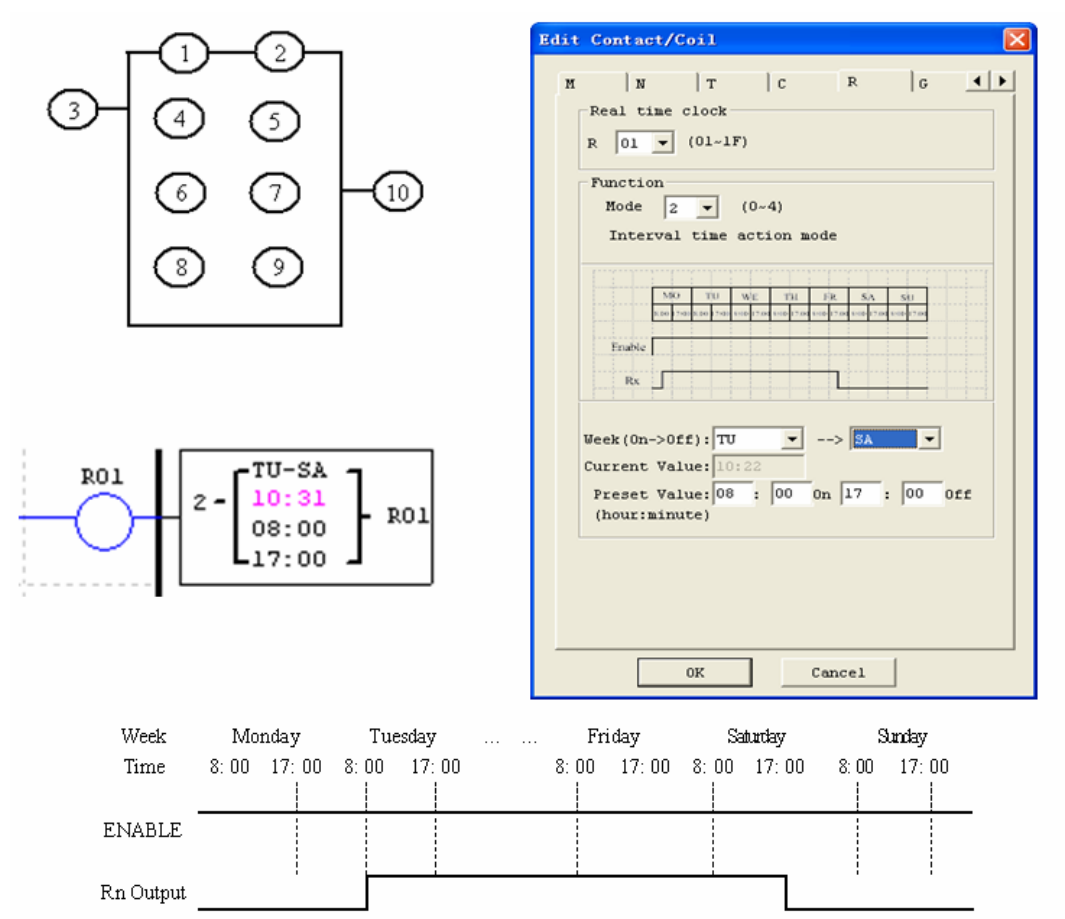

# Example 2:

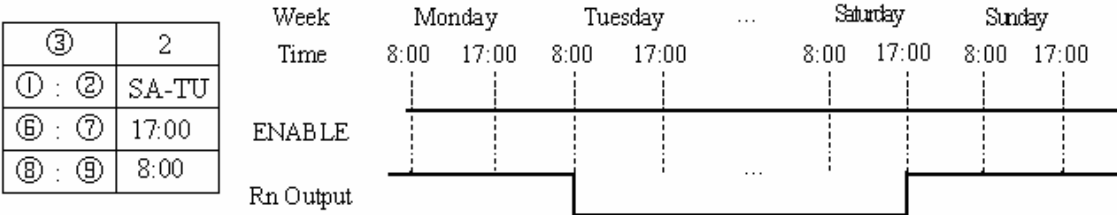

Example 3:

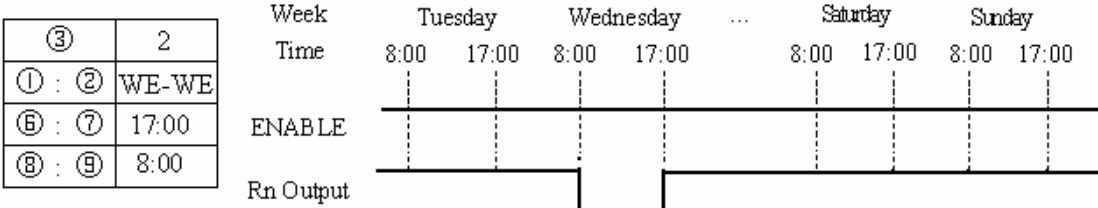

Example 4:

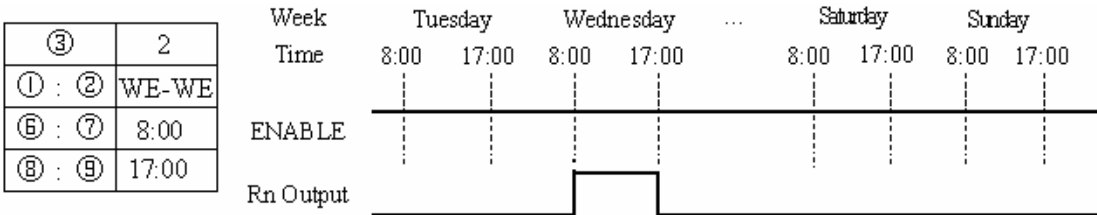

# **RTC Mode 3 (Year-Month-Day)**

The Year-Month-Day Mode 3 allows the Rxx coil to activate based on Year, Month, and Date. The configuration dialog below (example 1) allows for selection of Year and Date for the Rxx coil to activate ON, and Year and Date for the Rxx coil to deactivate OFF.

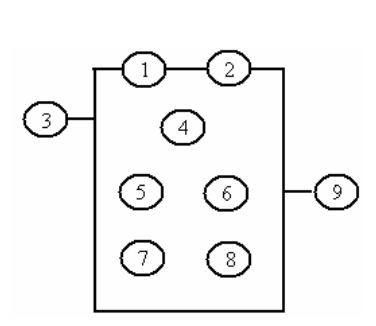

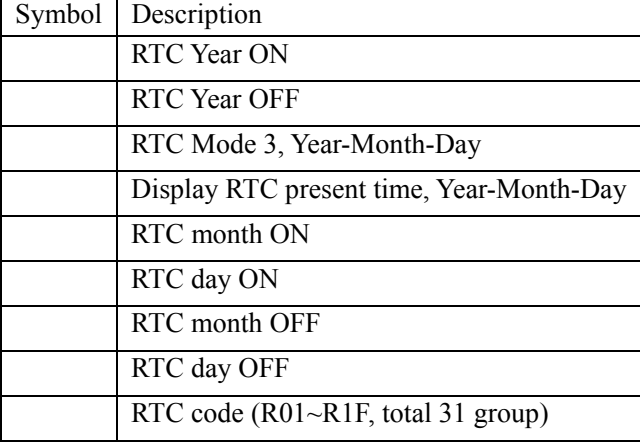

Example 1:

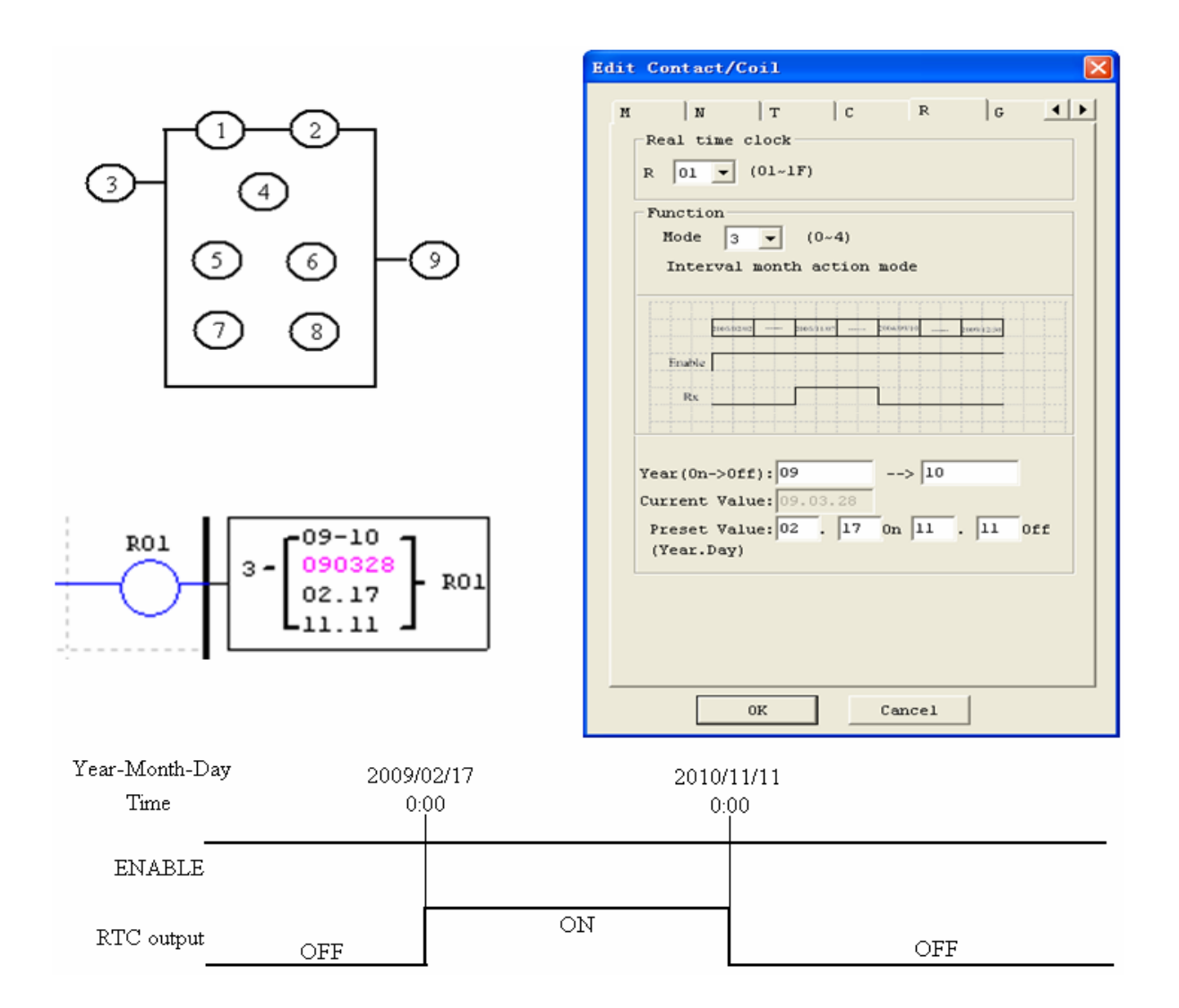

# Example 2:

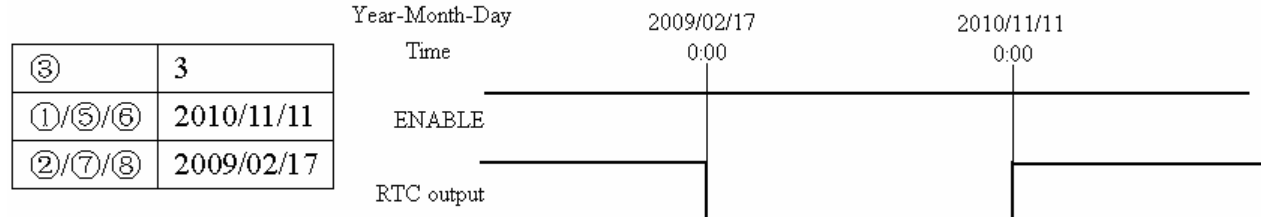

# Example 3:

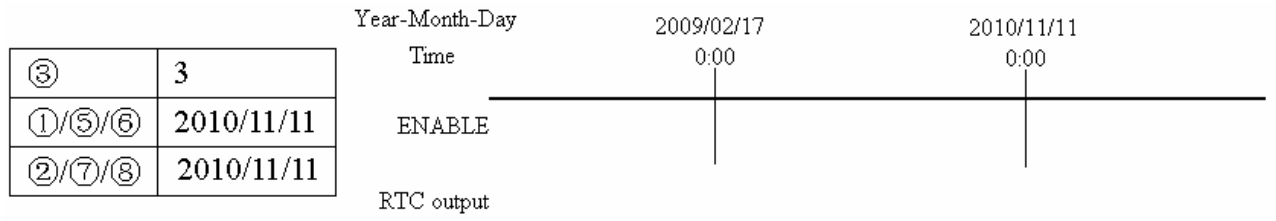

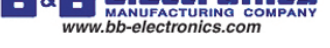

# **RTC Mode 4 (30-second adjustment)**

The 30-second adjustment Mode 4 allows the Rxx coil to activate based on week, hour, minute and second. The configuration dialog below shows for selection of week, hour, minute and second for the Rxx coil to activate ON, and 30-second adjustment then Rxx OFF.

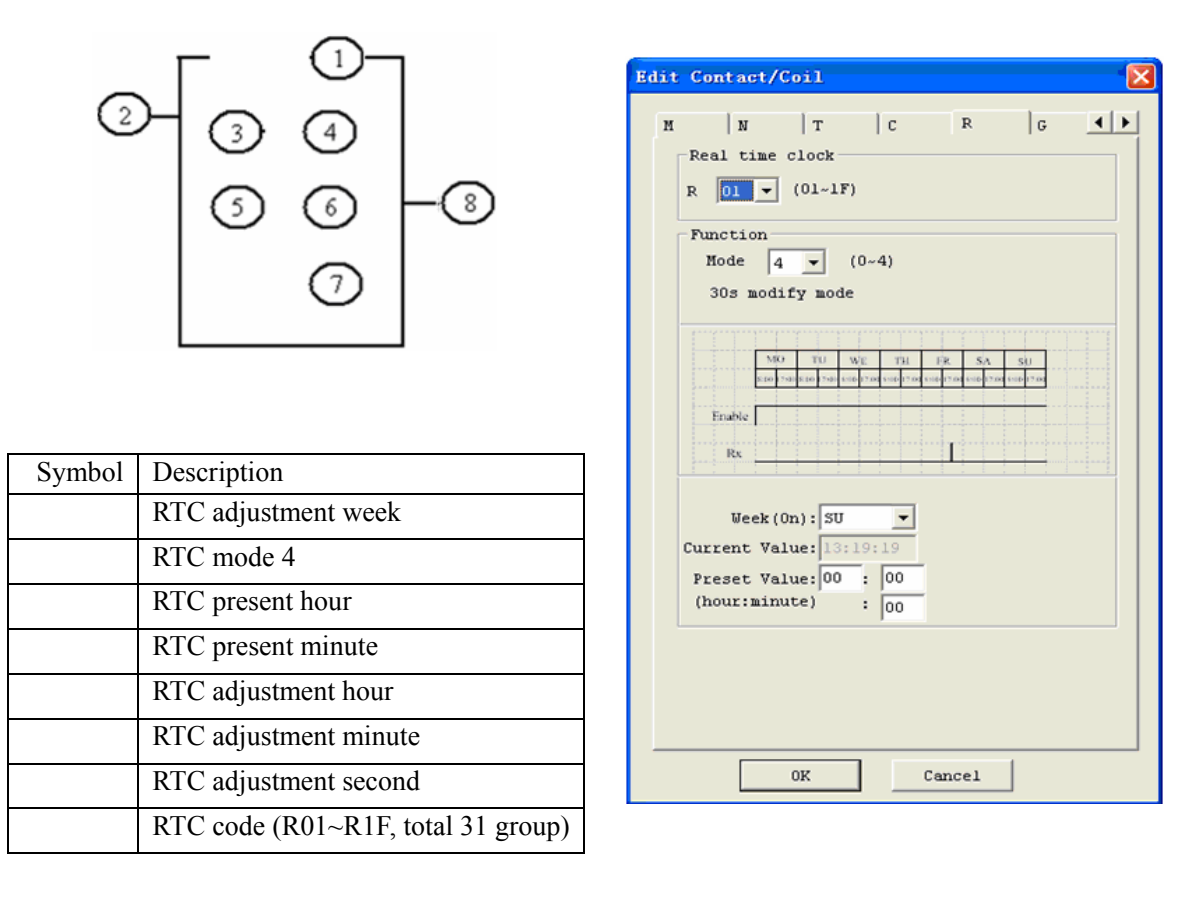

Example 1: preset second < 30s

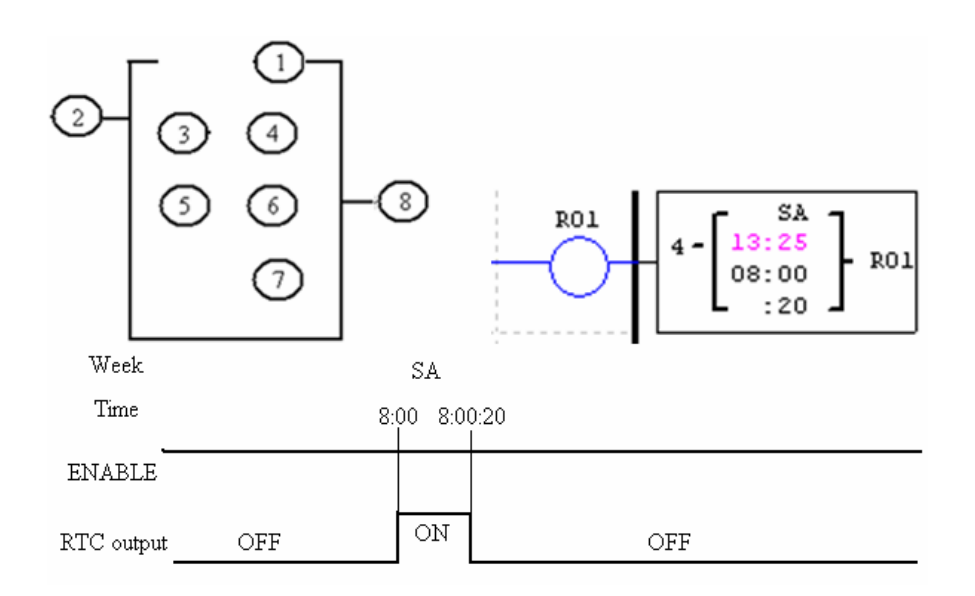

 The present time will be 8:00:00 when it achieves 8:00:20 at first time, and RTC status bit R01 will be ON. RTC status bit R01 will be OFF when the present time achieves 8:00:20 at second time. Then time continuous going. So, this means that RTC status bit is ON for 21 seconds.

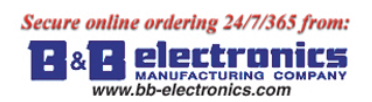

Example 2: preset second > 30s

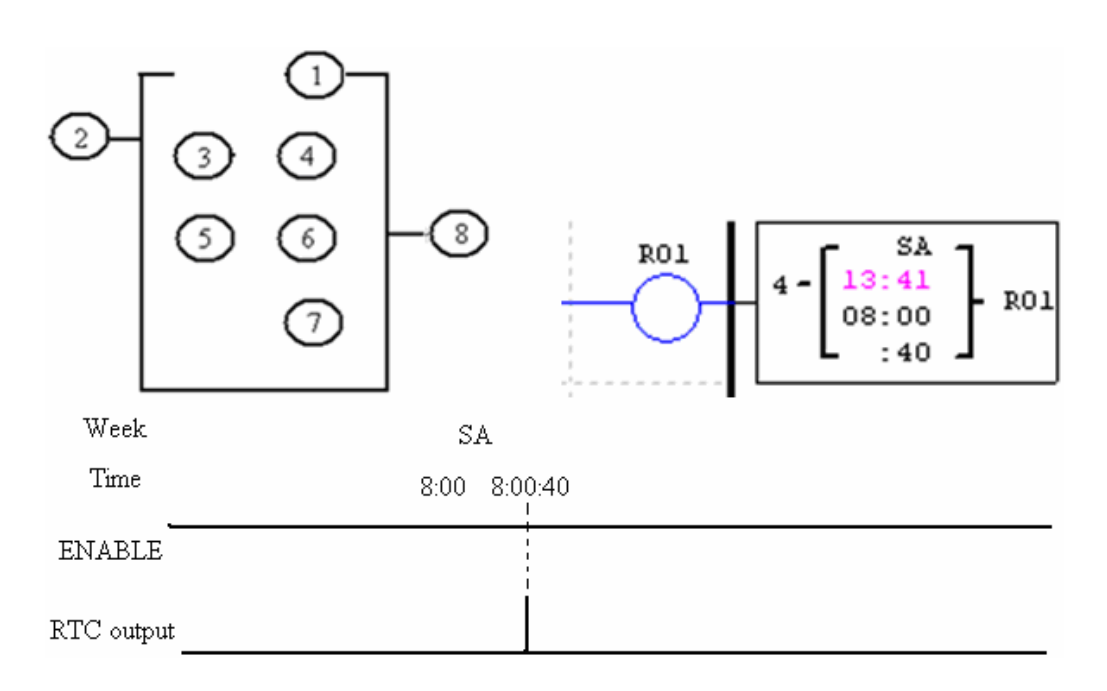

 The present time will change to be 8:01:00 when it achieves 8:00:40, and RTC status bit R01 turns ON. Then time is gonging on and R01 turns OFF. This means that the RTC status bit will be ON for one pulse.

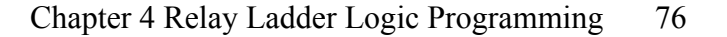

# **Comparator Instructions**

The SG2 smart relay includes a total of 31 separate comparator instructions that can be used throughout a program. Each comparator has a choice of 8 operation modes. Additionally, each comparator has 5 parameters for proper configuration. The table below describes each configuration parameter, and lists each compatible memory type for configuring Comparators.

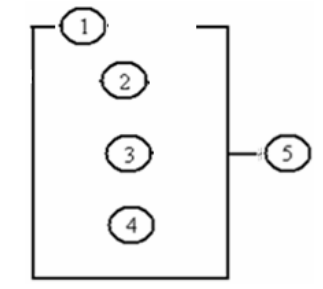

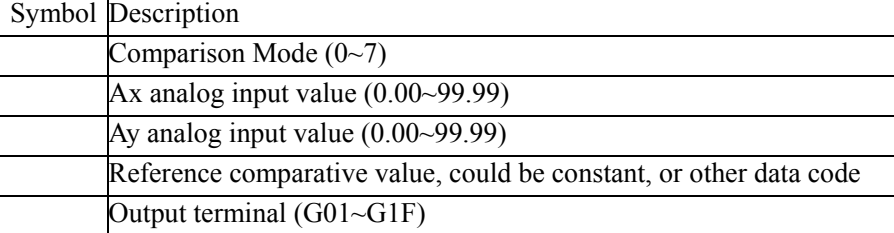

The preset value , and can be a constant or other function current value.

#### **Comparator Mode 0 (Internal Coil)**

Mode 0 Comparator (Internal Coil) used as internal auxiliary coils. No preset value. In the example below shows the relationship among the numbered block diagram for a Mode 0 Comparator, the ladder diagram view, and the software Edit Contact/Coil dialog box.

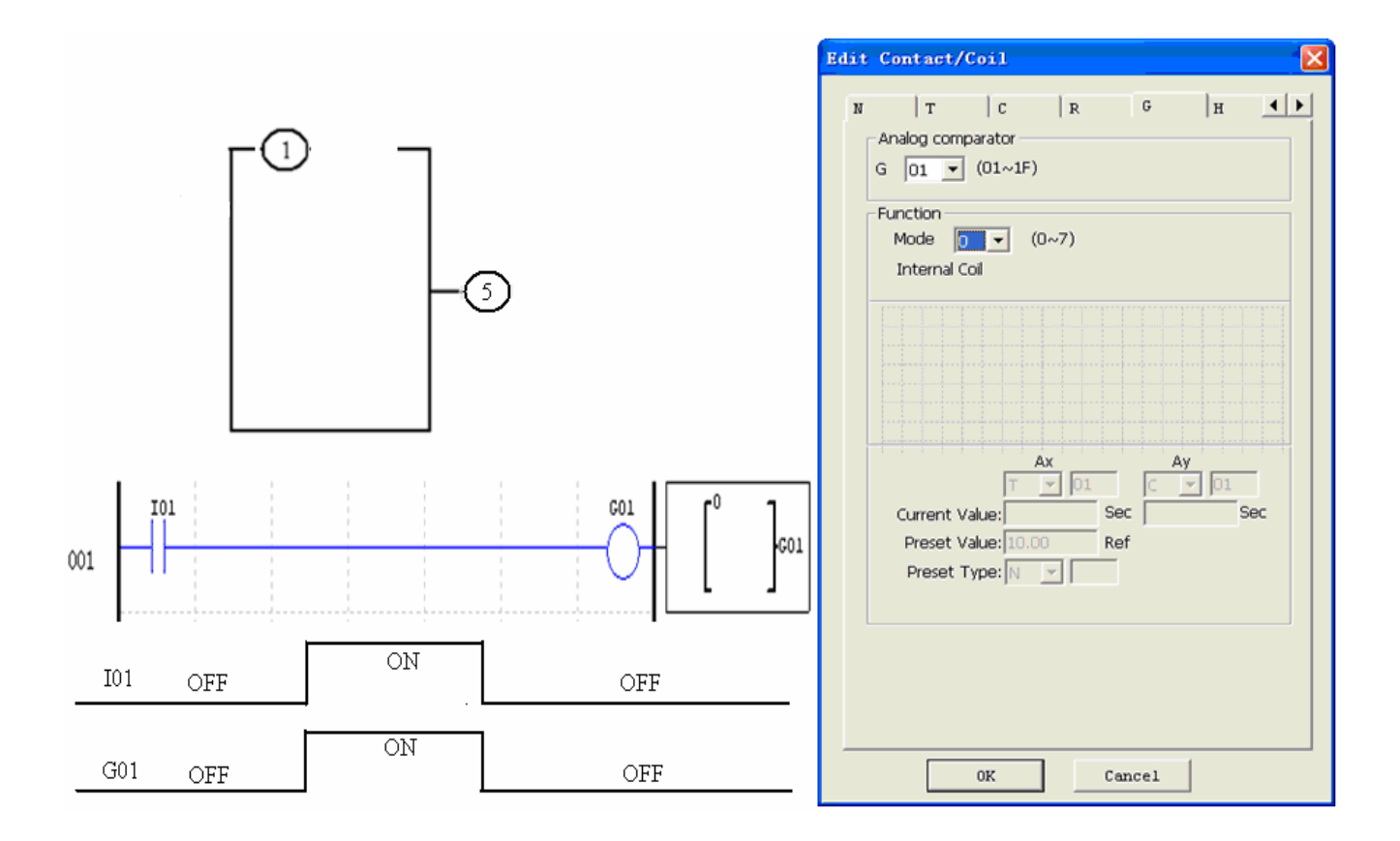

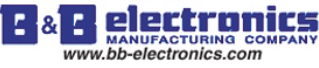

#### **Analog comparator Mode 1~7**

- (1) Analog Comparator mode 1:  $Ay \leq Ax \leq Ay + \ldots$ , ON;
- (2) Analog Comparator mode 2:  $Ax \le Ay$ , ON;
- (3) Analog Comparator mode 3:  $Ax \ge Ay$ , *ON*;
- (4) Analog Comparator mode 4:  $\geq Ax$ , ON;
- (5) Analog Comparator mode 5:  $\leq Ax$ , *ON*;
- (6) Analog Comparator mode 6:  $= Ax$ , *ON*;
- (7) Analog Comparator mode 7:  $\neq Ax$ , *ON*;

#### Example 1: Analog Signal Compare

In the example below, Mode 4 is the selected function that compares the value of analog input A01 to a constant value (N) of 2.50. Status coil G01 turns ON when A01 is not less than constant 2.50.

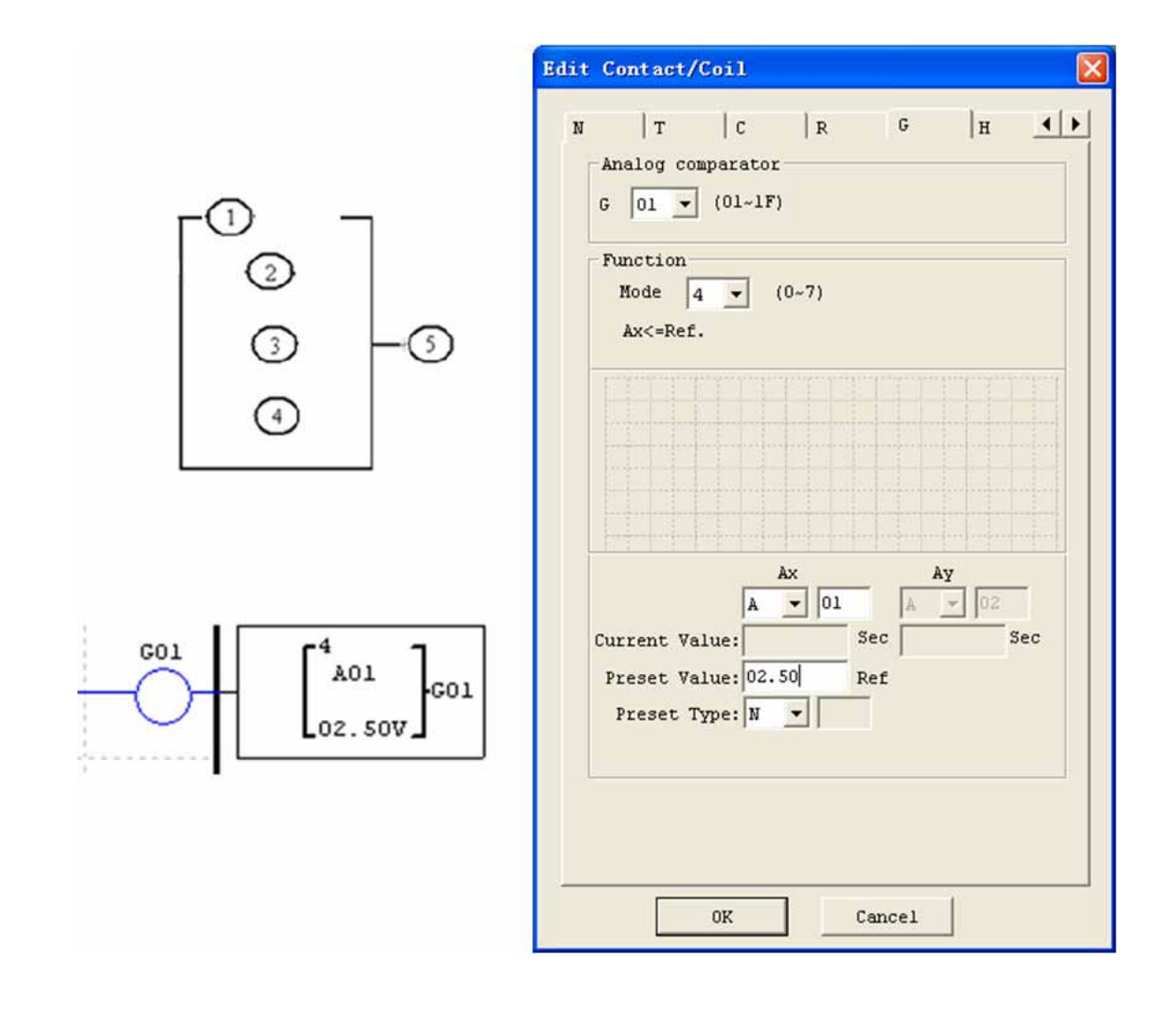

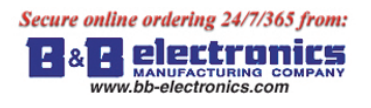

#### Example 2: Timer/Counter present value Compare

The Comparator instruction can be used to compare Timer, Counter, or other function values to a constant value or each other. In this example below, Mode 5 is the selected function that compares the value of Counter (C01) with the value of Timer (T01). Status coil G01 turns ON if present value of C01 isn't less than present value of T01.

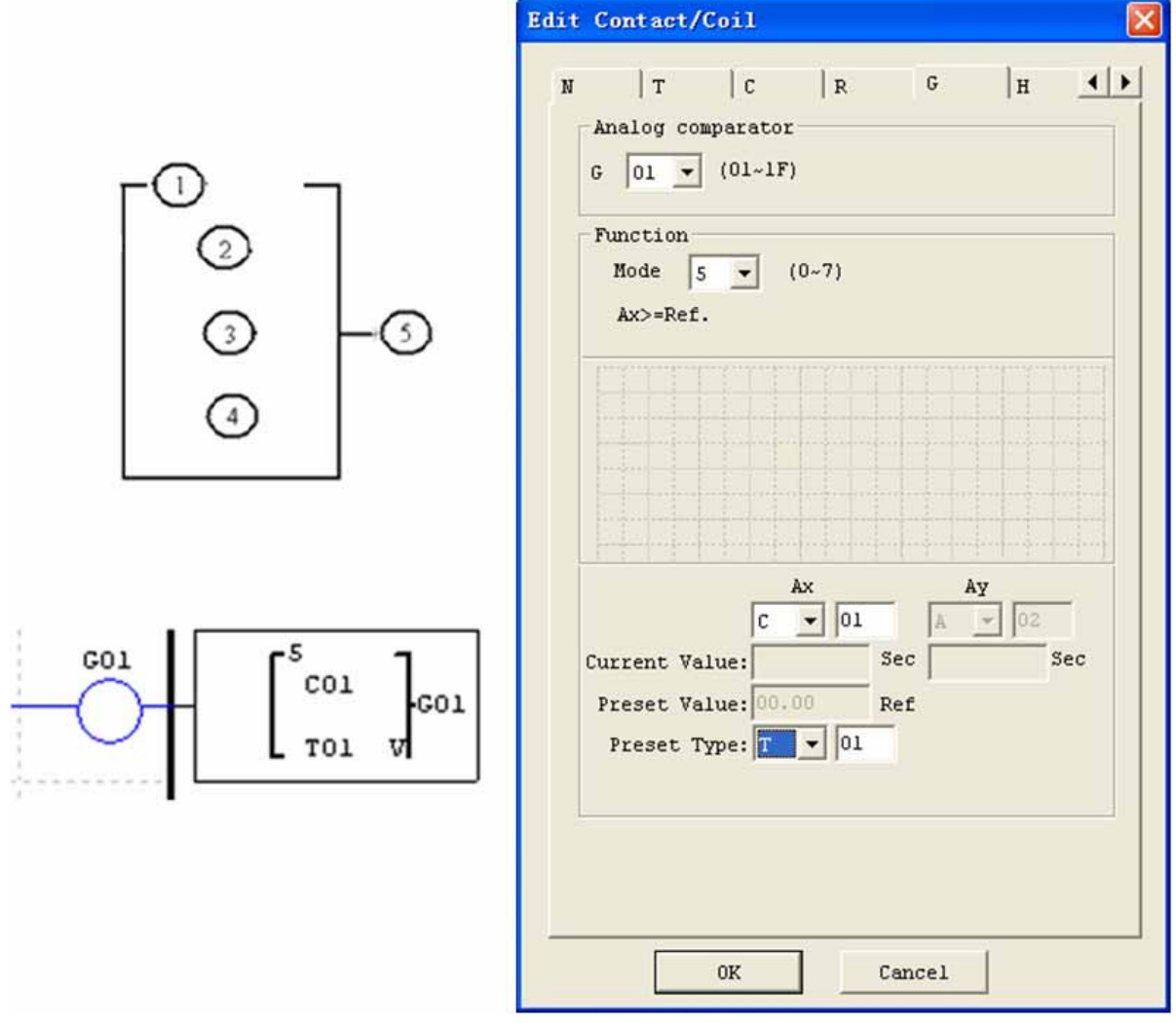

**& Electronics** Е www.bb-electronics.com

#### **HMI Display Instructions**

The SG2 smart relay includes a total of 31 HMI instructions that can be used throughout a program. Each HMI instruction can be configured to display information on the SG2 16×4 character LCD in text, numeric, or bit format for items such as current value and preset value for functions, Input/Output bit status, and text. There are three kinds of text in HMI. They are Multi Language, Chinese (fixed) and Chinese (edit), Multi Language is shown in the adjacent example. Each HMI instruction can be configured separately using the **Edit>>HMI/Text** menu selection from the SG2 Client software. In the adjacent example, HMI instruction H01 is configured to display the value of T01, and some descriptive text.

Allows the SEL button on the SG2 keypad to activate the selected message onto the LCD even the Hxx is inactive.

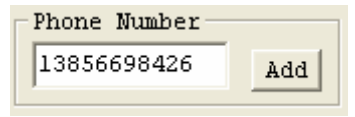

A phone number can be displayed on the screen to alert an operator to call for help. But the phone number field does not dial a modem or allow for a modem connection.

Each HMI instruction has a choice of 2 operation modes. The table below describes each configuration parameter.

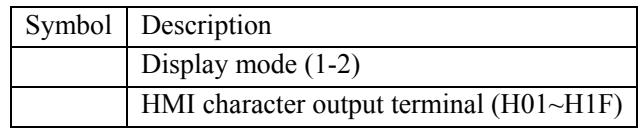

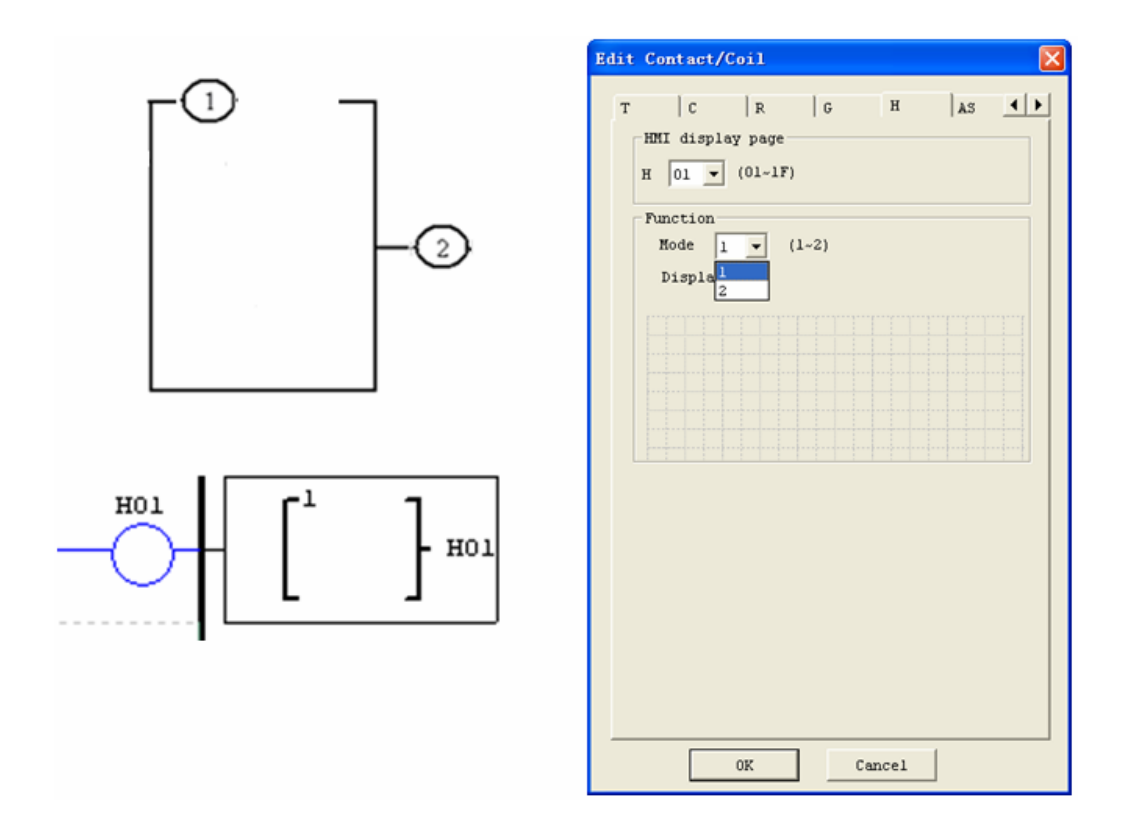

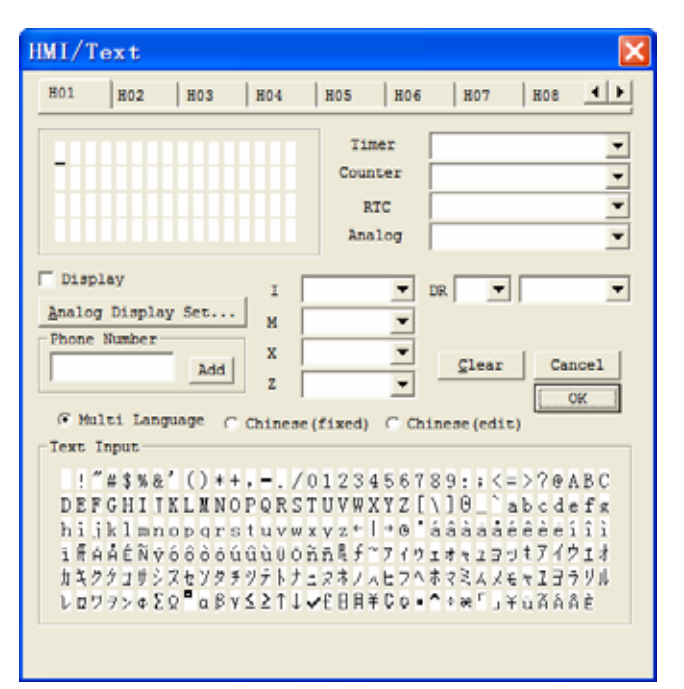

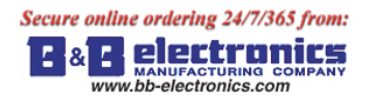

The Chinese (fixed) and Chinese (edit) are shown below. The total number of Chinese (edit) is 60.

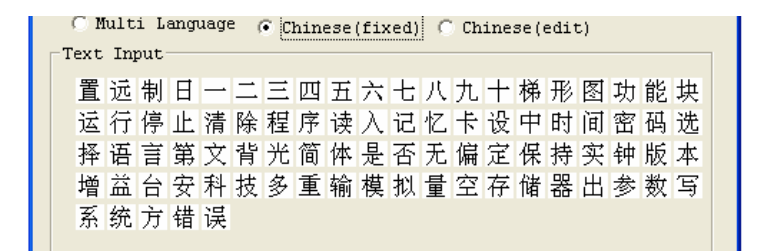

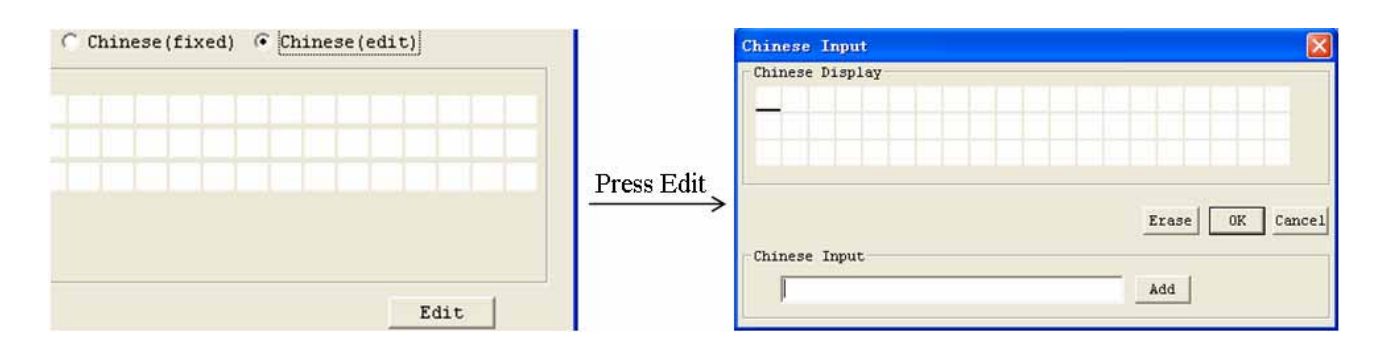

#### **HMI function instruction**

- 1. HMI can display character, built-in Chinese, user-defined Chinese and GSM telephone number. This information can not be edited through keypad.
- 2. HMI can display function current value (T, C, R, G and DR, classifying units and un-units). This information can not be edited through keypad.
- 3. HMI can display preset value of function (T, C, R, G and DR). This information can be edited through keypad.
- 4. HMI display state of coil (I, X, Z, M and N (only FBD)), state of M and N can be edited through keypad.

#### **HMI status**

1. HMI scanning state, press SEL into at IO interface

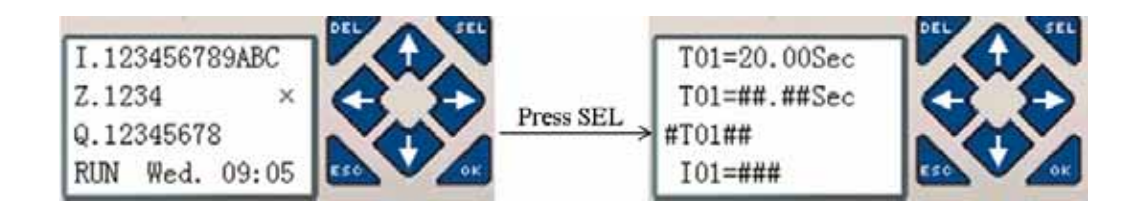

2. HMI running state, HMI is enabled at IO interface

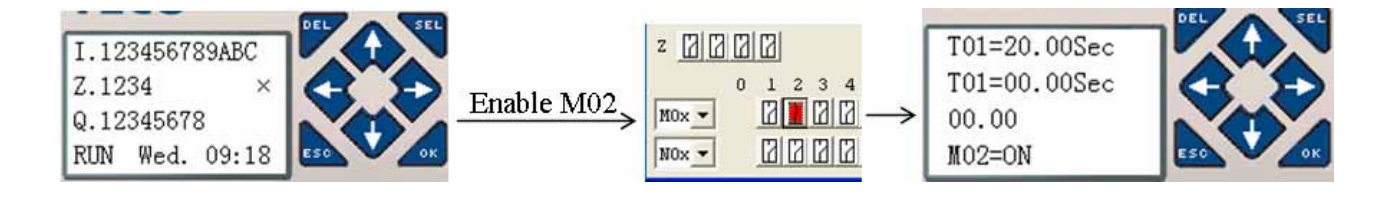

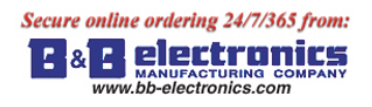

3. HMI edit preparing state, press SEL when HMI is scanning or running state, flicker cursor will show if there is edited content.

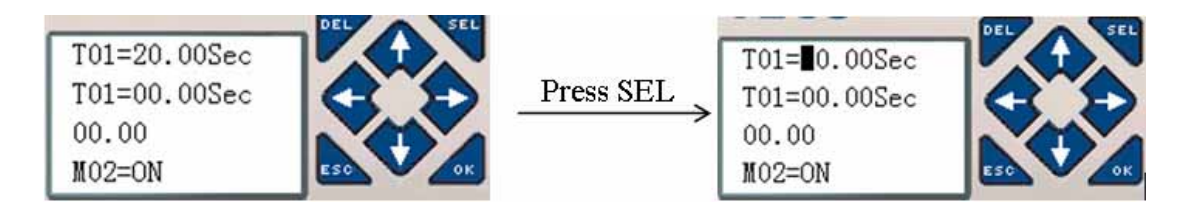

4. HMI editing state, press SEL again under status 3

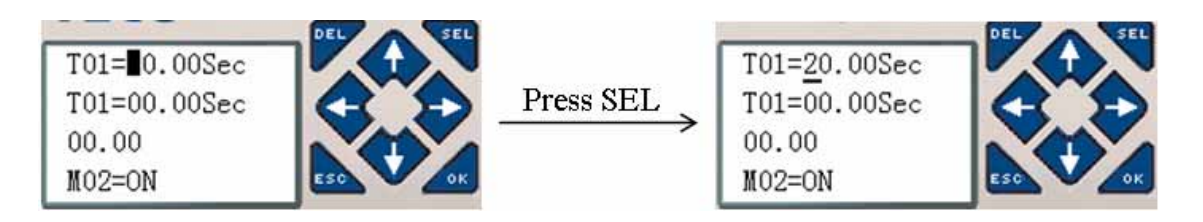

### **Keypad instruction**

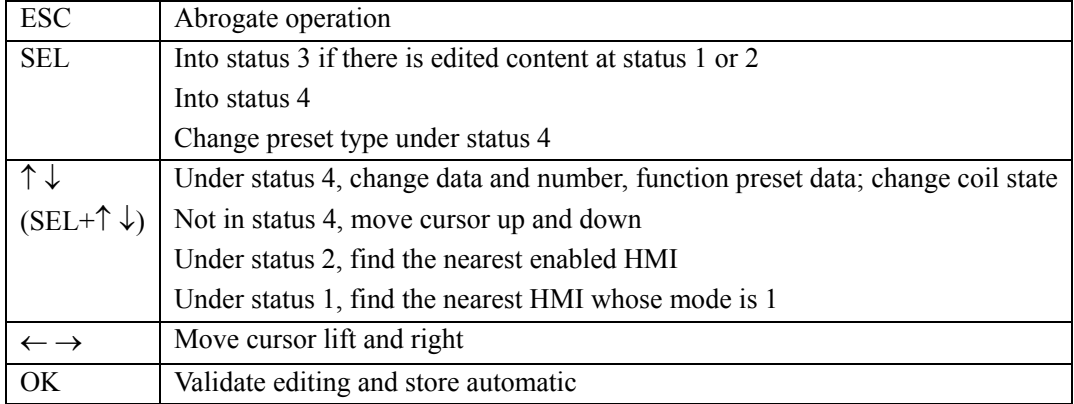

# **PWM Output Instruction (DC Transistor Output Models Only)**

The transistor output model smart relay includes the capability to provide a PWM (Pulse Width Modulation) output on terminal Q01 and Q02. The PWM instruction is able to output up to an 8-stage PWM waveform. It also provides a PLSY (Pulse output) output on terminal Q01, whose pulse number and frequency can be changed. The table below describes number and mode of PWM.

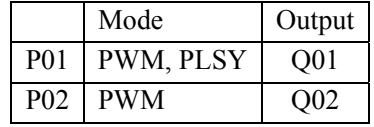

#### **PWM mode**

P01 and P02 both can work under this mode. Each PWM has 8 group preset stages which contents Width and Period. The 8 group preset values can be constant or other function current value. Each PWM has 10 parameters for proper configuration. The table below describes each configuration parameter, and lists each compatible memory type for configuring PWM.

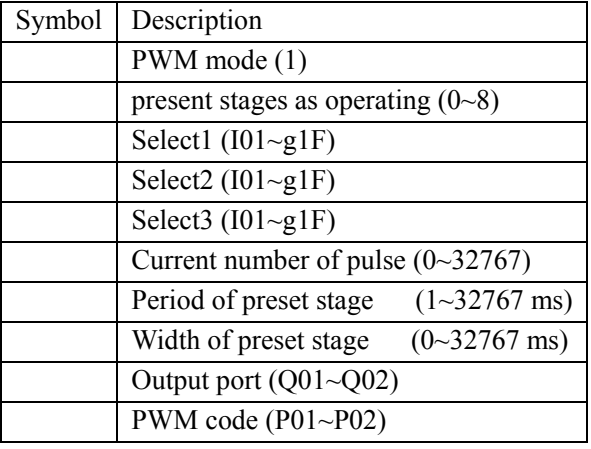

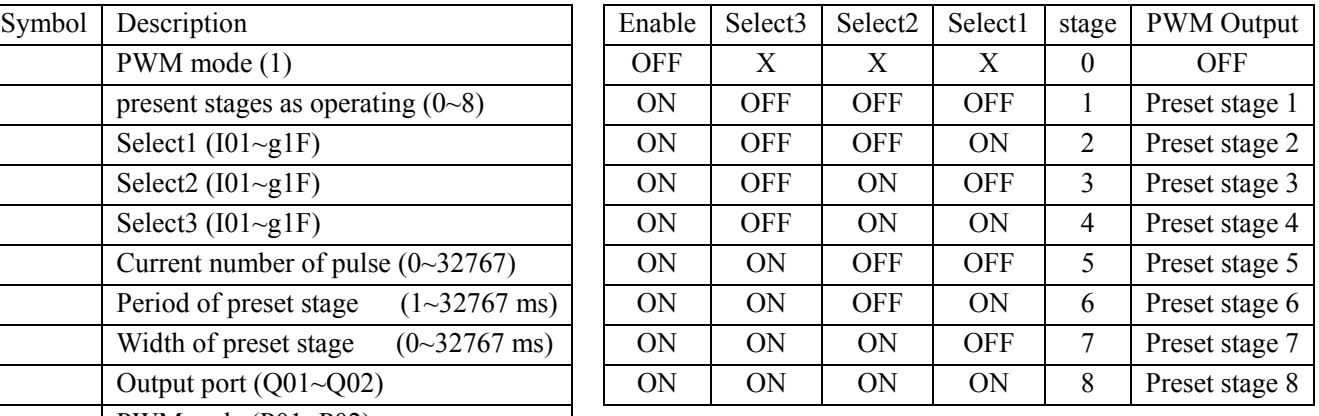

Example:

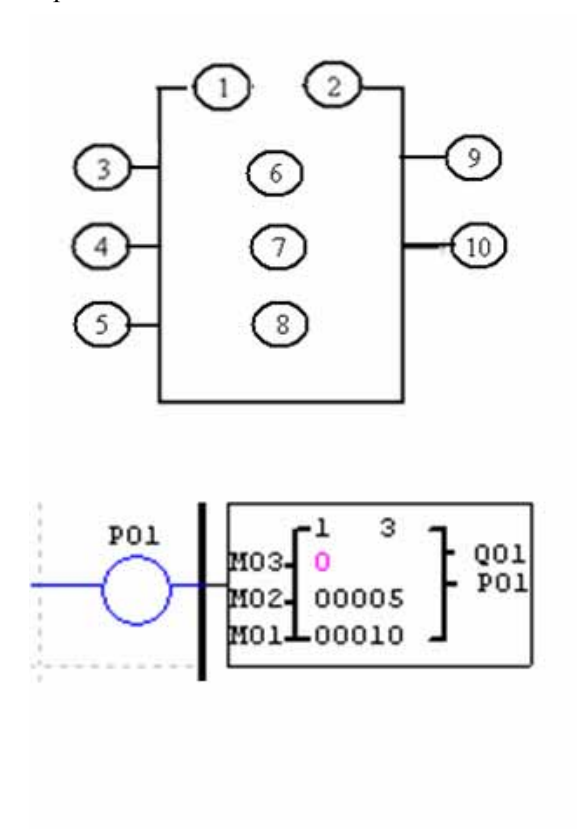

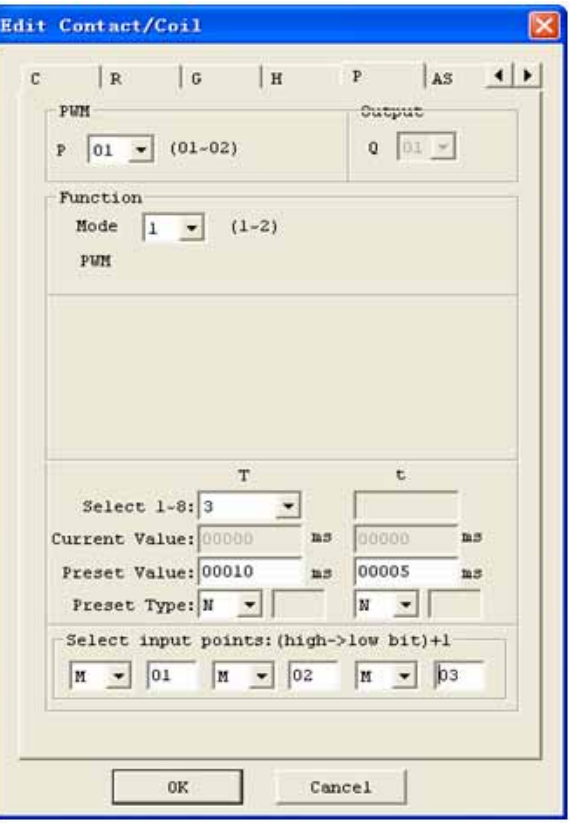

The state of M01, M02 and M03 are 010, so PWM output pulse is like this as setting above:

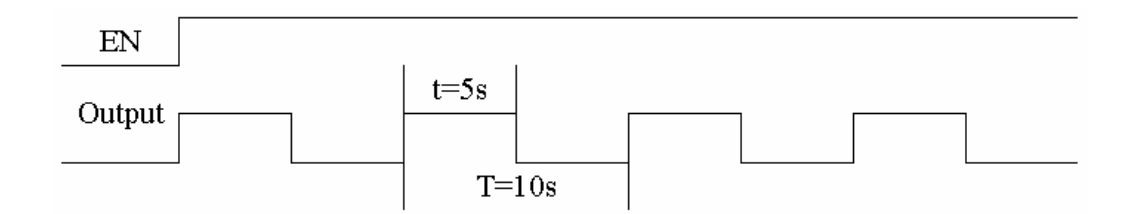

The state of M01, M02 and M03 decide PWM output. PWM stages can be changed by the status of M01, M02 and M03 when P01 is running. displays the number of pulse when P01 is running, but equals 0 when P01 is disabled.

# **PLSY mode**

Only P01 can work under this mode, and the output is Q01. PLSY has 6 parameters for proper configuration. The table below describes the information of PLSY parameters.

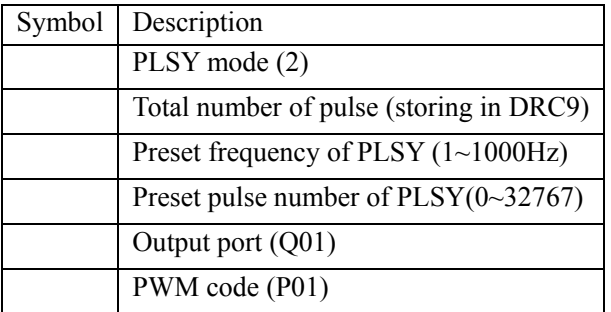

The preset frequency and pulse number could be constant or other function current value. They are variable if the preset are other data code. The PLSY will stop output if it has outputted the number of pulse. PLSY will run again if it is enabled for a second time.

Example:

Parameter setting:  $= 500$ Hz  $= 5$ , output as shown below:

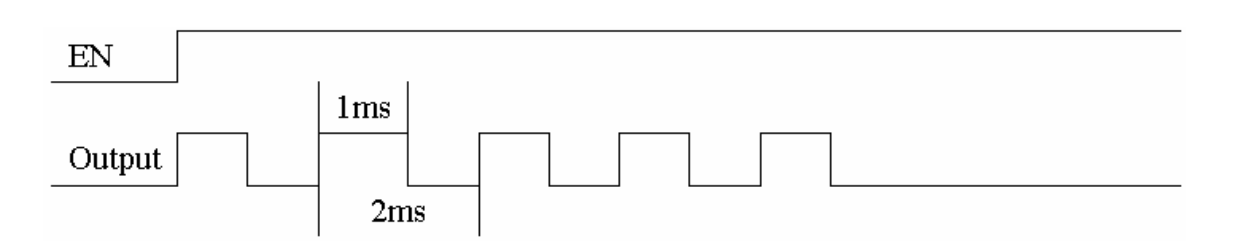

PLSY stops outputting when the number of output pulse is completed.

In the example below, the frequency is other data code (C01). So the wave's frequency will change following the current value of C01.

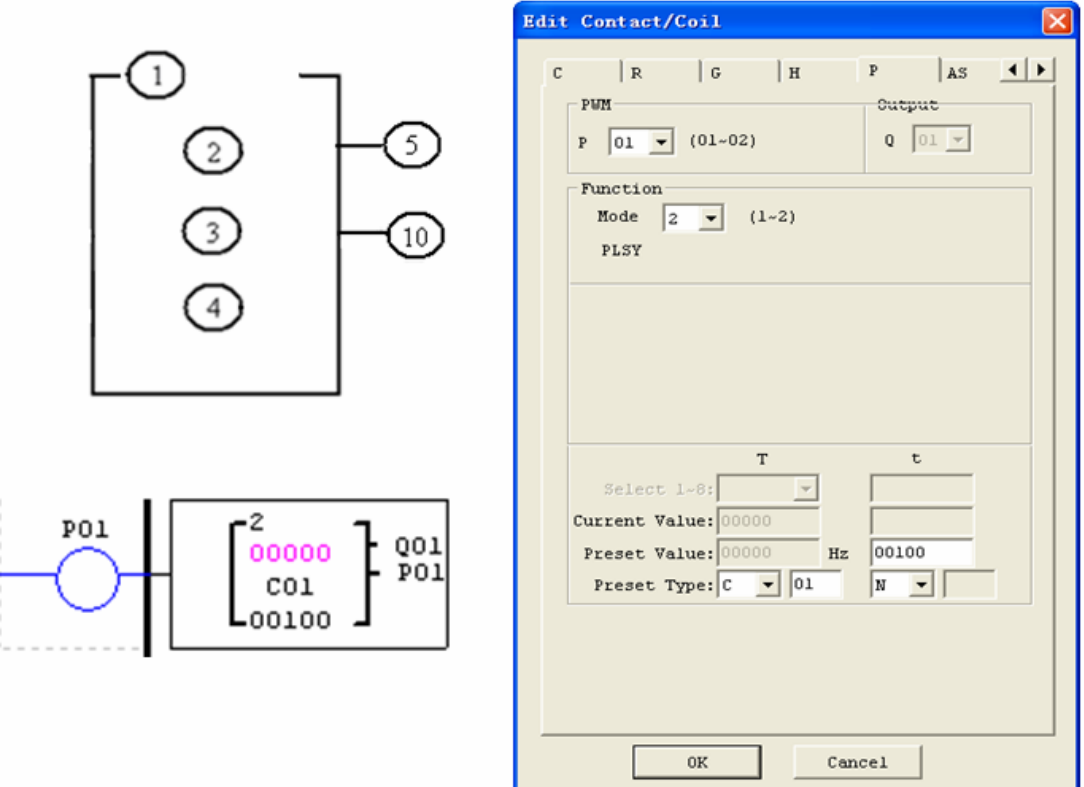

In the example above, frequency is 1000 if the current value of C01 is bigger than 1000.

PLSY stops outputting pulse after it has output 100 pulses.

PLSY will be going on as long as it's enabled if is 0.

**R** electronics  $\lvert \mathbf{a} \rvert$ www.bb-electronics.com

# **Data Link/Remote I/O Instruction (SG2-20Vxxx model only)**

The SG2-20Vxxx models include the capability to link additional SG2-20Vxx units via the RS-485 connection terminals. The baud rate and communication format both can be set using the **Operation»Module System Set** menu selection from the SG2 Client software. They also can be set through keypad like adjacent picture. The two bits of keypad how to decide the communication format and baud rate like describing below.

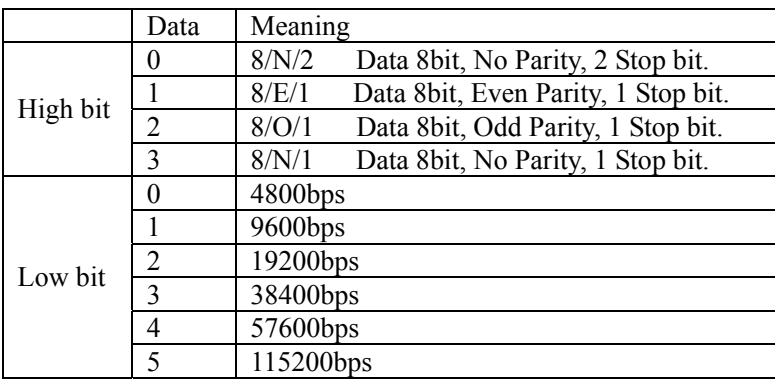

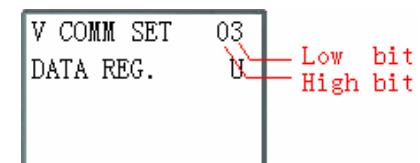

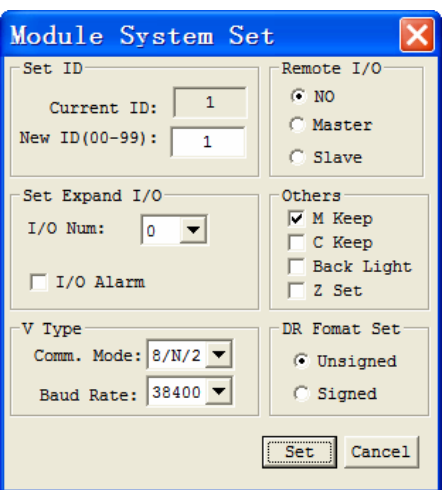

#### **Data Link**

Up to 8 additional SG2 units can be configured as independent Slave nodes, each running their own logic program and their I/O linked to one Master smart relay. The Master smart relay's ID must be 00, and Slave nodes' ID should start with 01 and be continuous. If nodes' ID isn't continuous, the Master won't communication with those nodes which are behind the first broken. For example, the nodes' ID is 01, 02, 04 and 05. The Master thinks there are only two Slave nodes whose ID is 01 and 02, and communication with them.

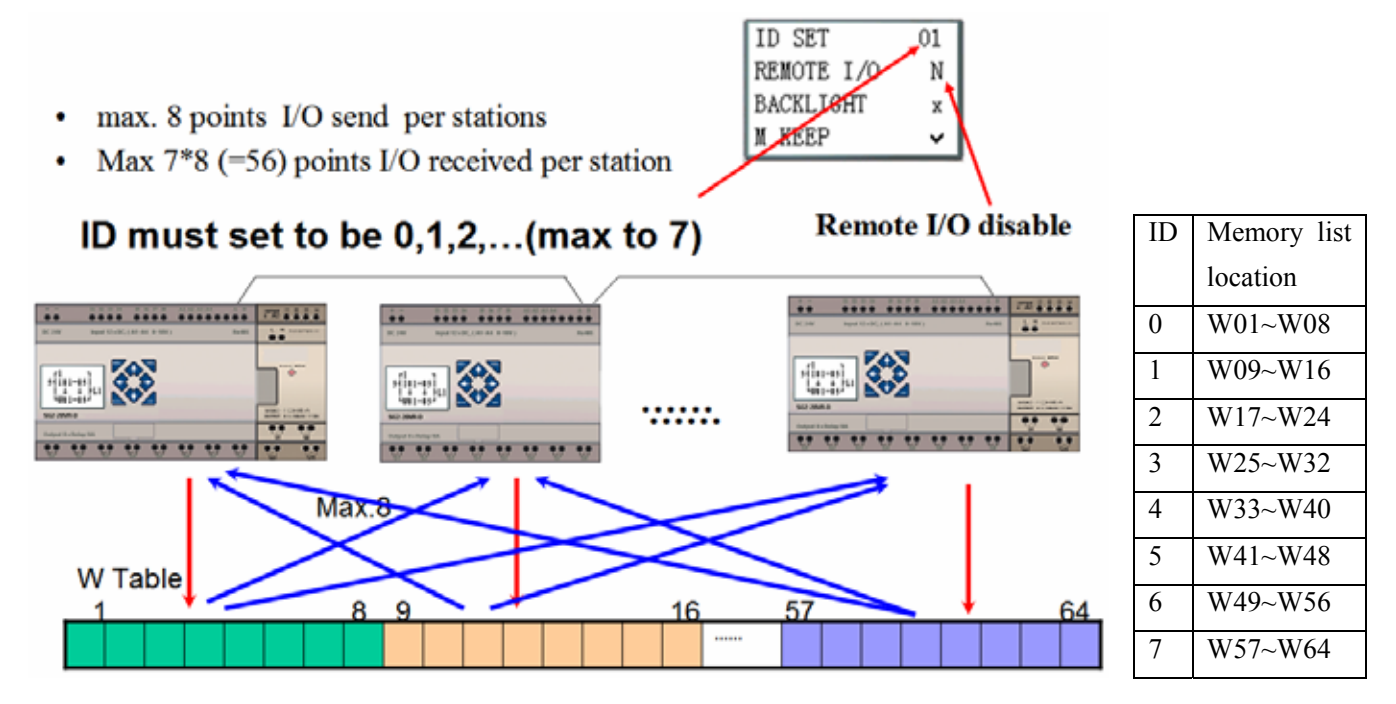

The Mode 1 Send memory range is determined by the Controller ID. Each controller ID is allocated a range of 8 I/O points (Wxx - Wxx) that can be read into the Master smart relay using a Data Link instruction. The adjacent table show the memory range of Wxx locations associated with each controller ID.

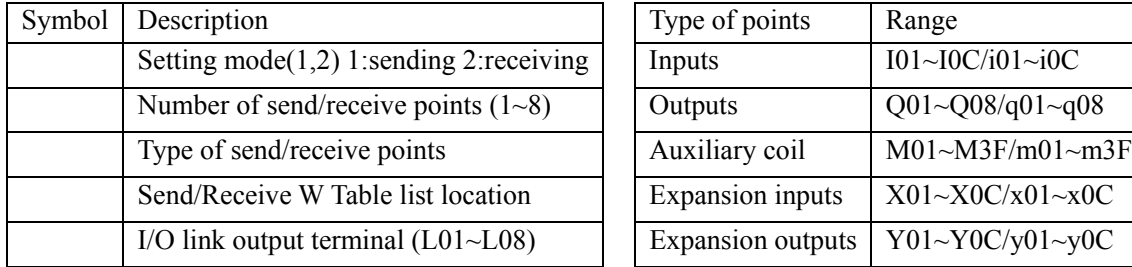

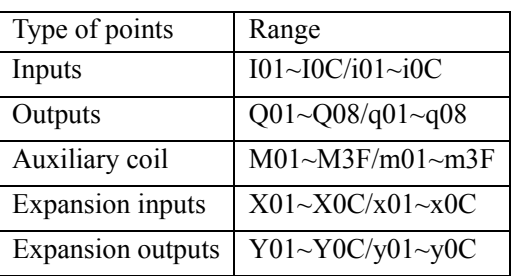

Only one Data Link instruction can work at Mode 1, and the other Data Link instructions must be Mode 2.

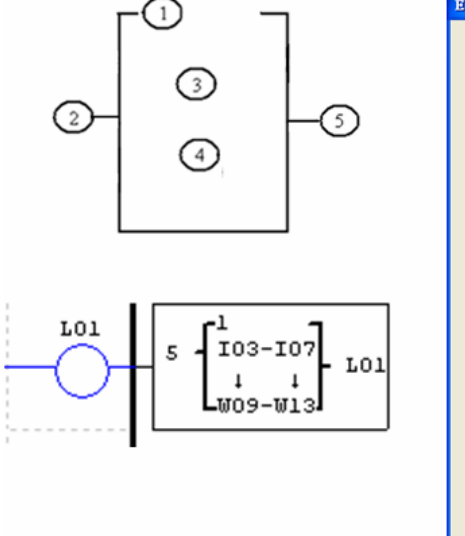

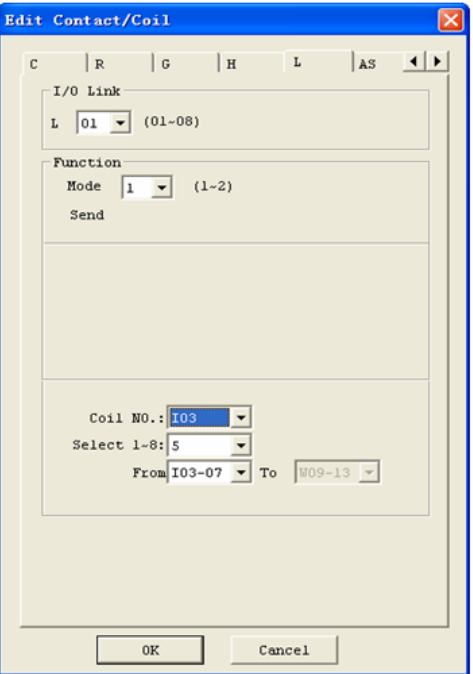

Example 1: Data Link Mode 1

Set  $= 1$ ,  $= 5$ , set as the initiate of I03, the state of actual sending terminal I03~I07 is sent to memory list; the controller ID = 1, the state of corresponding memory list position W09~W13, and relationship of sending terminal is as below:

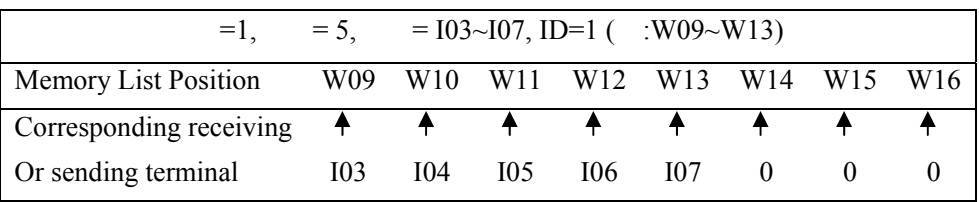

# Example 2: Data Link Mode 2

Set = 2, = 5, set as start from M03, set as from W17, when enabling the Data Link, the state "ON/OFF" of M03~M07 is controlled by the state of memory list position W17~W21.

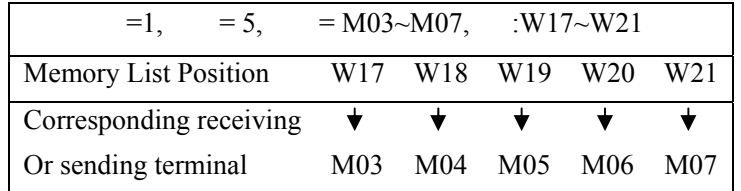

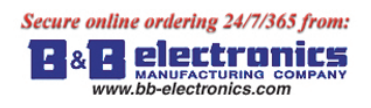

# **Remote I/O**

Up to 2 additional SG2 units can be configured as Remote I/O nodes, and linked to one master smart relay.

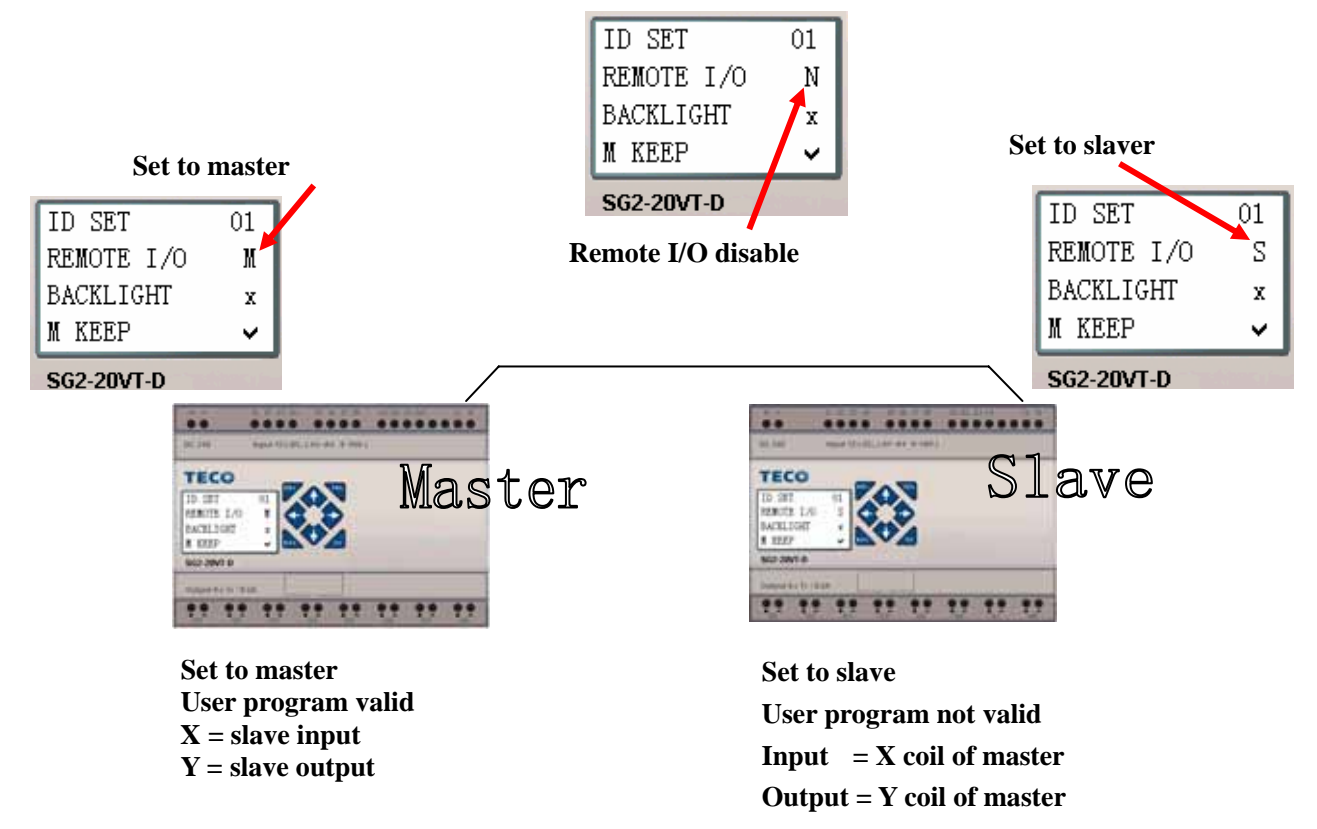

**Don't use expansion DI/DO modules, when remote I/O function is enabled.**

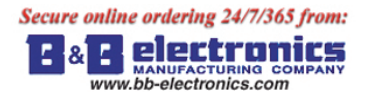

# **SHIFT (shift output)**

The SG2 smart relay includes only one SHIFT instruction that can be used throughout a program. This function output a serial of pulse on selection points depending on SHIFT input pulse. It has 4 parameters for proper configuration. The table below describes each configuration parameter, and lists each compatible memory type for configuring SHIFT.

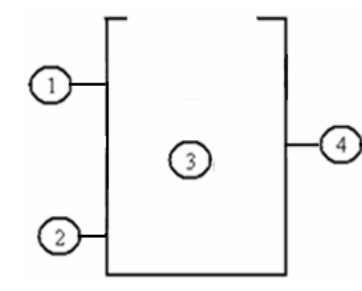

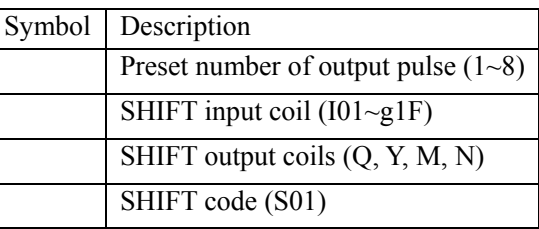

In the example below,  $= 5$ ,  $= 101$ ,  $\therefore$  Q03~Q07.

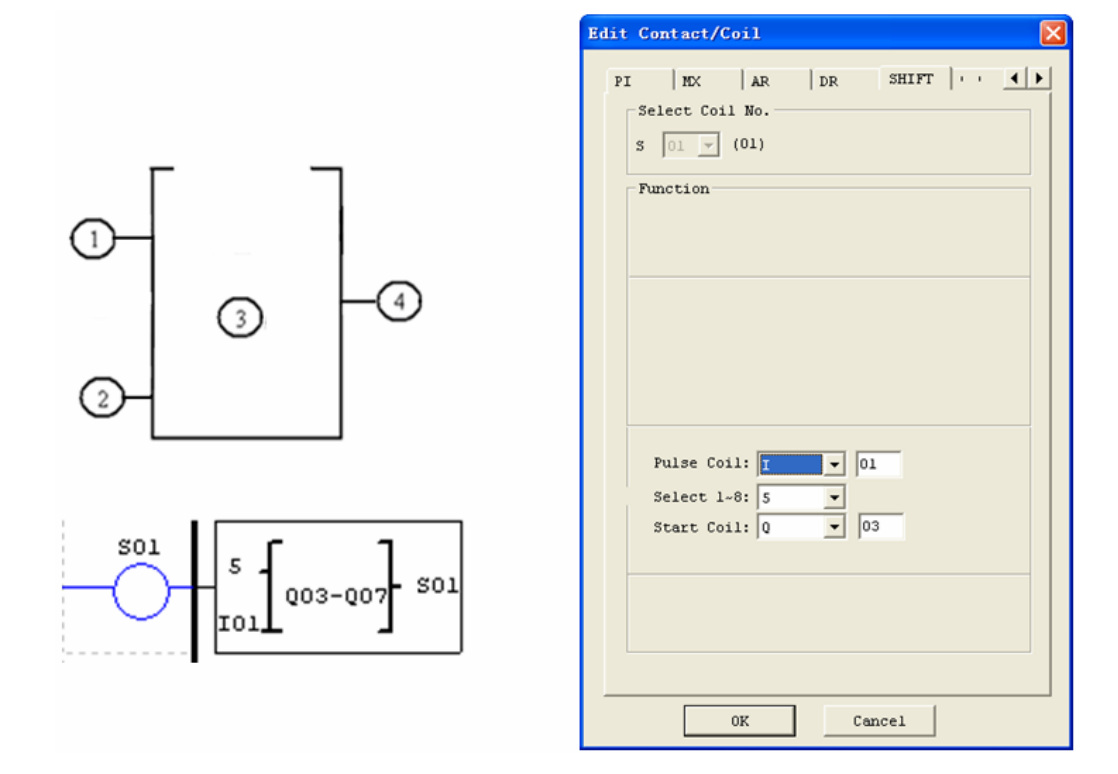

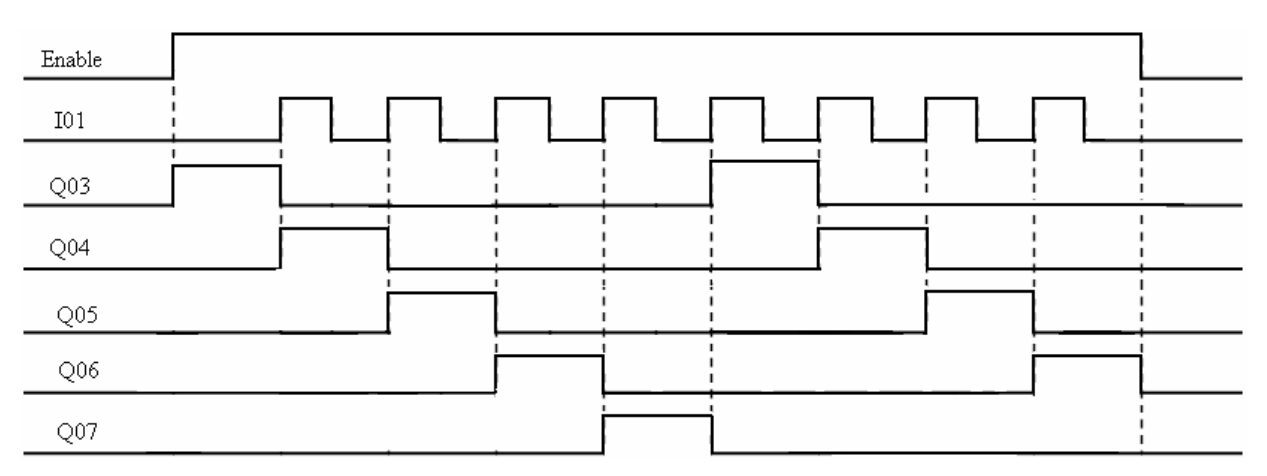

 Q03 is ON, and from Q04 TO Q07 are OFF when ENABLE is active. Q04 turns ON when I01's rising edge coming on, and others points turn OFF. The next coil turns ON at each rising edge of SHIFT input, and others turn OFF.

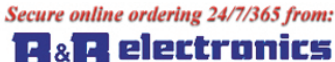

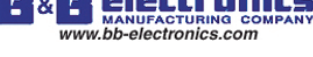

# **AQ (Analog Output)**

The default output mode of AQ is 0-10V voltage, the corresponding value of AQ is 0~1000. It also can be set as 0-20mA current, the corresponding value of AQ is  $0\nu$ -500. The output mode of AQ is set by the current value of DRD0~DRD3 as shown below.

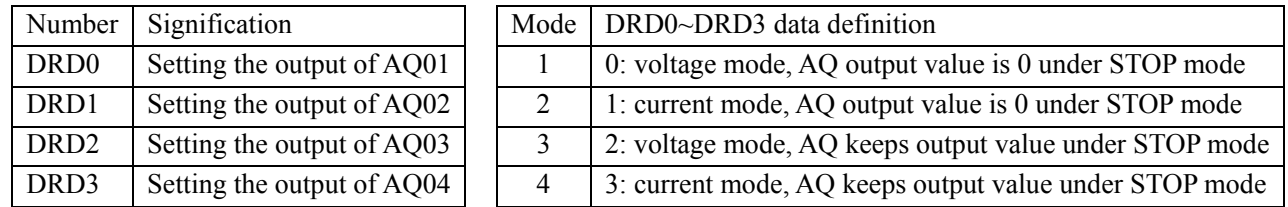

It will be thought as 0 if the value of DR isn't in the range of  $0\sim3$ . That means the output mode of AQ is mode 1. AQ displays preset value (constant of code of other data) under STOP mode, displays current value under RUN mode. AQ preset value can be a constant or other function current value.

#### **AQ display**

AQ displays the preset value under STOP mode, and displays the current value under RUN mode.

2 number of expansion analog output 2AO AQ01 AQ04

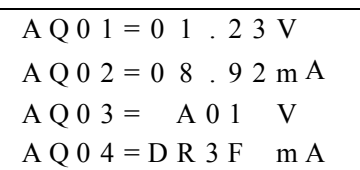

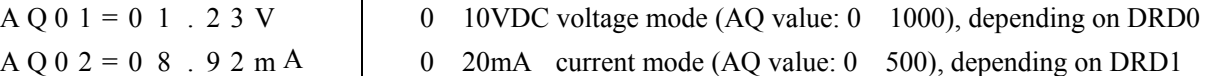

The value will be judged if it's over-flow when writing AQ preset value or current value through PC communication. So, output mode information should have been written before preset value. AQ is current mode:

# $AQ\_current\_value: 500 = AQ\_display\_value: 20.00mA$

 AQ current value is different from display value, and current value is used in operation and storage. AQ display is shown below.

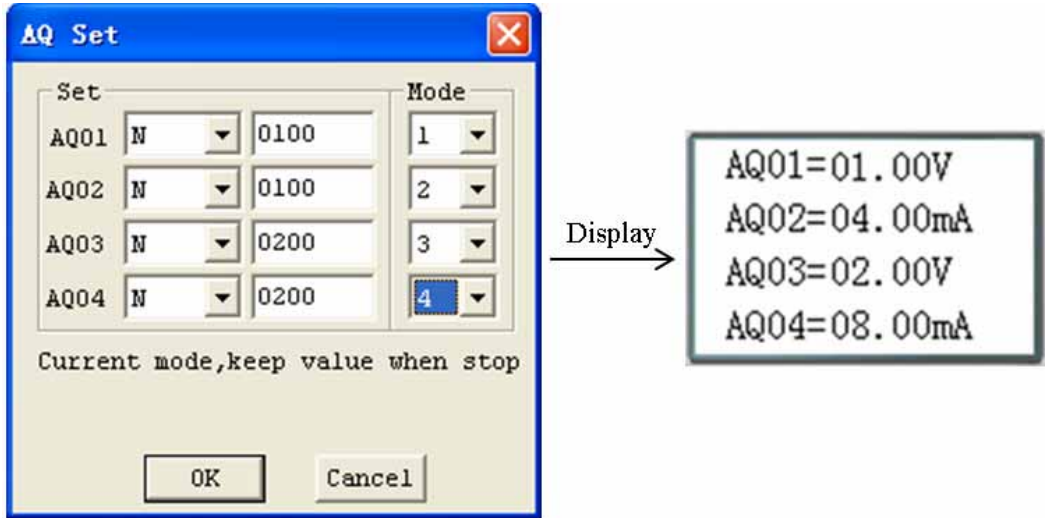

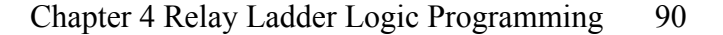

# **AS (Add-Subtract)**

The SG2 smart relay includes a total of 31AS instructions that can be used throughout a program. The ADD-SUB Addition and/or Subtraction function enables simple operations to be carried out on integers. There are 6 parameters for proper configuration. The table below describes each configuration parameter, and lists each compatible memory type for configuring AS.

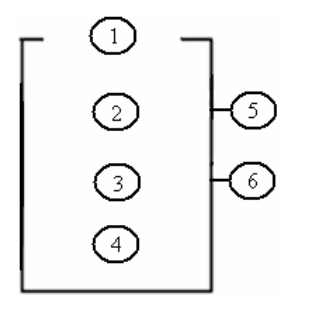

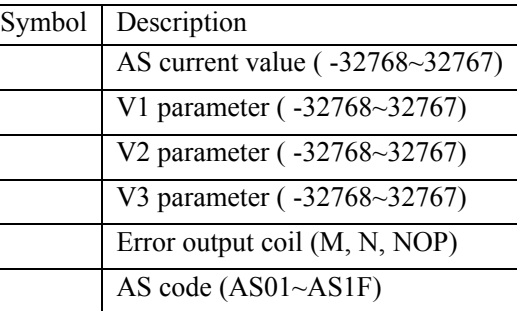

**Compute formula:**  $AS = V1 + V2 - V3$ 

AS current value is the result of compute. Parameters V1, V2, and V3 can be a constant or other function current value. The output coil will be set to 1 when the result is overflow. And the current value is no meaning at this time. But it will do nothing if the output coil is NOP. The output coil will turns OFF when the result is right or the function is disabled.

The example below shows how to configure AS function.

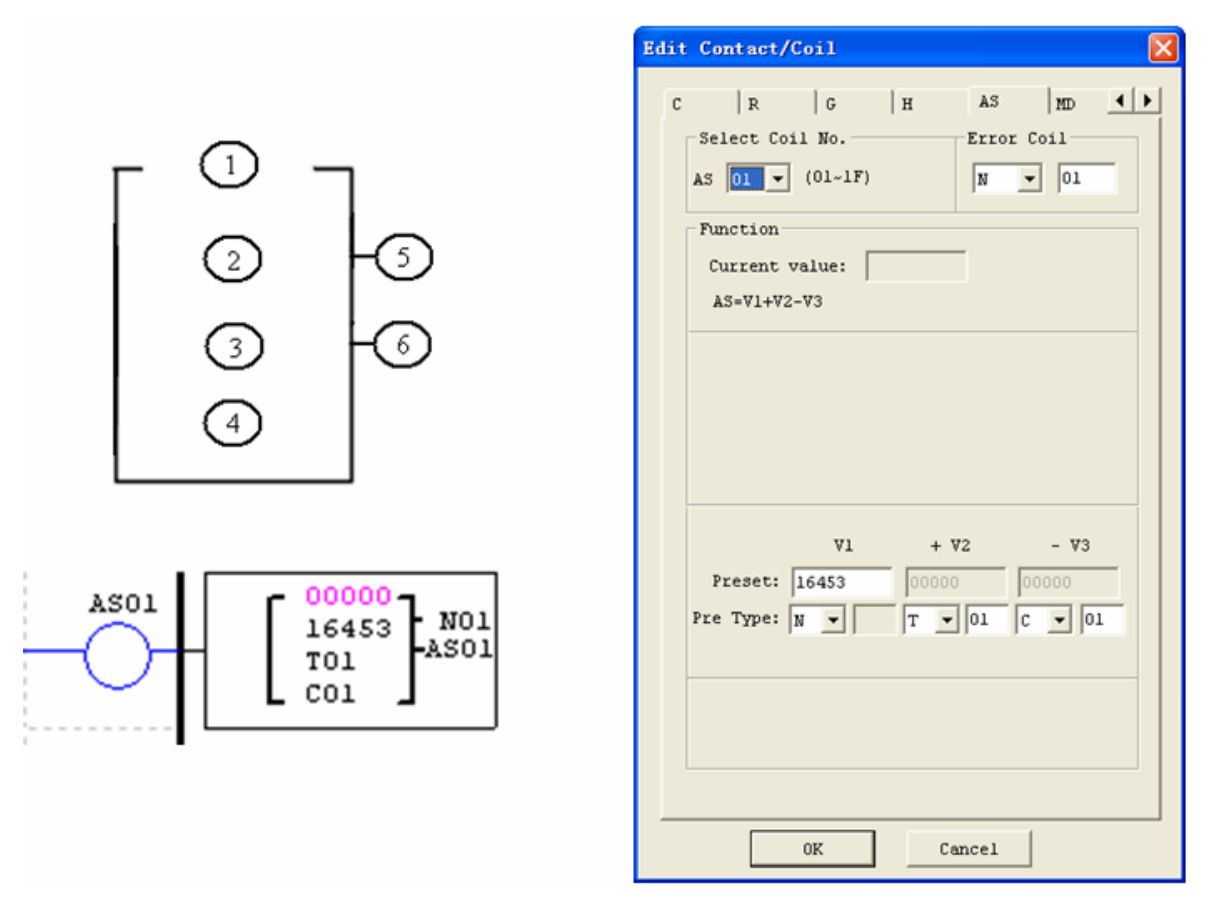

Error output coil N01 will turn ON when the compute result is overflow.

# **MD (MUL-DIV)**

The SG2 smart relay includes a total of 31MD instructions that can be used throughout a program. The MUL-DIV Multiplication and Division function enables simple operations to be carried out on integers. There are 6 parameters for proper configuration. The table below describes each configuration parameter, and lists each compatible memory type for configuring MD.

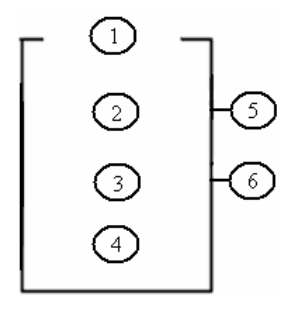

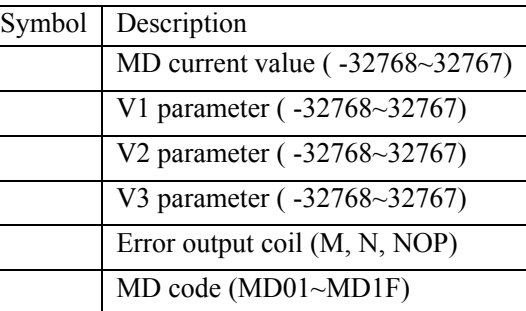

#### **Compute formula:**  $MD = V1*V2/V3$

MD current value is the result of compute. Parameters V1, V2, and V3 can be a constant or other function current value. The output coil will be set to 1 when the result is overflow. And the current value is no meaning at this time. But it will do nothing if the output coil is NOP. The output coil will turns OFF when the result is right or the function is disabled.

The example below shows how to configure MD function.

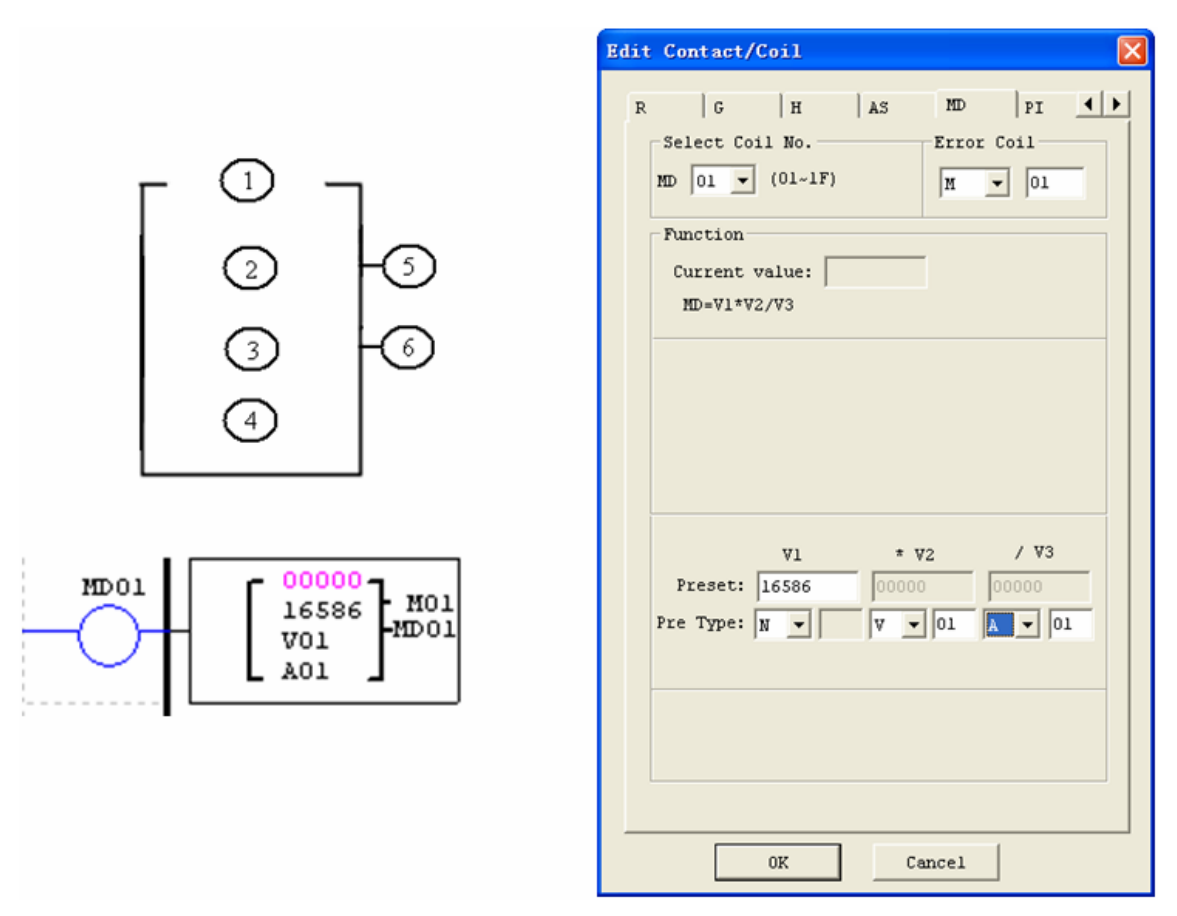

Error output coil M01 will turn ON when the compute result is overflow.

electron Е r. www.bb-electronics.com

# **PID (Proportion- Integral- Differential)**

The SG2 smart relay includes a total of 15 PID instructions that can be used throughout a program. The PID function enables simple operations to be carried out on integers. There are 9 parameters for proper configuration. The table below describes each configuration parameter, and lists each compatible memory type for configuring PID.

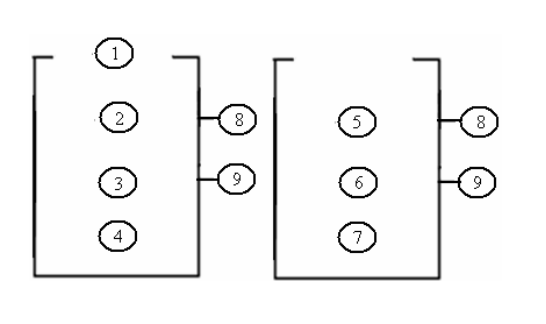

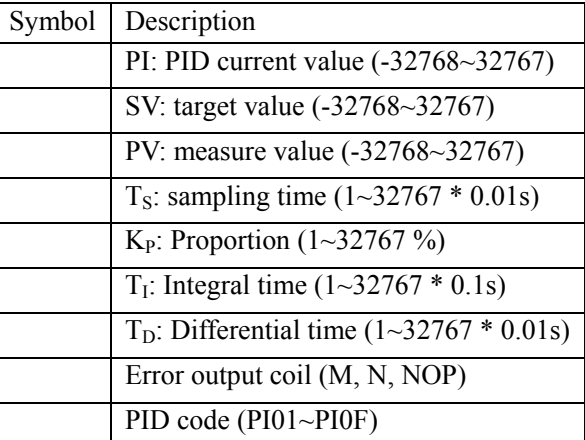

The parameters from to can be constant or other function current value. The error coil will turn ON when either  $T_S$  or  $K_P$  is 0. But it will do nothing if the output coil is NOP. The output coil will turns OFF when the result is right or the function is disabled.

**PID computes formula:** 

$$
EV_n = SV - PV_n
$$
  
\n
$$
\Delta PI = K_P \left\{ (EV_n - EV_{n-1}) + \frac{T_s}{T_I} EV_n + D_n \right\}
$$
  
\n
$$
D_n = \frac{T_D}{T_S} (2PV_{n-1} - PV_n - PV_{n-2})
$$
  
\n
$$
PI = \sum \Delta PI
$$

The example below shows how to configure PID function.

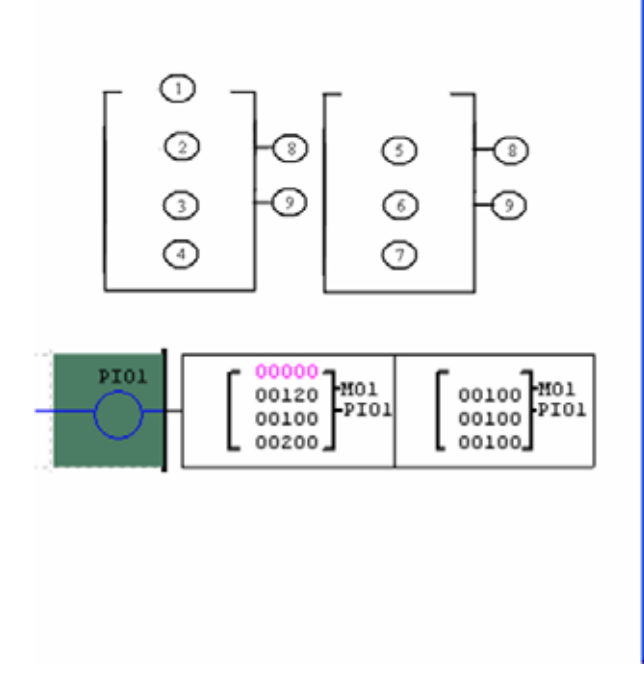

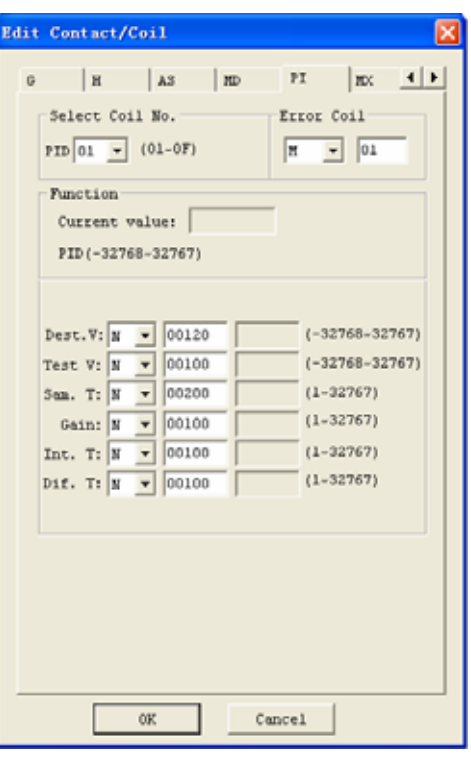

www.bb-electronics.com

# **MX (Multiplexer)**

The SG2 smart relay includes a total of 15 MX instructions that can be used throughout a program. This special function transmits 0 or one of 4 preset values to MX current value memory. The MX function enables simple operations to be carried out on integers. There are 7 parameters for proper configuration. The table below describes each configuration parameter, and lists each compatible memory type for configuring MX.

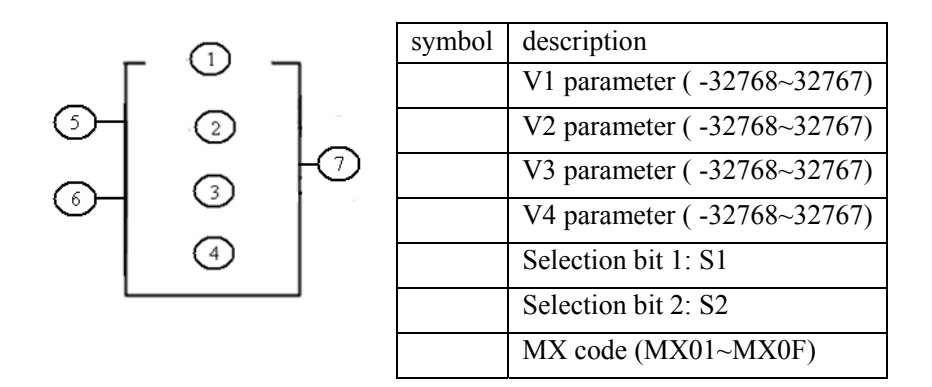

The parameters from to can be constant or other function current value. The table below describes the relationship between parameter and MX current value.

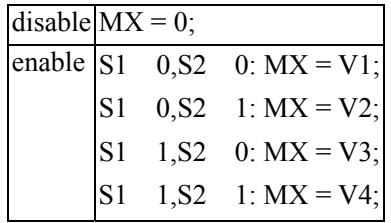

The example below shows how to configure MX function.

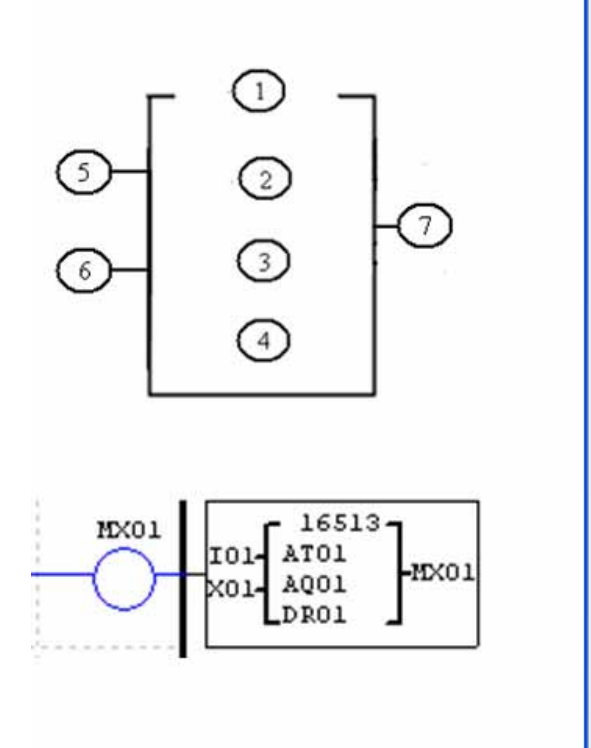

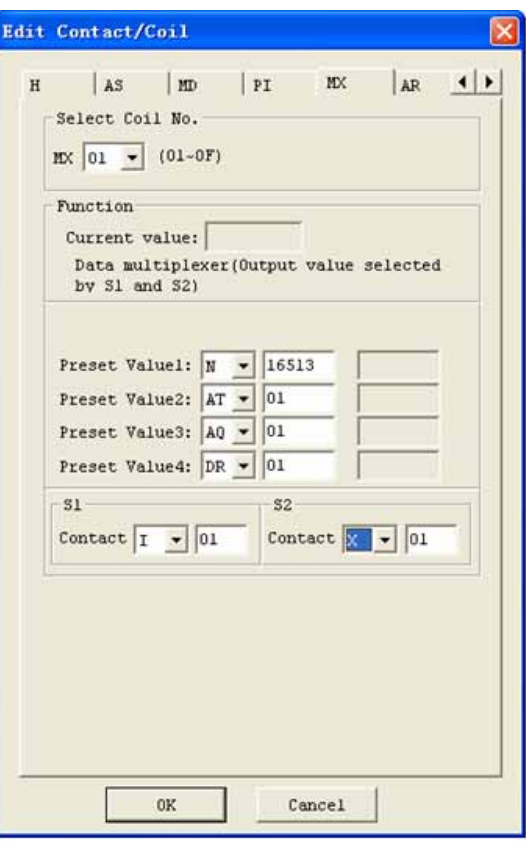

Secure online ordering 24/7/365 from: electro

z.

#### **AR (Analog-Ramp)**

The SG2 smart relay includes a total of 15 AR instructions that can be used throughout a program. The AR function enables simple operations to be carried out on integers. Analog Ramp instruction allows AR current level to be changed by step from starting level to target level at a specified rate. There are 12 parameters for proper configuration. The table below describes each configuration parameter, and lists each compatible memory type for configuring AR.

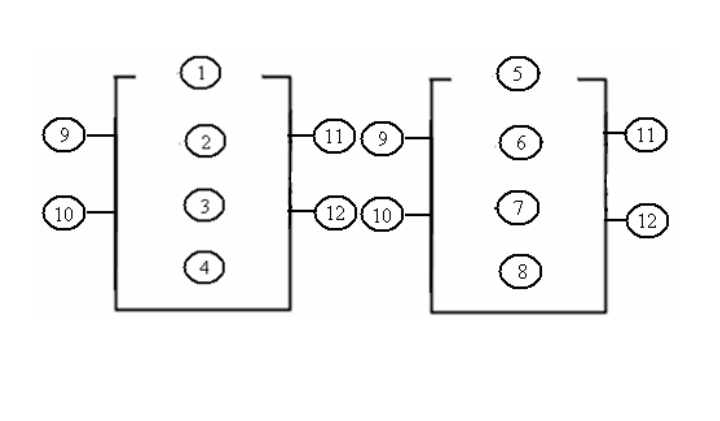

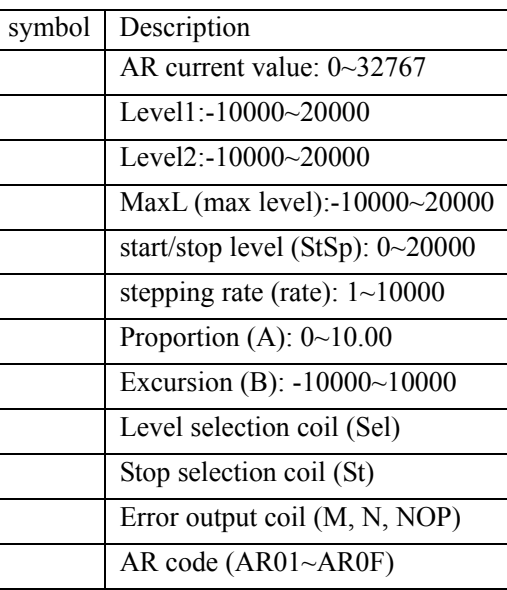

#### *AR* current value =  $(AR$  current level – B)/A

The parameters from to can be constant or other function current value. The table below describes detail information of each parameter of AR.

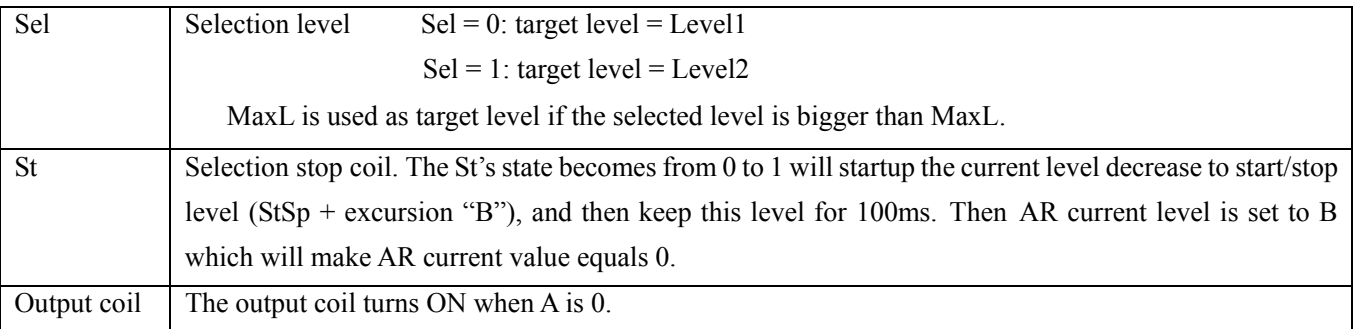

 The output coil can be M, N or NOP. The output coil is set when the wrong thing happens, but it will do nothing if the output coil is NOP. And the current value is no meaning at this time.

AR will keep the current level at "StSp + Offset "B"" for 100ms when it's enabled. Then the current level runs from StSp + Offset "B" to target level at enactment Rate. If St is set, the current level decreases from current level to level StSp + B at enactment Rate. Then AR holds the level StSp + Offset "B" for 100ms. After 100ms, AR current level is set to offset "B", which makes AR current value equals 0.

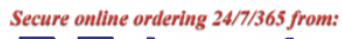

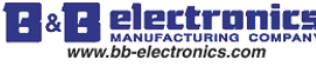

# Chapter 4 Relay Ladder Logic Programming 95

# **Timing diagram for AR**

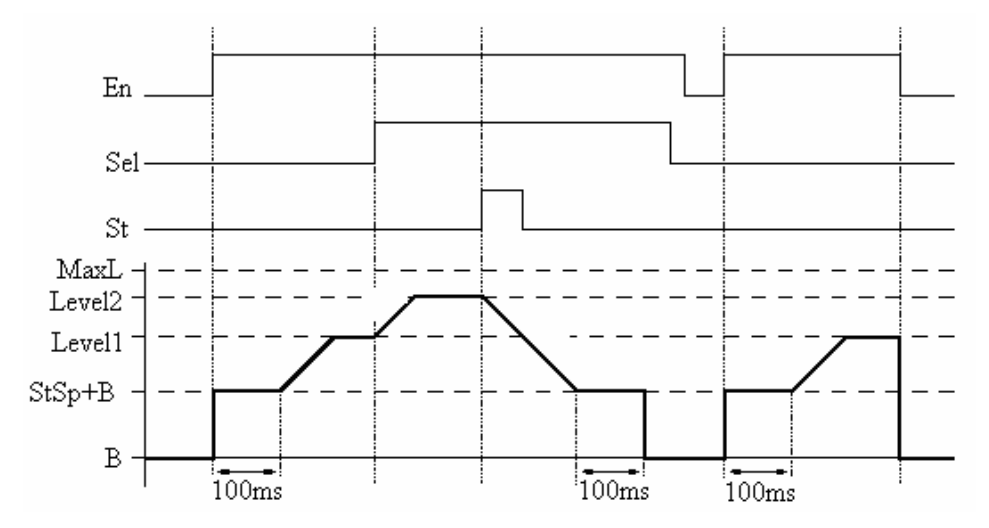

The example below shows how to configure AR function.

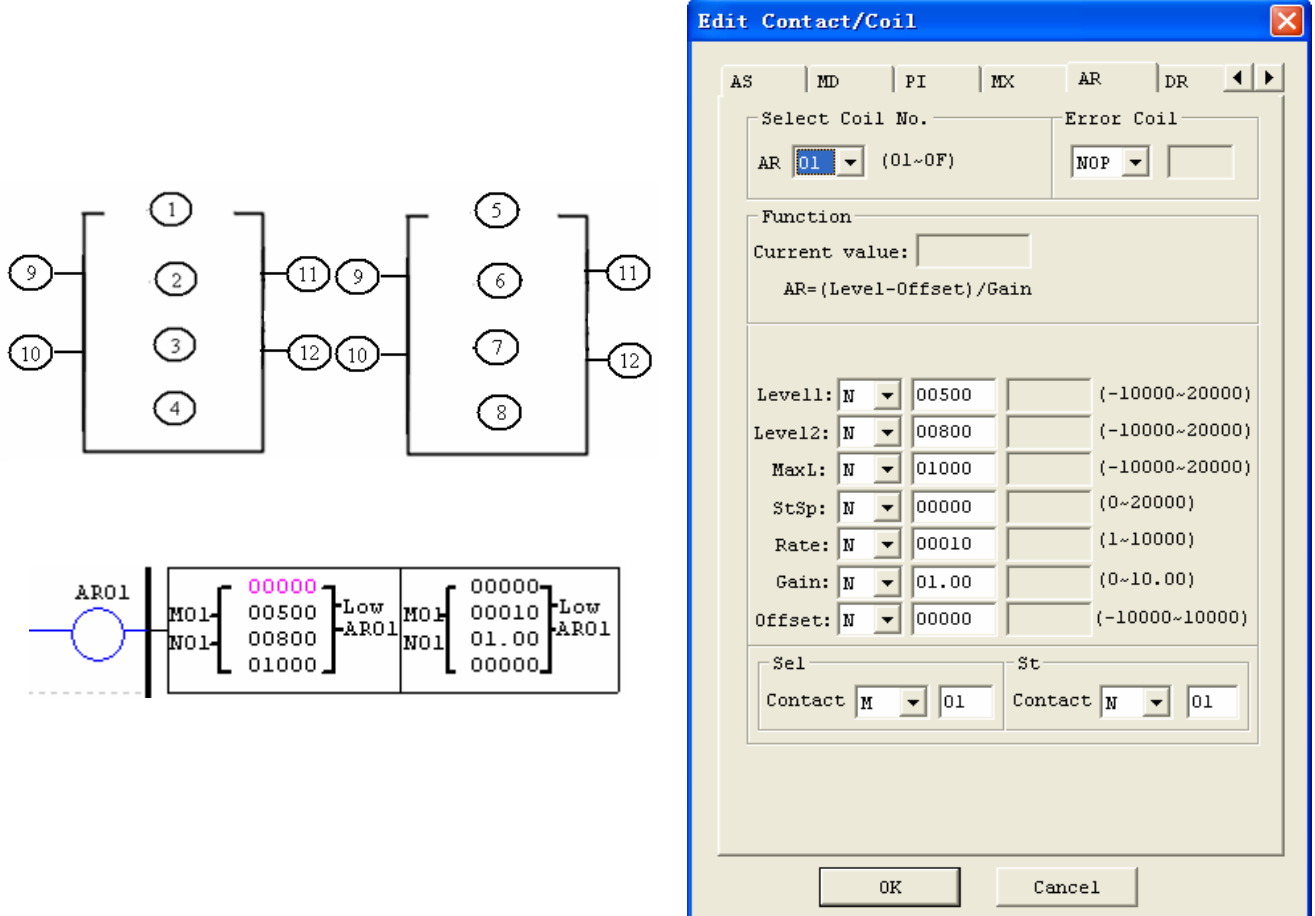

Chapter 4 Relay Ladder Logic Programming 96

# **DR (Data register)**

The SG2 smart relay includes a total of 240 DR instructions that can be used throughout a program. The DR function is transferring data. DR is a temp register. DR sends data from prevention registers to current register when it's enabled. The data can be sign or unsigned by setting DR\_SET bit through **operation>>module system set** menu selection from the SG2 Client software. There are 2 parameters for proper configuration. The table below describes each configuration parameter, and lists each compatible memory type for configuring DR.

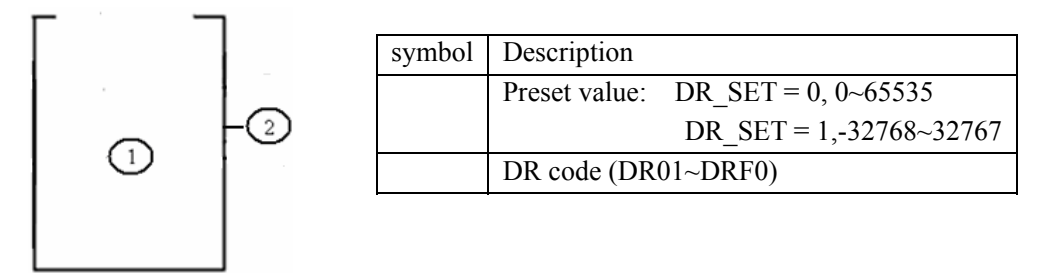

The parameter can be a constant or other function current value.

The example below shows how to configure DR function.

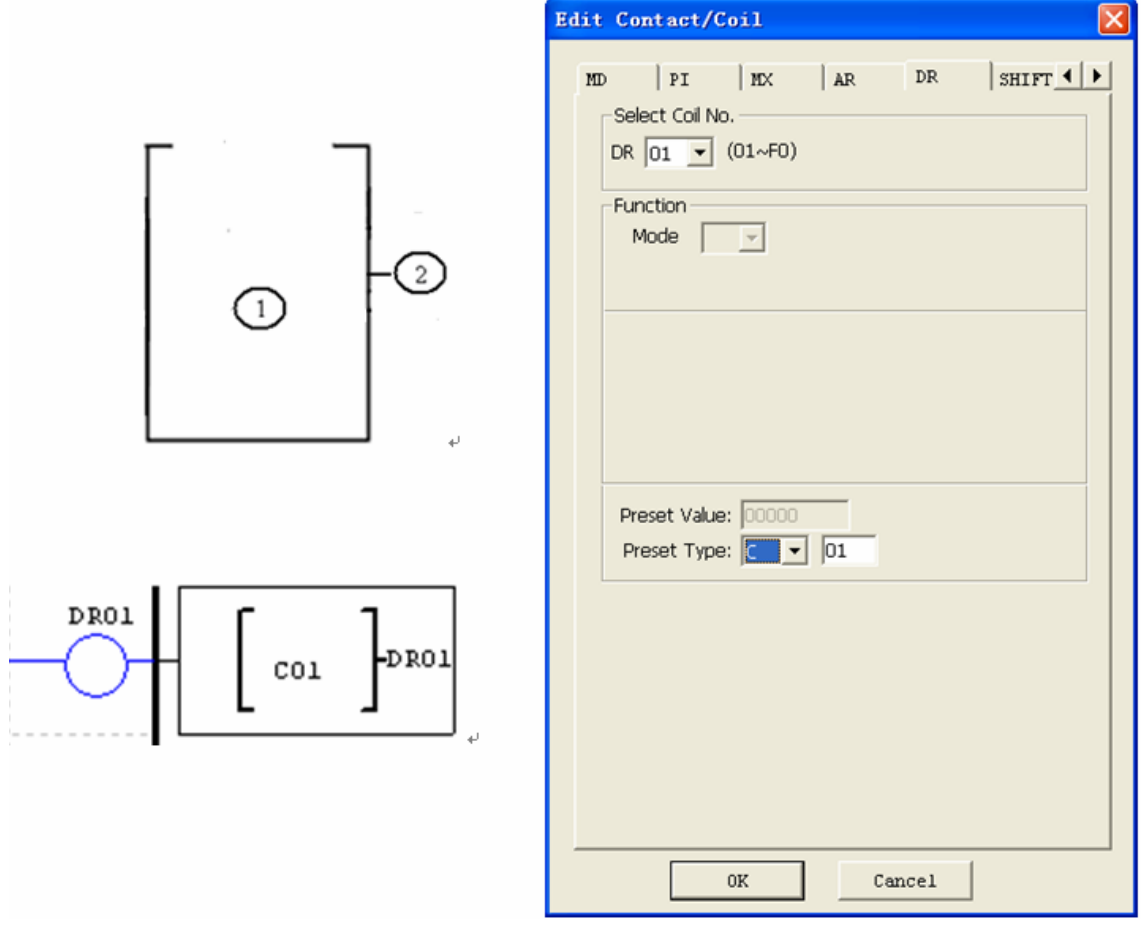

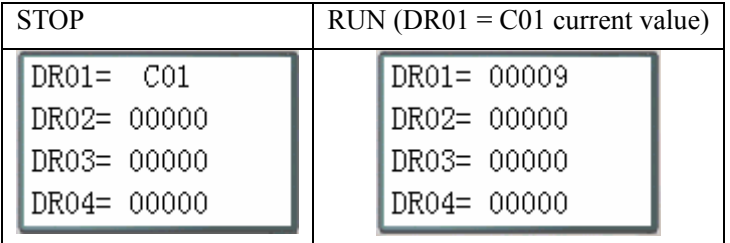

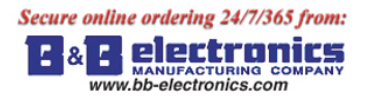

The data registers from DR65 to DRF0 will be kept when the smart powers down. The last 40 DR that from DRC9 to DRF0 are special data register as shown below. The content of DRC9 is PLSY'S total number of pulse, and DRD0~DRD3 are output mode registers of AQ01~AQ04, and DRCA~ DRCF, DRD4~ DRF0 are reserved.

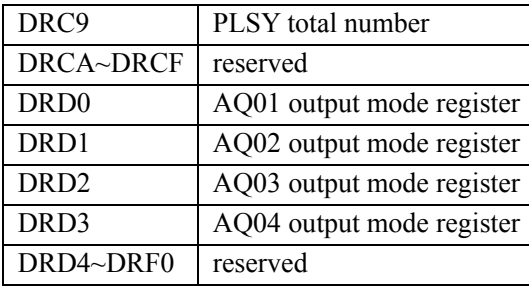

Chapter 4 Relay Ladder Logic Programming 98

# **MU (MODBUS) (only V type model)**

MODBUS function carries out Modbus RTU master communication at RS485 port. There are 15 MODBUS functions: MU01~MU0F. Remote IO and Date Link are precedence than MODBUS. MODBUS is executed when the system setting is N (No Remote IO) and ID isn't 0.

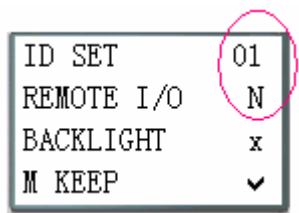

MODBUS comes into possession of communication port, release the port when disable

and one MODBUS period is completed. There can be a number of communication orders in one program, but only one order can come into possession of communication port at the same time. And the others keep their enable state for executing function.

Function mode corresponding communication function code:

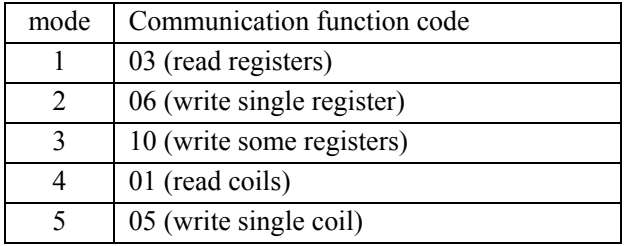

The coil used in MODBUS function:

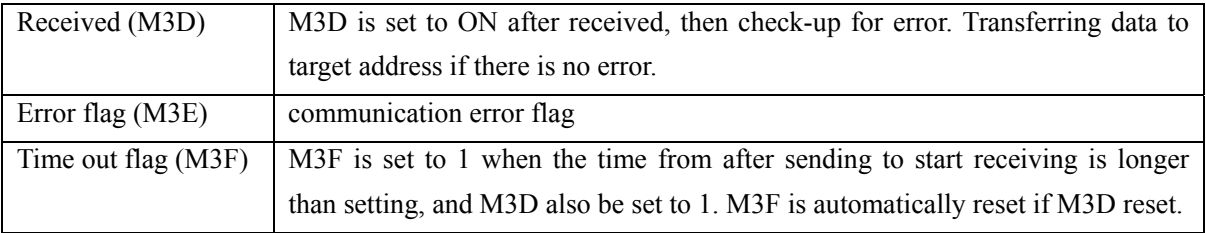

The time out time is depending communication baud rate as shown in the table below:

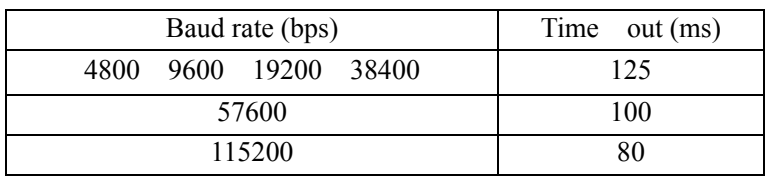

There are 5 parameters in MODBUS function as shown below.

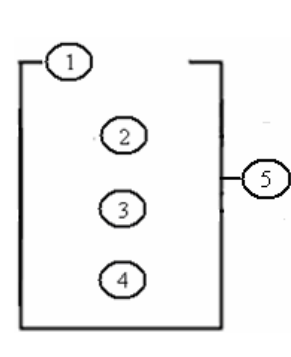

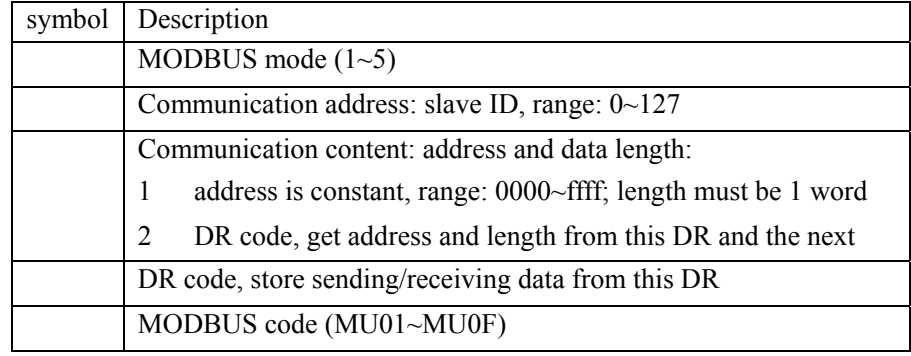

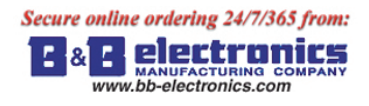

The example below shows how to configure DR function.

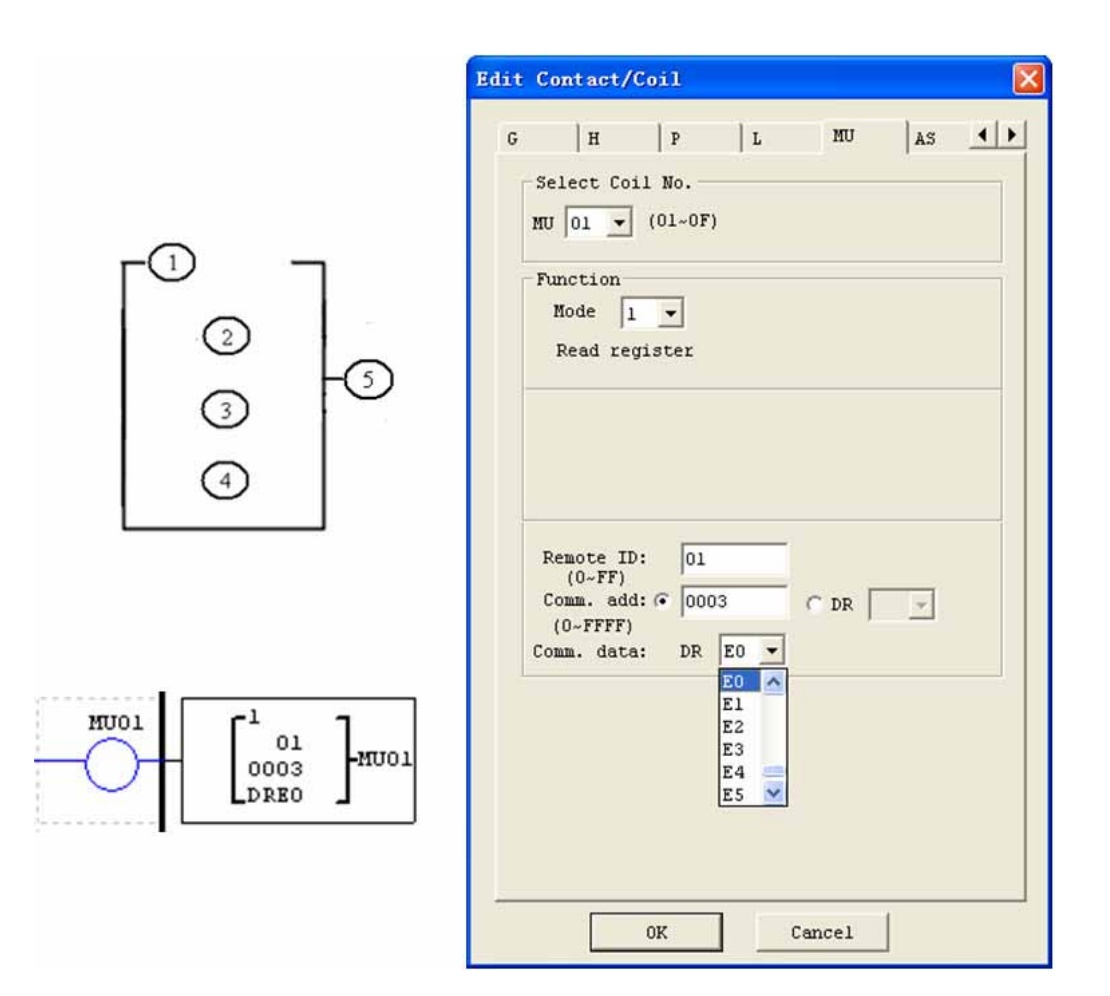

#### Examples:

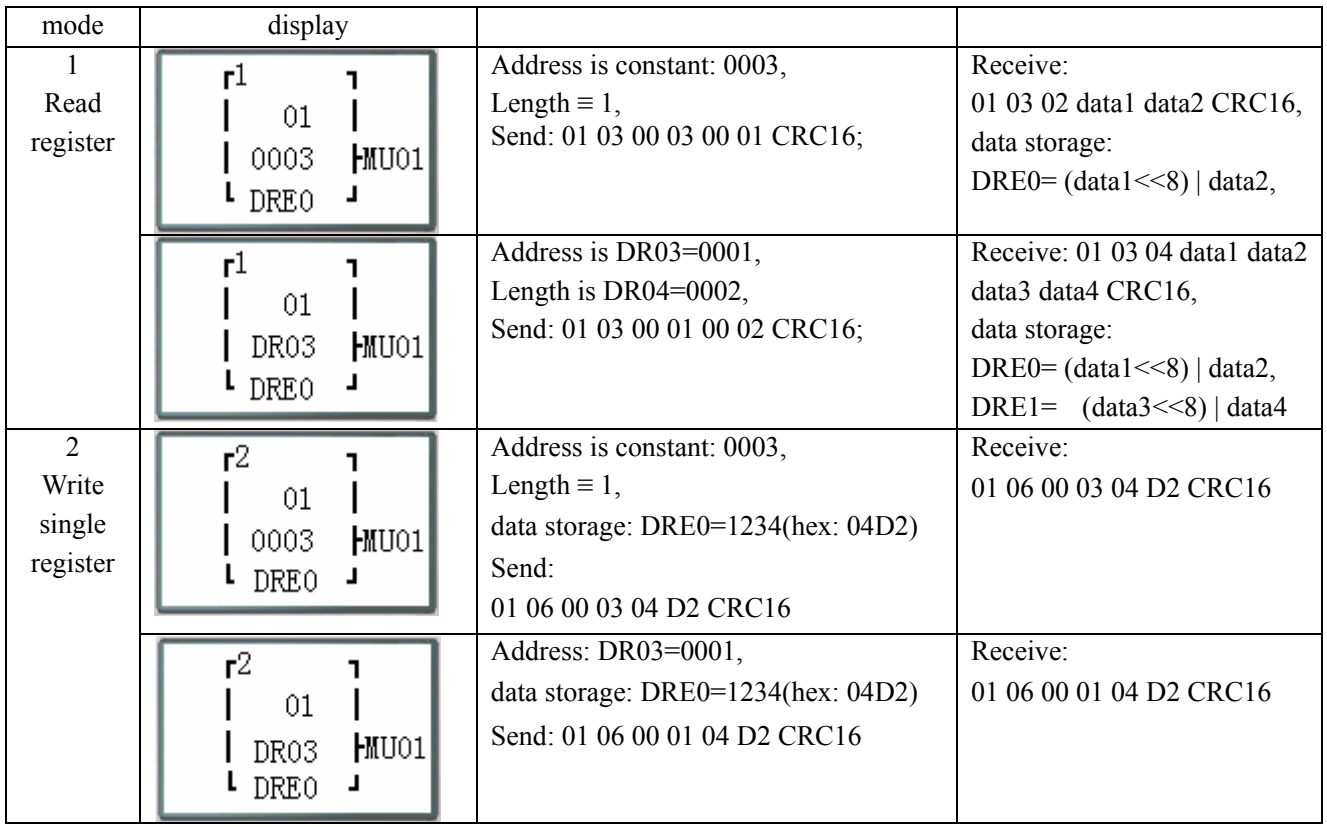

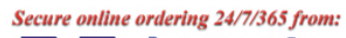

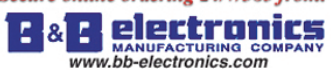

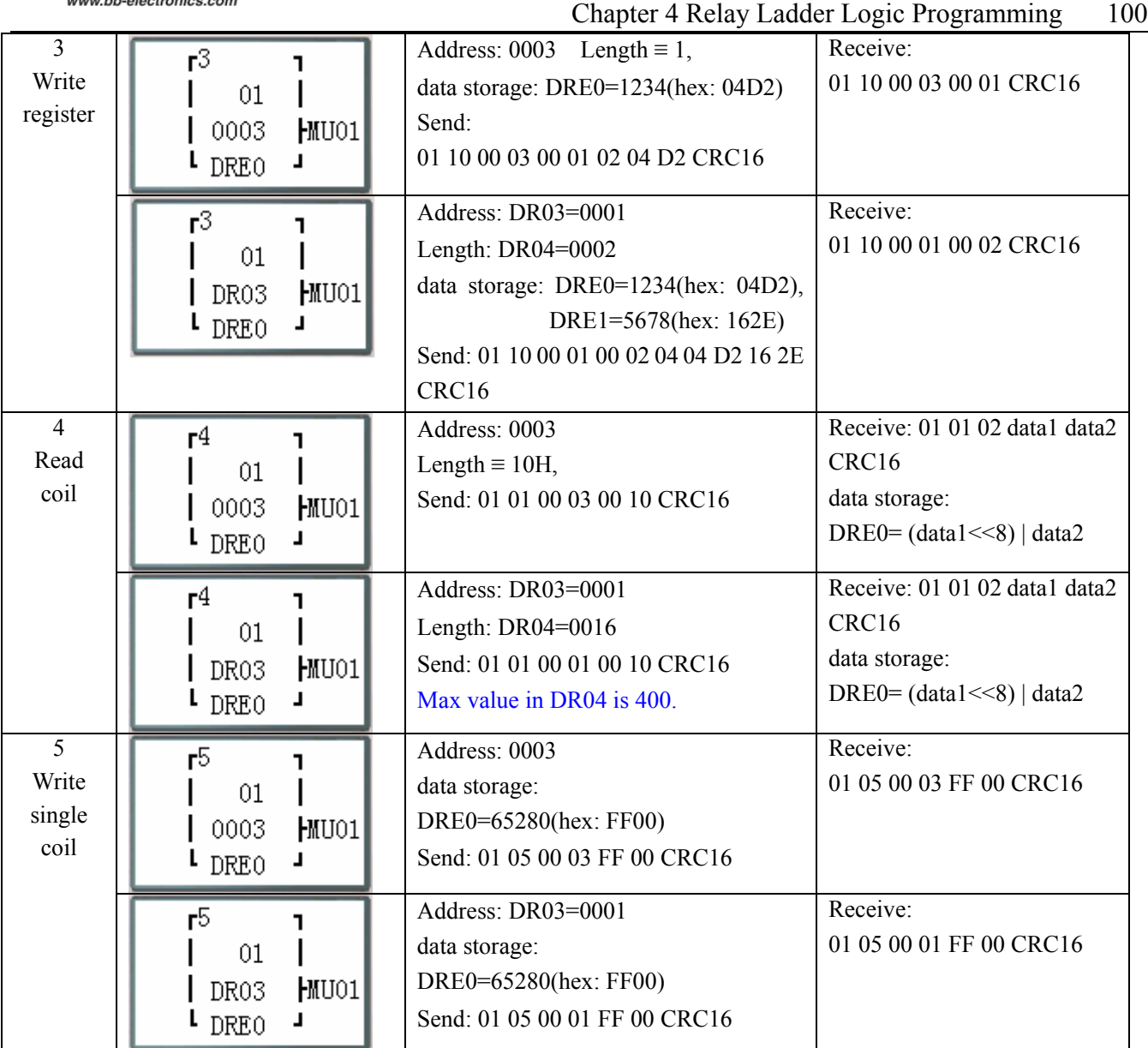

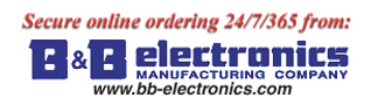

# **Chapter 5: Function Block Diagram Programming**

#### **FBD Instructions**

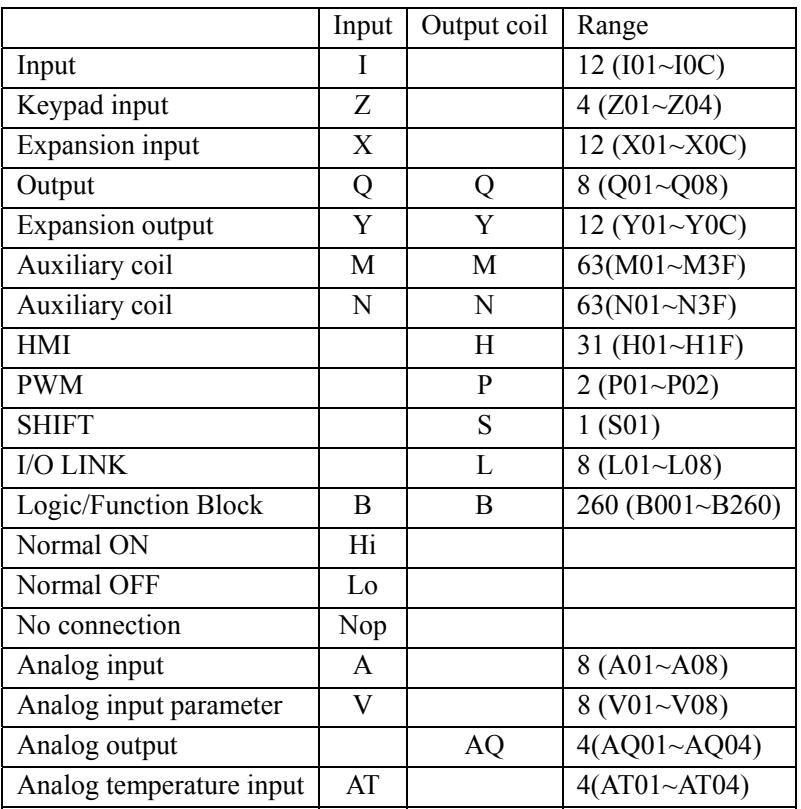

FBD program can only be edited and modified in the SG2 Client software and write to SG2 controlled equipments via communication cable. Via controlled equipment, FBD program is available for querying or the parameter of the function block of the program for modifying. The preset value of Block could be a constant or other block code. That means the preset value of this block is other block's current value.

Each FBD block's size isn't restricted, it depends its function.

#### **Coil Block Instruction**

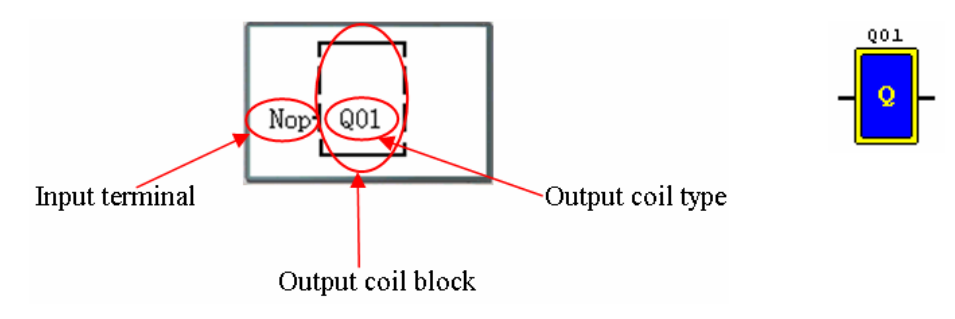

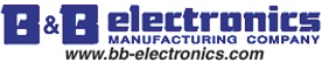

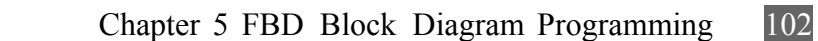

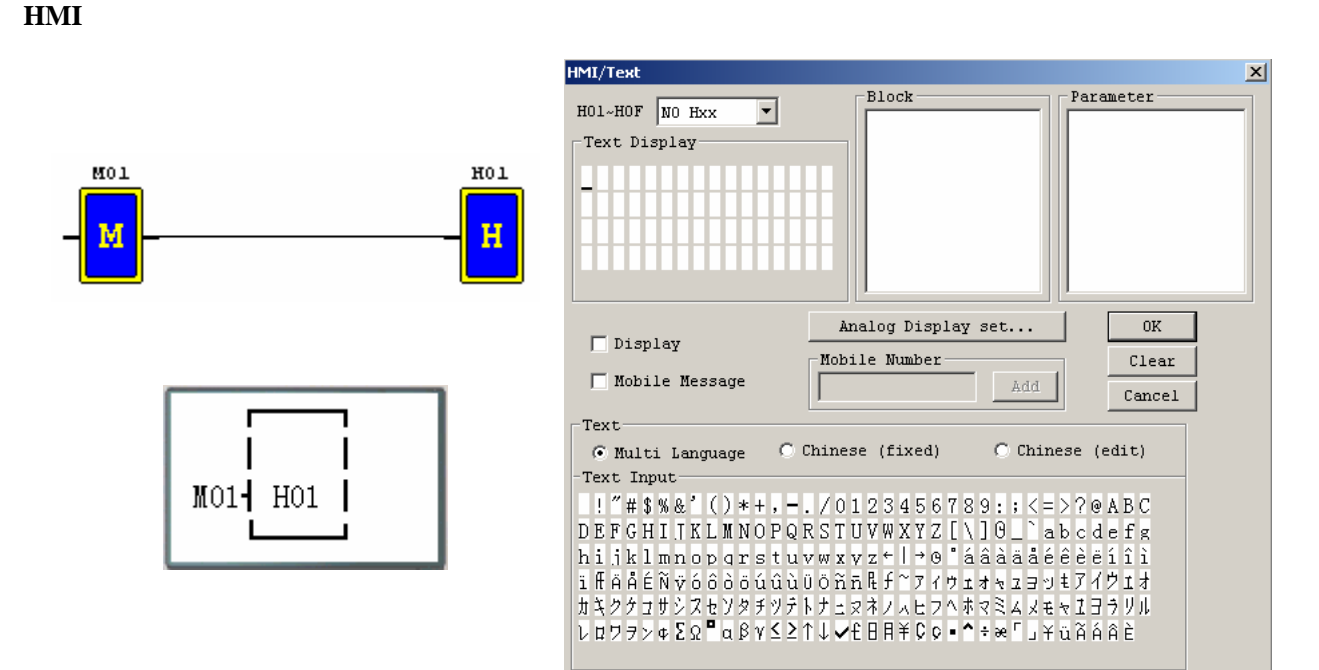

#### **PWM function block (only transistor output version)**

#### **PWM mode**

The PWM output terminal Q01 or Q02 can output 8 PWM waveforms.

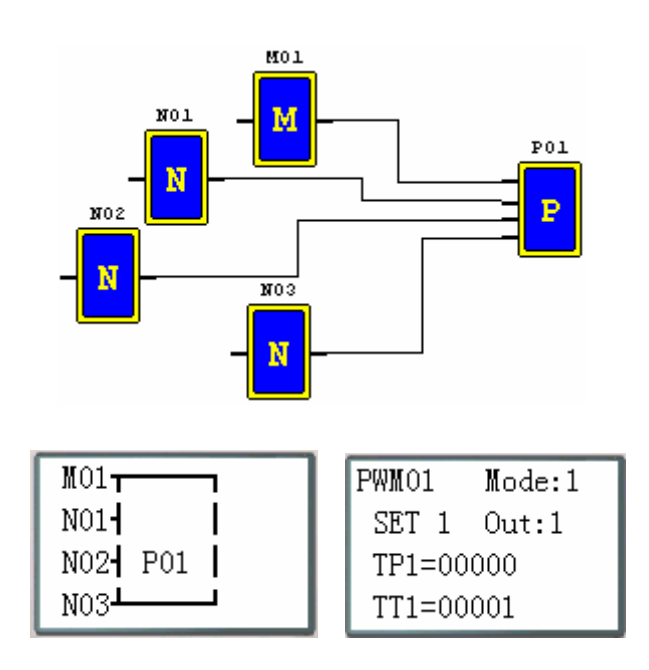

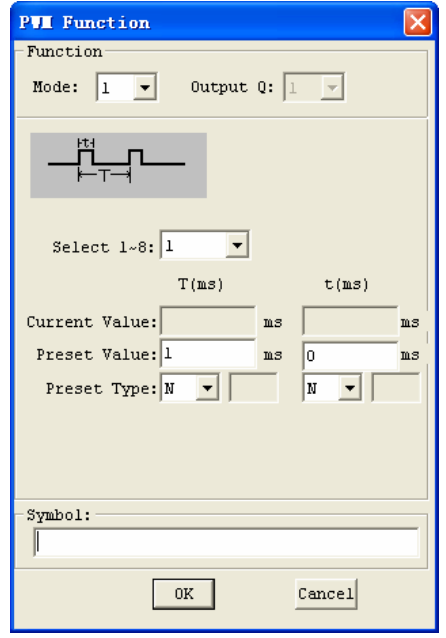

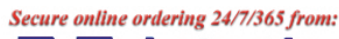

**A** electronics c l& www.bb-electronics.com

 $\overline{\mathbf{x}}$ 

PF 100

 $\overline{\mathbb{R}}$ 

 $_{\rm Cancel}$ 

키

#### **PLSY mode**

The PLSY output terminal Q01 can output preset number of pulse whose frequency is variable from 1 to 1000 Hz.

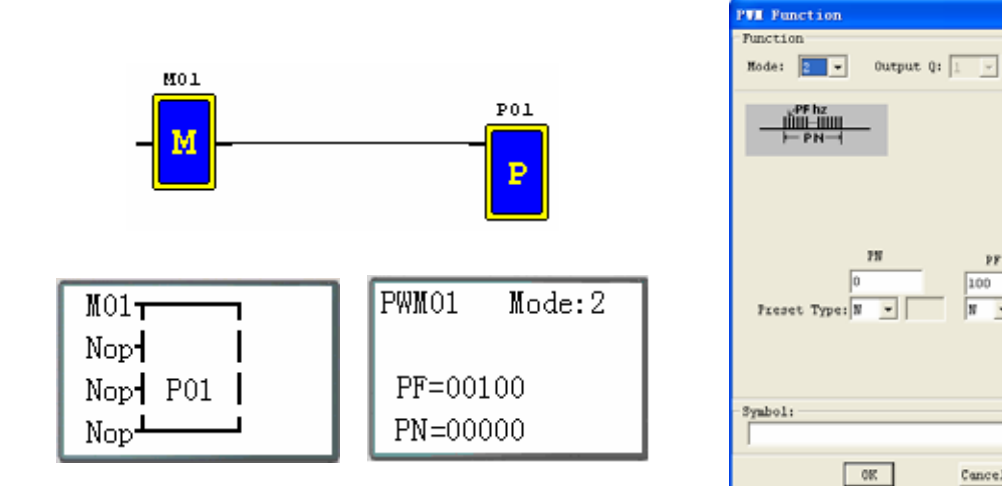

# **Data Link function block**

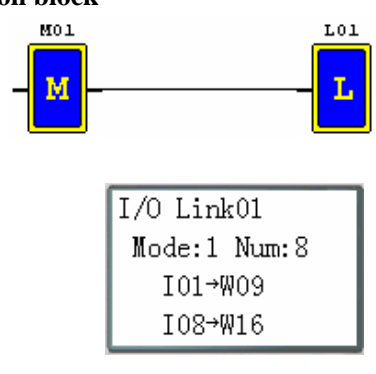

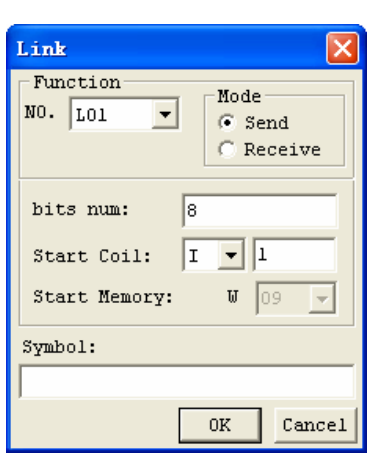

 $-$  08

# **SHIFT function block**

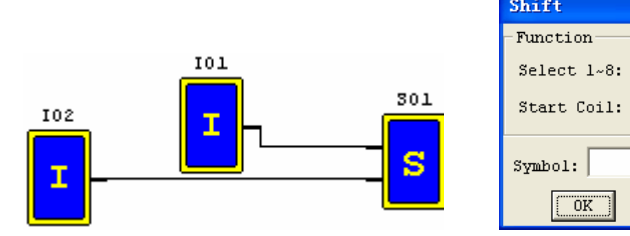

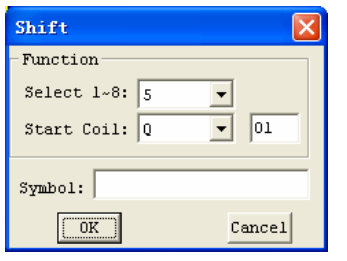

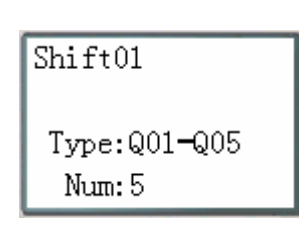

# **Timing diagram**

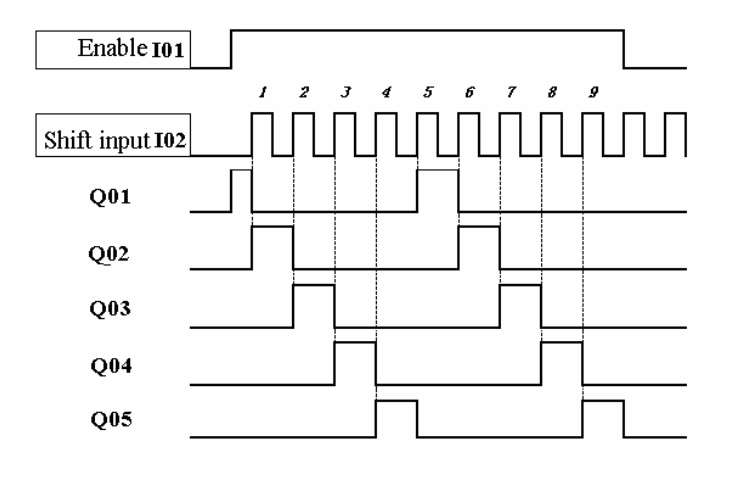

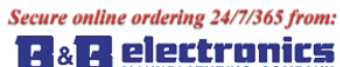

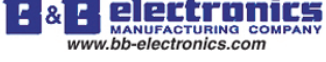

# **Logic Block Instructions**

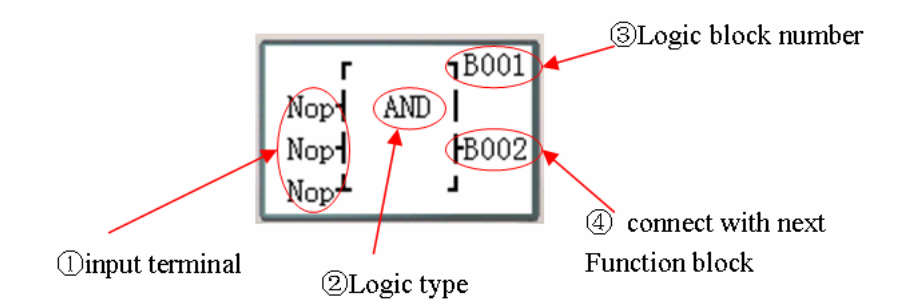

#### Logic function block source:

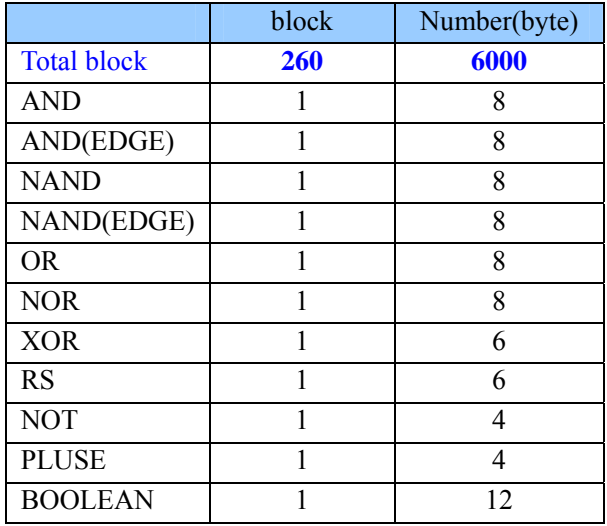

#### **AND Logic Diagram**

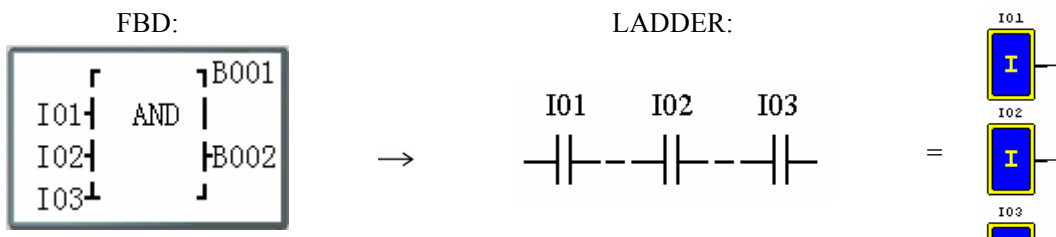

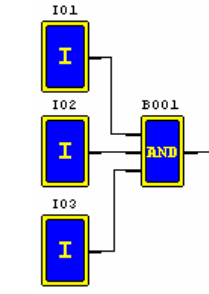

I01 And I02 And I03 Note: The input terminal is NOP which is equivalent to 'Hi'

#### **ND (EDGE) Logic Diagram A**

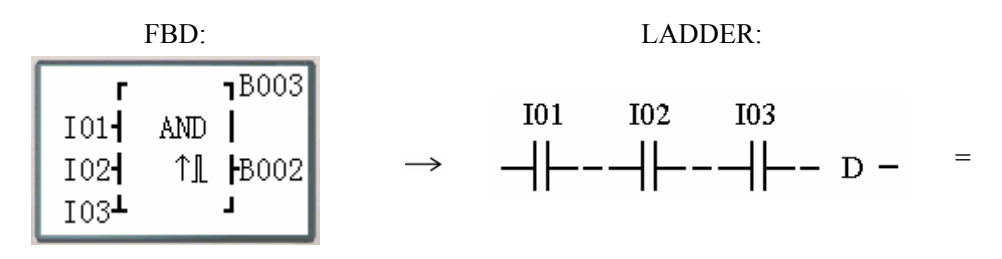

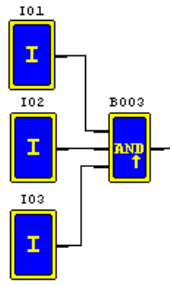

# I01 And I02 And I03 And D

Note: The input terminal is NOP which is equivalent to 'Hi'
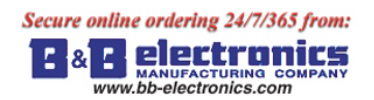

## **NAND Logic Diagram**

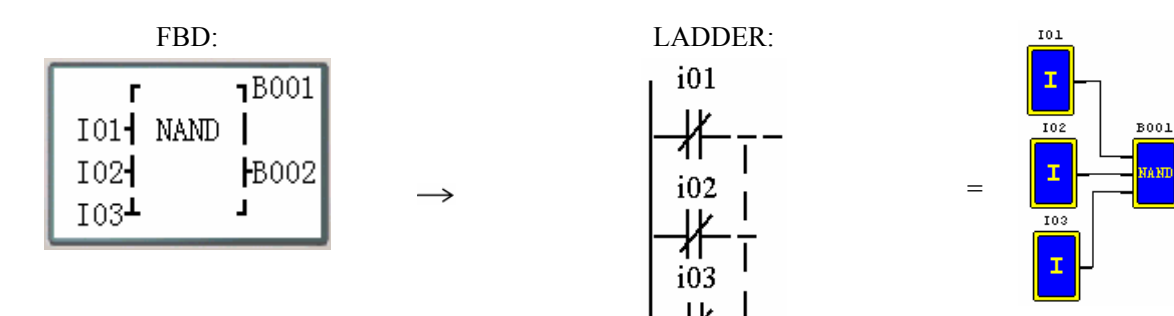

Not(I01 And I02 And I03)

Note: The input terminal is NOP which is equivalent to 'Hi'

### **AND (EDGE) Logic Diagram N**

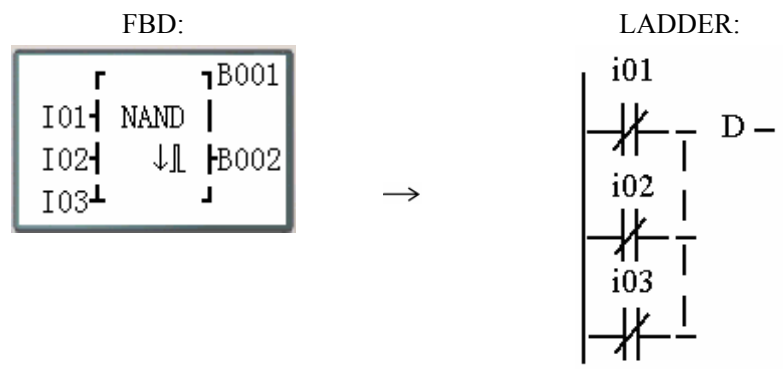

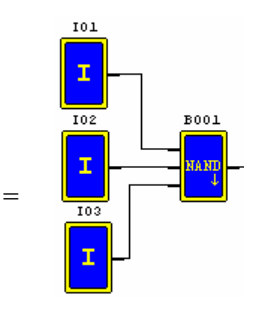

Not(I01 And I02 And I03) And D

Note: The input terminal is NOP which is equivalent to "Hi"

### **OR Logic Diag ram**

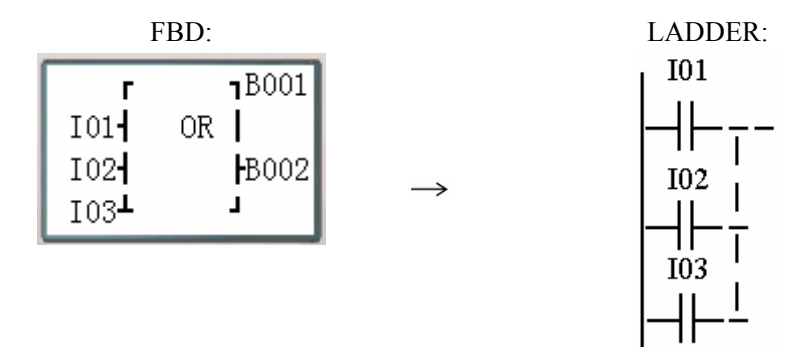

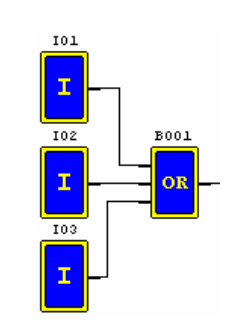

=

I01 or I02 or I03

Note: The input terminal is NOP which is equivalent to ''Lo'

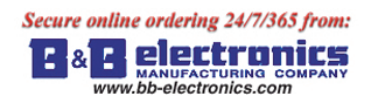

### **N OR Logic Diagram**

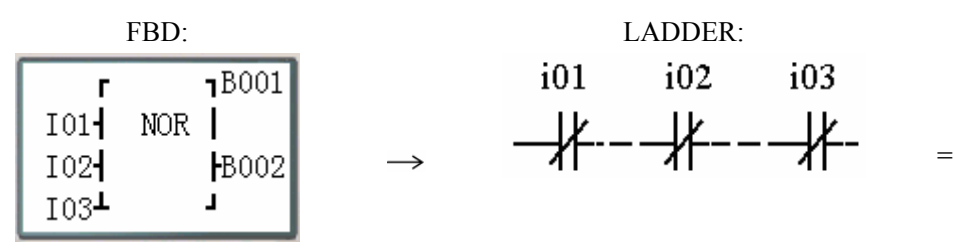

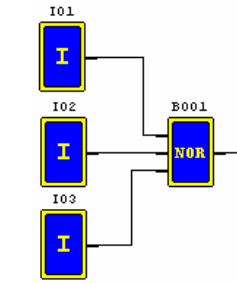

Not ( I01 or I02 or I03 )

Note: The input terminal is NOP which is equivalent to ''Lo'

### **XOR Logic Diagram**

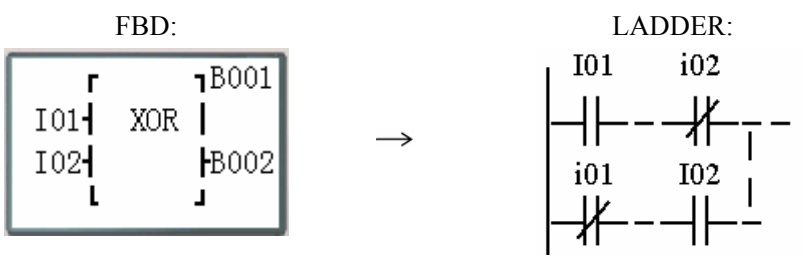

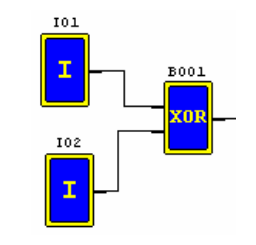

=

I01 XOR I02

Note: The input terminal is NOP which is equivalent to 'Lo'

### **SR Logic Diagram**

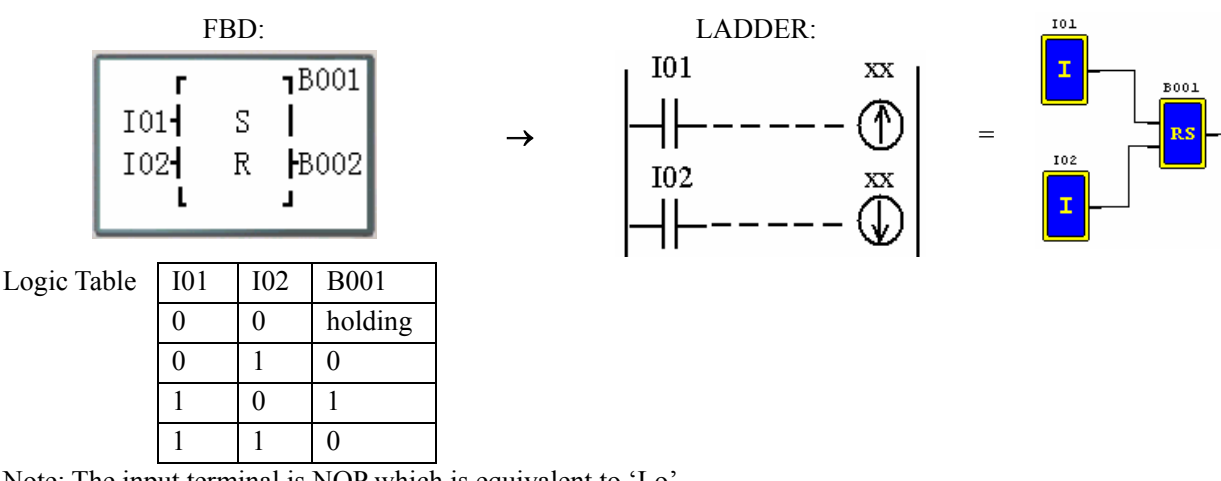

Note: The input terminal is NOP which is equivalent to 'Lo'

### **NOT Logic Diagram**

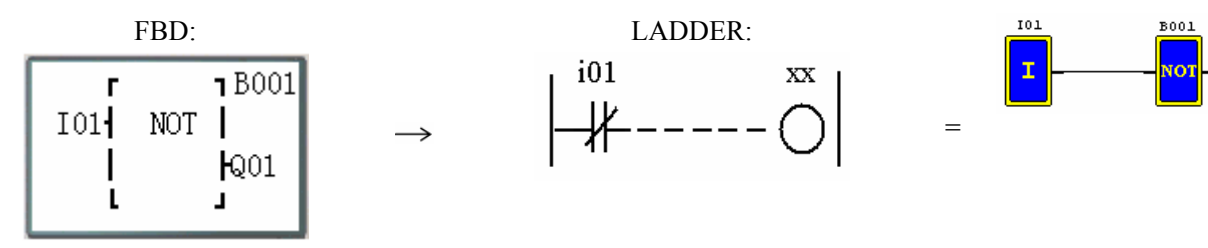

Not I01

Note: The input terminal is NOP which is equivalent to ''Hi'

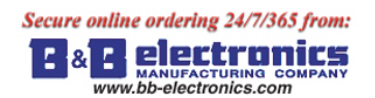

## **Pulse Logic Diagram**

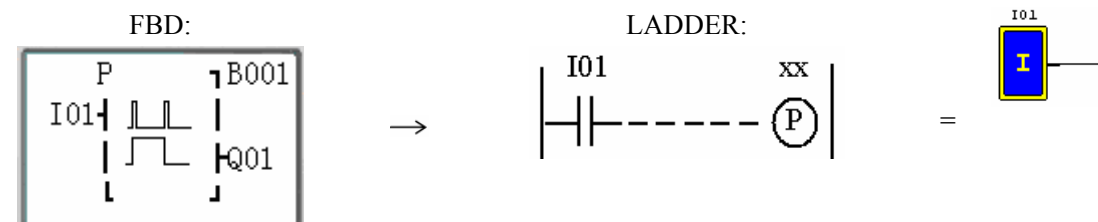

Note: The input terminal is NOP which is equivalent to ''Lo'

### **BOOLEAN Logic Diagram**

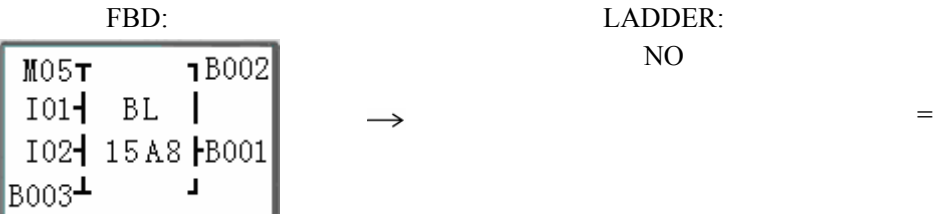

Note: The input terminal is NOP which is equivalent to ''Lo"

Description:

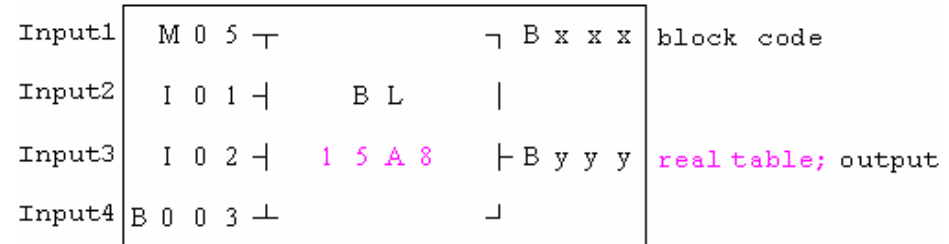

The relationship between input and real table is shown below.

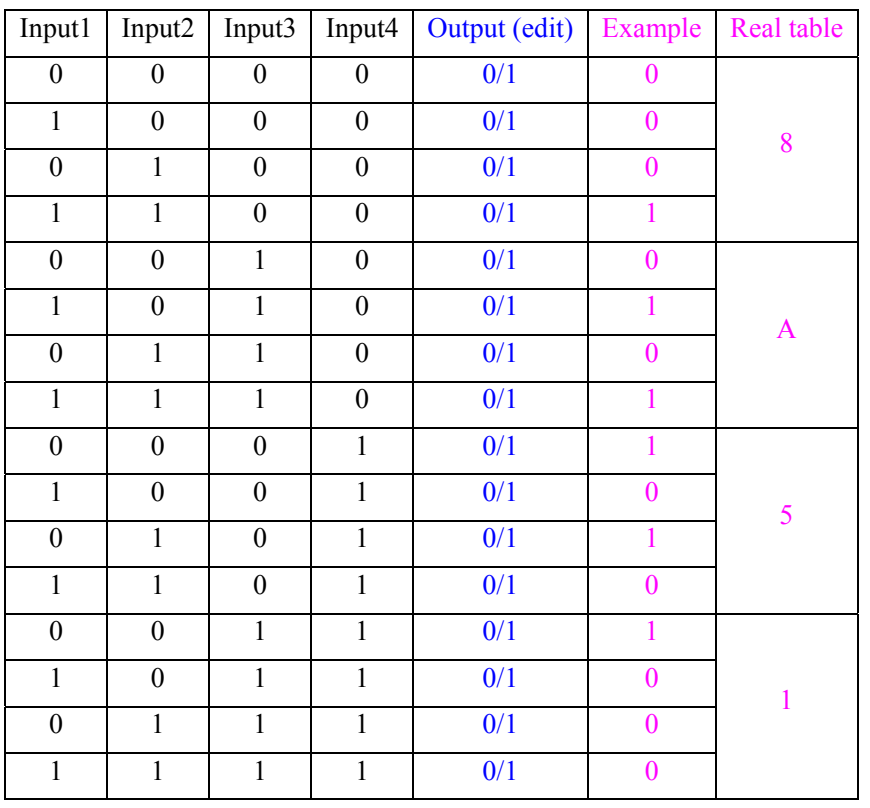

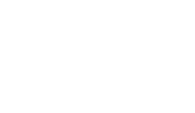

**B001** 

**B002** 

# **Function Block**

Function Block includes three kinds of function: special function, adjust-controlling function and communication function. Function type and number are shown in the table below.

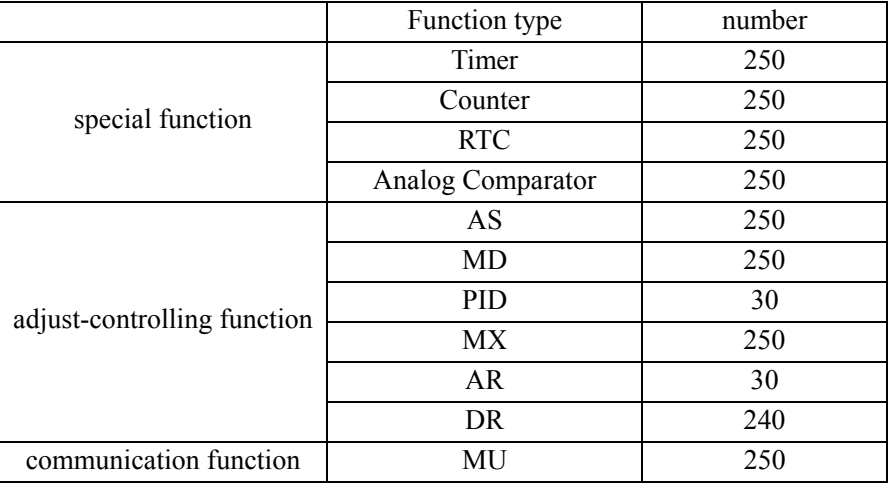

The capability of each block is alterable, it depends the type of function. There are total of 260 blocks, and the total capability of block area is 6000 bytes. For example, the block is Timer mode 7, the block seize is 12 bytes.

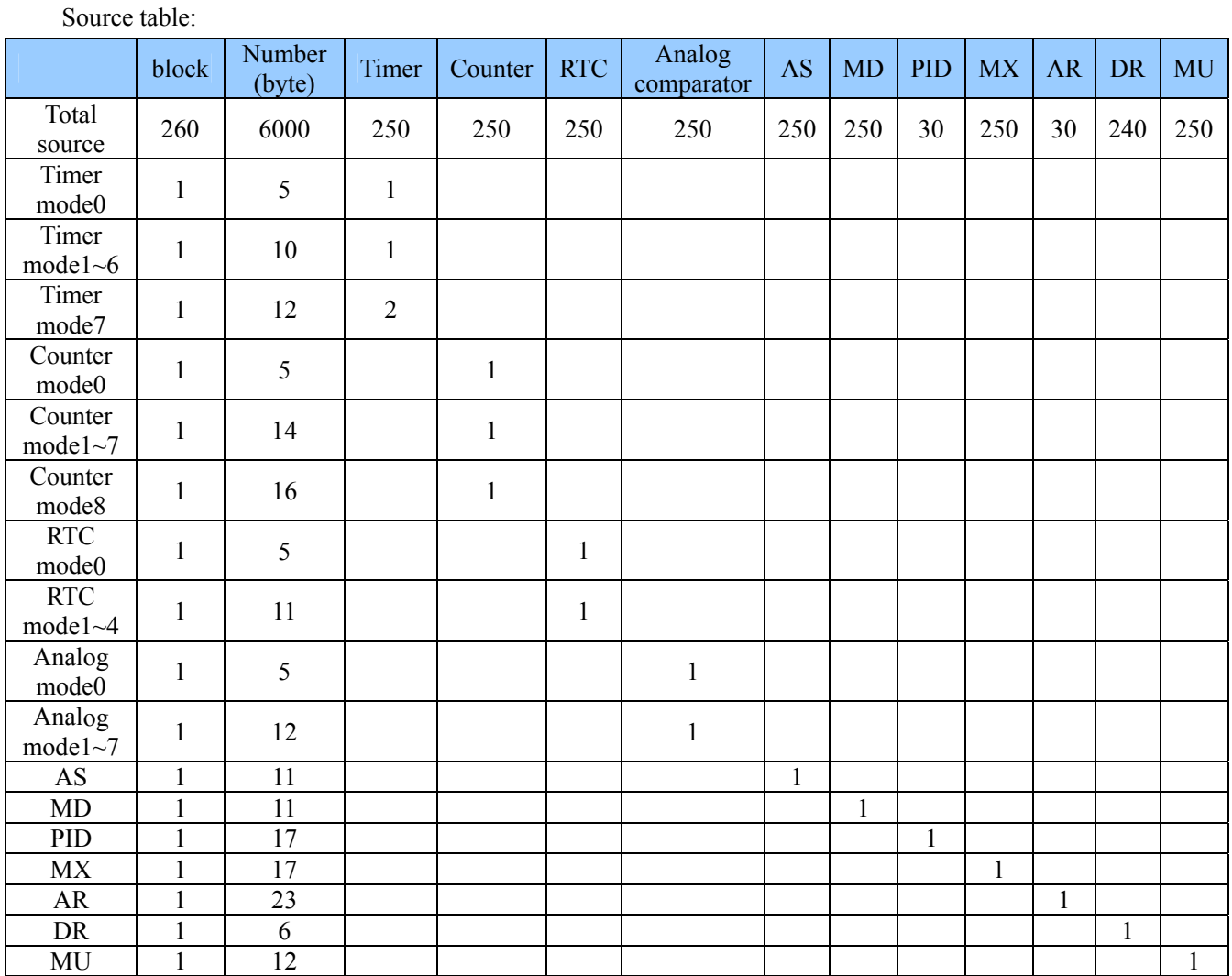

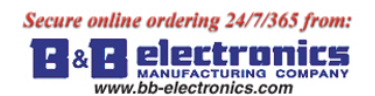

### Function displaying:

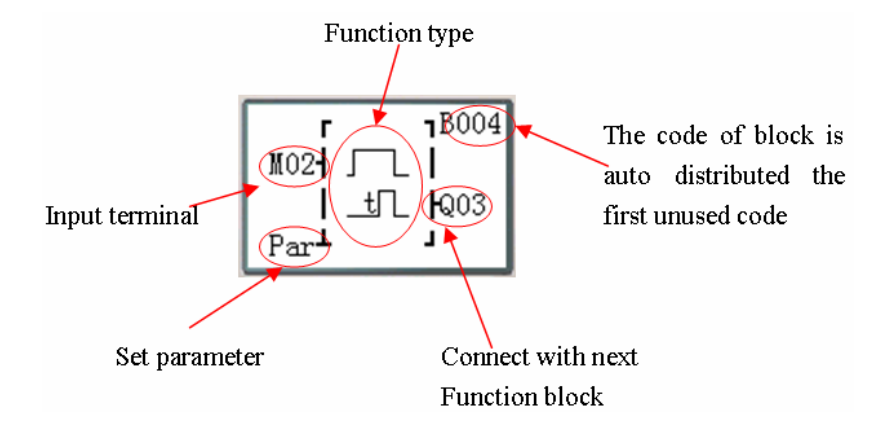

#### **Timer Function Block**

TOE and TOF keep their current value after a loss of power to the smart relay if "M Keep" is active. But the other Timers' current value is 0.

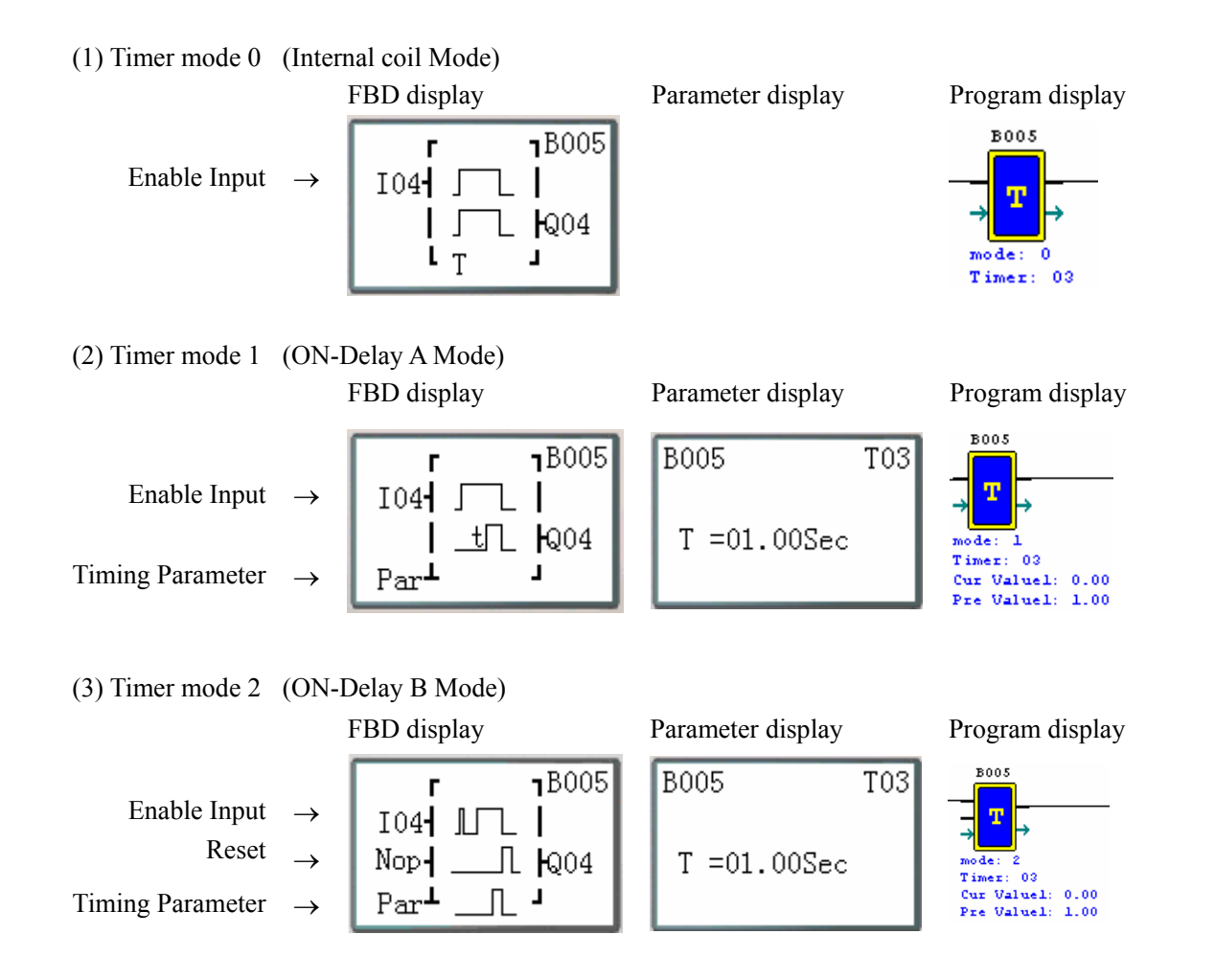

Cur Value2: 0.00 Pre Value2: 2.00

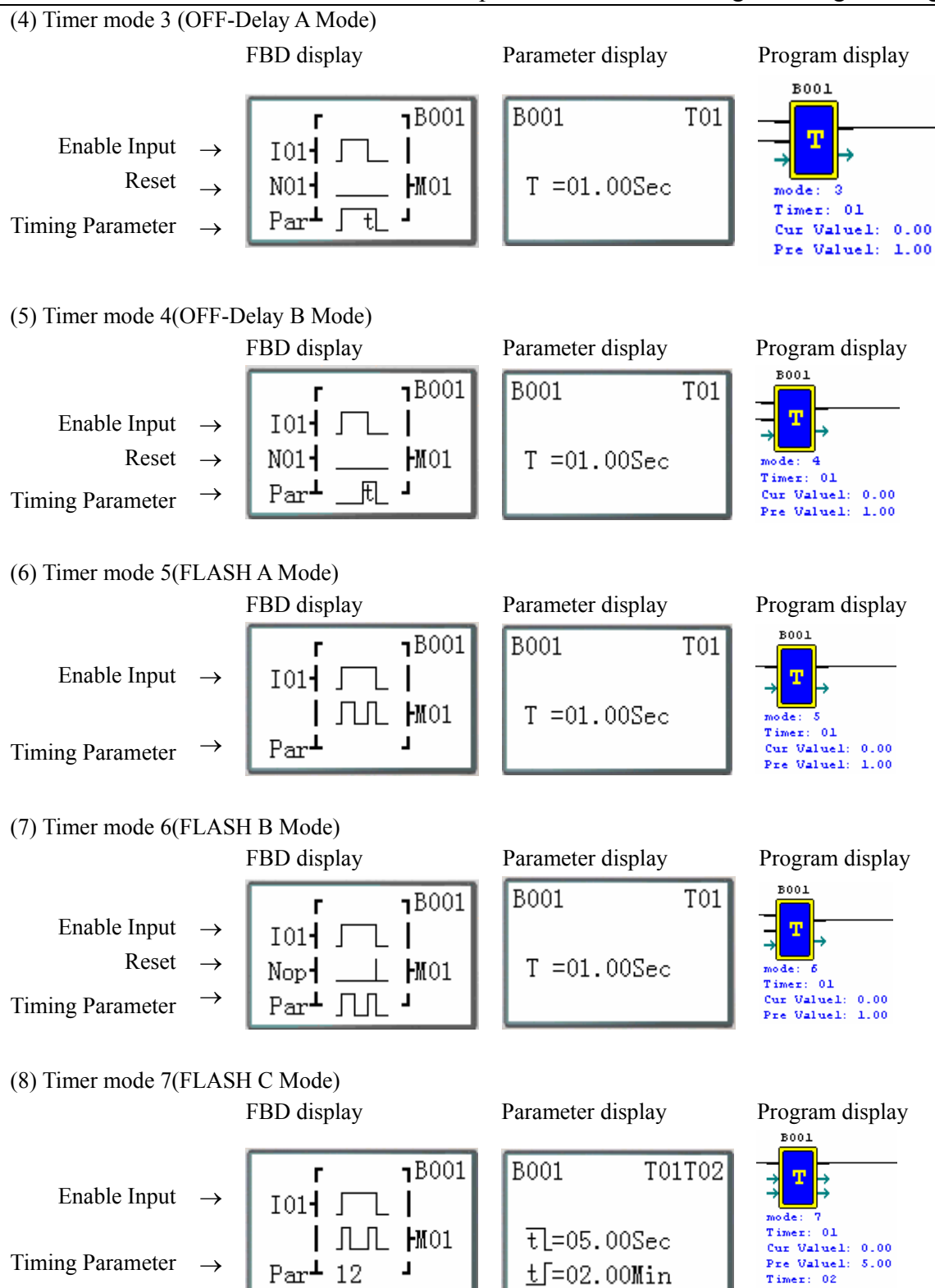

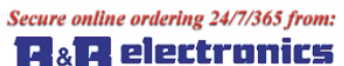

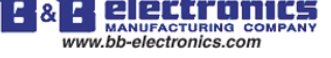

#### **Commo n Counter function block**

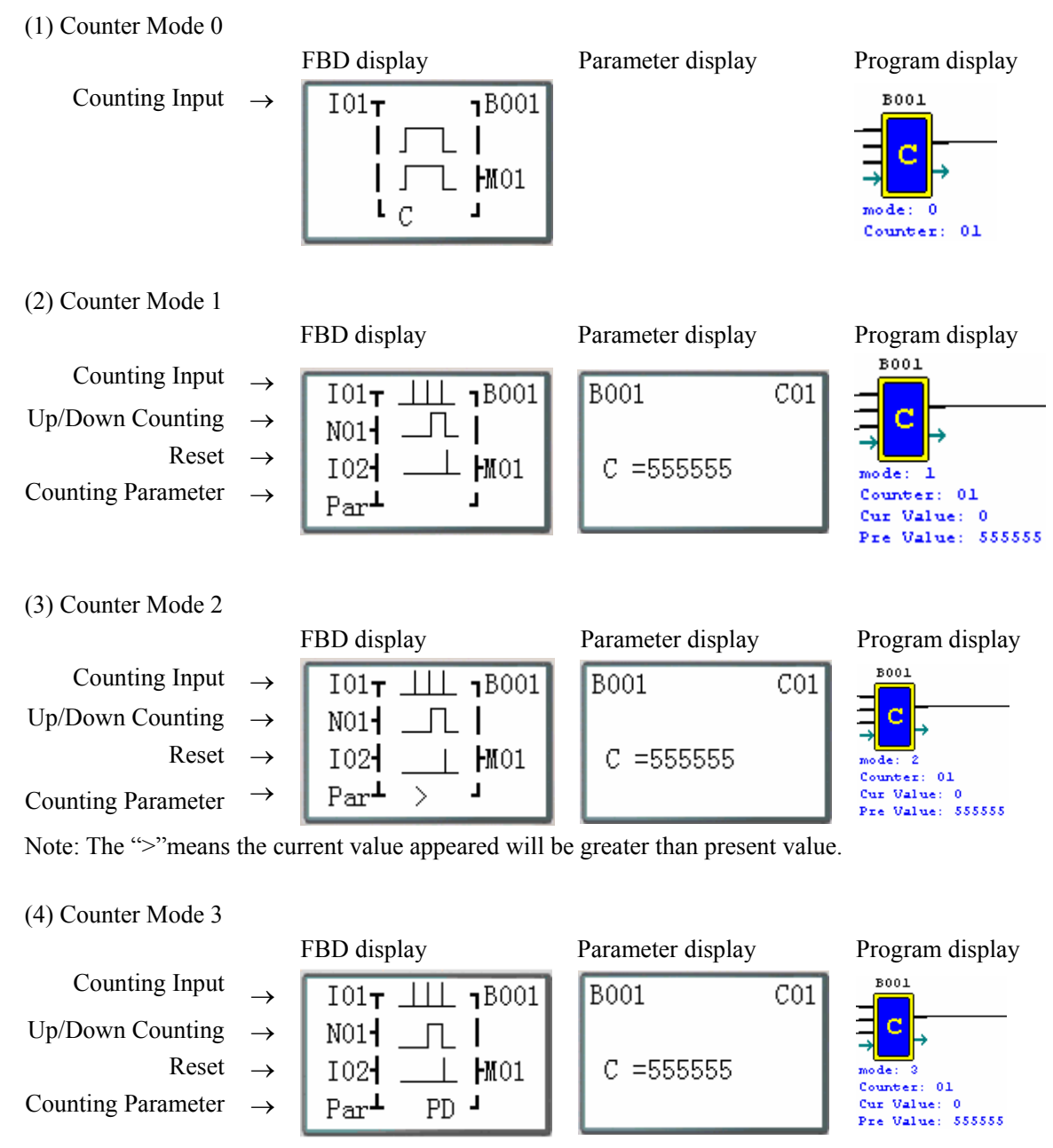

Note: The "PD" means the current value will be retain until the power recover Counter keeps current value when the smart switches between RUN and STOP when C KEEP enable;

### (5) Counter Mode 4

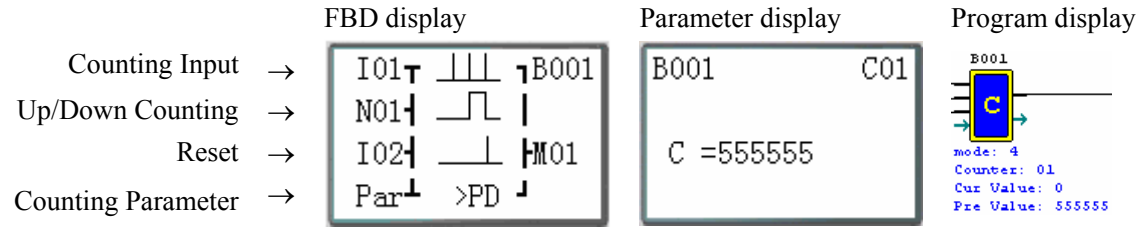

Note: The ">"means the current value appeared will be greater than present value;

 The "PD" means the current value will be retain until the power recover Counter keeps current value when the smart switches between RUN and STOP when C KEEP enable;

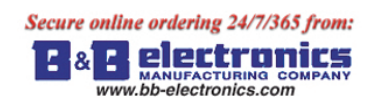

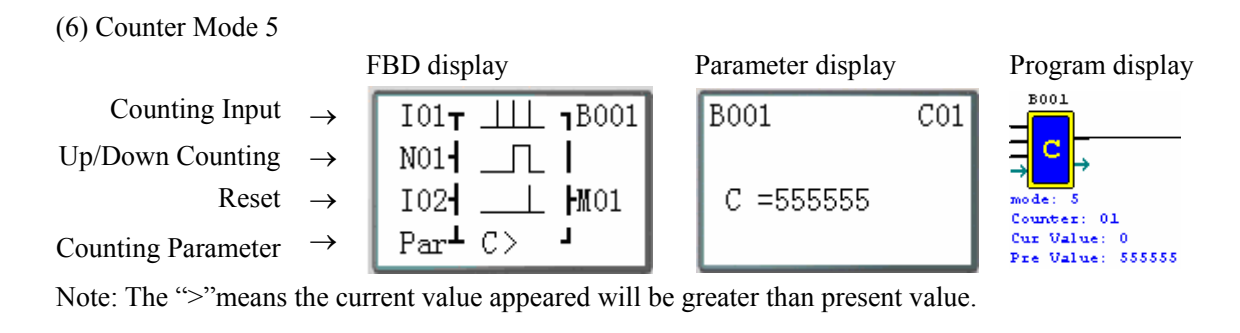

(7) Counter Mode 6

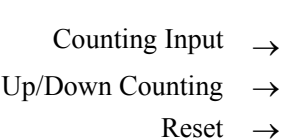

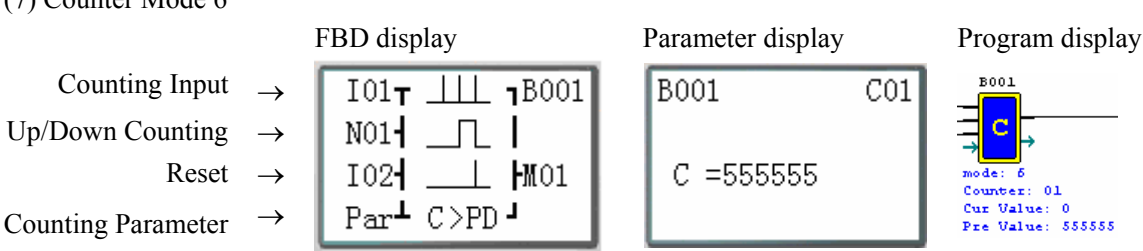

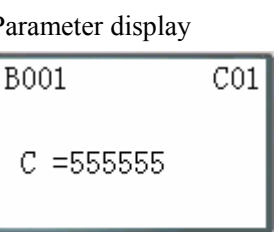

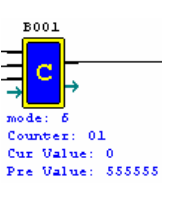

Note: The ">"means the current value appeared will be greater than present value;

The "PD" means the current value will be retain until the power recover Counter keeps current value when the smart switches between RUN and STOP when C KEEP enable;

Note: Only first 31 Counter functions can keep their current value after a loss of power to the smart relay.

## **High Speed Counter Function Block**

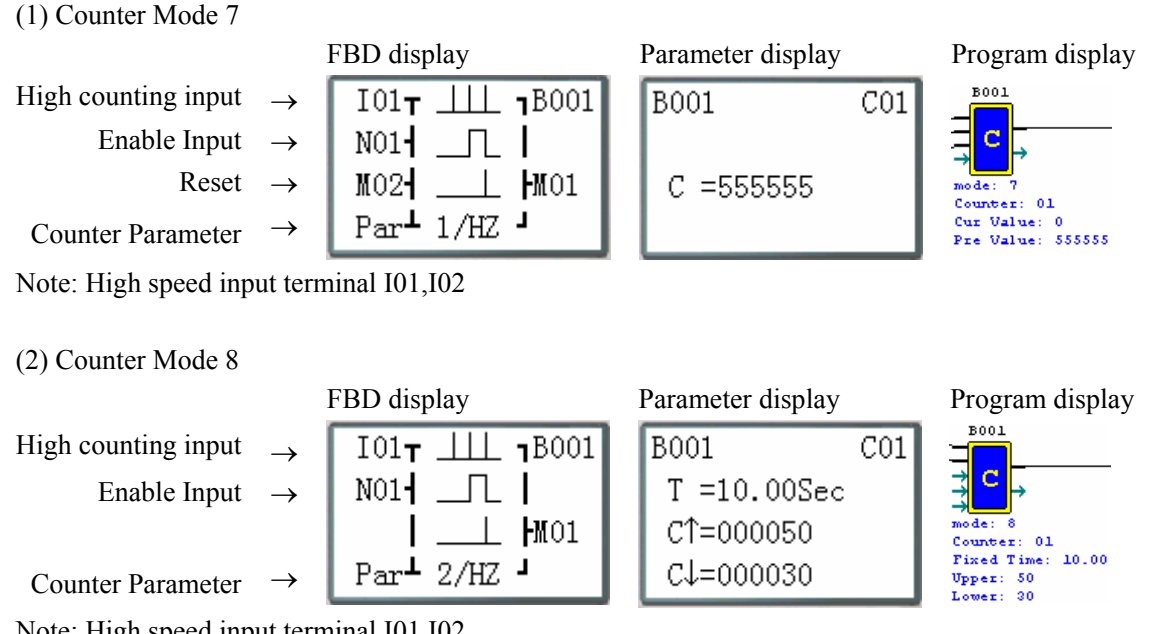

Note: High speed input terminal I01, I02

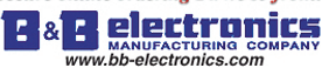

### **RTC Comparator Function Block**

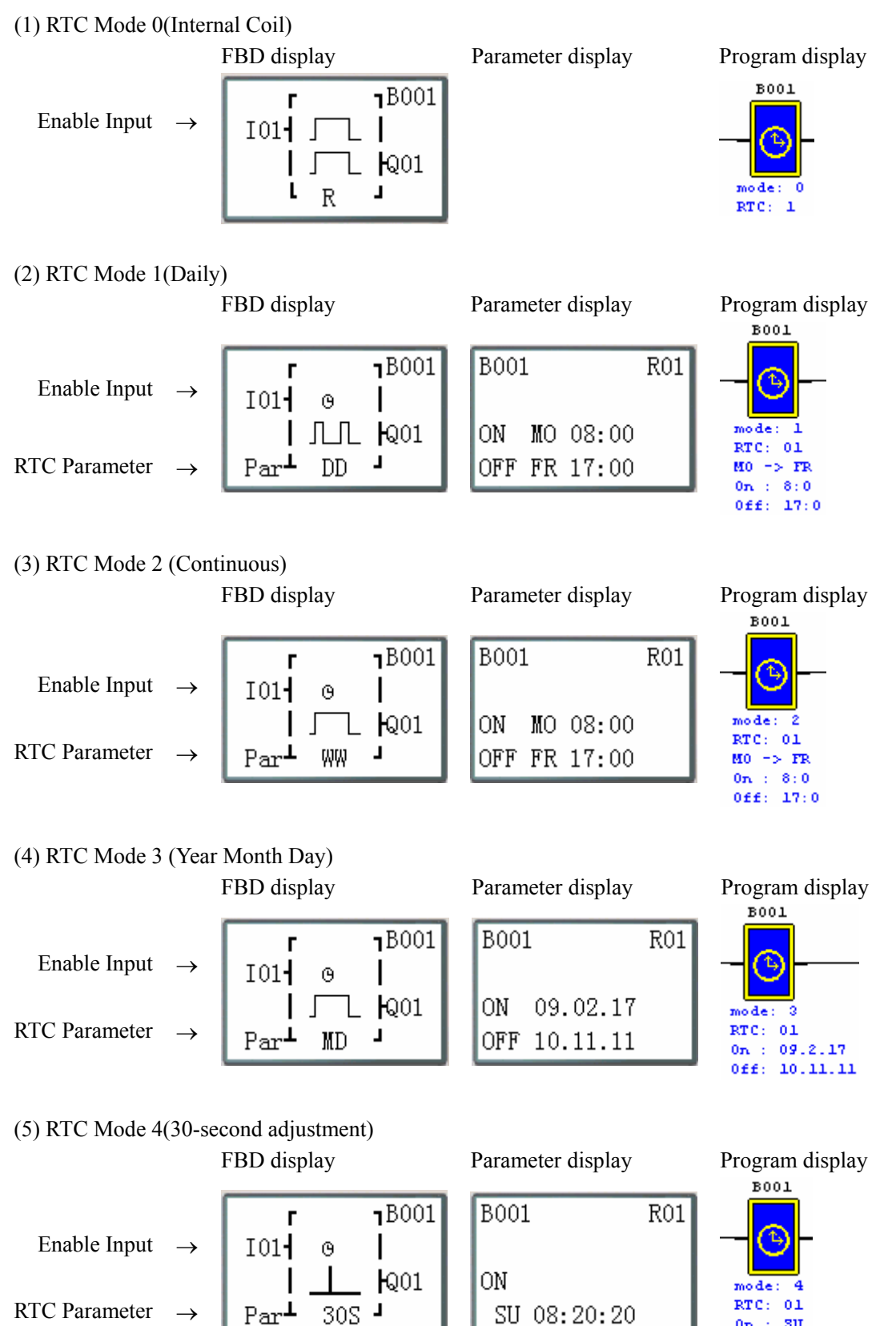

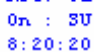

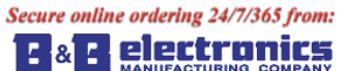

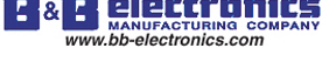

### **Analog Comparator Function Block**

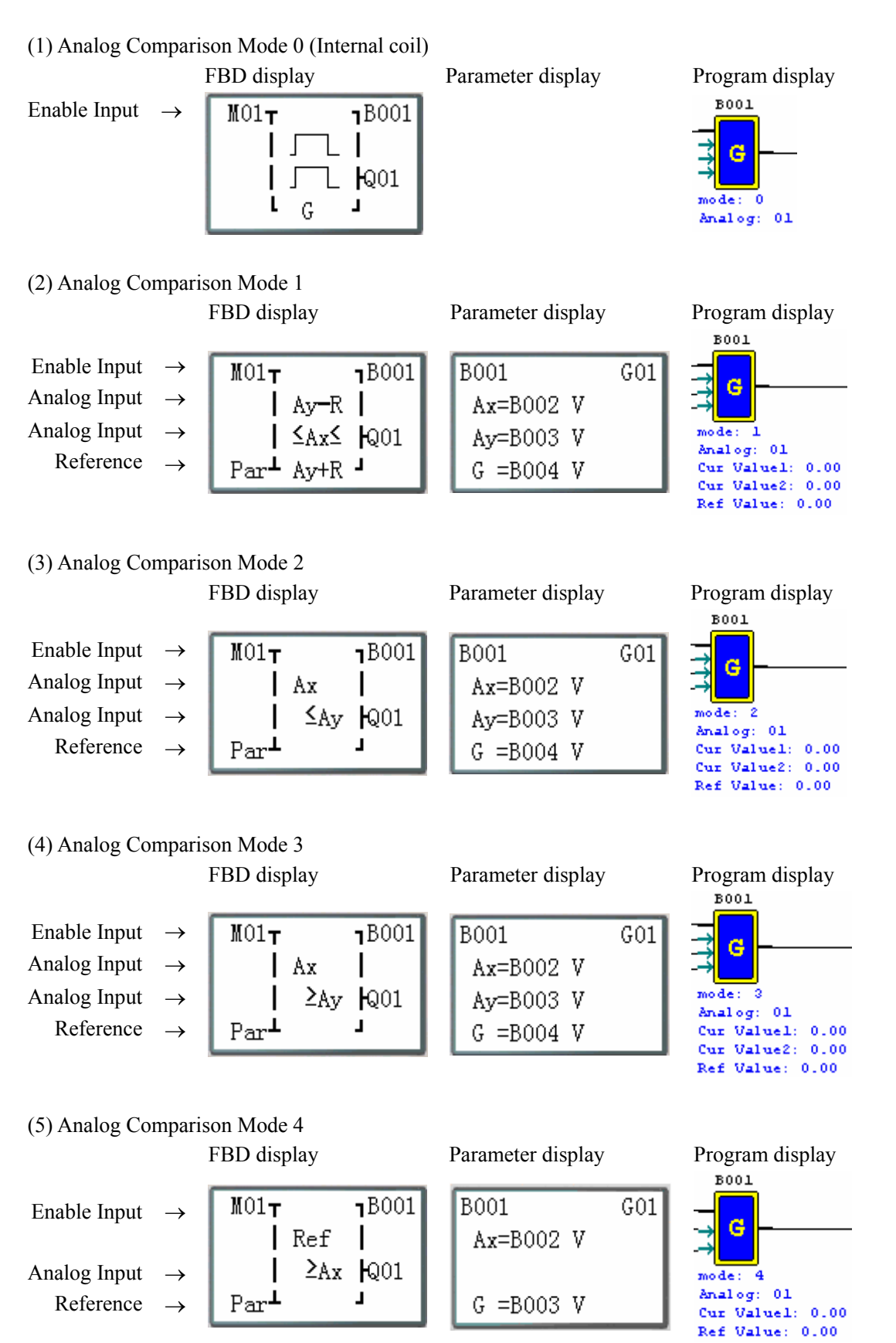

Enable Input

Reference →

 $\rightarrow$ 

 $101<sub>1</sub>$ 

 $Par^{\perp}$  MD

 $\mathsf{l}$ 

ц

 $H_{N01}$ 

 $V1 = 00001$ 

 $V2 = 00001$ 

 $V3 = 00001$ 

 $*+$ 

A→

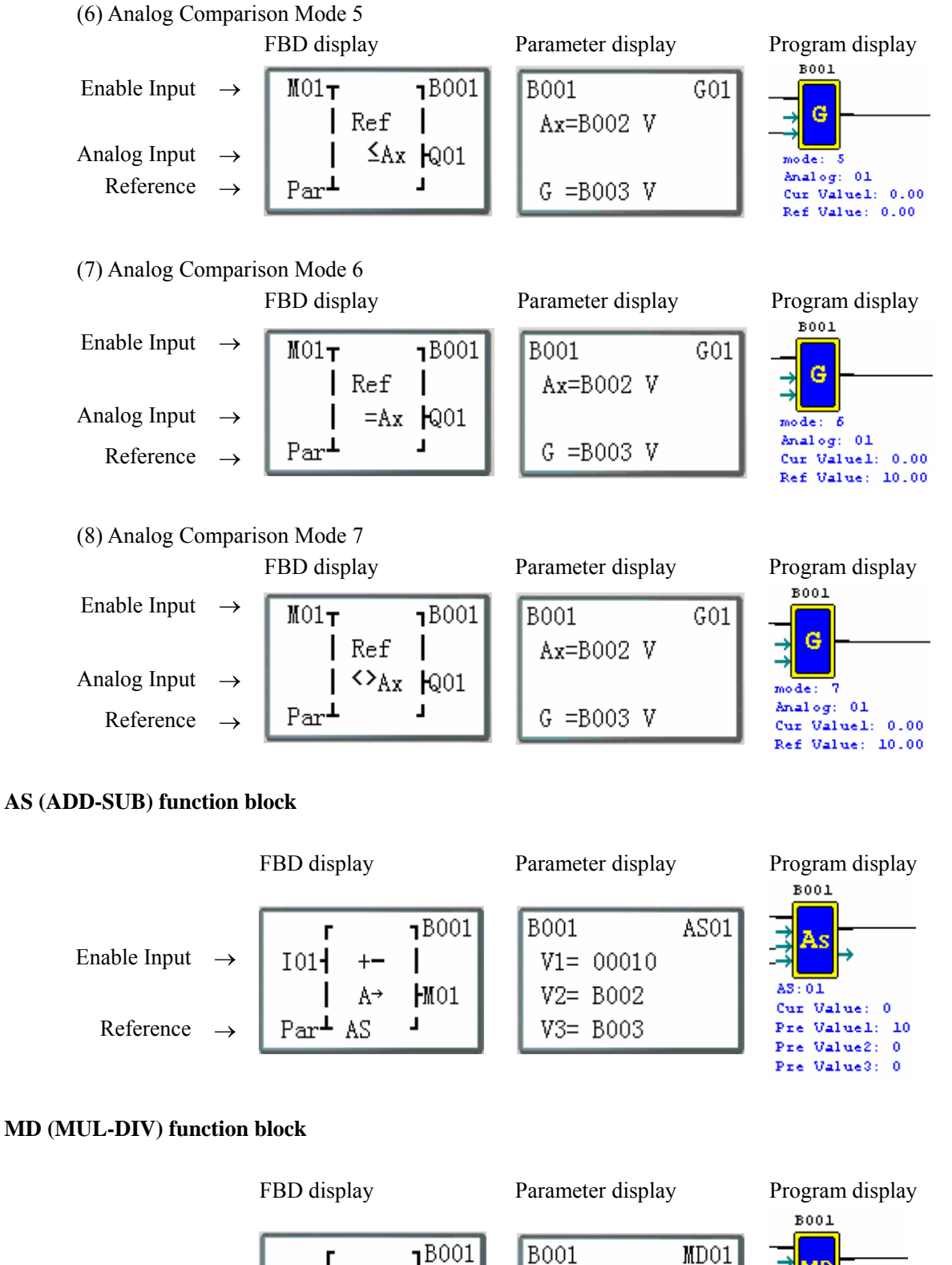

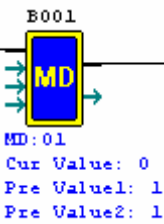

Pre Value3: 1

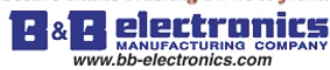

Reference  $\rightarrow$ 

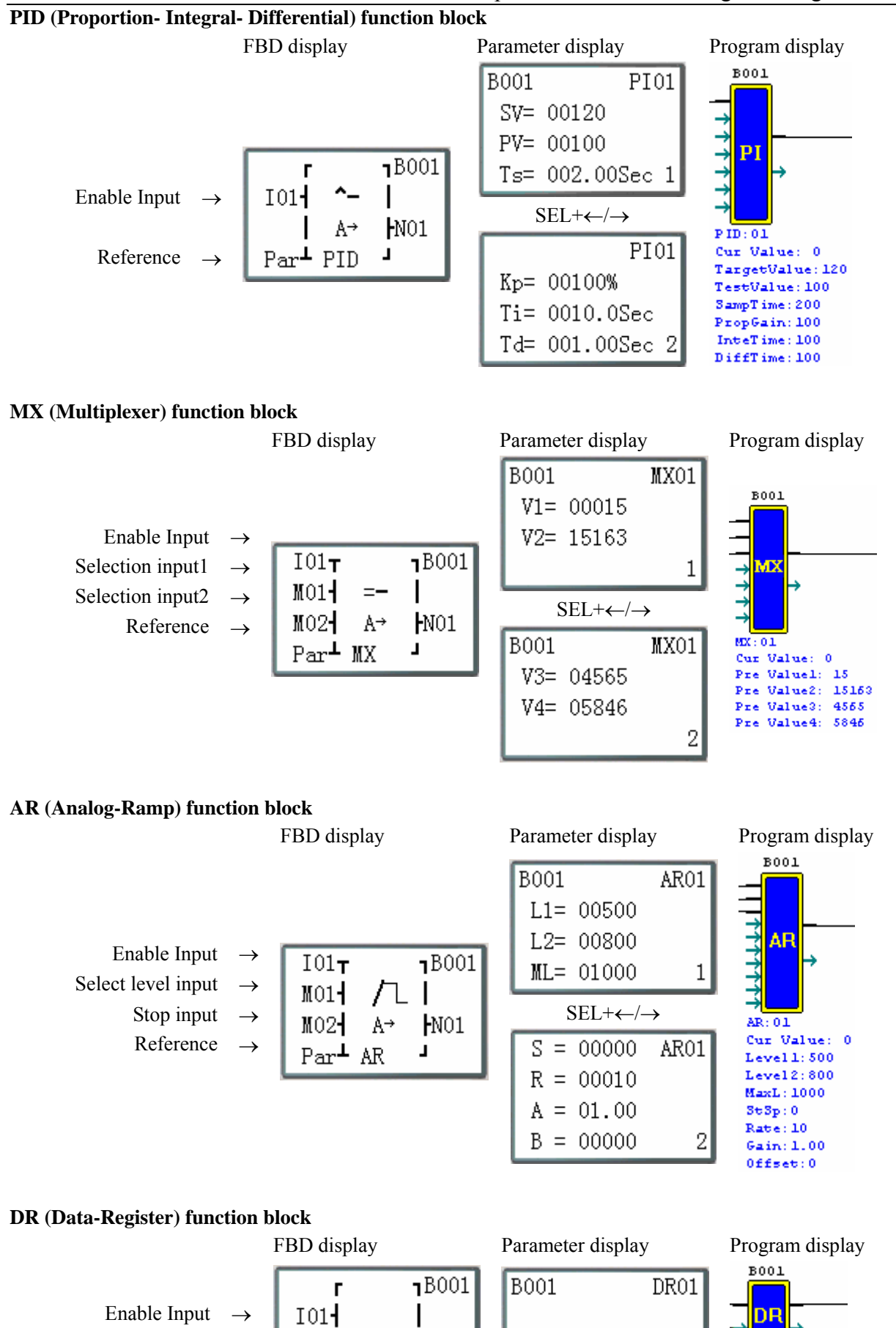

 $R_{01}$ 

L

 $A^{\rightarrow}$ 

 $Par<sup>L</sup> DR$ 

DR01= B002

 $DR: 01$ Cur Value: Pre Value: 0

 $\ddot{\mathbf{0}}$ 

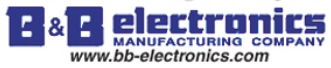

#### **MU (MODBUS) function block**

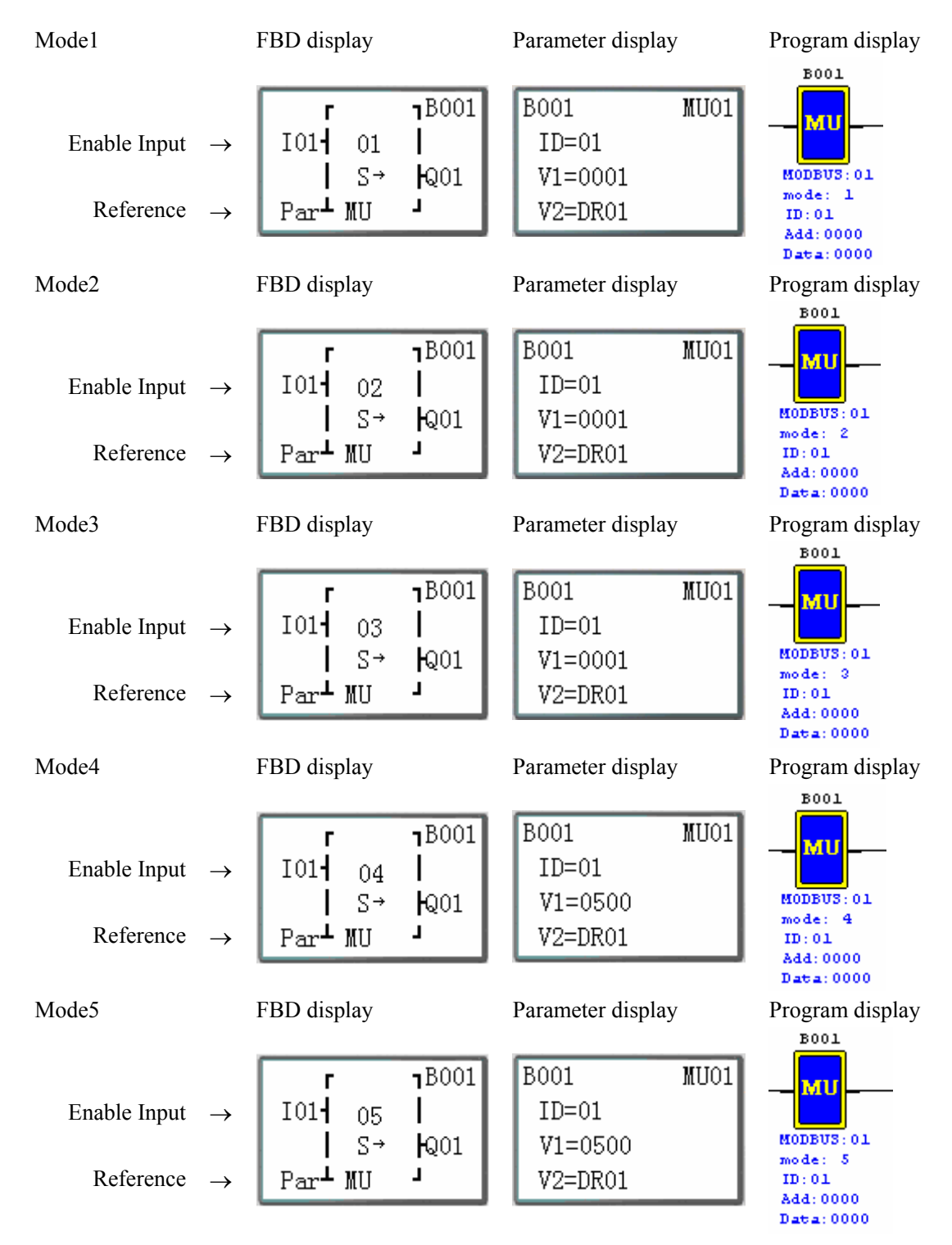

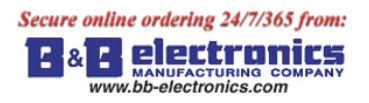

# **Chapter 6: Hardware Specification**

# **Normal Specification**

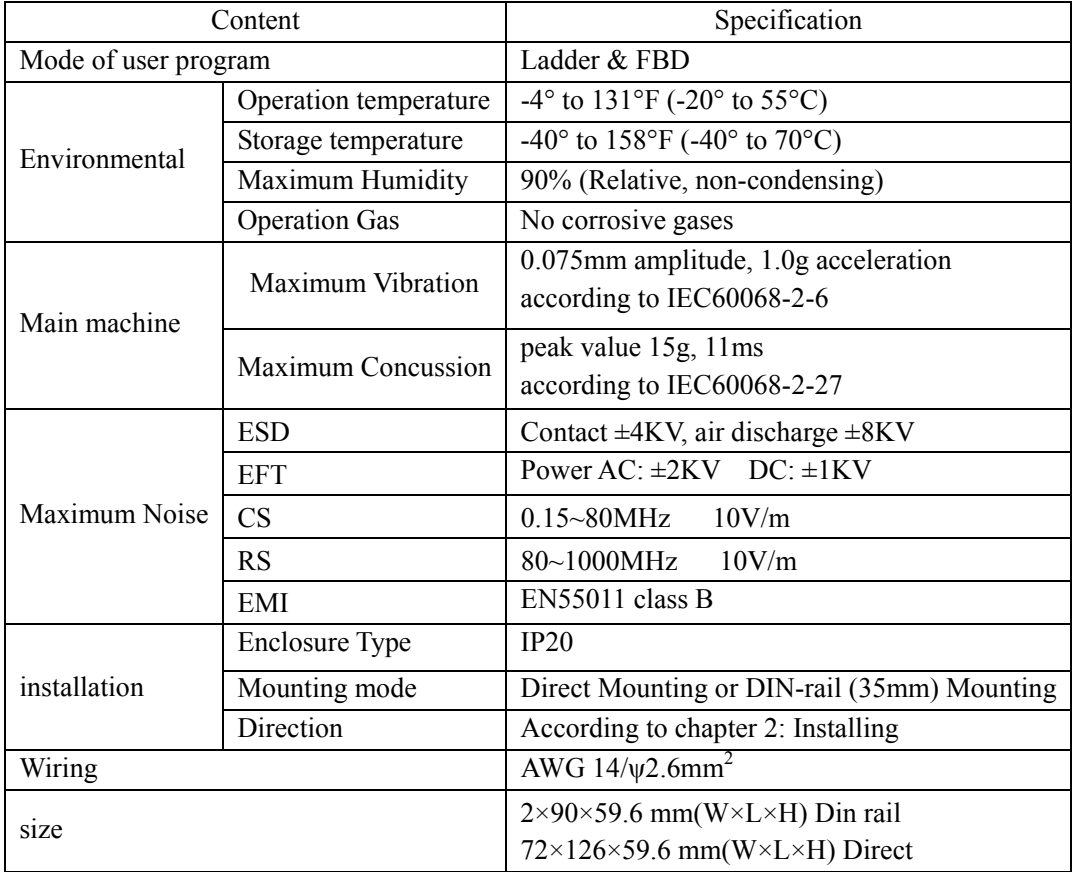

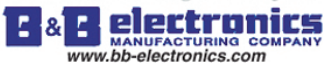

**Product Specifications** 

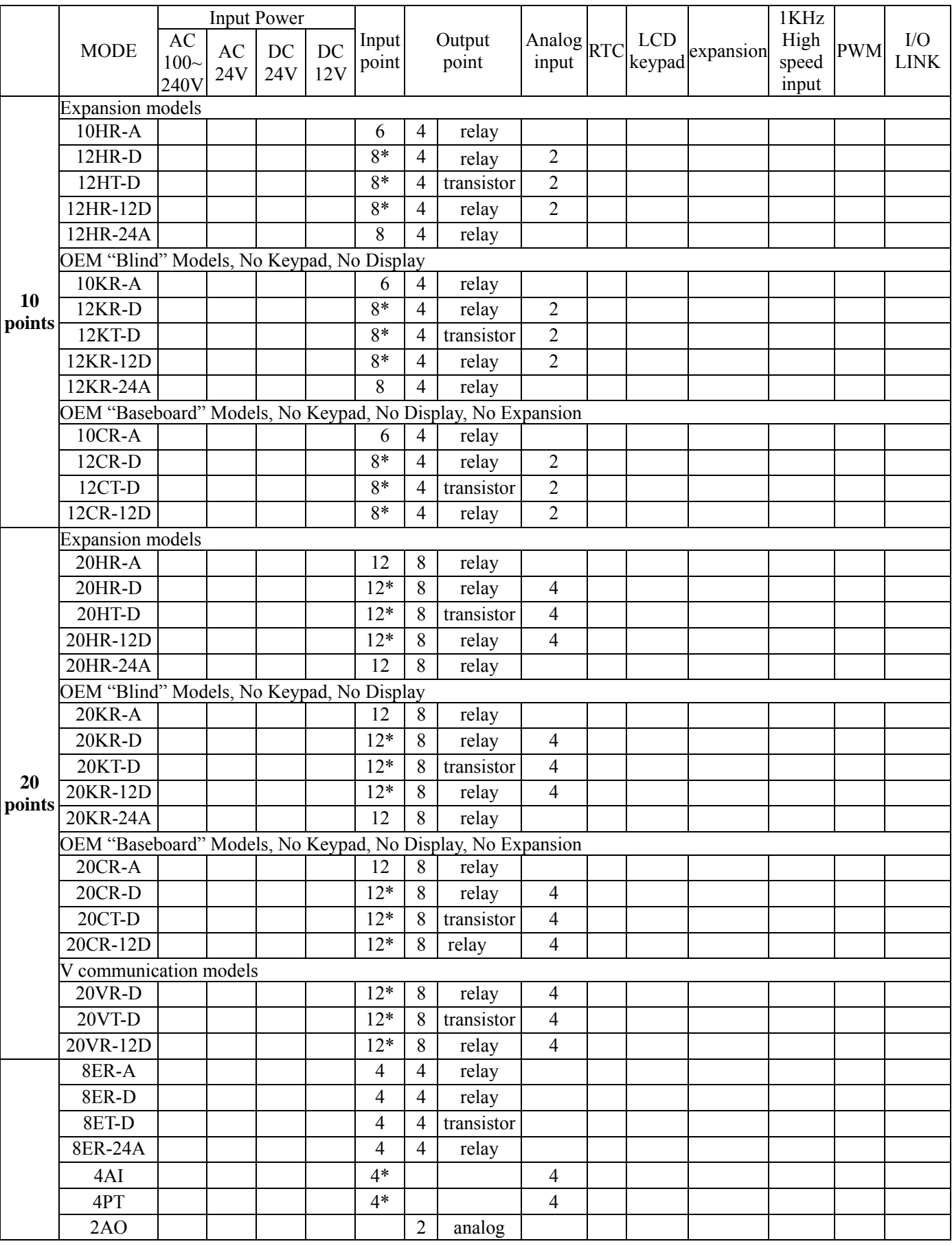

# ◎ : exist

\*: There are analog input points in.

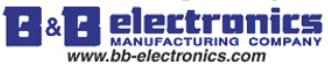

# **Power Specifications**

# **Normal model machine Specifications**

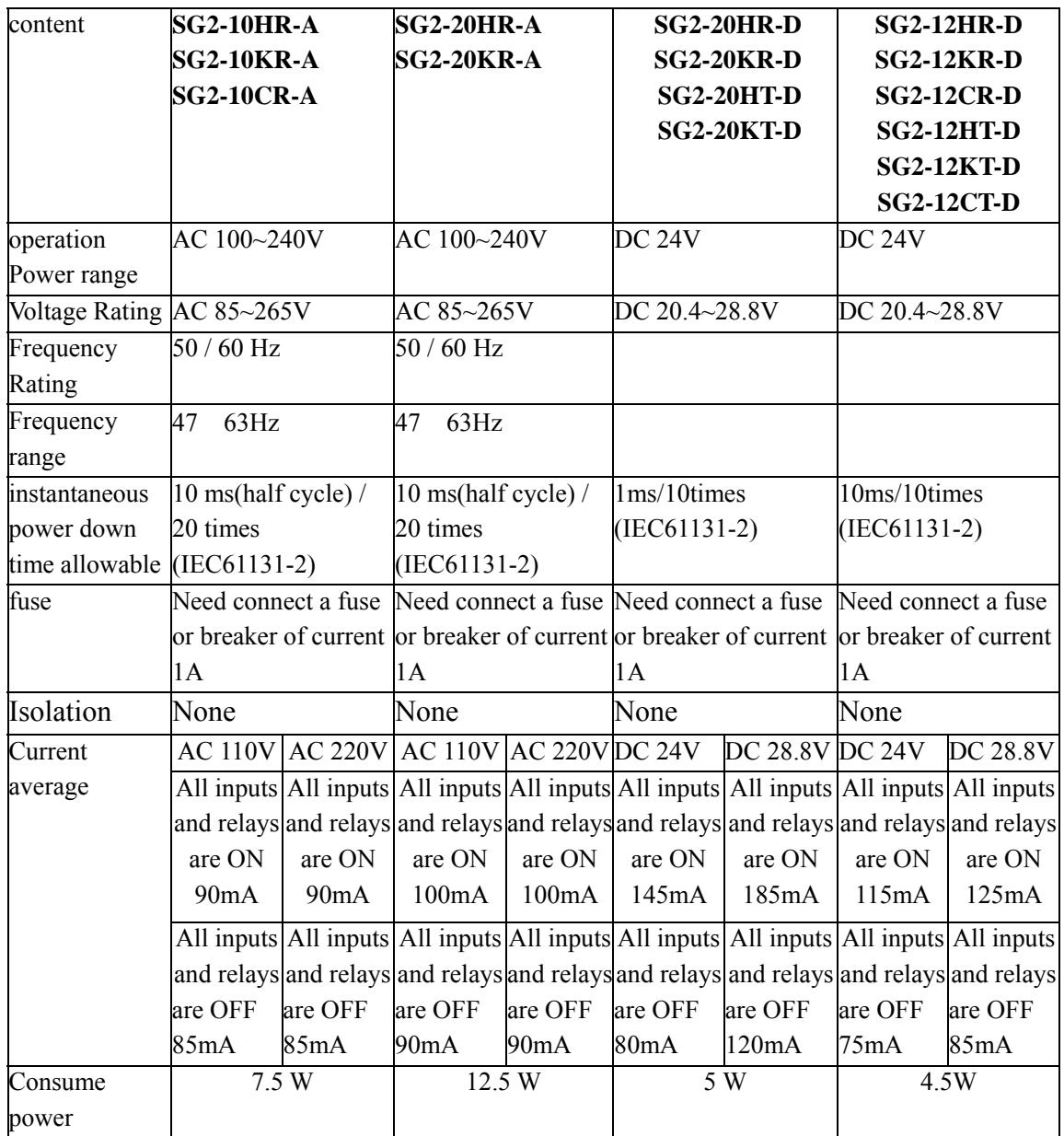

# **12V DC model Specifications**

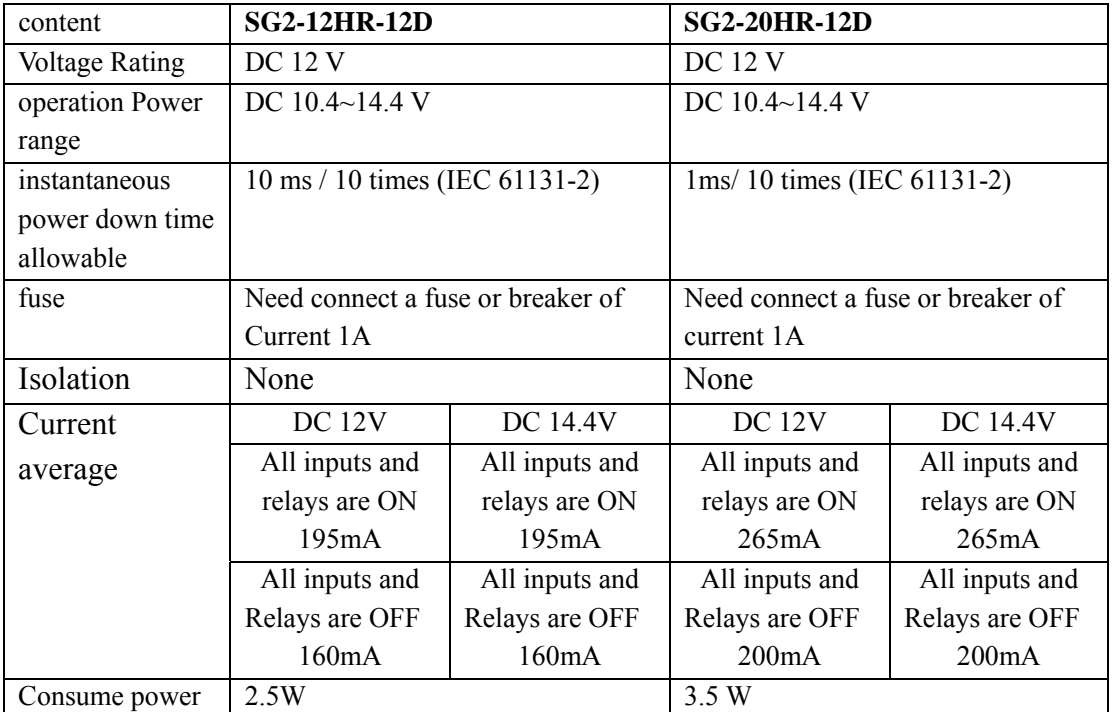

# **24V AC model Specifications**

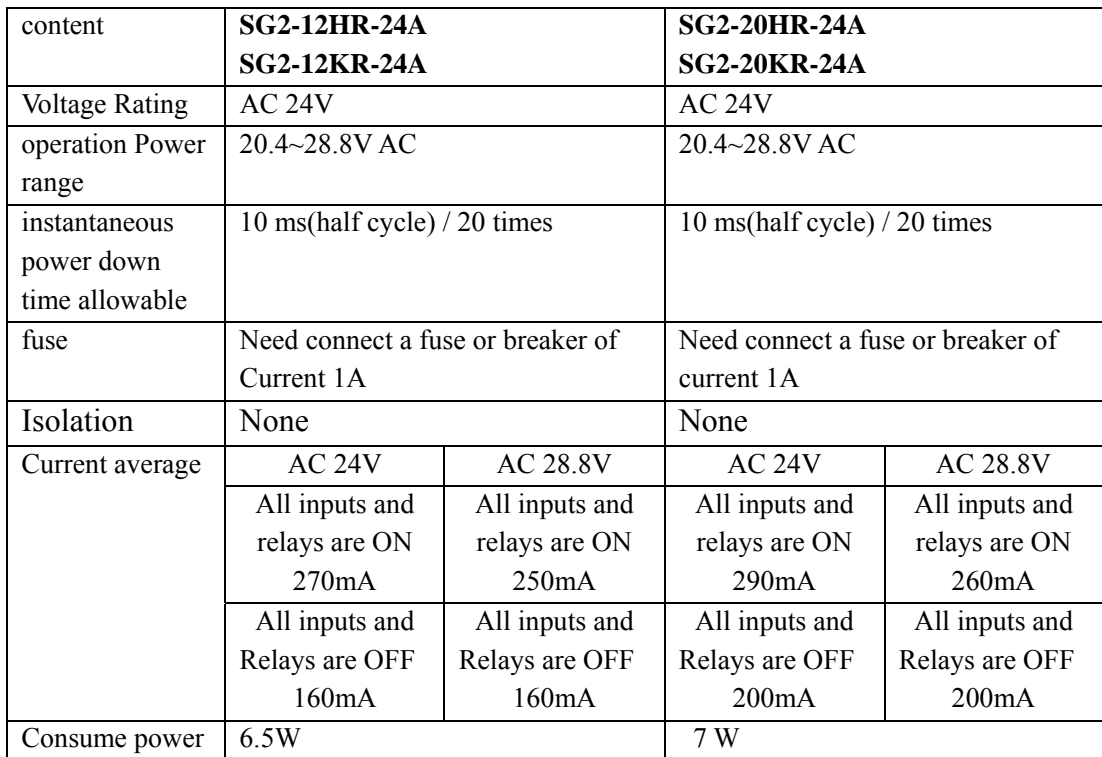

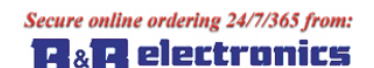

www.bb-electronics.com

### **Power circuitry diagram**

1) AC 10/20 points

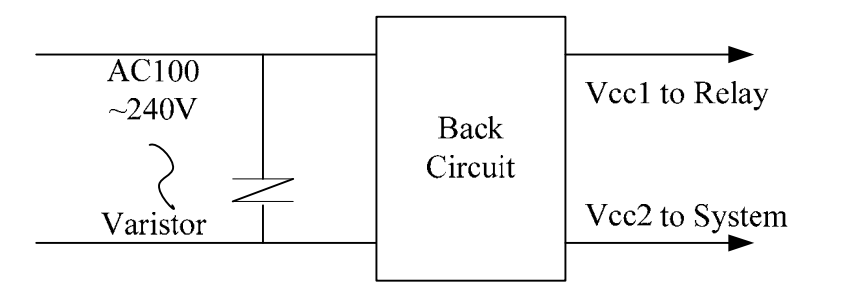

### 2) DC 12V DC 24V

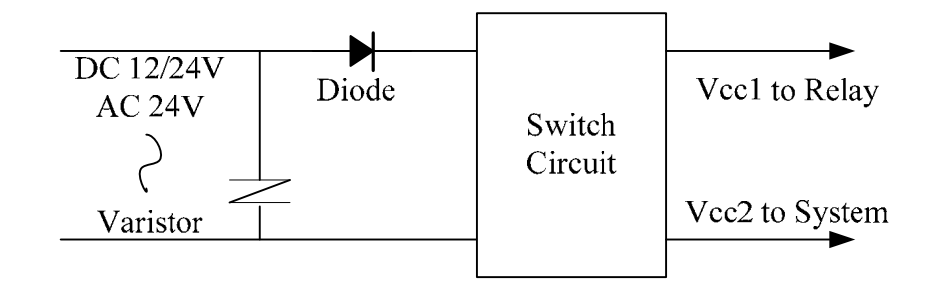

3) Mainframe, expansion and communication

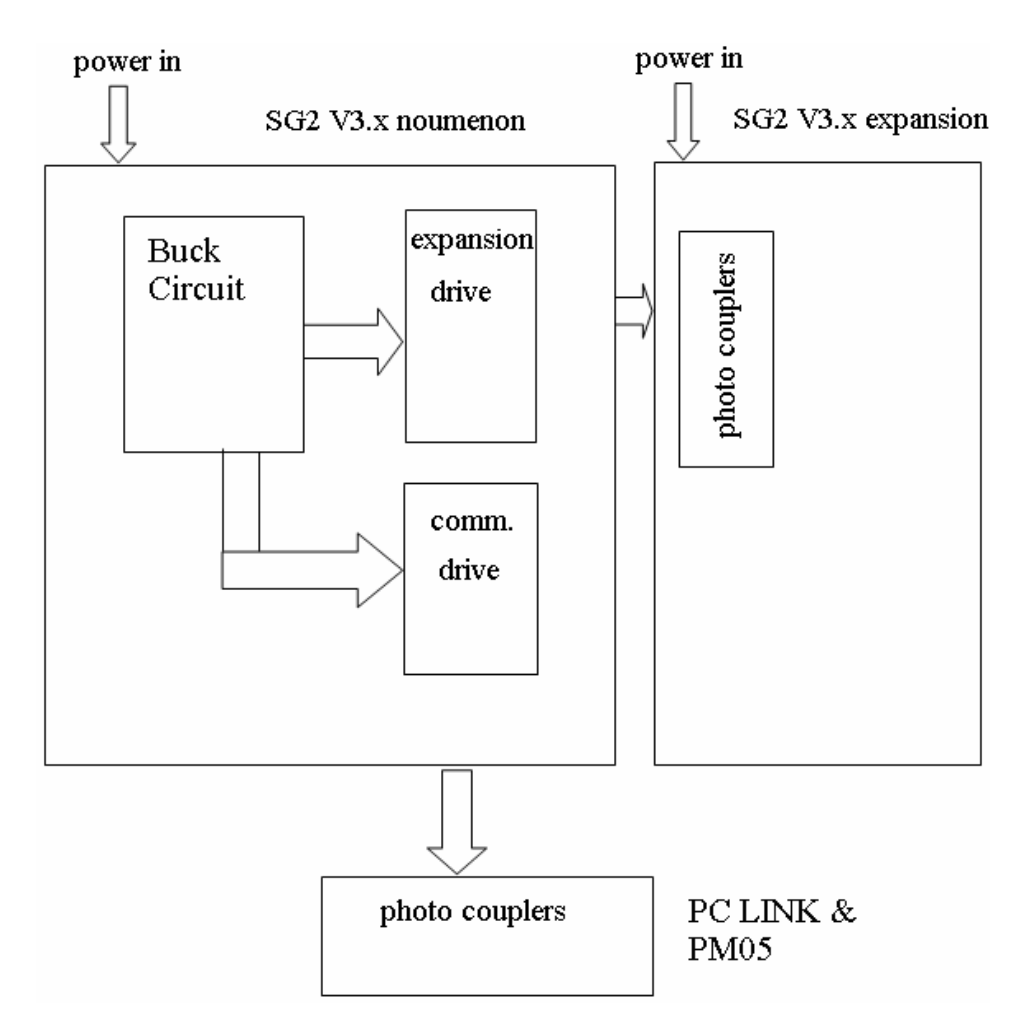

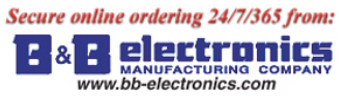

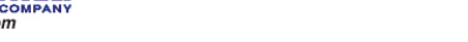

# **Input Specifications**

# **100~240V AC model**

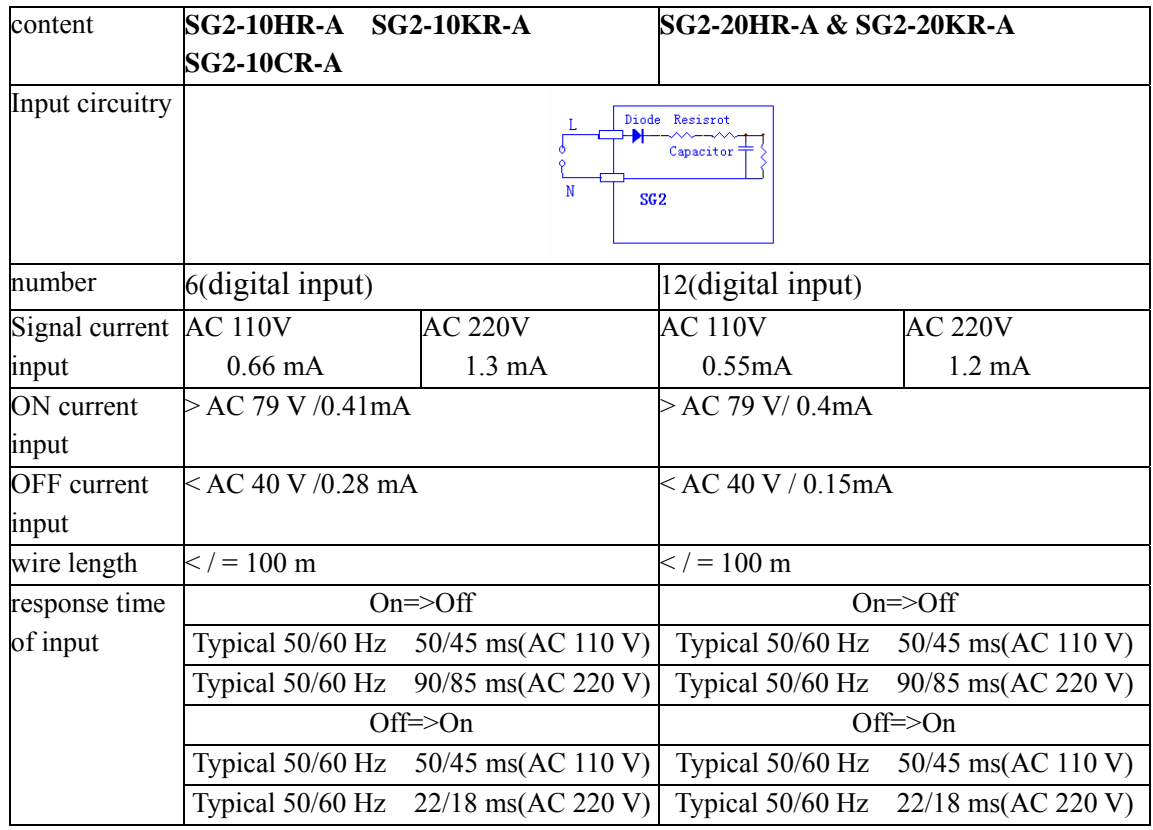

## **24V AC model**

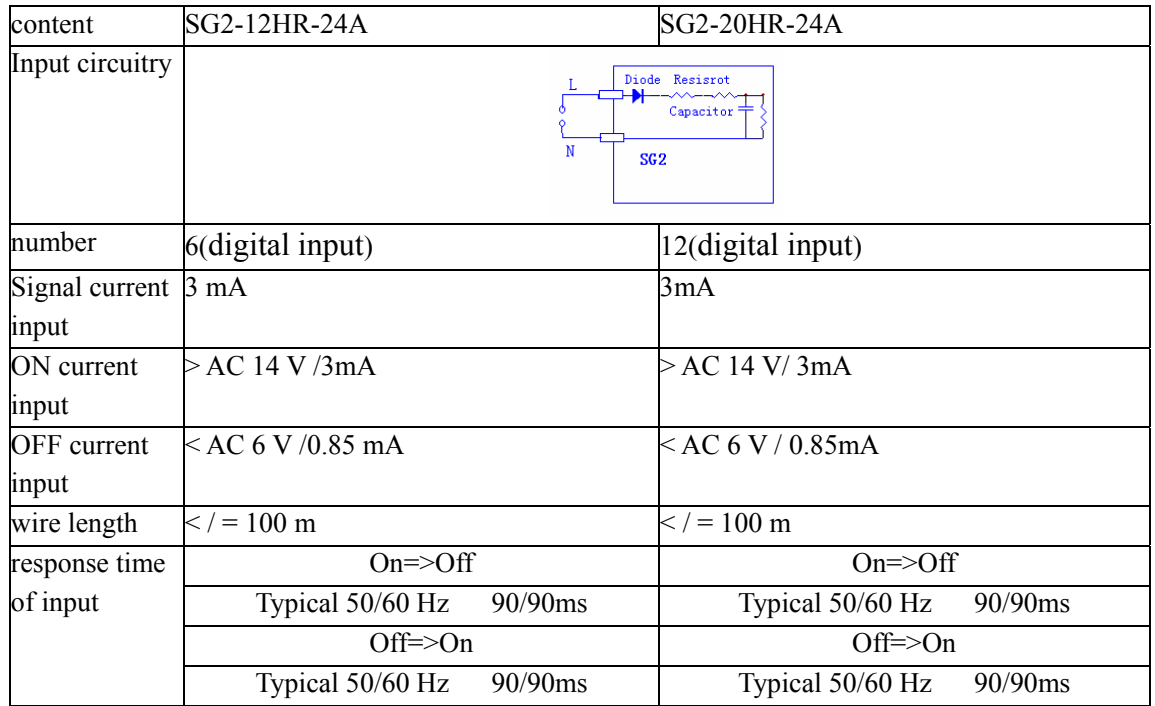

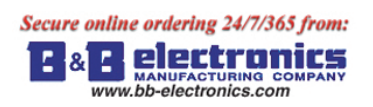

# **24V DC, 12I/O model**

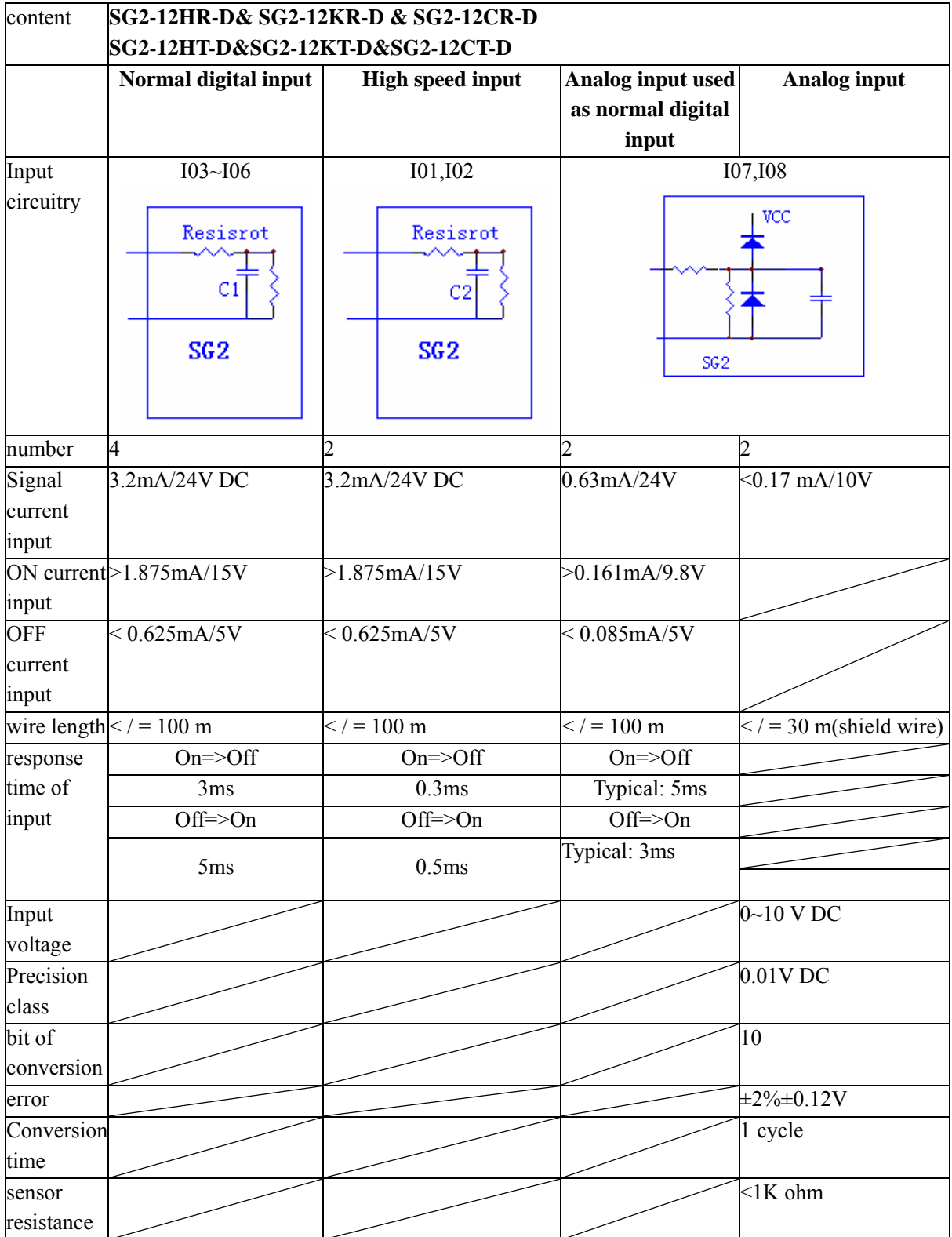

# **24V DC, 20I/O model**

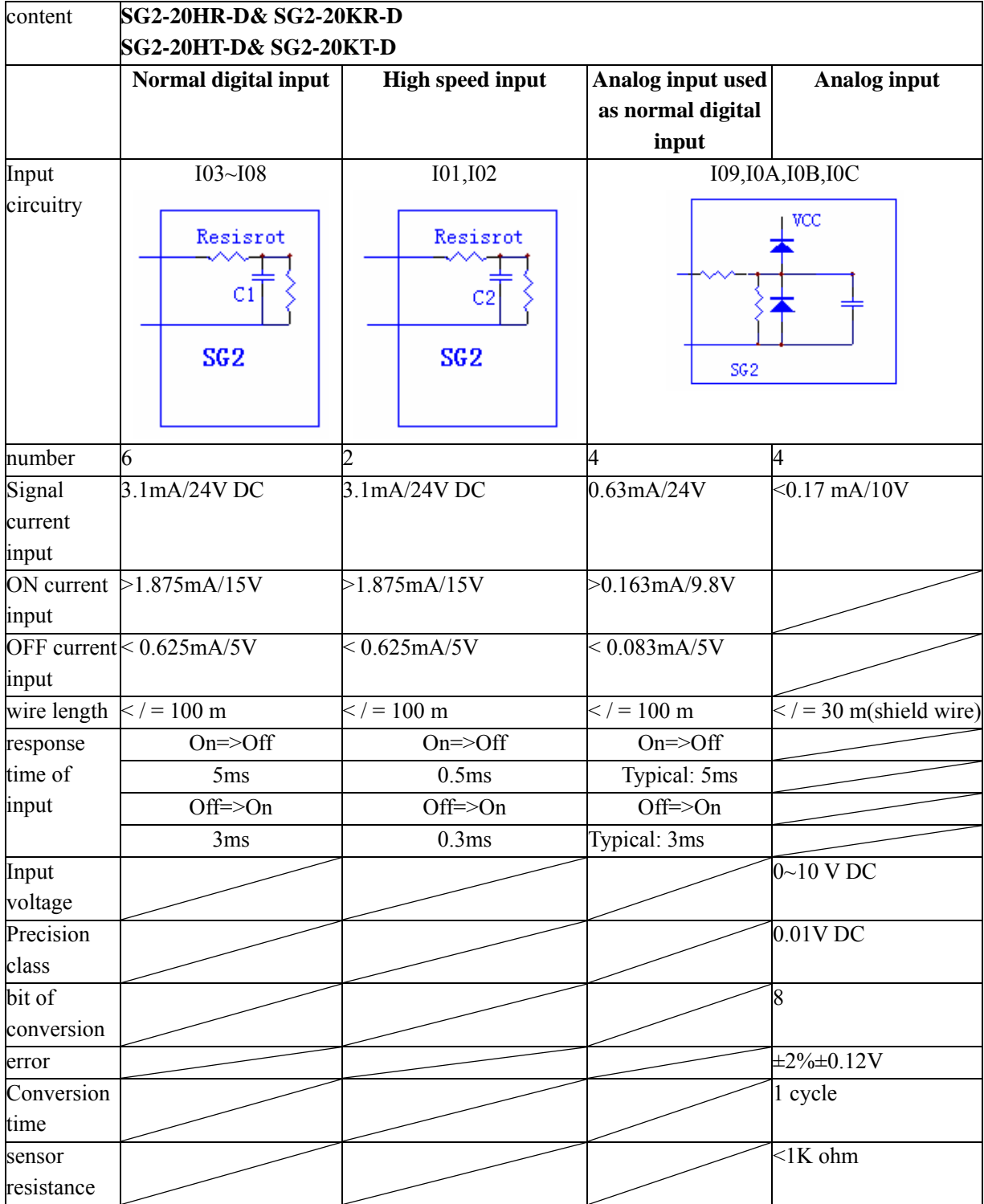

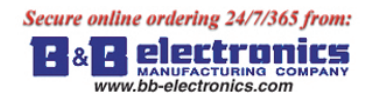

# **Output Specifications**

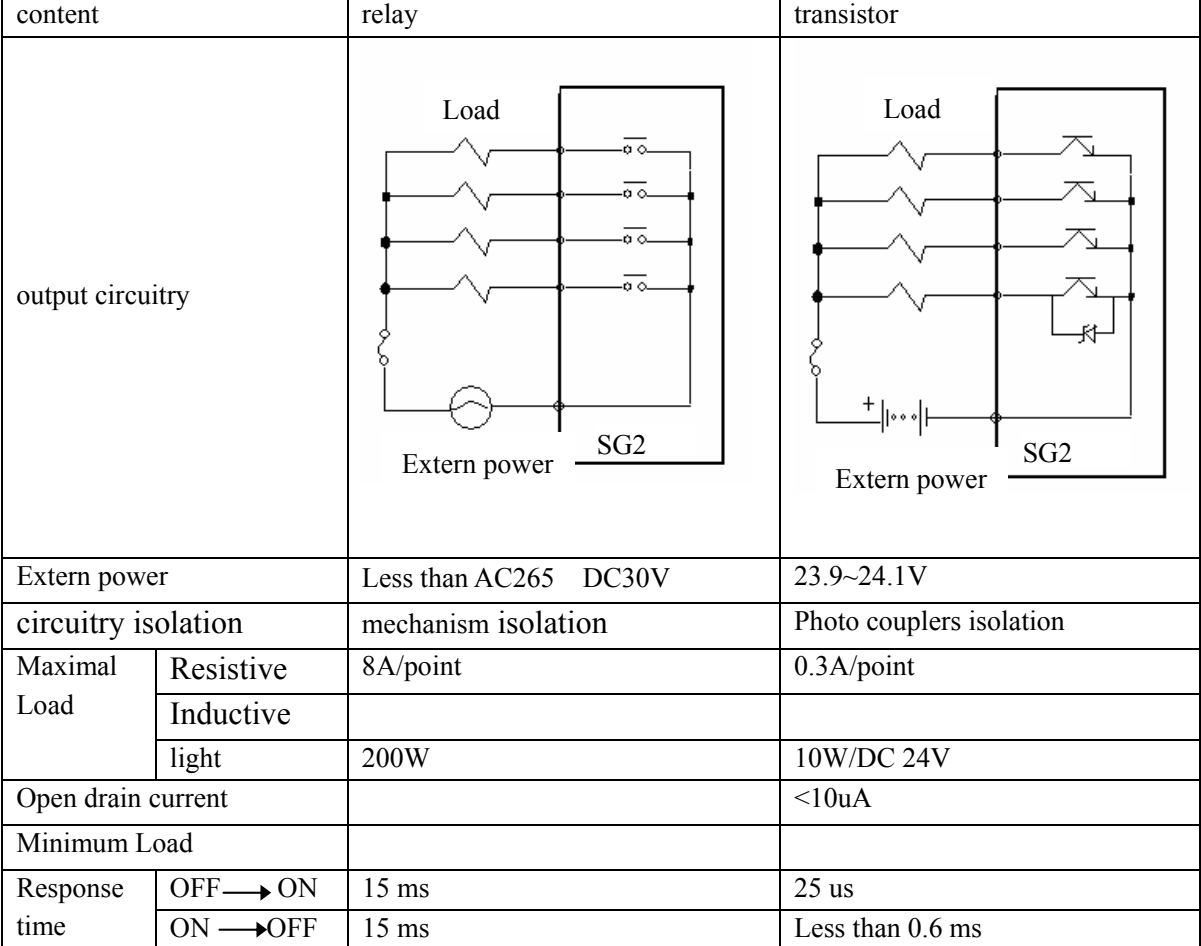

# **Output Port wiring notice**

### **Light Load**

The current value will be 10~20 times of normal value for several 10ms when filament is turning-on. A distributaries resistance or restricted current resistance is added at output port to reduce the concussion current value.

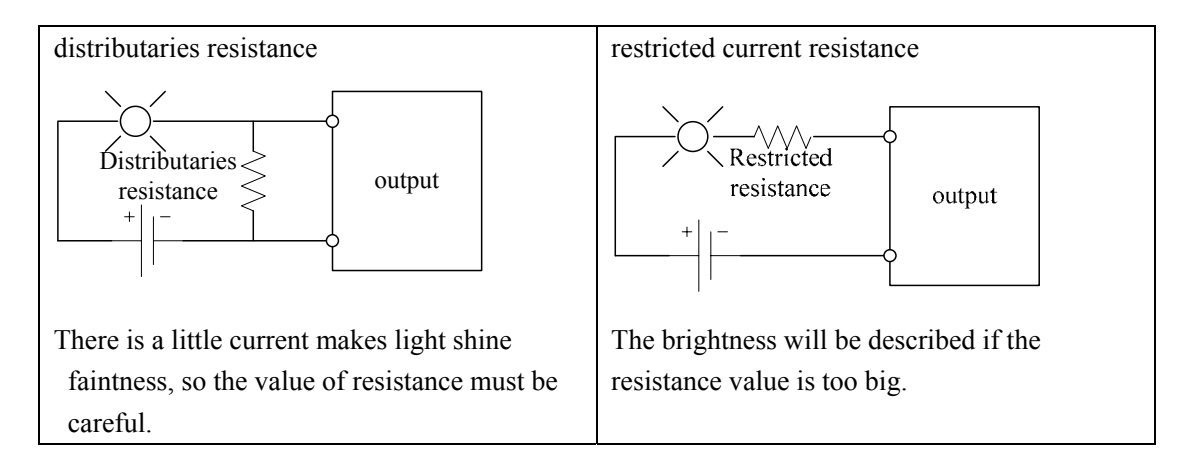

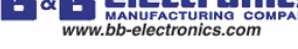

### **Inductance Load**

There will be a concussion voltage (KV) when the inductance load switches between ON and OFF, especially relay model. The methods of different power mode for absorbing the concussion voltage are shown below.

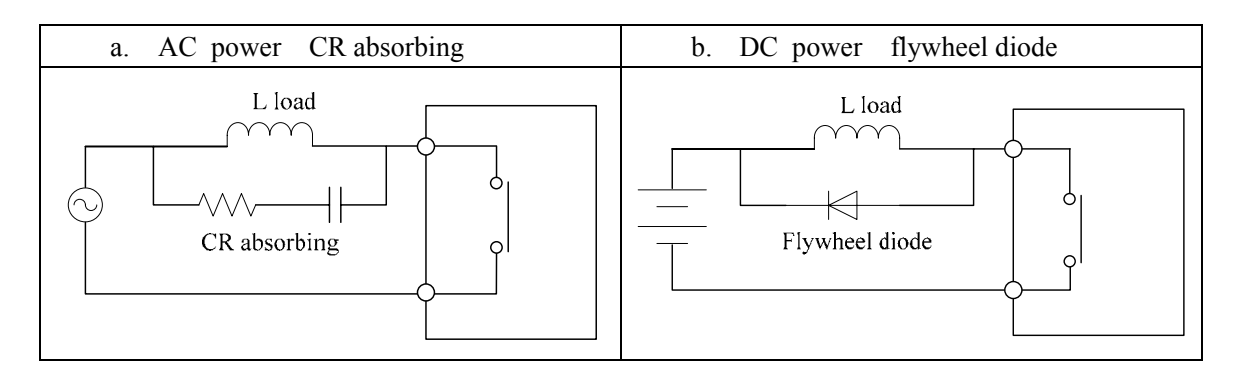

Please do can't use capacitance alone as absorbing as shown below.

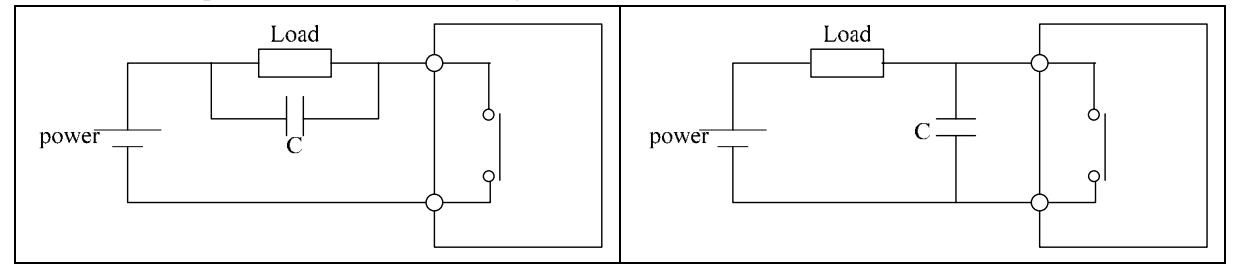

### **Life of relay**

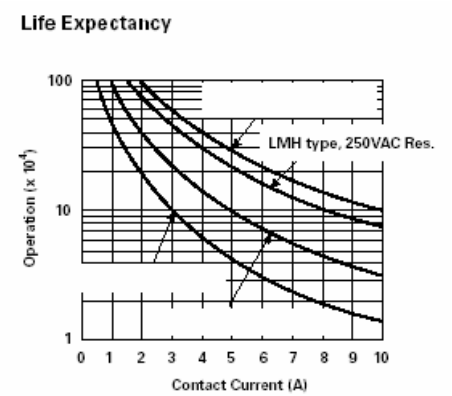

The data of picture above is standard, but the life of relay is influenced by the temperature of operation environmental.

The life is more than 100K times if the current is less than 2A.

Power mode

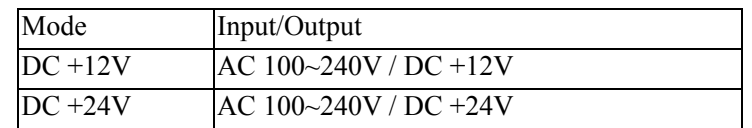

Accessory

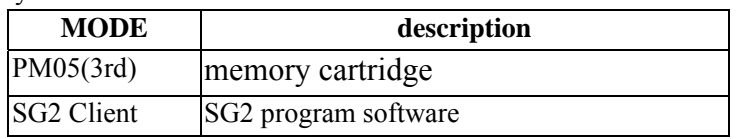

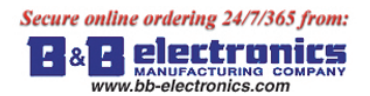

## **Size diagram of SG2**

# 10/12 points

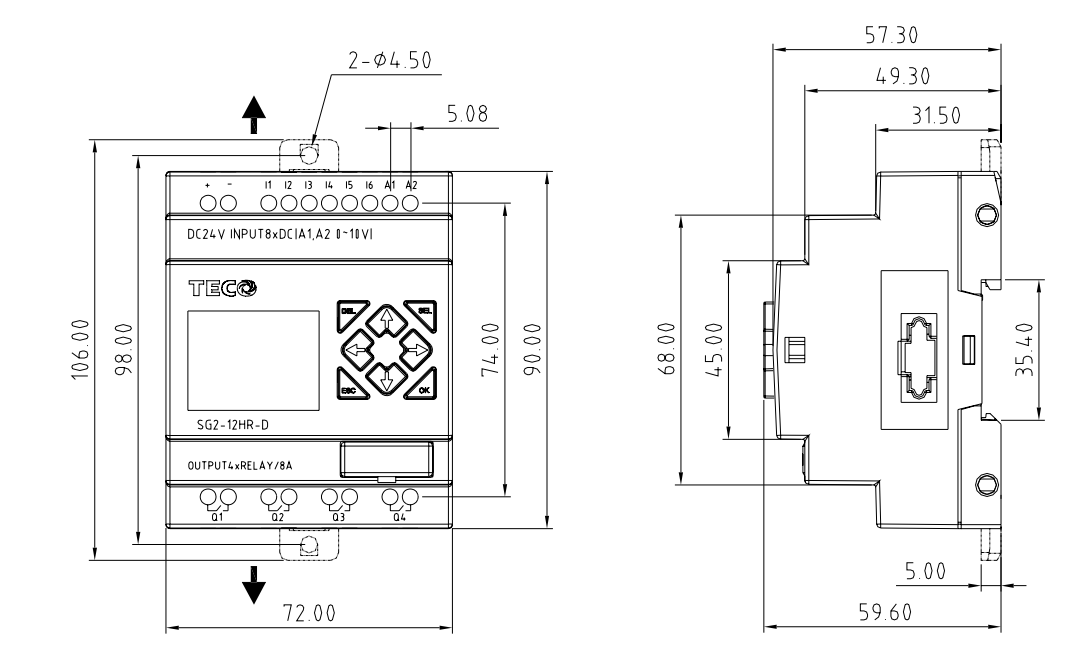

### 20 points

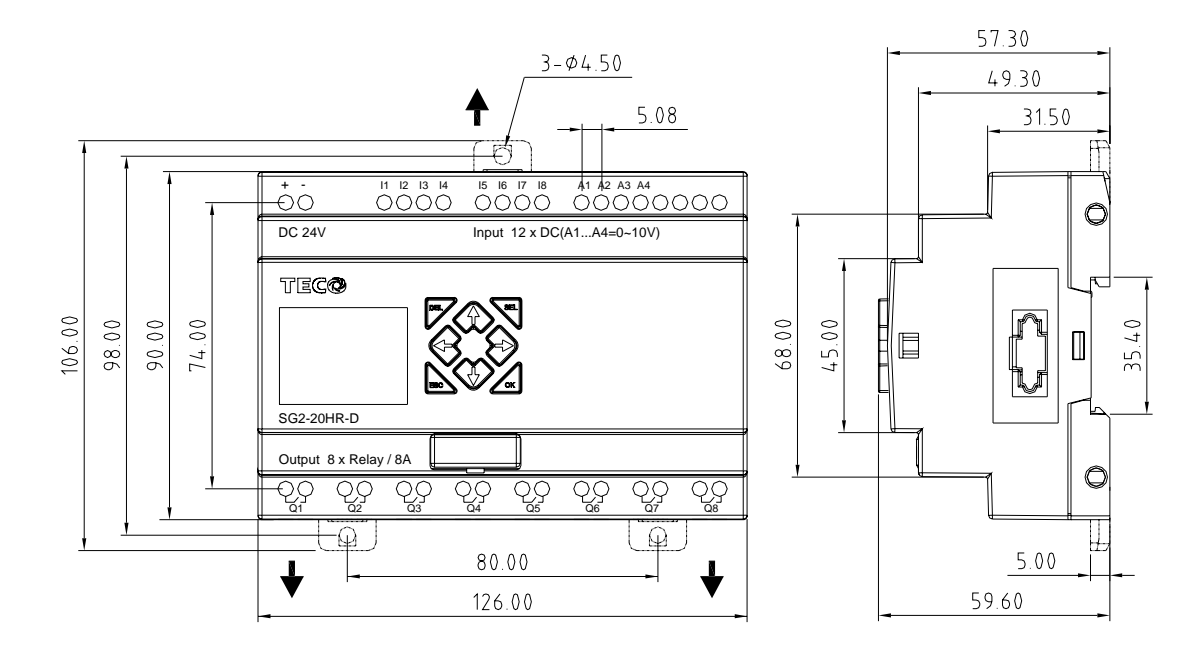

# **Chapter 7: 20 Points V type Models Instruction**

Only SG2-20VR-D, SG2-20VT-D, SG2-20VR-12D do have V type special function. The setting takes effect after power up again if the smart if set to V type.

## **Function Summarization**

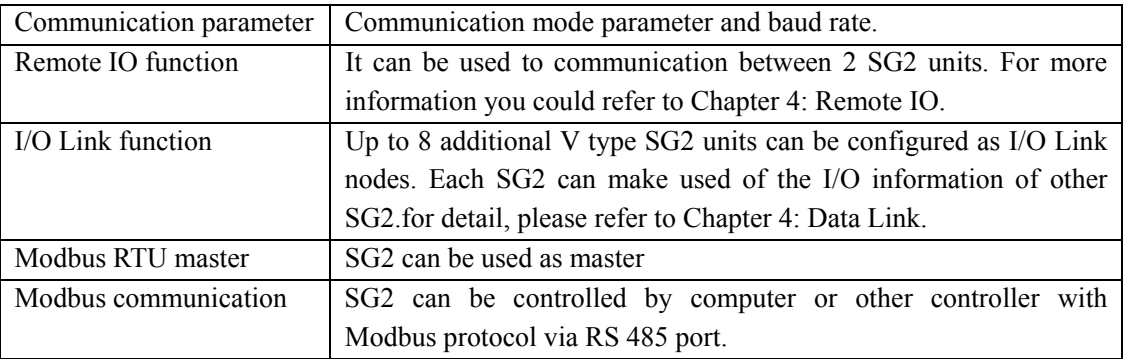

# **Detail instruction**

### **Communication parameter**

1. About SG2 communication parameter

SG2 provides different communication parameter to satisfy your needs. And there are two ways to set that parameter.

- ●. Setting communication parameter via SG2 Client.
	- i. Insert the plastic connector end of the programming cable into the SG2 smart relay. Connect the opposite end of the cable to an RS232 serial port on the computer.
	- ii. In SG2 Client Soft Select **Operation>>Module System Set**, to open the dialog box as show below.

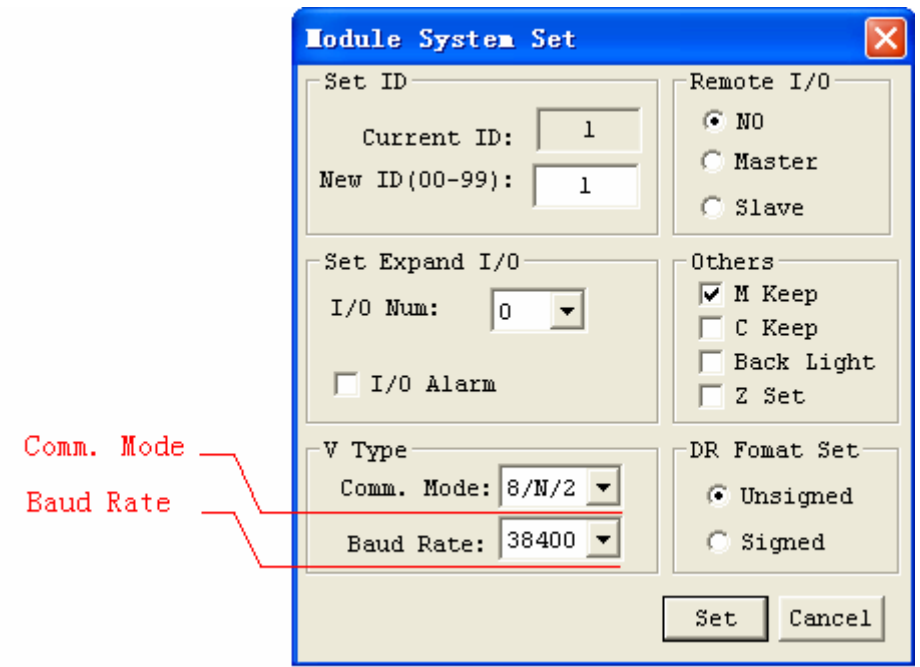

- iii. As the illustration show, you can set Communication Mode and Baud Rate.
- iv. In the table below, list the options which you can choose from.

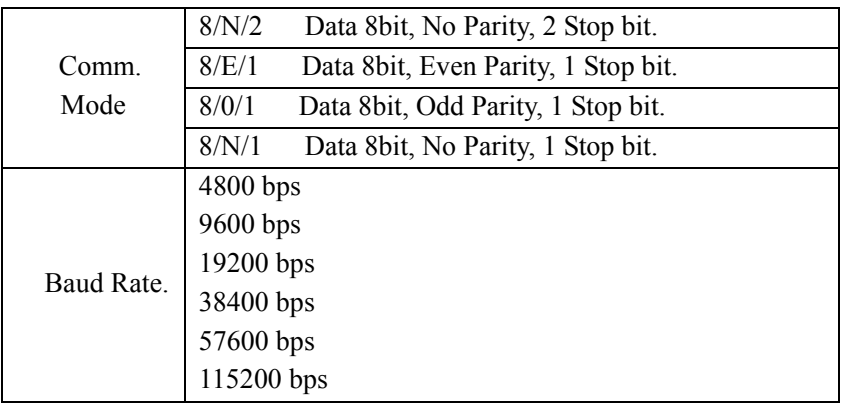

- ●. Set communication format and Baud Rate on SG2.
	- i. Press ESC to enter main menu.
	- ii. Press UP/DOWN to choose SET menu, and press OK to enter it.
	- iii. Press UP/DOWN makes the LCD to display the options as show below.

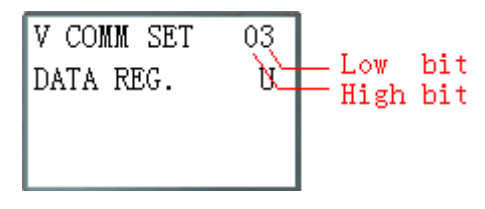

iv. Changing high bit would set Comm. Mode; changing low bit would set Baud Rate.

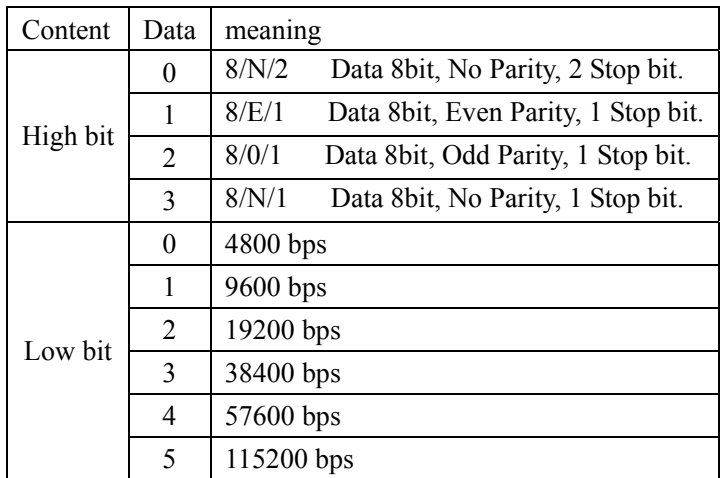

2. SG2 RS485 port default communication parameter as table show below:

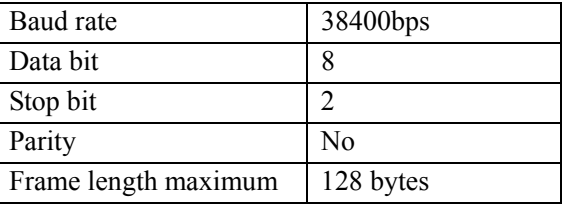

SG2 V2 RS485 port communication parameter as table show above.

The communication parameter setting takes effect after power up again.

**A** electronics bb-electronics.com

## **Remote IO function**

Function Description:

 Up to 2 additional SG2 units can be configured as Remote I/O nodes, and linked to one master smart relay. The Master can run its programming, but the Slave can't. The Master writes its state of expansion output coil Y to Slaver's output coil Q. The Slaver writes its state of input coil I to Master's expansion input coil X.

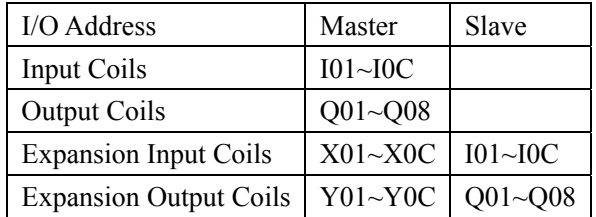

Hardware Configuration:

- 1. Link 2 V type SG2 as illustration show below.
- 2. Set left SG2 in the illustration to master.
- 3. Set another SG2 to Slave.

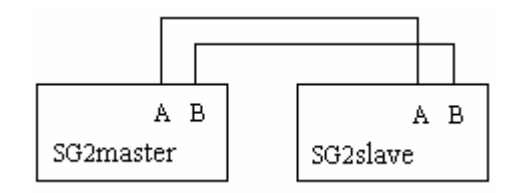

Example:

Create a Ladder program as show below in SG2 which is master.

 X02――――――― Y01 X03――――――― Y02

If input coils I02 and I03 in the Slave are on. X02 and X03 in master will be on state with the influenceing of I01 and I02 in the Slave. Obviously, Y01 and Y02 in the master will be the on state. Then for the influenceing of Y01 and Y02 in master, Q01 and Q02 in slave will on. You can see the consequence on the IO interface show below.

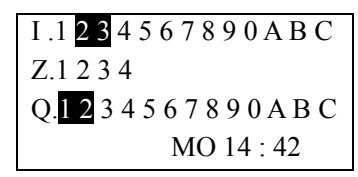

I/O State on Slave Run mode I/O State on Master Run mode

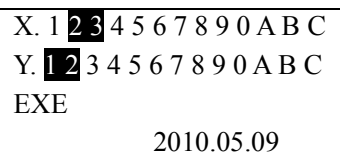

electro r. bb-electronics.com

## **IO Link Function**

Hardware Configuration:

- 1. Link not more 8 V type SG2 as show below.
- 2. Set all the SG2 in SET menu to No Remote IO.
- 3. Set those SG2's ID continuously 00 ,01,02,… The max number of the ID is 07.

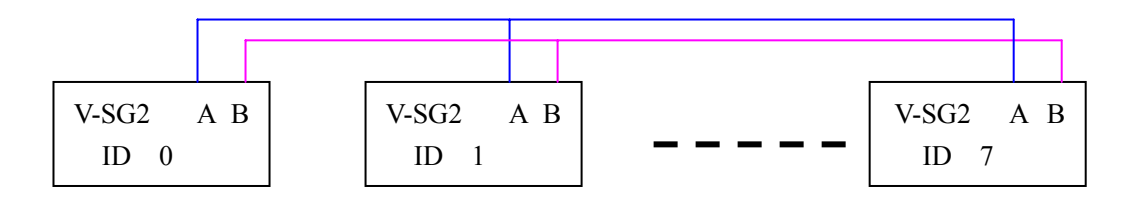

Example:

- 1. Link 8 20 pointe V type SG2 according to the steps of the Hardware Configuration.
- 2. Create a ladder program as show below in those 8 SG2.

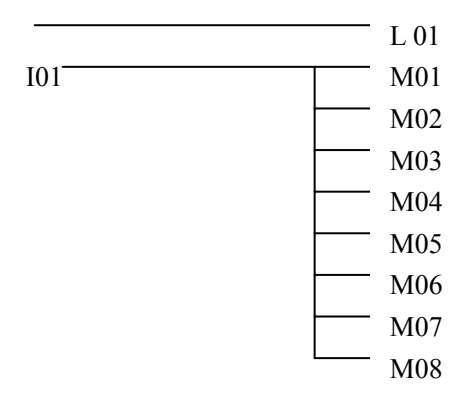

3. Set L1 of the SG2 which's ID =7 as fellow illustration.

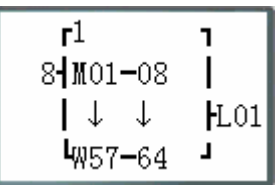

4. L1 of other 7 SG2 be set as fellow illustration.

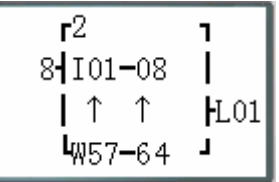

- 5. Run program. Let I01 of the SG2 which's ID = 7 on. And M01 $-M08$  will be on state.
- 6. You will find M01~M08 of other 7 SG2 will be controlled by the M01~M08 of the SG2 which's ID=7.

### **Modbus RTU master**

P.

MODBUS function carries out Modbus RTU master communication at RS485 port. There are 15 MODBUS functions: MU01~MU0F. Remote IO and Date Link are precedence than MODBUS. MODBUS is executed when the system setting is N Remote IO and ID isn't 0.

MODBUS comes into possession of communication port, release the port when disable and one MODBUS period is completed. There can be a number of communication orders in one program, but only one order can come into possession of communication port at the same time. And the others keep their enable state for executing function.

Function mode corresponding communication function code:

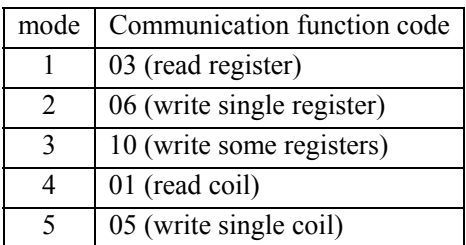

#### The coil used in MODBUS function:

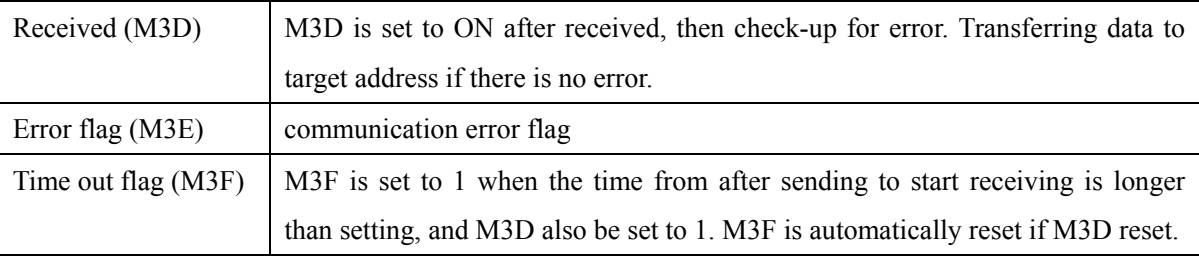

The time out time is depending communication baud rate as shown in the table below:

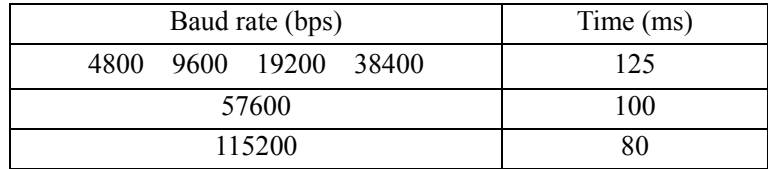

There are 5 parameters in MODBUS function as shown below.

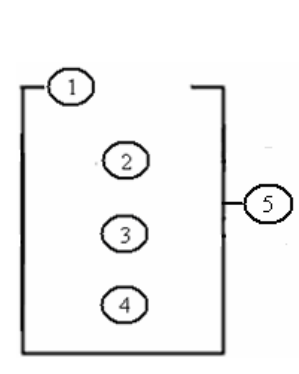

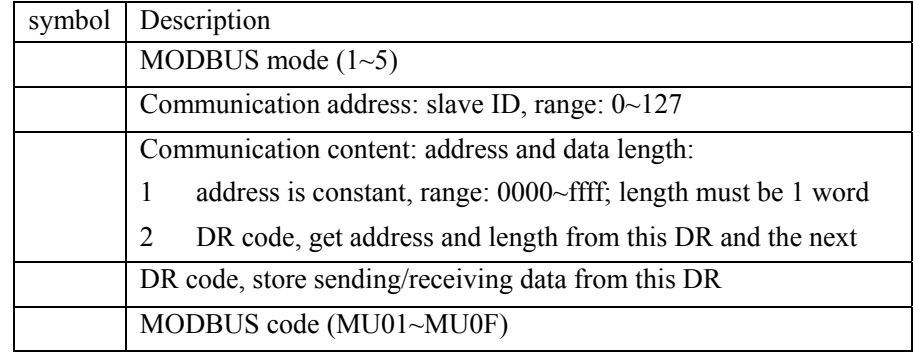

**E** & **E Electronics** 

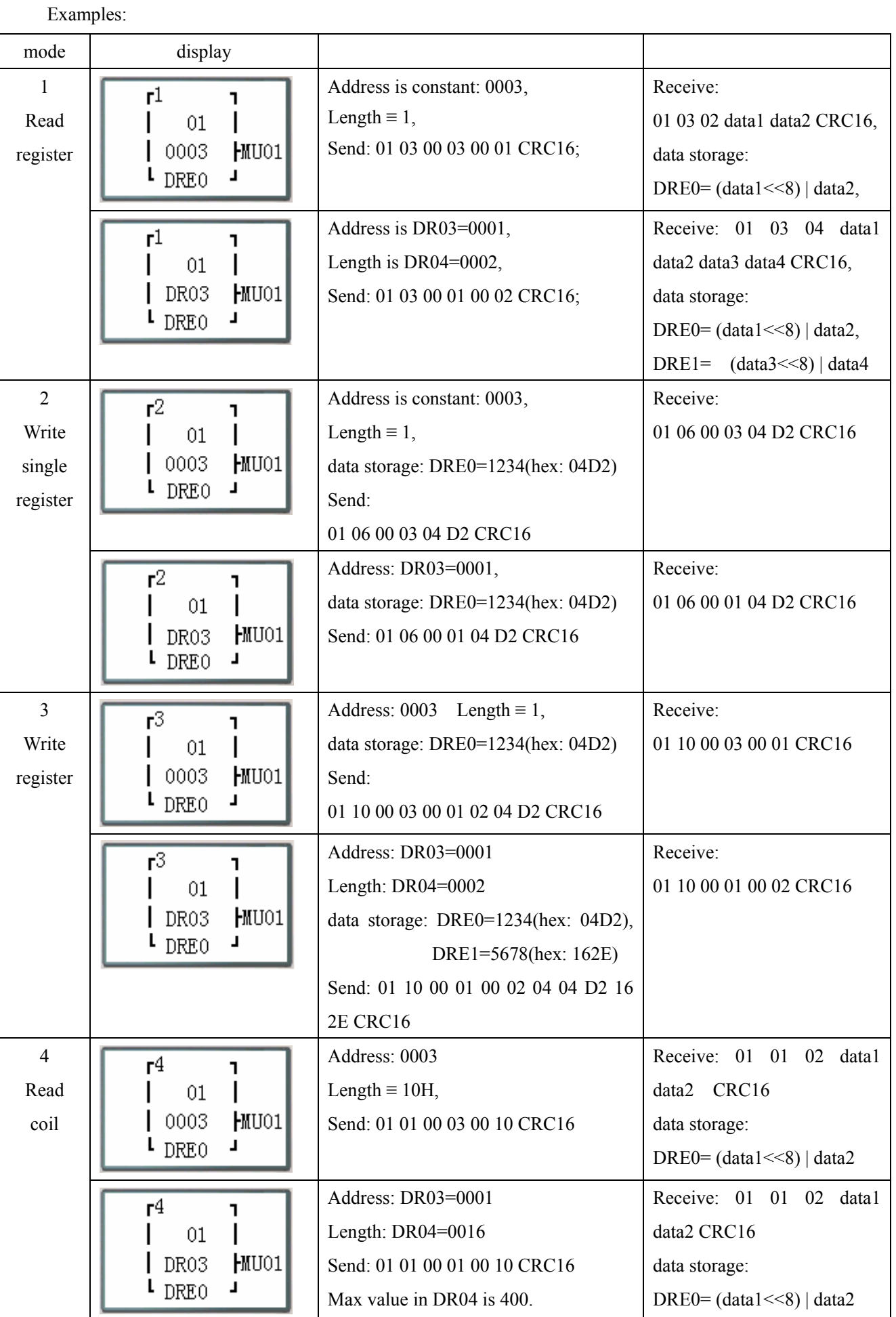

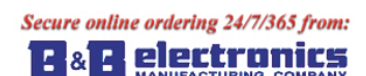

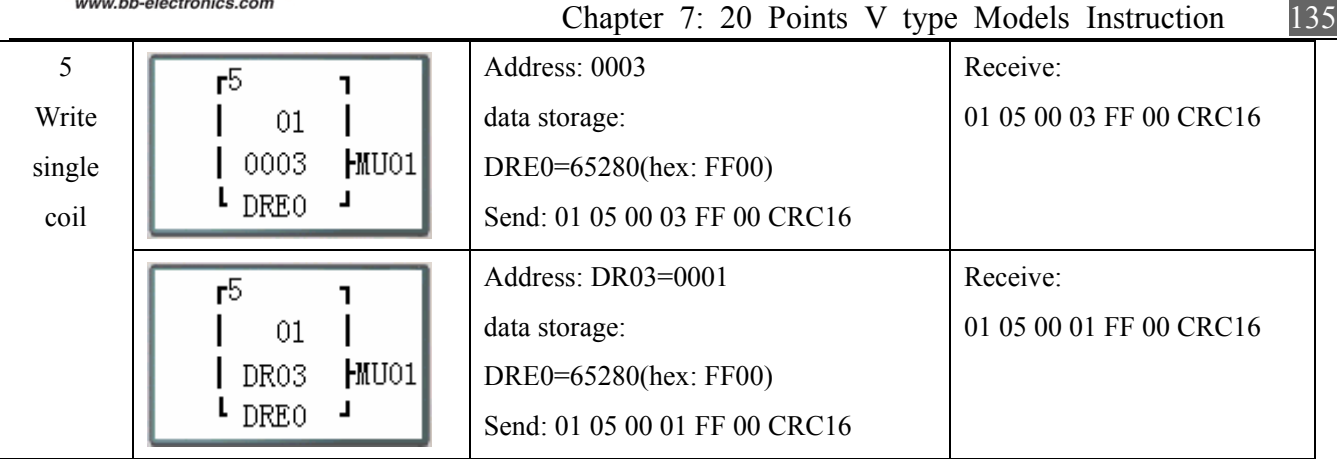

### **Slaver via Modbus RTU protocol**

## Function Description:

 SG2 series PLC can be communication controlled by the computer or other controller with the communication. PC and other controller can read and write IO state, Function Block preset value. It also can use to read Function Block current value, control SG Run/Stop mode.

Hardware Configuration:

- 1. Line some SG2 RS485 port A, B as show below.
- 2. Set all the SG2 in the SET menu to No Remote IO.
- 3. Set SG2 ID =  $01 \sim 99$ , each of those SG2's ID is different.

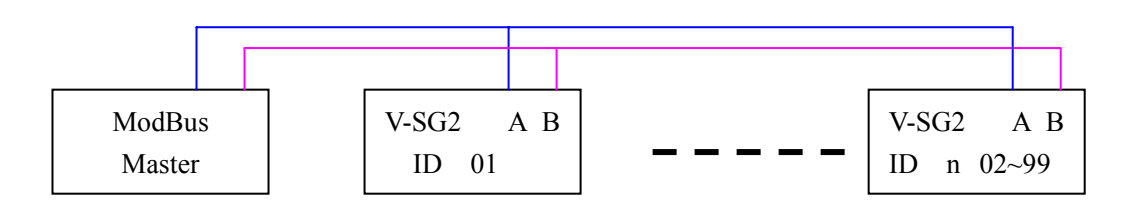

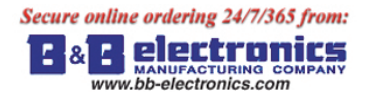

### **SG2 Modbus protocol**

If SG2 receive a correct frame, it will carry out the command, it responses a correct frame to computer or other controller. If the command that SG2 received is not allowed, SG2 responses Exception code to computer or controller.

● Command format and Response format

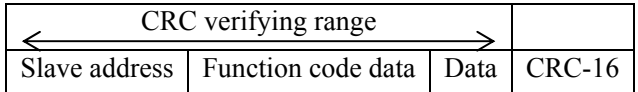

• The Response command format, once SG2 receive an unexpected command.

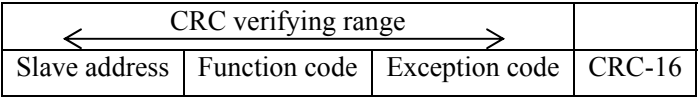

Command Format:

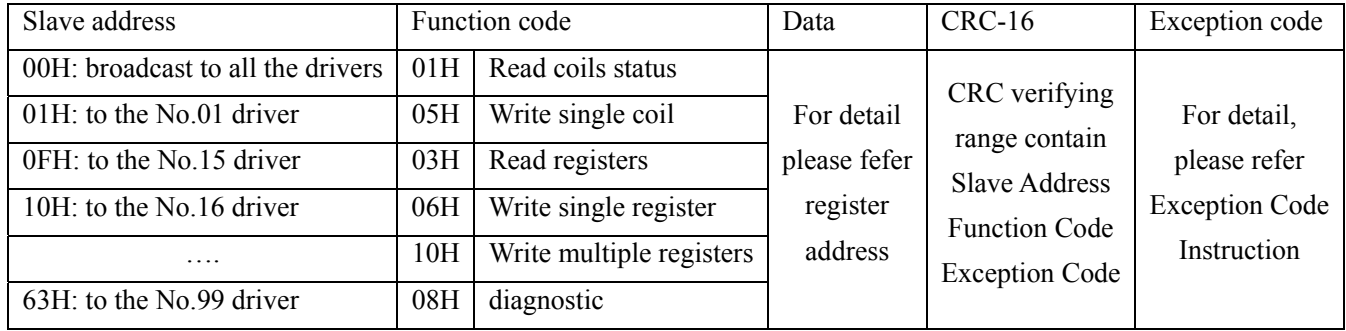

Exception Code:

Under communication linking, the controller responses the Exception Code and send Function Code add 80H to main system if there is error happened.

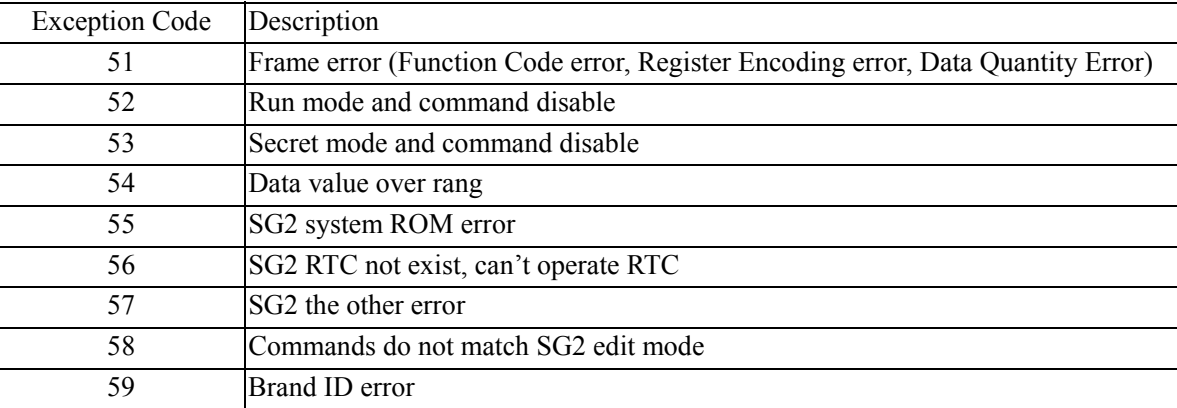

Get more protocol information form 'R09-SG2-C03V30(SG2 Modbus protocol )';

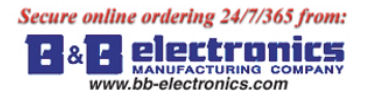

# **Chapter 8: Expansion Module**

## **Summarize**

Digital Input/Output module: SG2-8ER-A, [SG2-8ER-D](https://www.application-datasheet.com/), [SG2-8ET-D,](https://www.application-datasheet.com/) SG2-8ER-24A

Analog Input module: SG2-4PT, SG2-4AI

Analog Output module: SG2-2AO

Communication module: MBUS, DNET, PBUS, TCP/IP

SG2 V type, H type and K type all can connect expansion module. And the maximal expansion team is 3 Digital modes, 2 Analog Output modes, 2 Analog Input modules (each of 4PT and 4AI) and 1 Communication module. The sequence of these expansion modules connect with SG2 is digital, analog and communication.

SG2-4AI must be the last one of analog module.

The digital models have 2 kinds: version 1.2 and version 3.0. They can connect with SG2 together. There are 3 kinds of connecting of expansion modules as shown below.

# **Mainframe + digital IO (V1.2/V3.0) \* 3 + 4AI\*1+COMM.\*1**

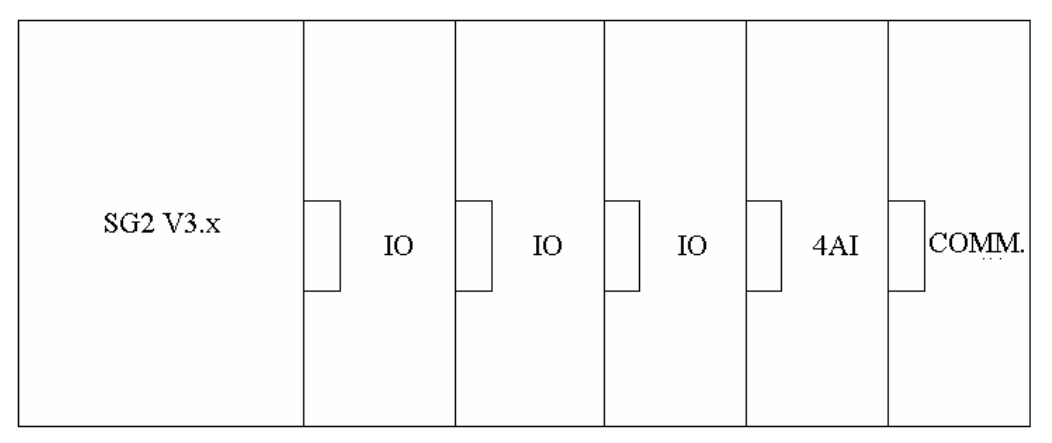

※ digital IO: SG2-8ER-A, [SG2-8ER-D,](https://www.application-datasheet.com/) [SG2-8ET-D](https://www.application-datasheet.com/), SG2-8ER-24A Digital IO version can be either 1.2 or 3.0

## **Mainframe + digital IO (V1.2/V3.0) \* 3 + 2AO\*1/4PT\*1**

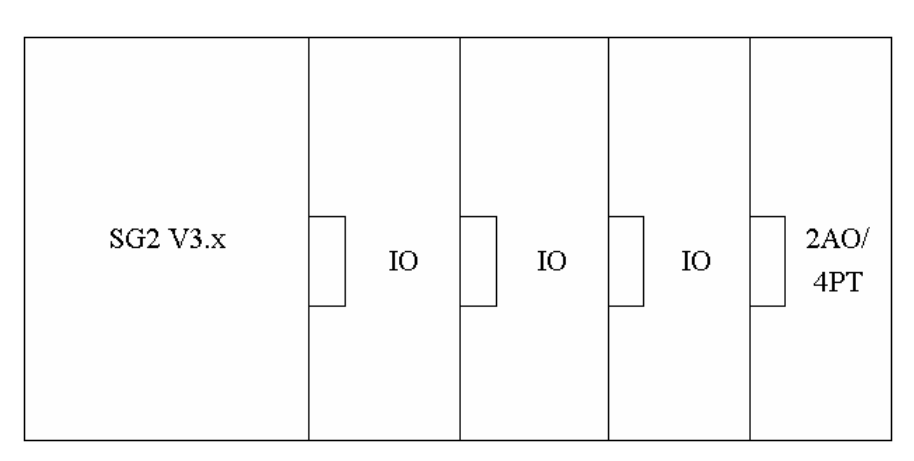

※ digital IO: SG2-8ER-A, [SG2-8ER-D,](https://www.application-datasheet.com/) [SG2-8ET-D](https://www.application-datasheet.com/), SG2-8ER-24A Either 2AO or 4PT.

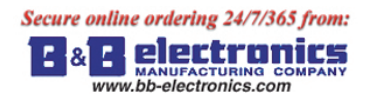

### **Mainframe + digital IO (V3.0) \* 3+2AO\*2+4PT\*1+4AI\*1+ COMM.\*1**

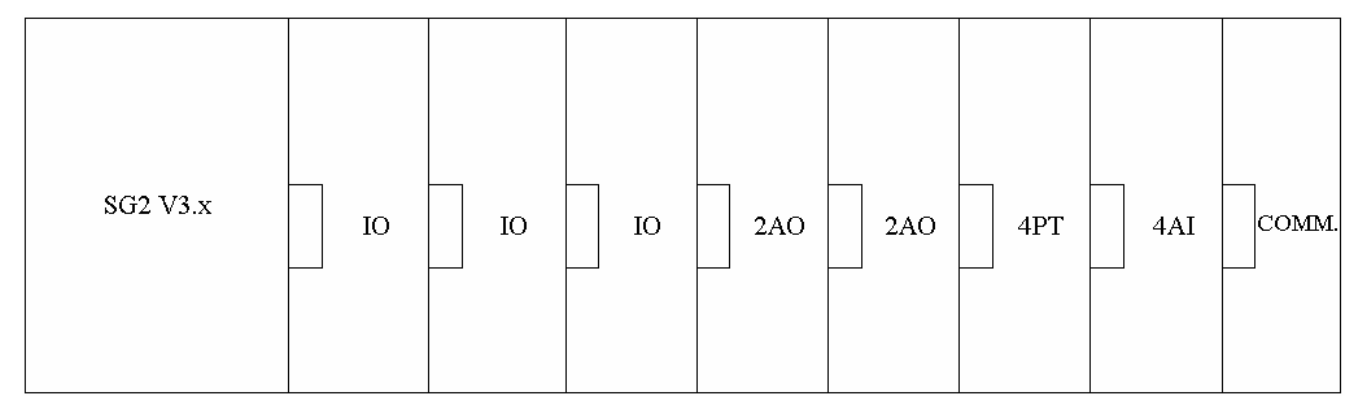

V3.0: Digital IO version is V3.0

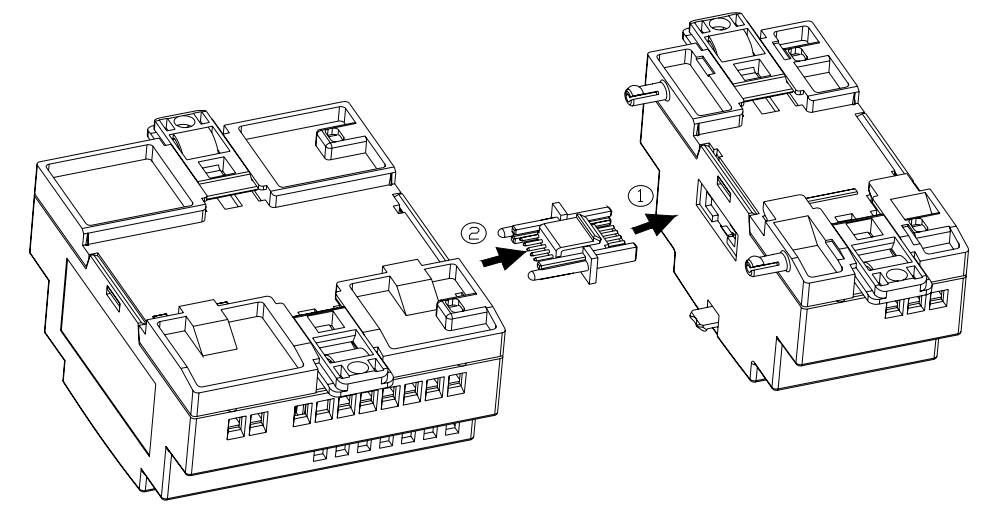

The method of all expansion modules connecting with SG2 is the same as shown above.

The number of digital module must be accord with IO number set if there are other modules after digital module,. But the IO number set can be less than connecting if there is no other expansion module after digital module.

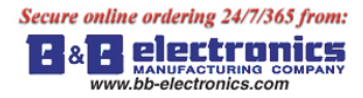

# **Digital IO module**

The SG2 must set the number of expansion IO when connect expansion module. The method of setting IO number is shown below.

1) Keypad

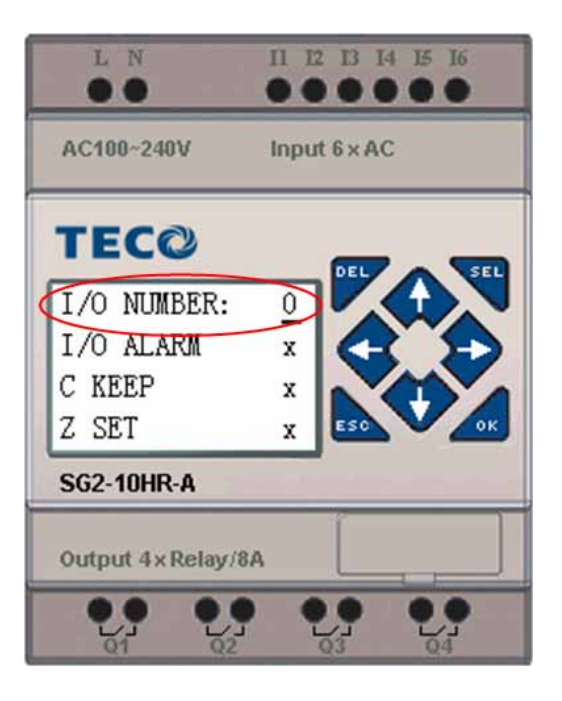

2) SG2 Client software

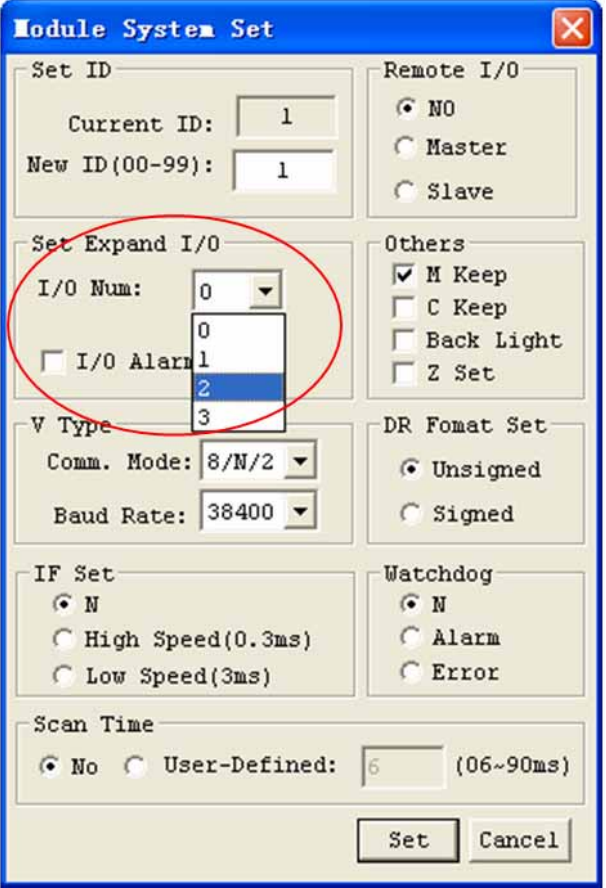

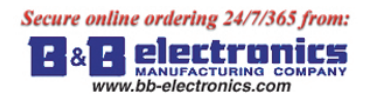

Expansion display State

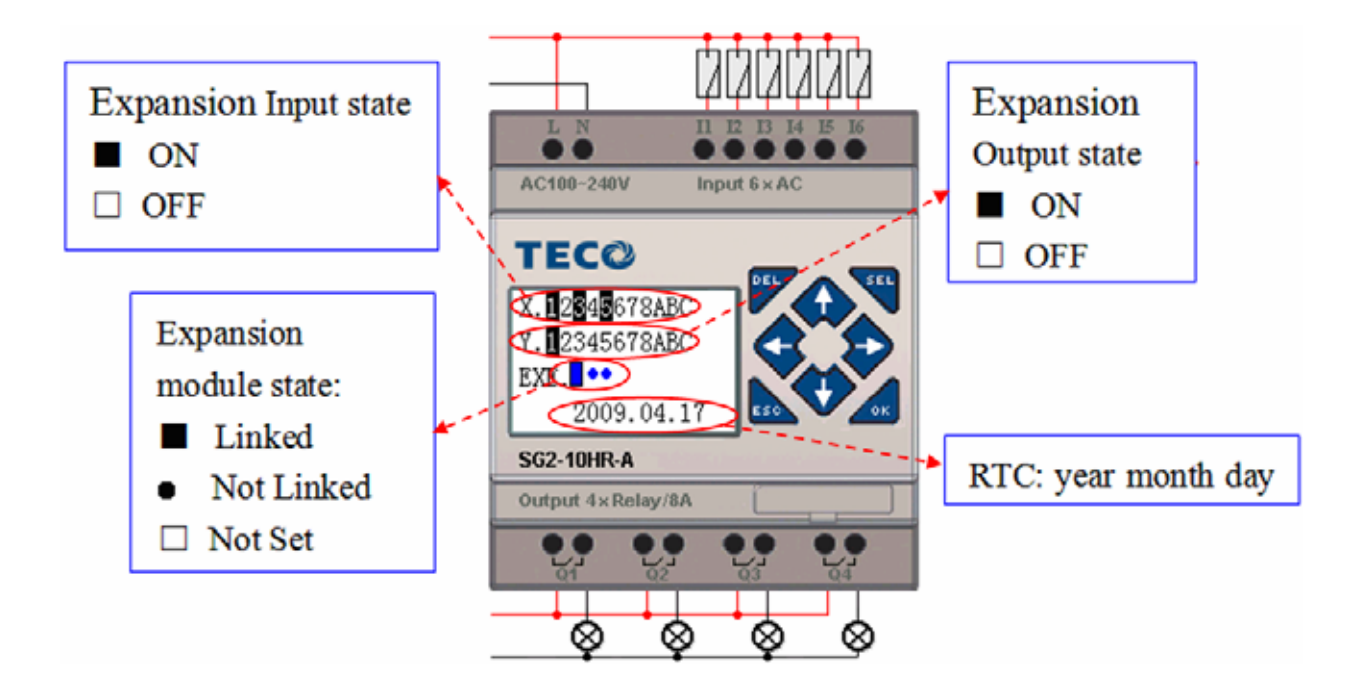

Installation and Wiring

E type of expansion module: [SG2-8ER-D/](https://www.application-datasheet.com/)8ET-D, SG2-8ER-A/8ER-24A

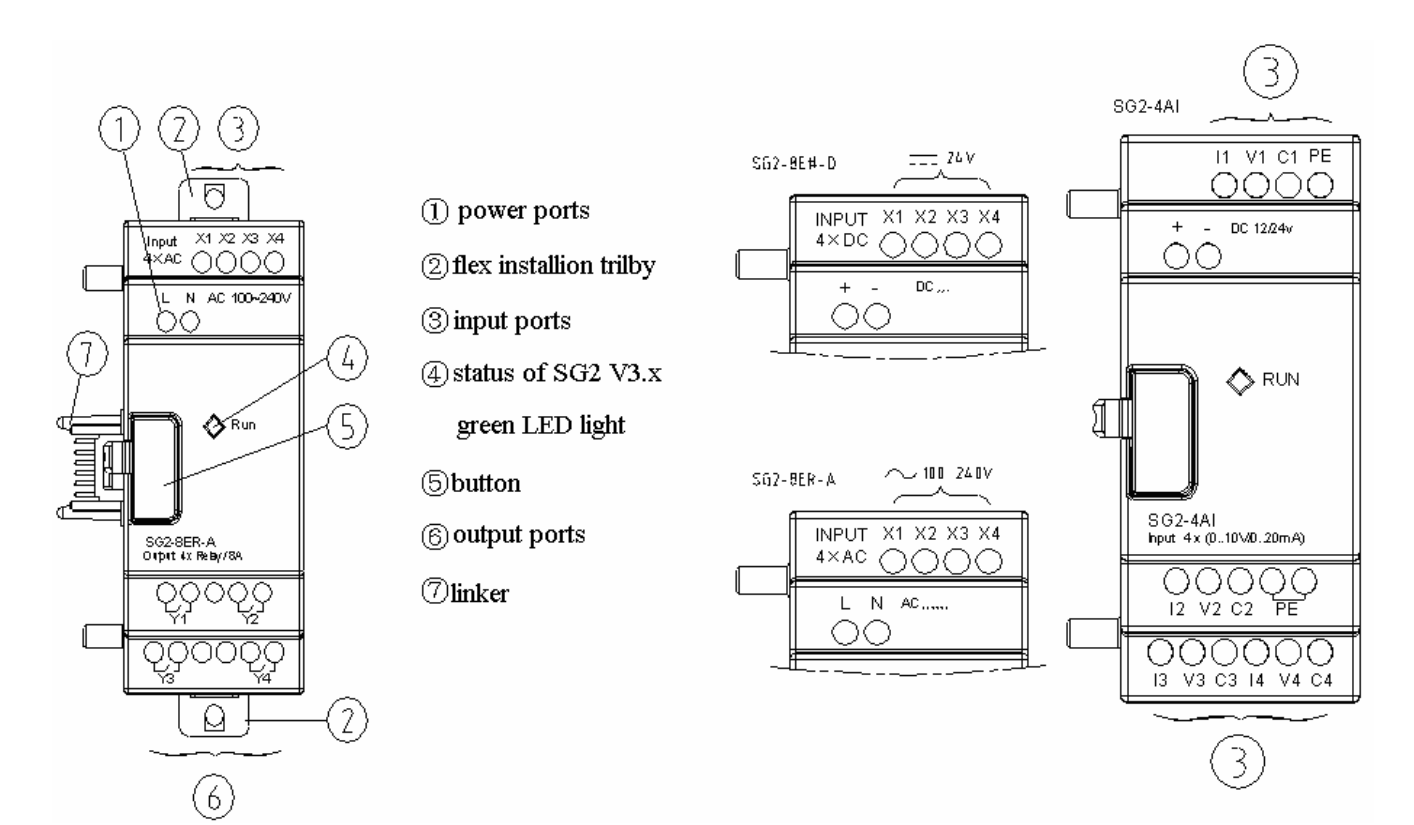
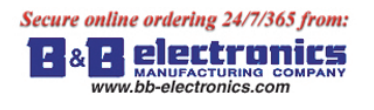

Size of expansion module

All the expansion modules' size is the same as shown below.

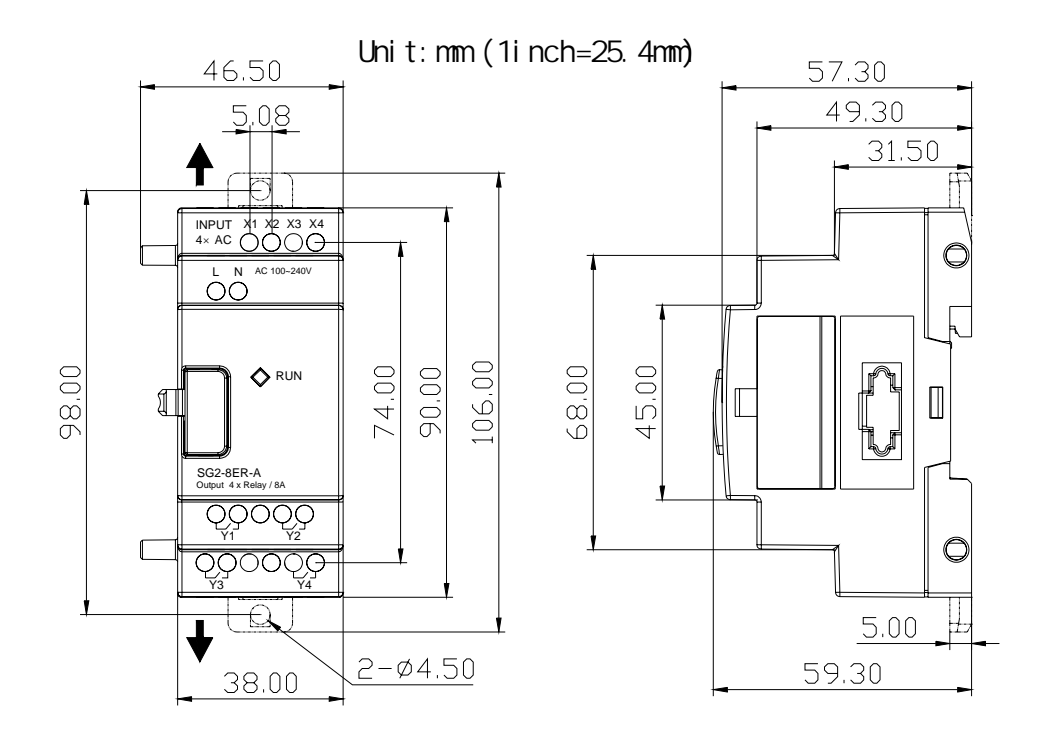

### Installation

All the expansion modules' installation method is the same as shown below.

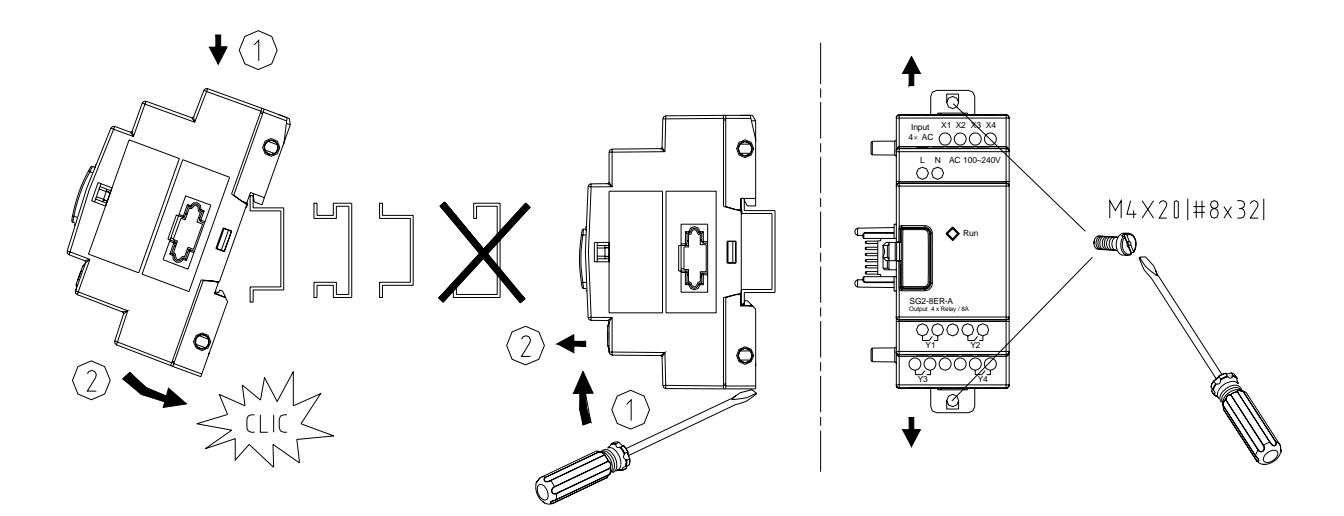

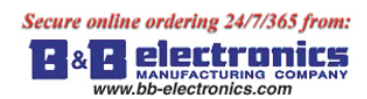

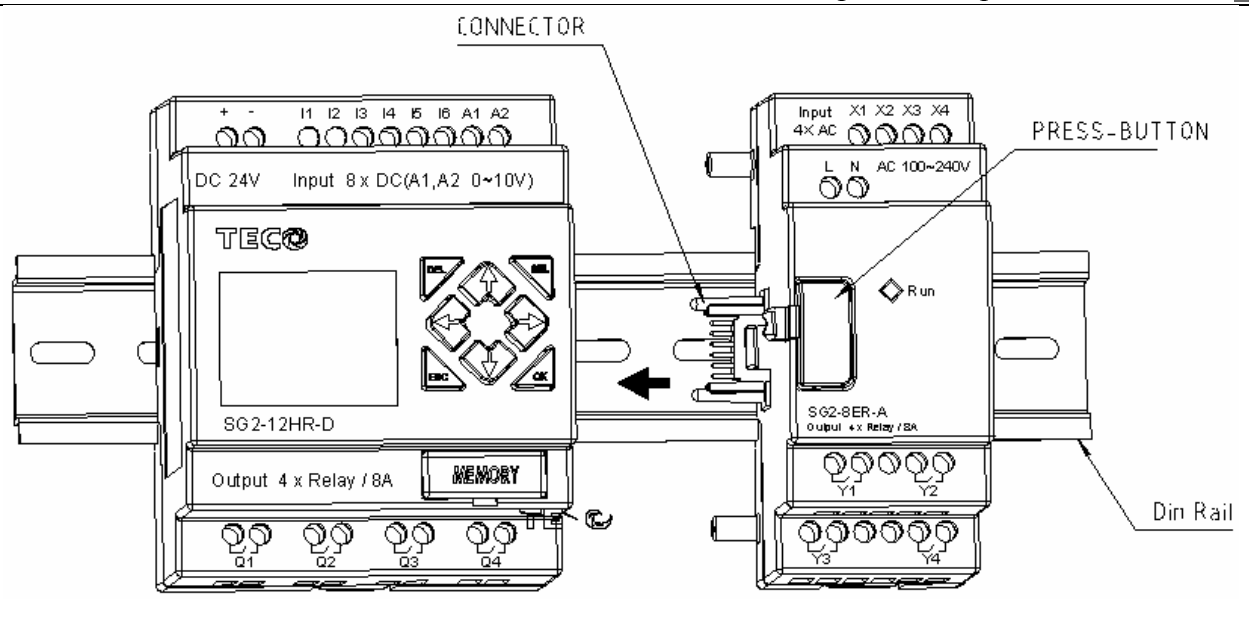

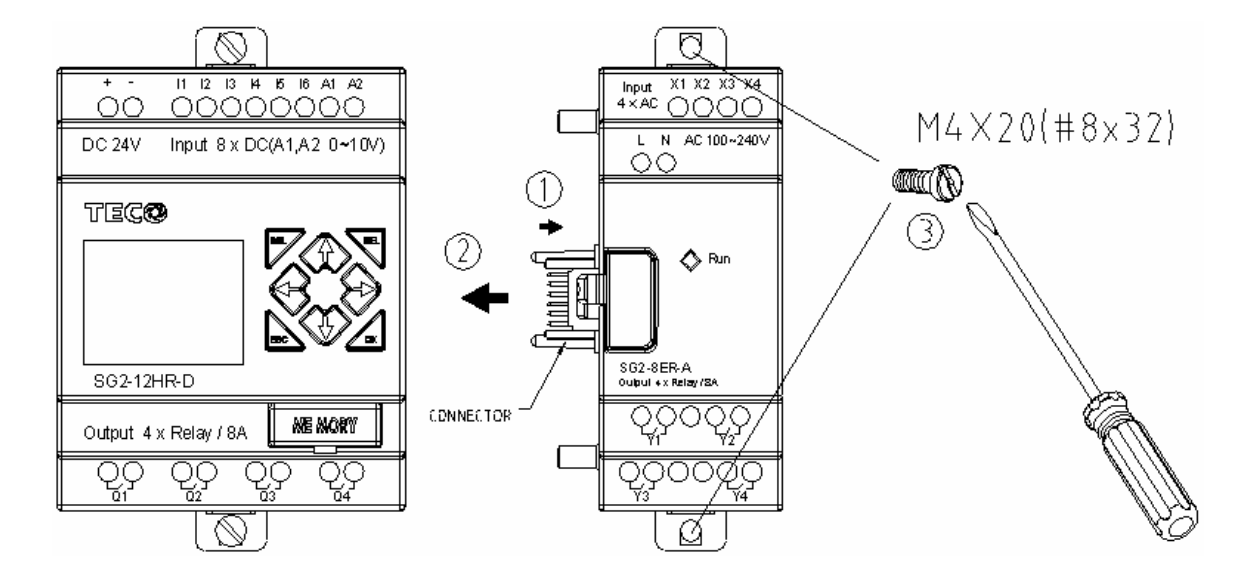

|  |  |                   |         |          | $\sim$ mm |         |         |
|--|--|-------------------|---------|----------|-----------|---------|---------|
|  |  | mm <sup>2</sup>   | 0.141.5 | 0.140.75 | 0.142.5   | 0.142.5 | 0.141.5 |
|  |  | AWG               | 2616    | 2618     | 2614      | 2614    | 2616    |
|  |  |                   |         | C        |           |         |         |
|  |  | $\varnothing$ 3.5 |         |          | Nm        |         | 0.6     |
|  |  | (0.14in)<br>⊕     |         | C        | lb-in     |         | 5.4     |
|  |  |                   |         |          |           |         |         |

Please do power down before maintaining equipment.

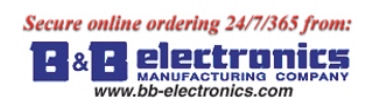

1) 24V DC power input

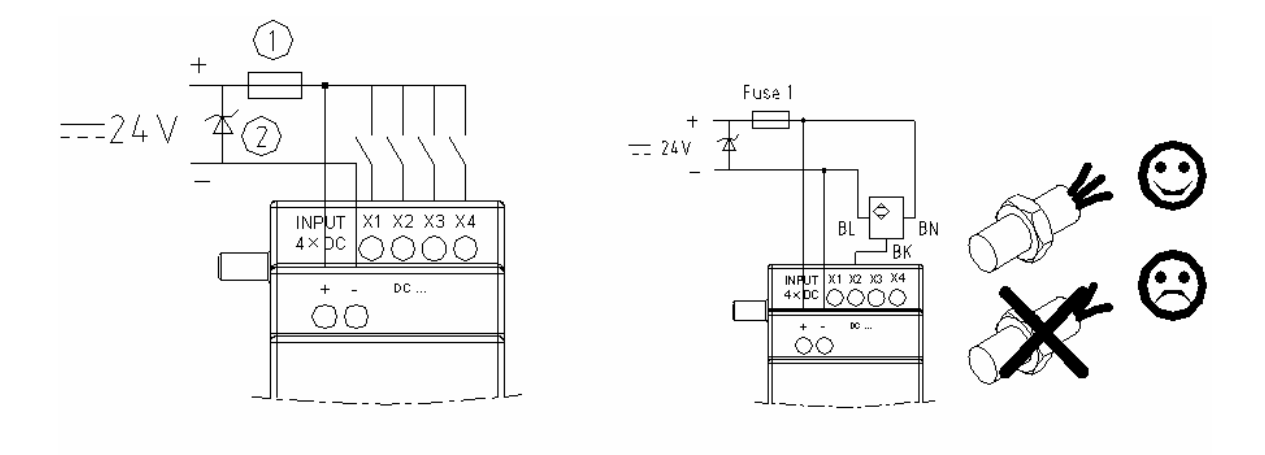

### SG2-8ER-D/8ET-D

2) 24V/100~240V AC power input

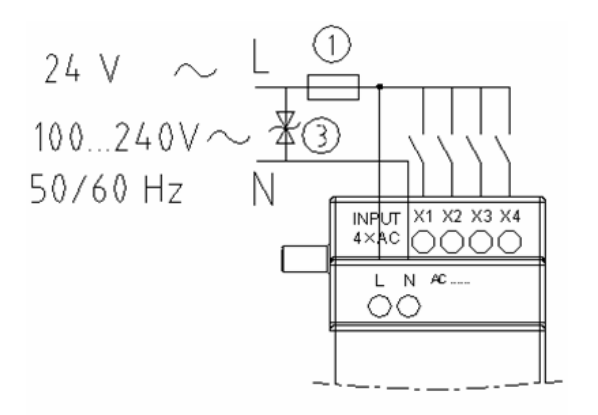

SG2-8ER-A/8ER-24A

3) relay output

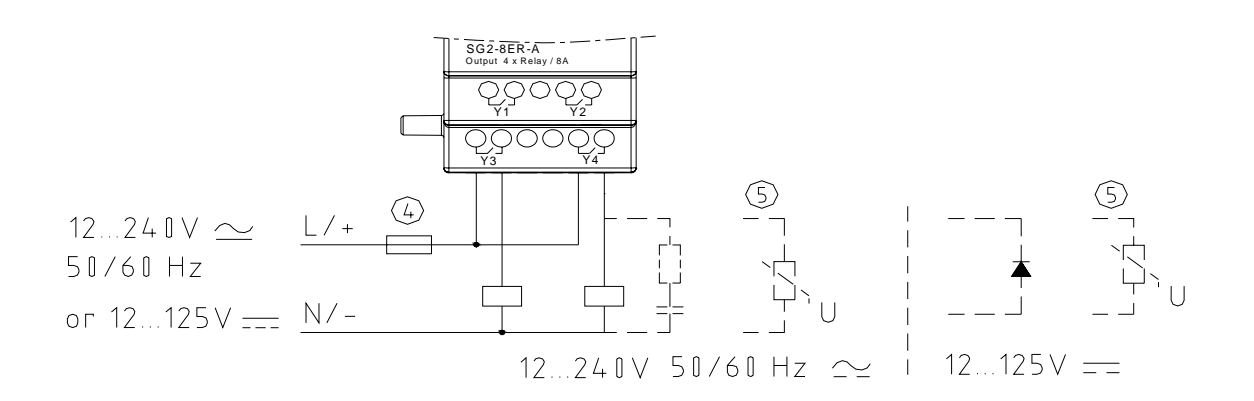

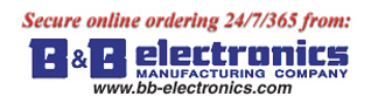

### 4) Transistor output

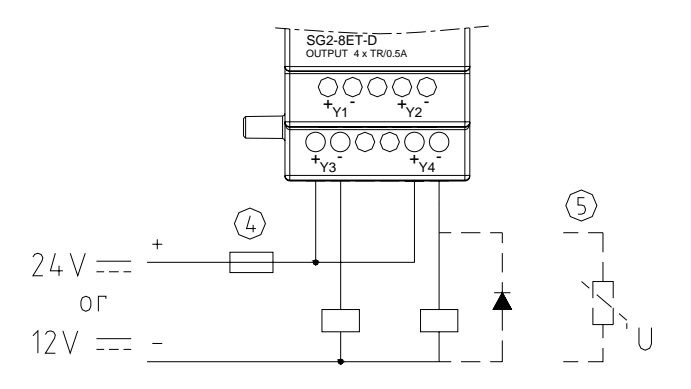

-1A quick-blowing fuse, circuit-breaker or circuit protector

-Surge absorber (36V DC)

-Surge absorber (400V AC)

-Fuse, circuit-breaker or circuit protector

-Inductive load

AC inductive load needs parallel connect Surge absorber to describe noise if the SG2 output is relay. DC inductive load needs parallel connect commute diode if the SG2 output is relay. The commute diode 's inverted voltage should be more than 5~10 times of load voltage, and the positive current should be more than load current. Inductive load needs parallel connect commute diode if the SG2 output is transistor.

Digital IO module and Analog module both have indicator light. The state of indicator light is the same The state of indicator light is shown below.

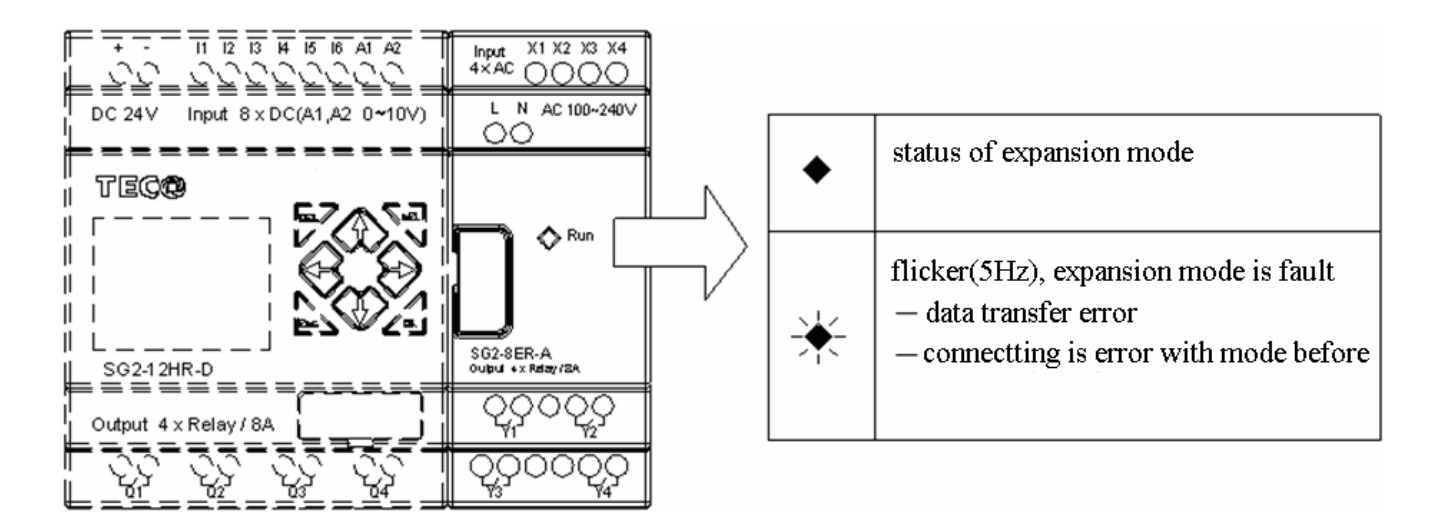

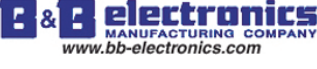

### **Analog module**

The maximal assembled of Analog expansion module to SG2 is 2 2AO, 1 4PT and 1 4AI. The nearer 2AO to SG2 corresponds with AQ01~AQ02, and the farer 2AO to SG2 corresponds with AQ03~AQ04. The 4 input of 4AI corresponds with A05~A08.

The current value of 2AO output displaying as shown below:

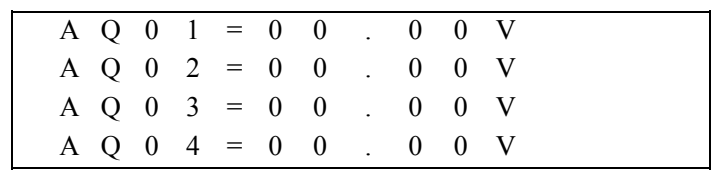

The current value of 4PT input displaying as shown below:

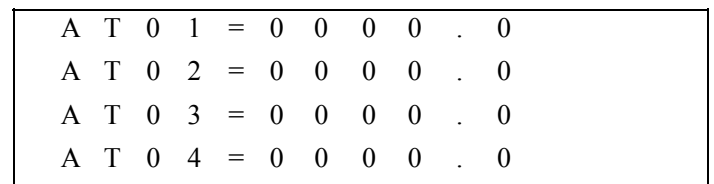

The current value of 4AI input displaying as shown below:

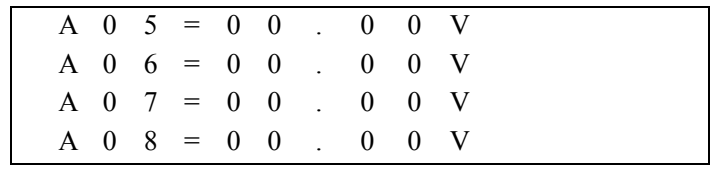

**Wiring** 

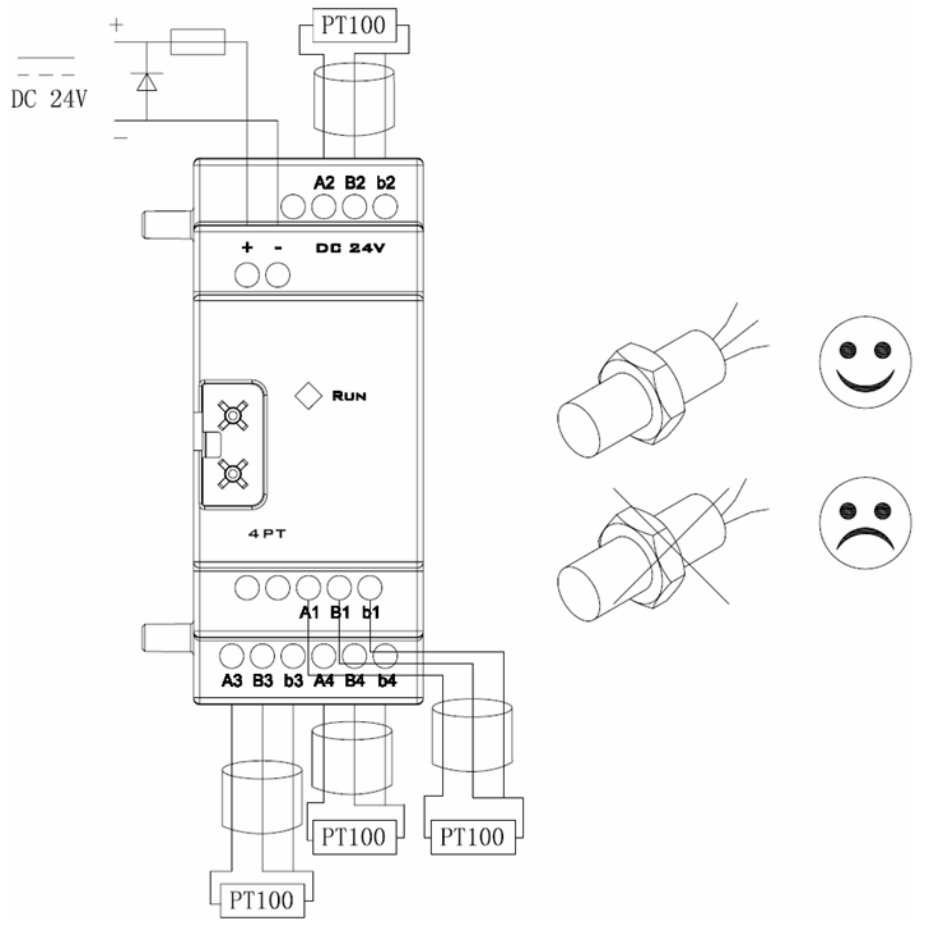

SG2-4PT

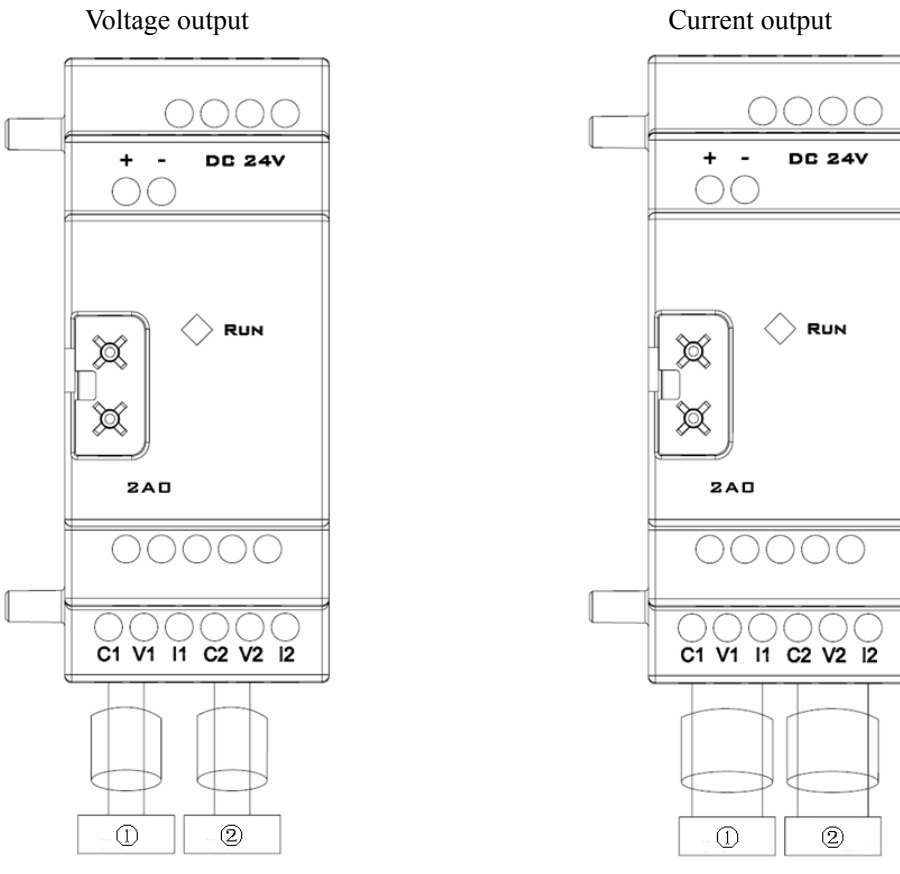

### SG2-2AO

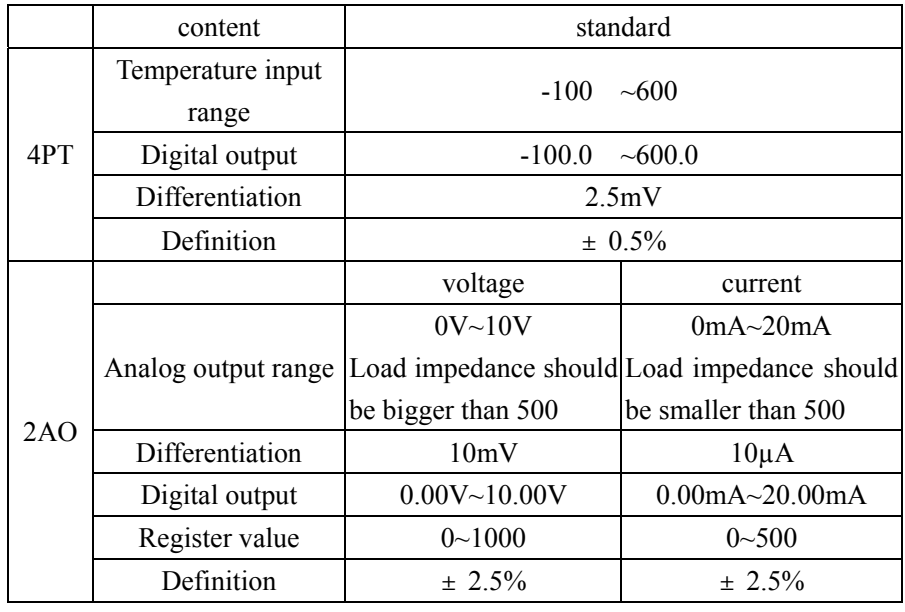

The input value of SG2-4PT is over range if wiring error or no input, SG2 will not receive and store the value of corresponding channel, and the corresponding channel's coil M turns ON.

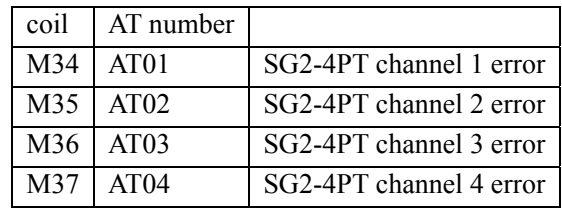

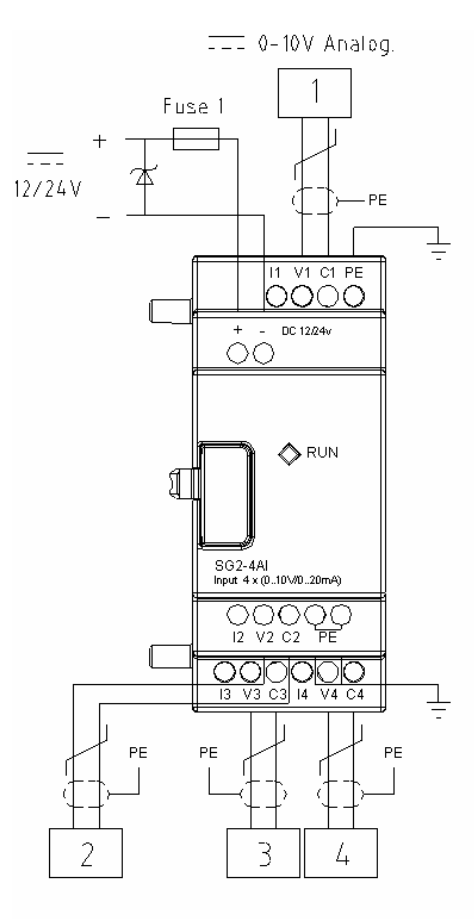

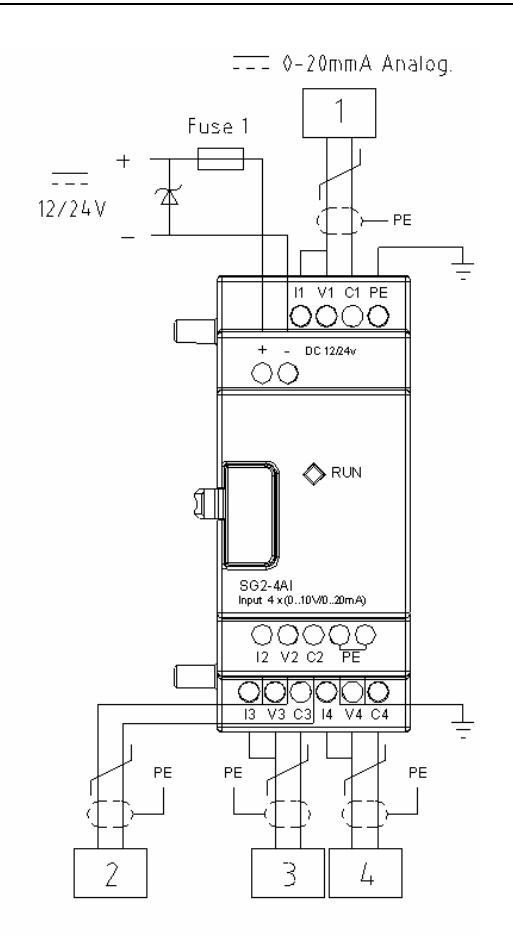

 $SG2-4AI$ 

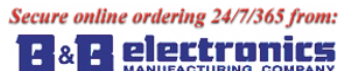

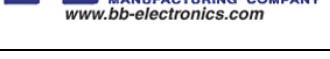

### **Communication module**

### **ModBus module**

#### **Summarize**

SG2-MBUS module makes SG2, which doesn't have communication ability, to communicate with other controller as master/slave mode. SG2-MBUS works as RTU slave node, responses RTU master node's request, but it can't communicate initiatively. SG2-MBUS makes the scan period of SG2 become long, it is different from difference communication order. Normally, the extend time is less than 20ms, but it will be 100ms if the order is to rework the preset value of function.

### **SG2-MBUS Cell Configuration**

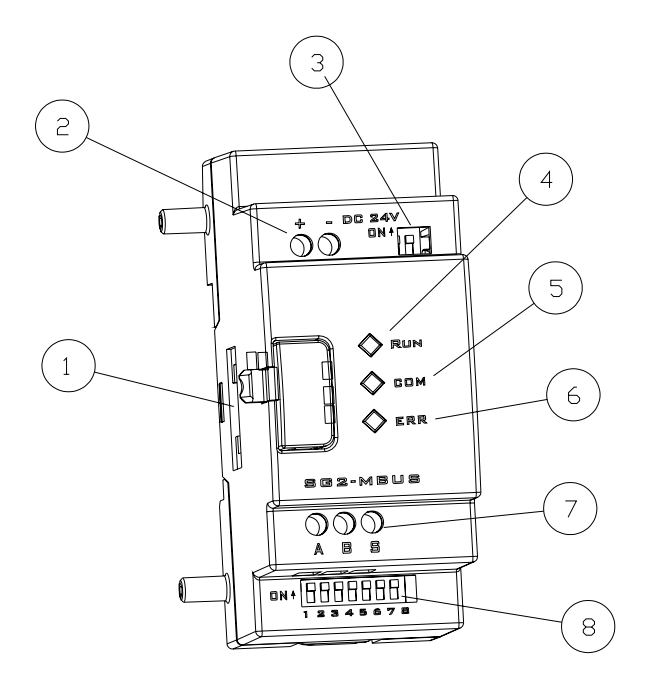

: Connecting port

- : Power
- : SW2, 2-bit switch (terminal resistance selection)
- : RUN, running LED light
- : COMM. Communication LED light
- : Error, state LED light
- : RS 485 port
- : SW1, 8-bit switch (set format of communication)

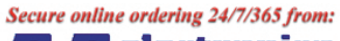

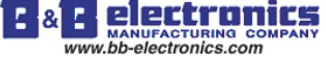

#### **Connect with electrical source**

SG2-MBUS uses 24V DC provide for oneself

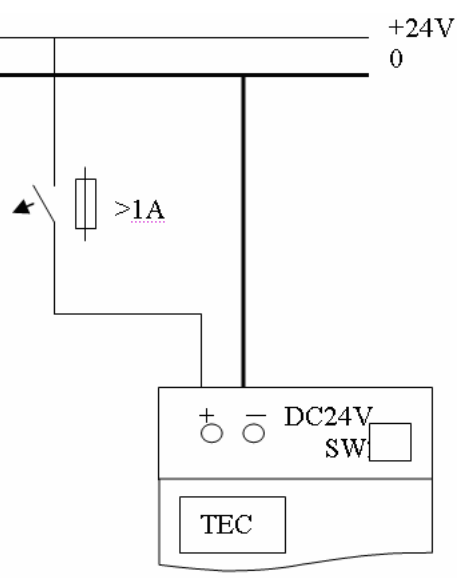

### **Communication set**

The SG2-MBUS communication baud rate and format can be set by 8 bits switch (DIP) SW1.

### Baud rate

SW1-3~SW1-1 set communication baud rate is 57.6K, 38.4K, 19.2K, 9.6K, 4.8K as shown below.

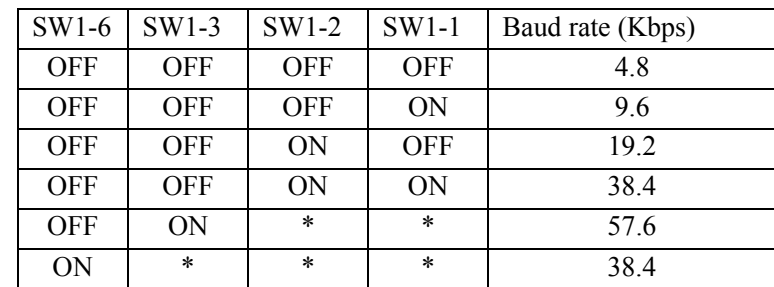

※ \*can be ON or OFF

Verifying bit and stop bit set

SW1-4, sets stop bit and verifying bit

SW1-5, sets verifying format (SW1-4 1 availability)

SW1-6, assembled set

SW1-7 SW1-8, reserved

More information as shown below:

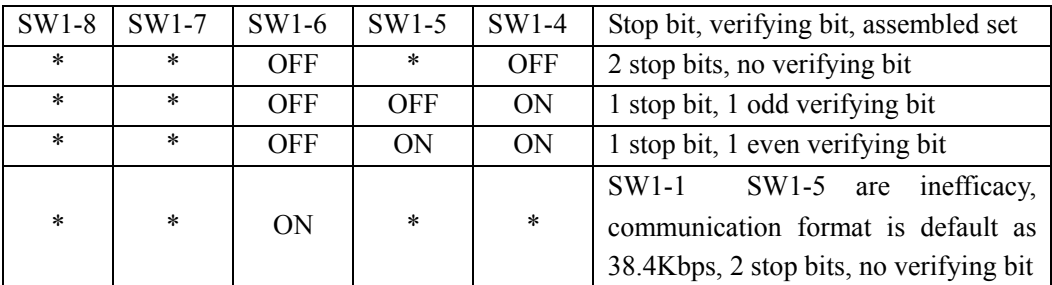

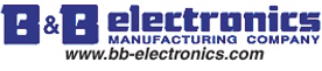

### **State indication and unconventionality manage**

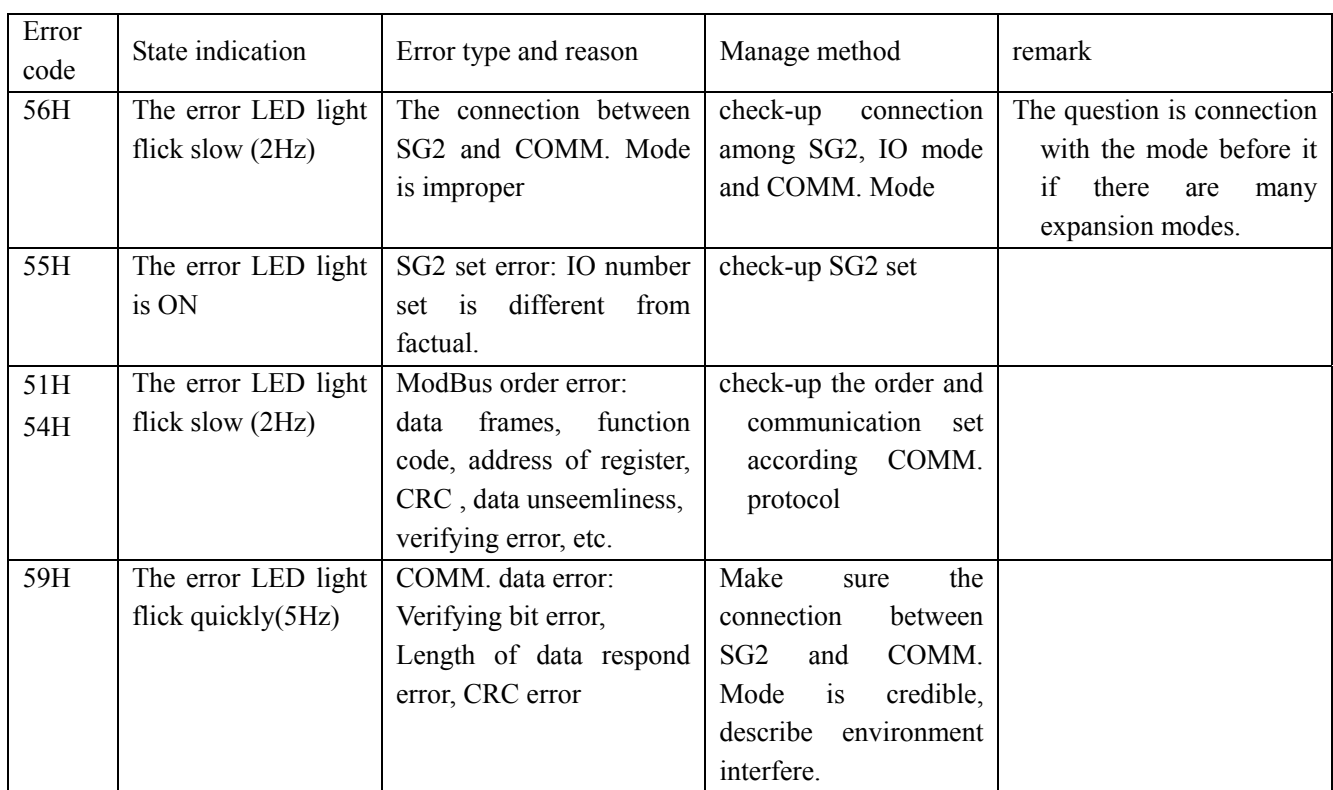

More information to see SG2-MBUS user manual.

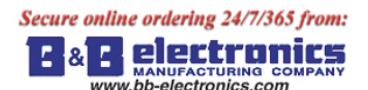

### **DeviceNet COMM. Module**

### **Summarize**

[SG2-DNET](https://www.application-datasheet.com/) makes SG2, which doesn't have the ability of DeviceNet, to work in DeviceNet network. At DeviceNet side, [SG2-DNET](https://www.application-datasheet.com/) is a GROUP 2 ONLY equipment, slave equipment in this network. At PLC side, [SG2-DNET](https://www.application-datasheet.com/)  communicate with SG2 through SG2 COMM. Port, it is point-to-point communication equipment. [SG2-DNET](https://www.application-datasheet.com/) is together with SG2 as one slave equipment in DeviceNet network.

### **[SG2-DNET](https://www.application-datasheet.com/) Cell Configuration**

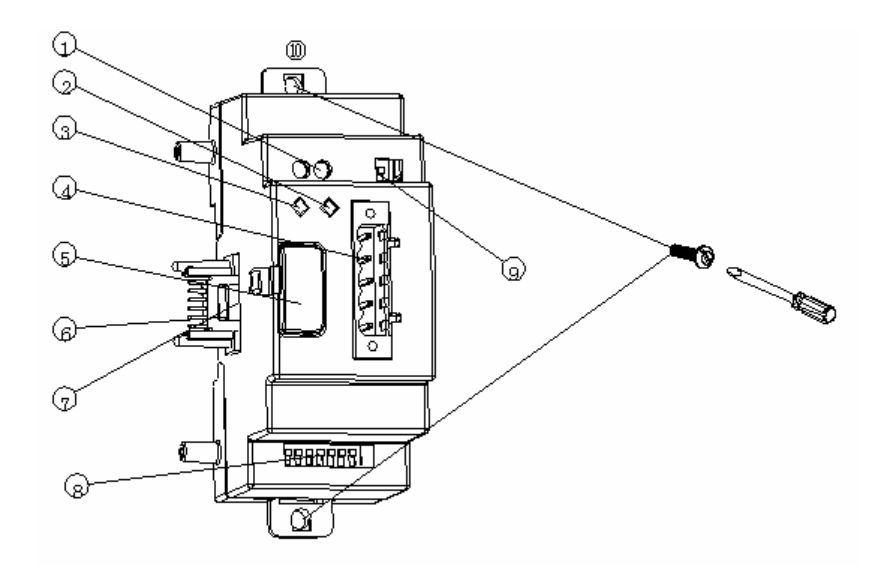

- : 24V DC power supply port
- : Network state LED light NS
- : Mode state LED light MS
- : 5-pin DeviceNet port
- : Button
- : Linker
- : Port connection with SG2
- : SW1, 8-bit switch (set network's ID and baud rate)
- : SW2, 2-bit switch (network terminal resistance selection)
- : Flexed installation feet

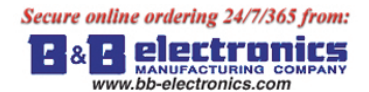

### **Connect with DeviceNet network**

Using 5-pin network tie-in connect [SG2-DNET](https://www.application-datasheet.com/) to DeviceNet bus. Please use network tie-in and cable ordained by ODVA. The style of cable decides the maximal length of cable and baud rate of communication at more degree.

Ports assign

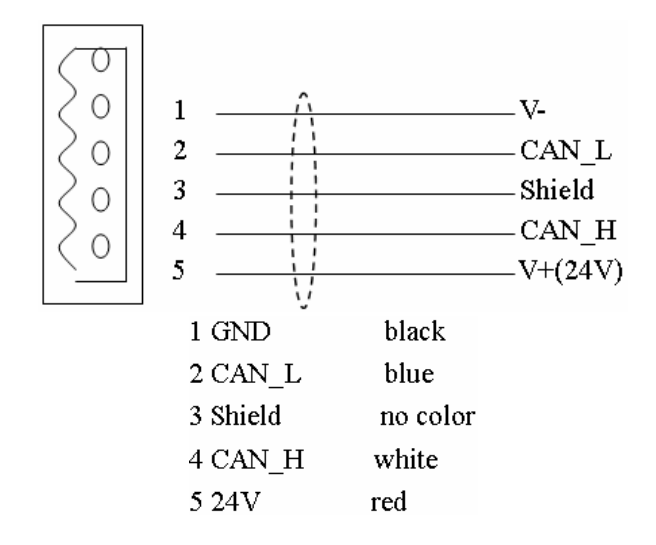

### **Address and COMM. Baud rate set**

In equipment network, each slave node needs a difference MAC ID, and the maximal number of ID is 64 (0~63). The address of node can be set by SW1-1~SW1-6 of [SG2-DNET](https://www.application-datasheet.com/) oneself mode. And the baud rate of communication can be set by SW1-7 and SW1-8, the baud rate set must be the same as equipment network.

SW1 setting

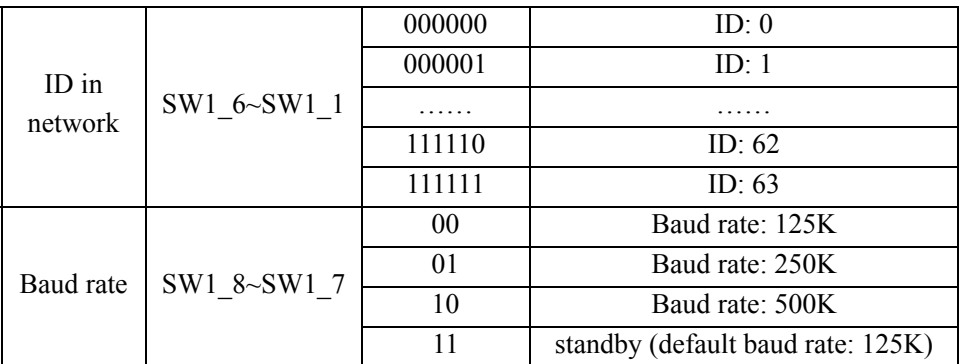

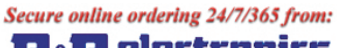

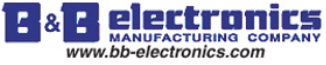

### **LED state display**

[SG2-DNET](https://www.application-datasheet.com/) has two LED lights, watching itself and COMM. Bus' state.

1) mode state LED (MS)

Double color LED (green and red) indicates [SG2-DNET](https://www.application-datasheet.com/) state.

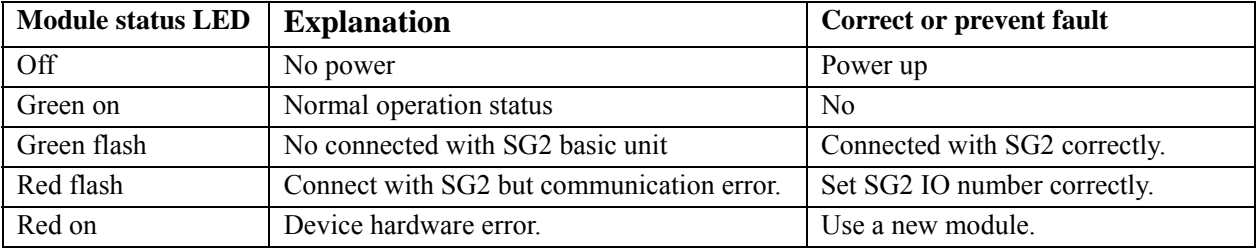

### 2) network state LED (NS)

Double color LED (green and red) indicates equipment network bus state.

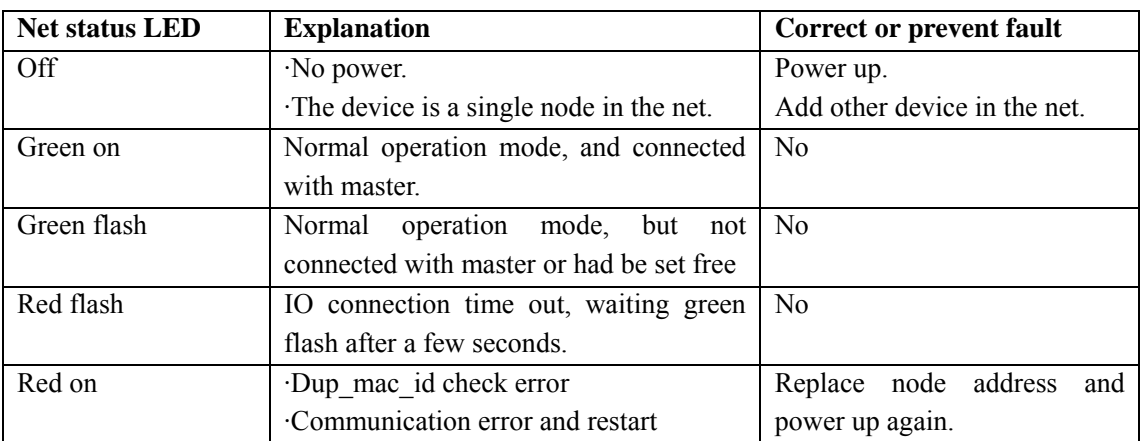

More information to see [SG2-DNET](https://www.application-datasheet.com/) user manual.

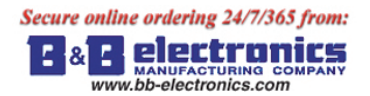

### Chapter 8: Expansion Mode 154

### **ProfiBus**

### **Summarize**

SG2-PBUS makes SG2, which can't work in ProfiBus DP network, to work in ProfiBus DP network. At ProfiBus DP side, SG2-PBUS mode is a gateway, a slave node in network. At PLC side, SG2-PBUS communicate with SG2 through SG2 COMM. Port, it is point-to-point communication equipment.

SG2-PBUS is together with SG2 as one slave equipment in ProfiBus DP network.

### **SG2-PBUS Cell Configuration**

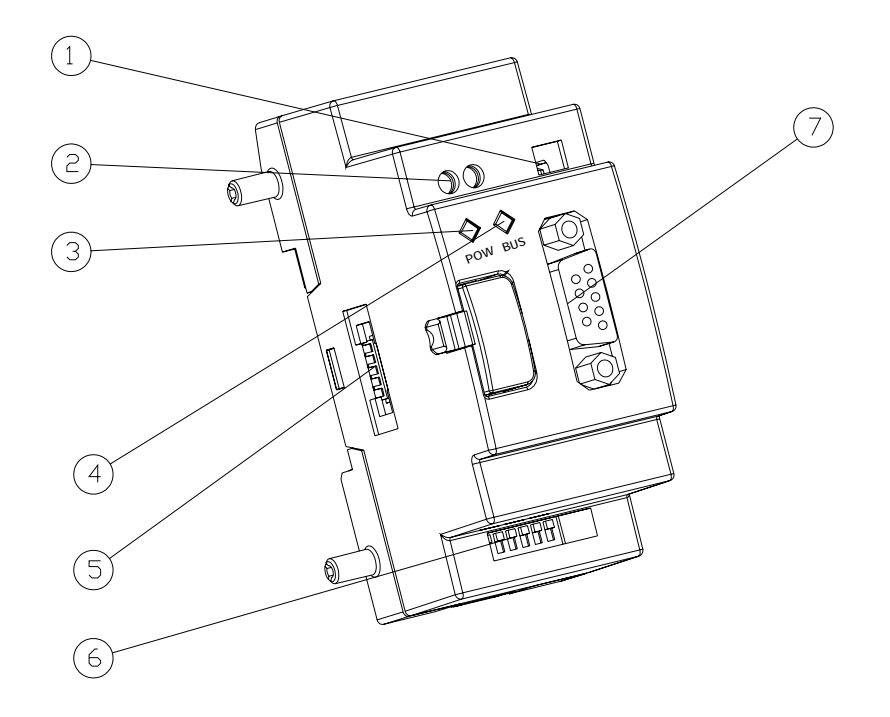

- : 2-bit switch (terminal resistance selection)
- : 24V DC power supply port
- : Power indicate light
- : BUS indicate light
- : Port connection with SG2
- : 8-bit switch (slave node ID set)
- : 9-hole PROFIBUS DP socket

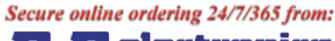

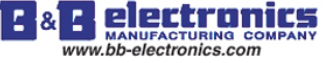

### **Connection with Profibus Net**

Using 9-hole pin to connect with PROFIBUS DP bus, please use the regulated pin and cable.

Ports assign

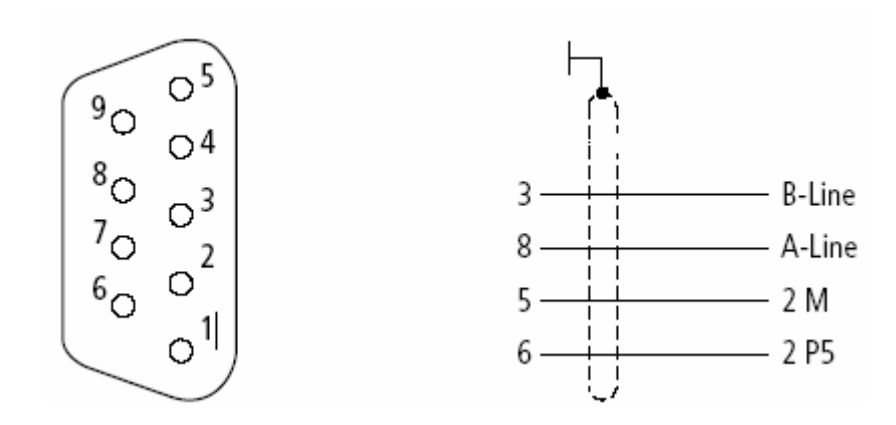

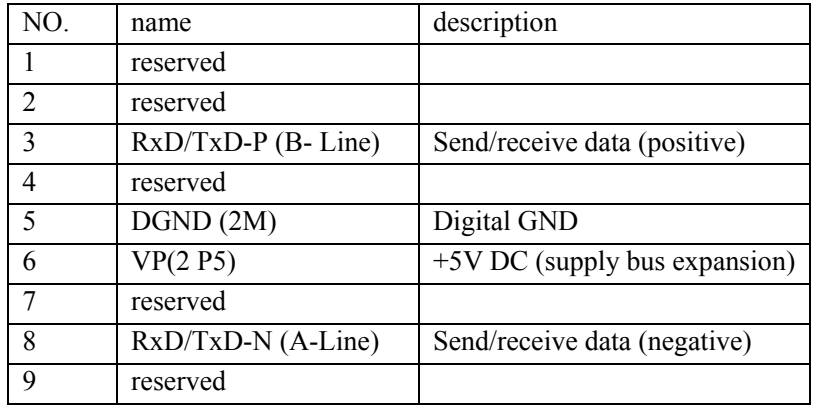

### **Baud rate adapt oneself and address set**

After SG2-PBUS mode powers up, it can identify the baud rate on Profibus automatically when at least one master sends right message. The baud rate range is: 9.6Kbit/s ~6Mbit/s. In equipment network, each slave node has a difference ID, and the maximal number of ID is 127 (0~126). Its ID can be set by 8-bit switch integration on itself.

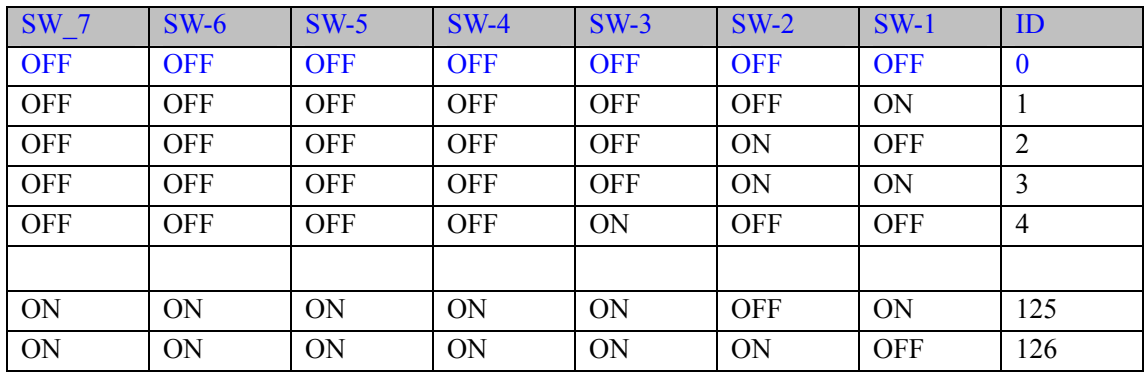

The eighth bit is reserved.

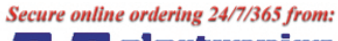

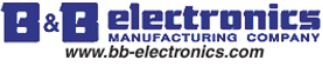

### **LED state display**

SG2-PBUS mode has two number of double color LED (green and red) used for fast diagnostics, to indicate the state of COMM. Bus and itself.

1) power LED

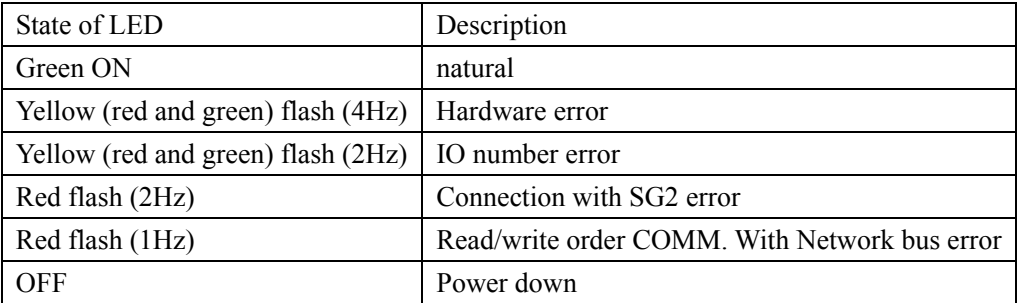

### 2) BUS LED

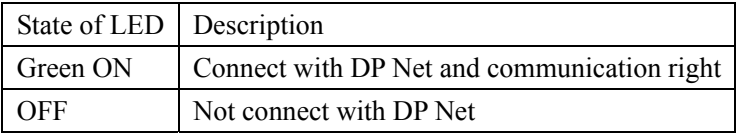

More information to see SG2-PBUS user manual.

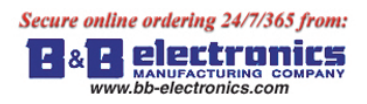

### **Appendix: Keypad Programming**

### **Appendix A: Keypad programming in Ladder mode**

Τ

Operation Sample:

 $\sqrt{ }$ 

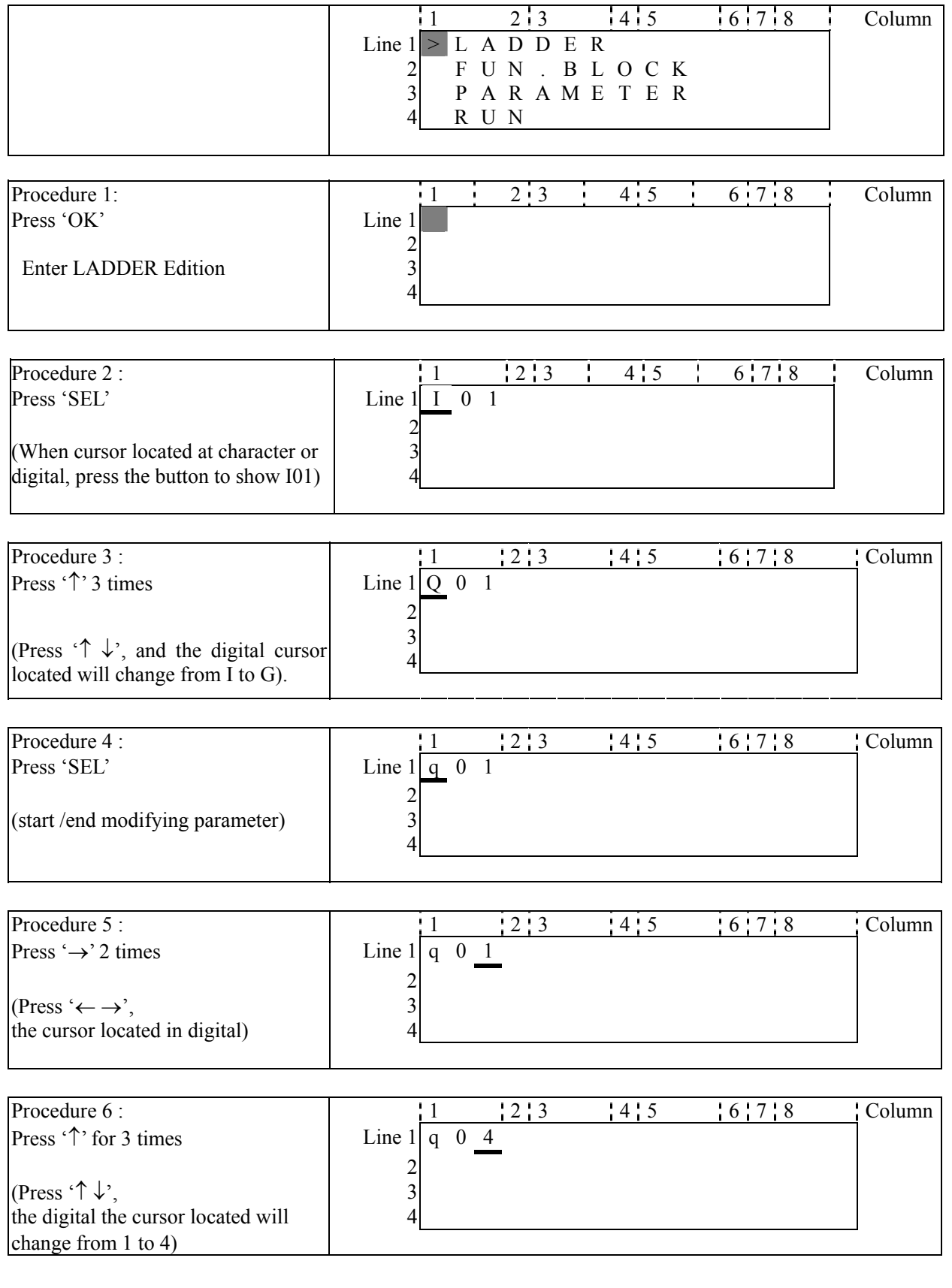

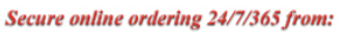

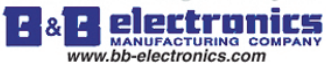

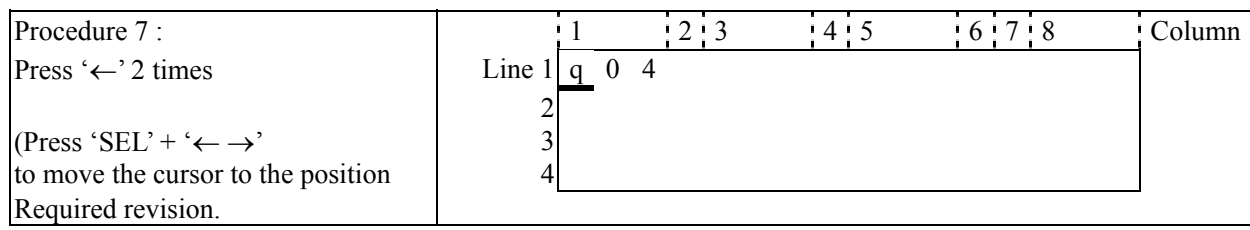

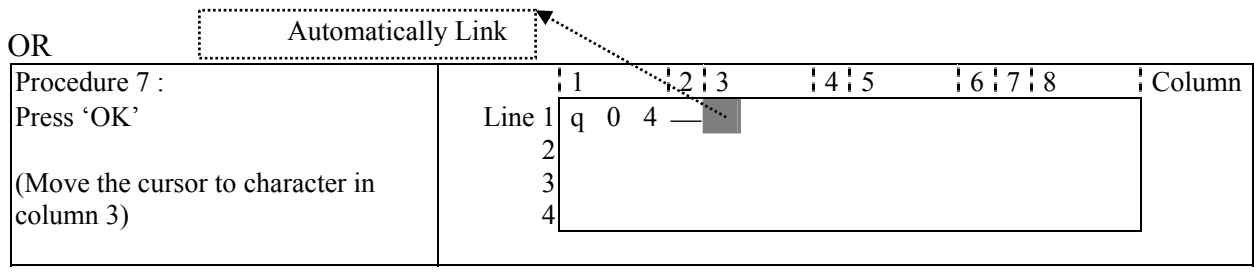

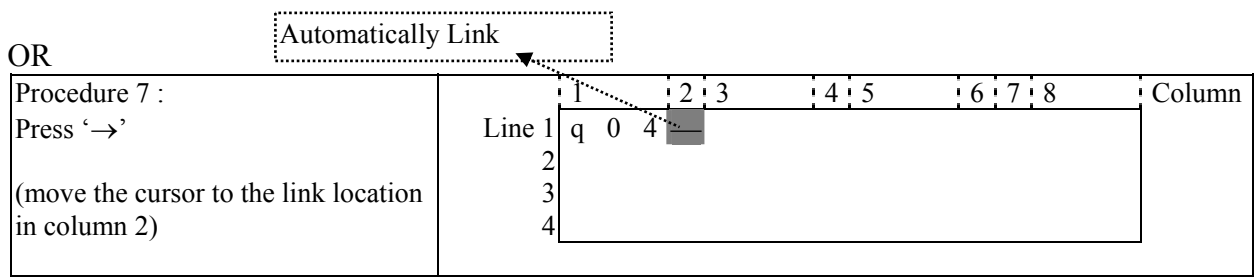

### Repeat the step1~7, and input M01, I03 Instruction to column 3, 5.

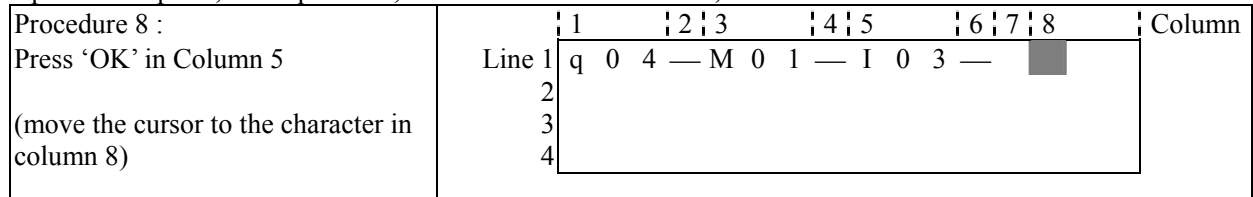

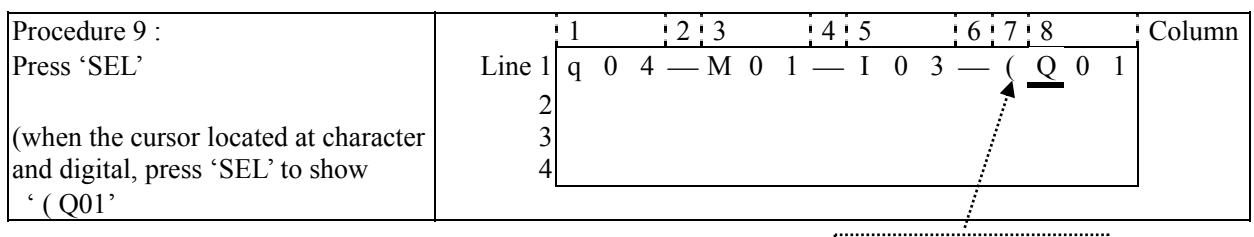

Auto Add " ("

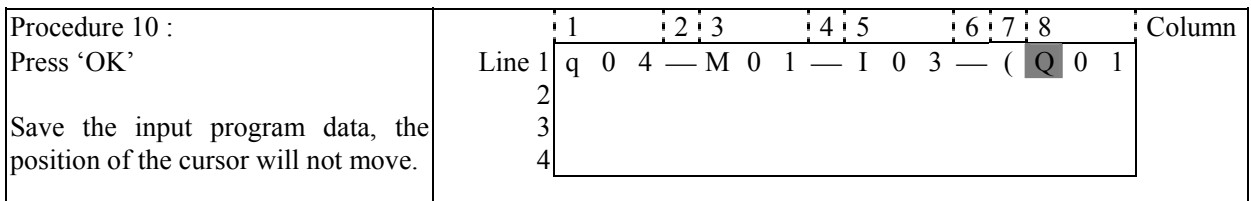

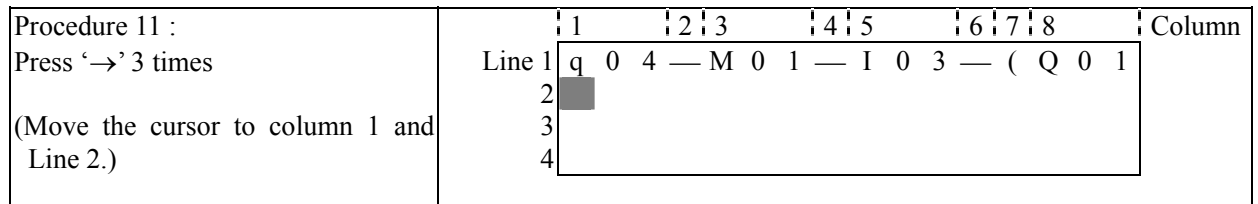

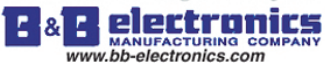

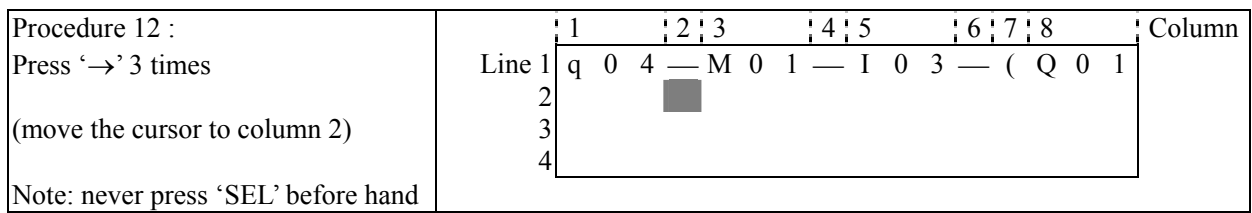

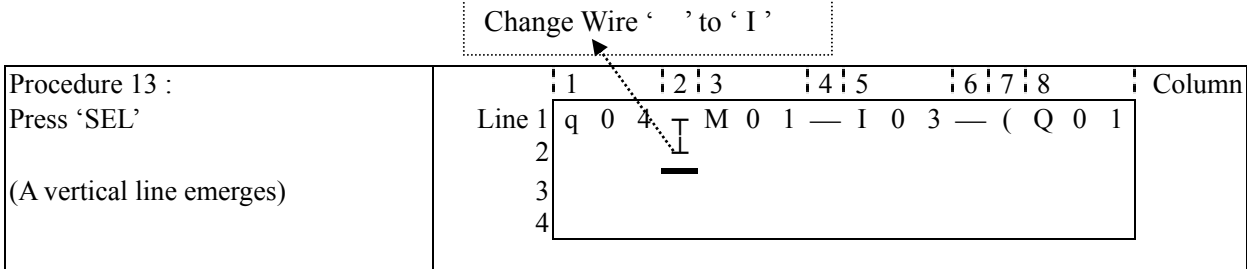

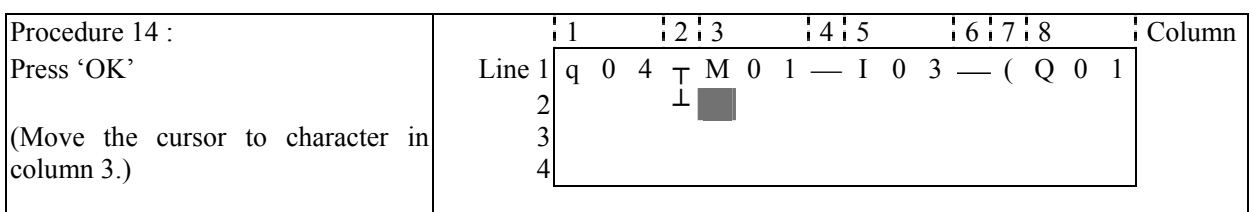

Repeat the step  $1~\sim$ 7 and key in 'r0 3', ' —' at Line 2 and column  $3~\sim$ 6.

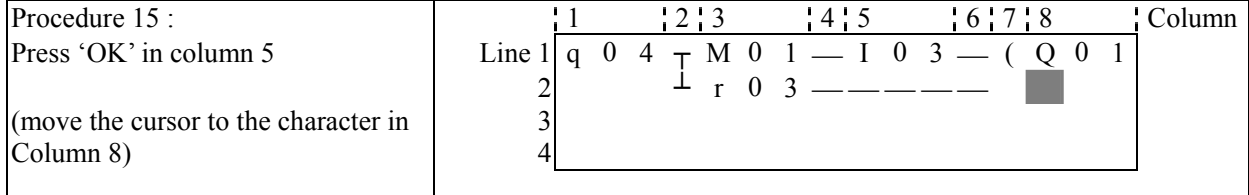

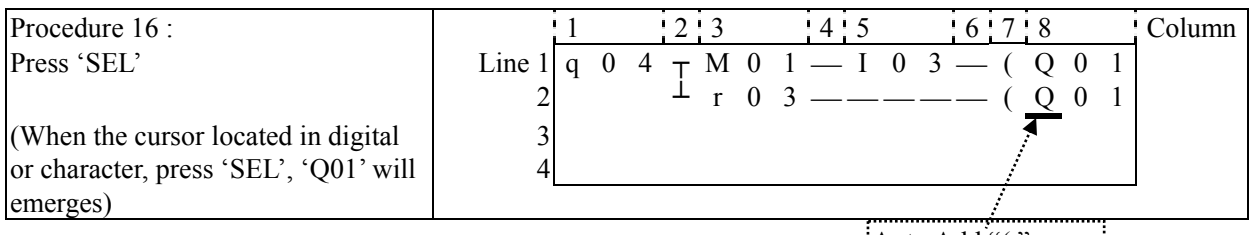

Auto Add "( "

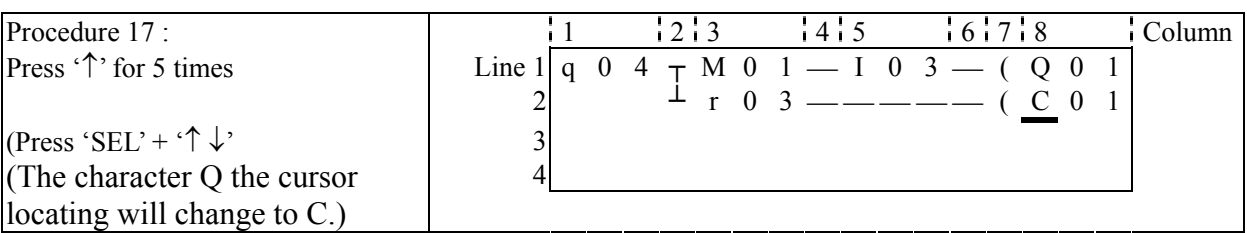

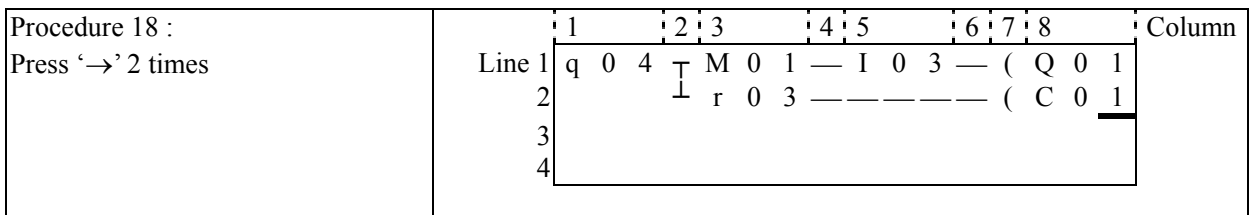

#### Secure online ordering 24/7/365 from:

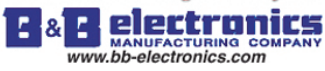

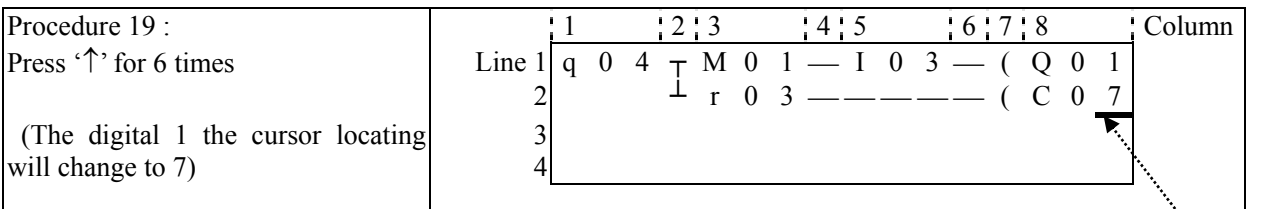

Auto Enter Function

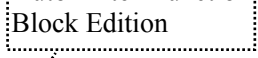

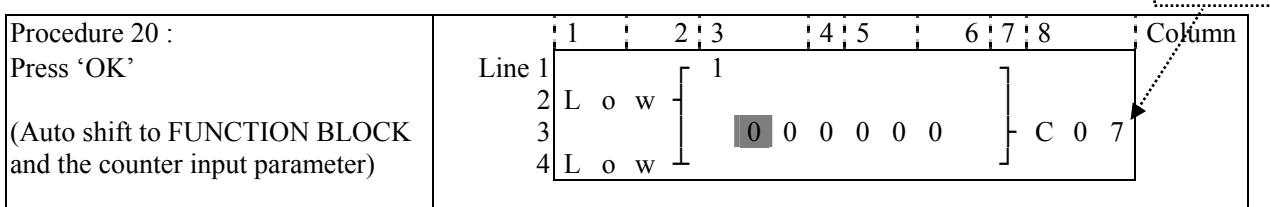

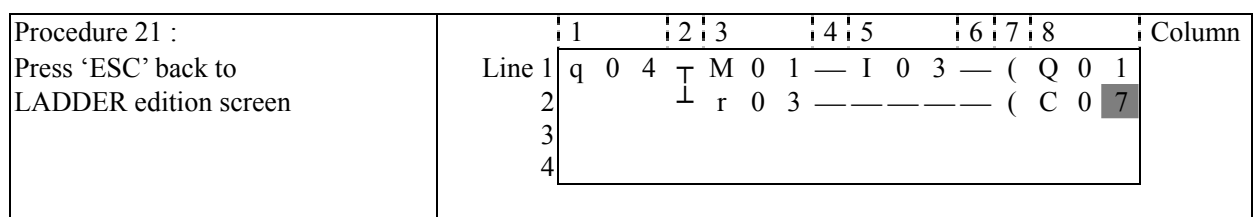

### **Delete the Program Element**

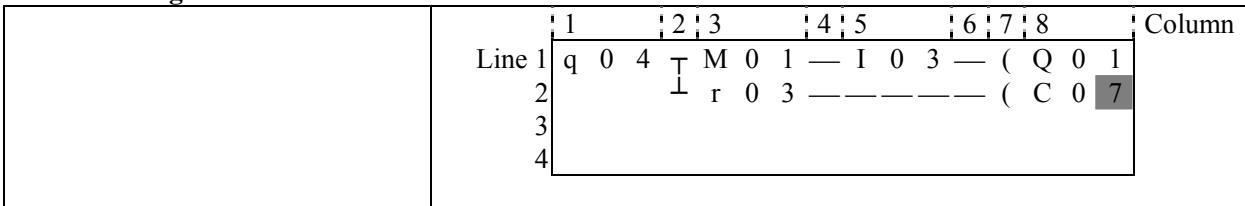

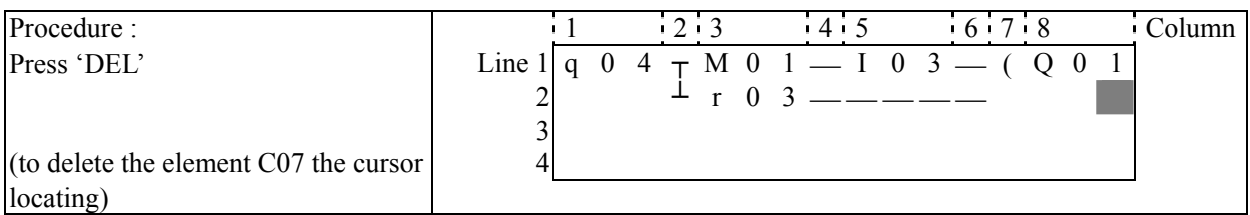

### **Display the present Line the cursor locating and operation state of SG2.**

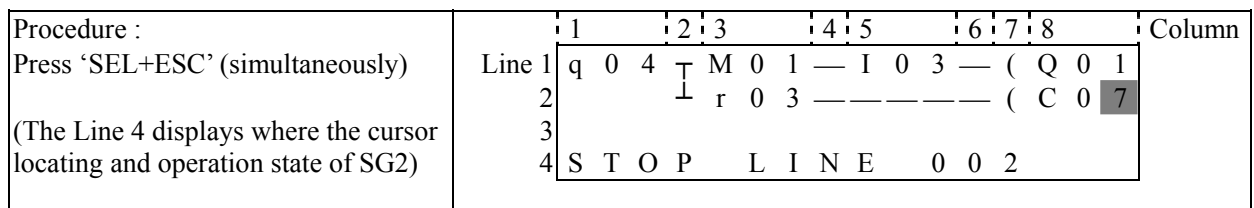

### **Delete the whole Line**

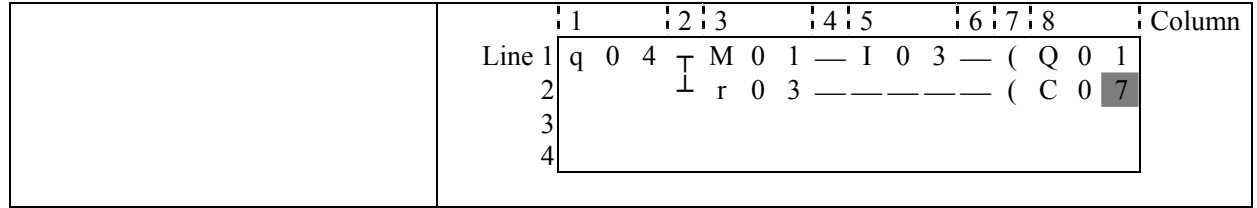

#### Secure online ordering 24/7/365 from:

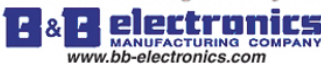

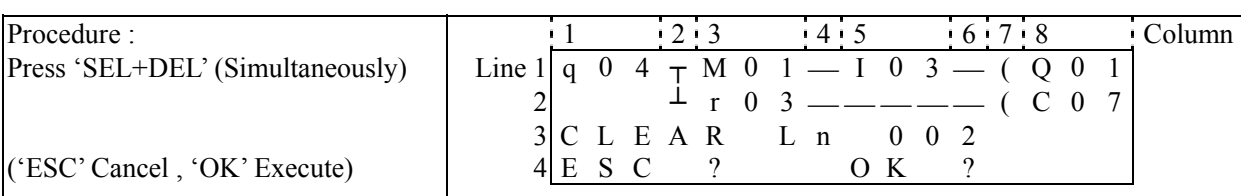

### **Insert a whole line.**

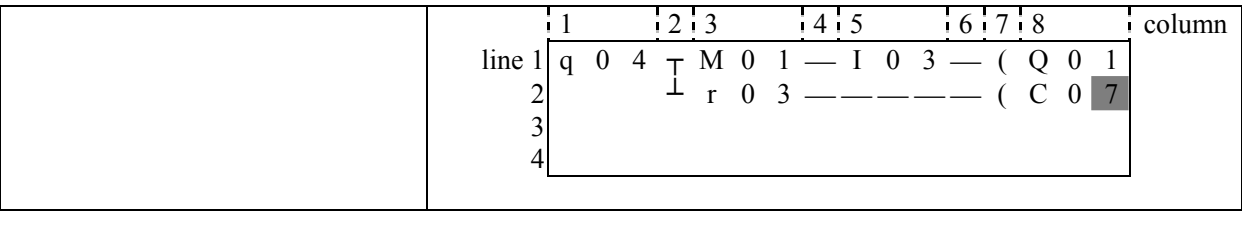

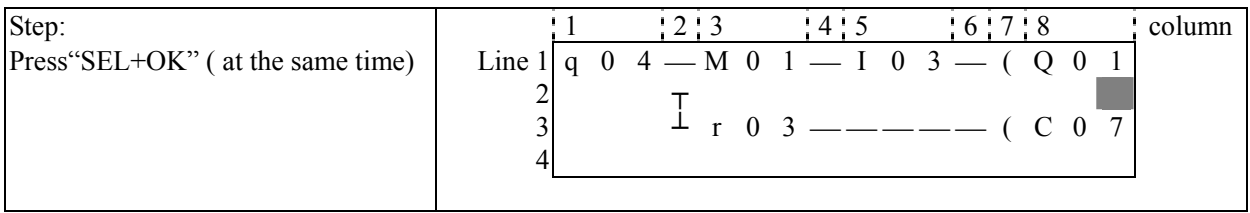

### Turn page (move upward/ downward 4 lines program):

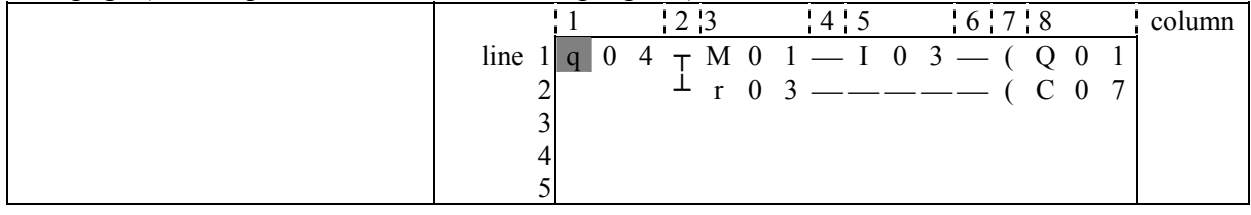

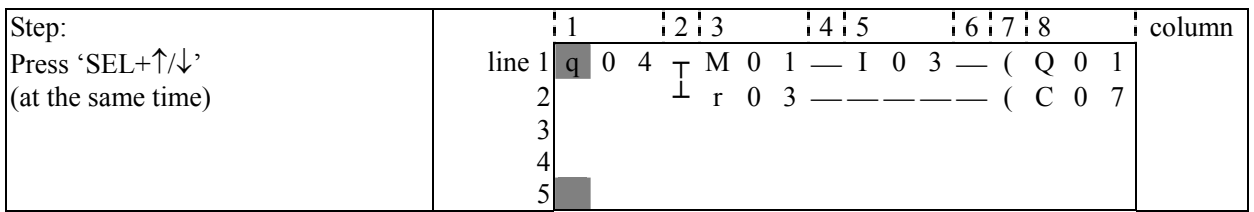

### **Appendix B: Keypad programming in Ladder FUNCTION BLOCK**

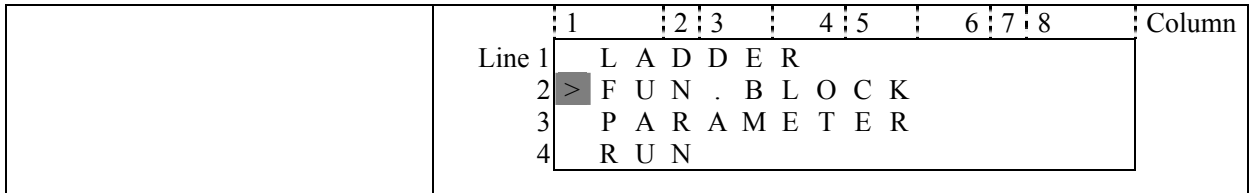

## Present action area

The present value will appear when SG2 is under 'RUN' mode. 

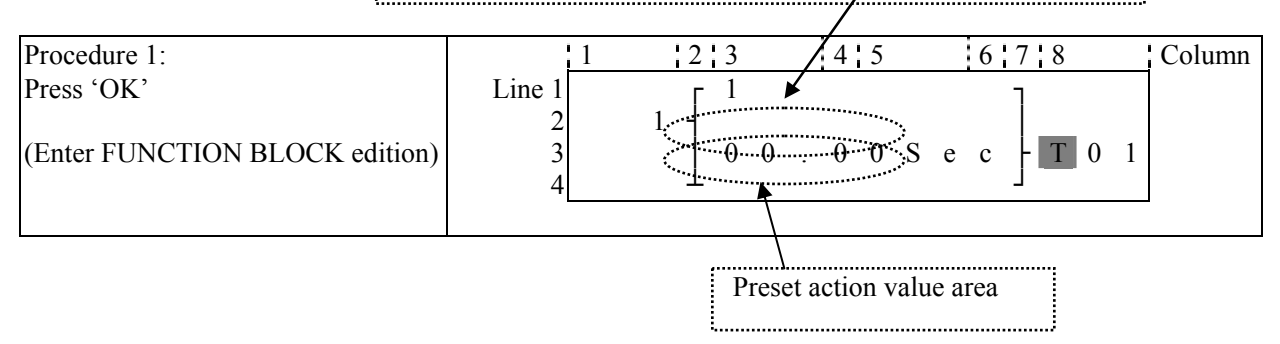

#### Secure online ordering 24/7/365 from:

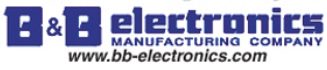

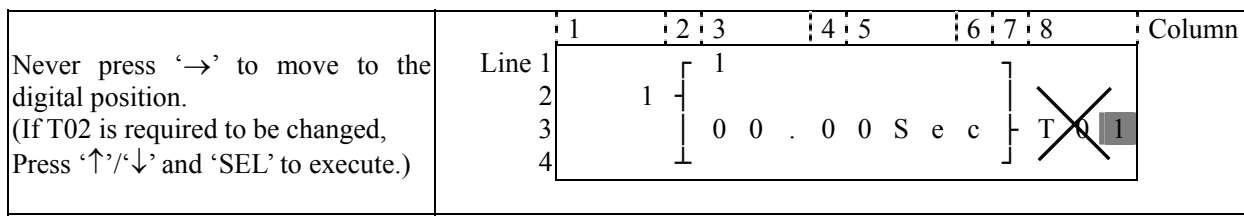

Step 2: modify present target value preset the action relay Preset the target value

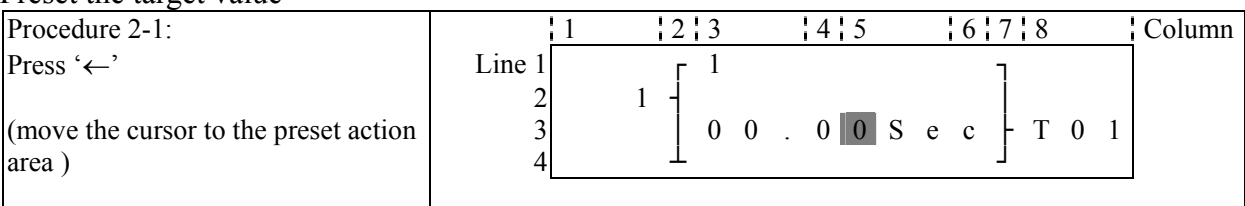

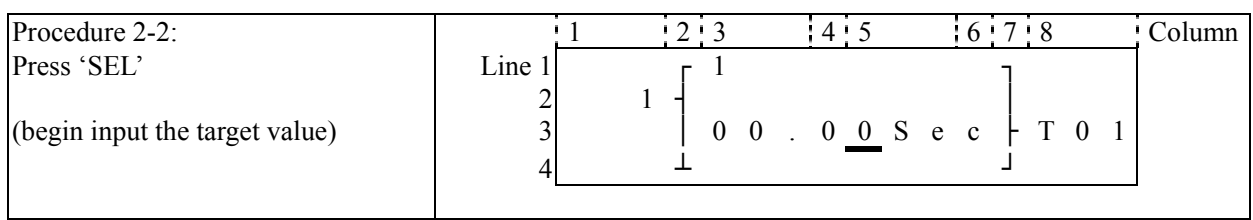

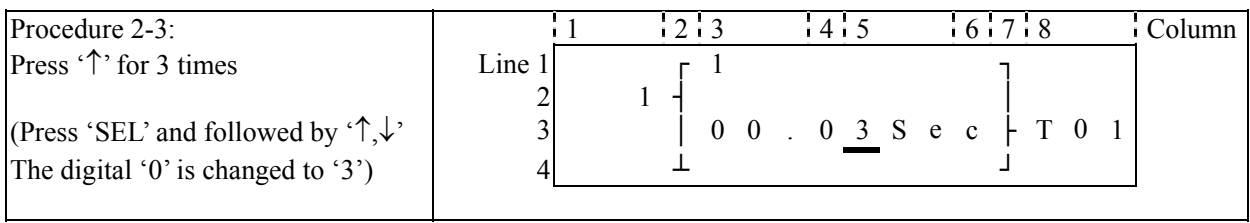

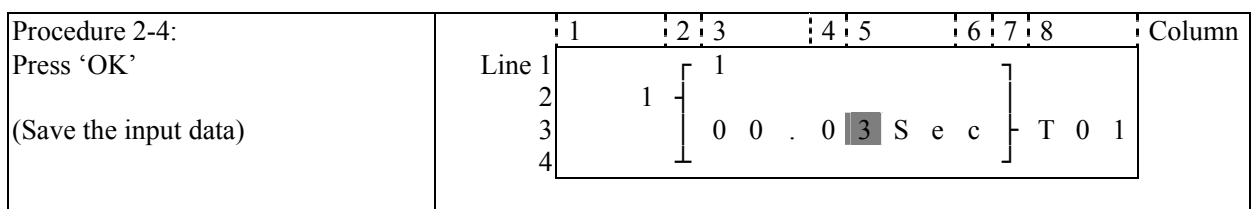

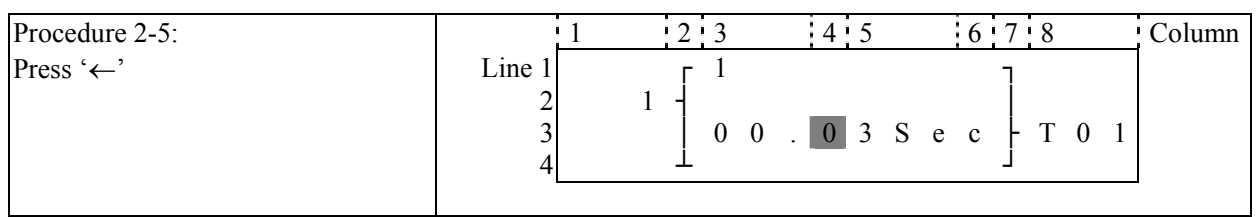

Repeat Step  $2-2 \sim$  step  $2-4$  for 3 times, to enter the following screen:

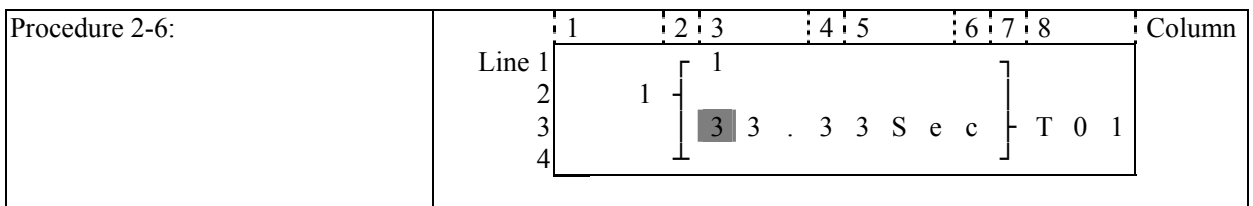

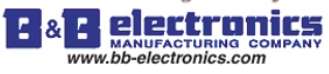

**As the present value of the timer, counter, analog input (A01-A08) and analog gain value (V01-V08) is set as the preset value of them. Next to the step 2-2, to execute the following operation:** 

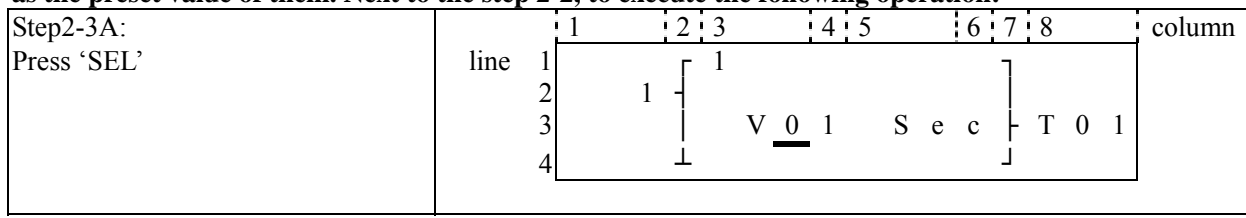

### **Repeat the step 2-3A, the following screen will be shown in turn:**

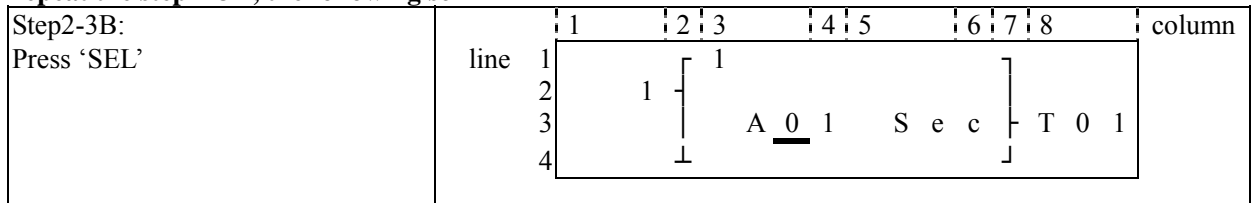

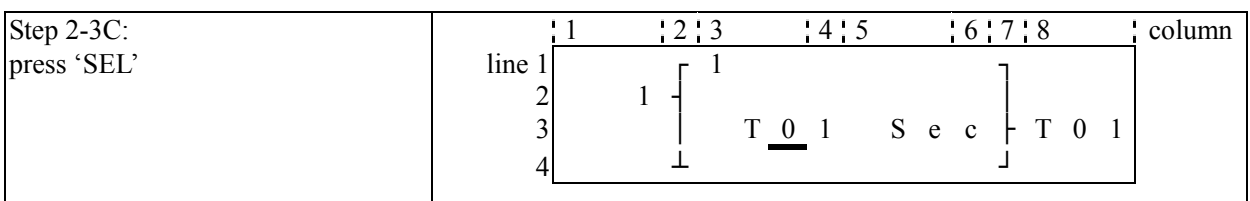

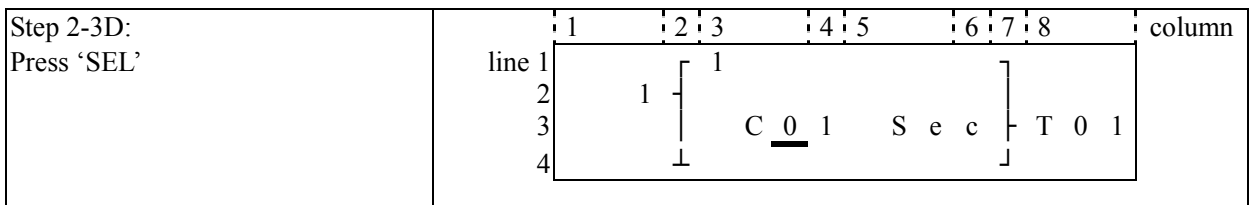

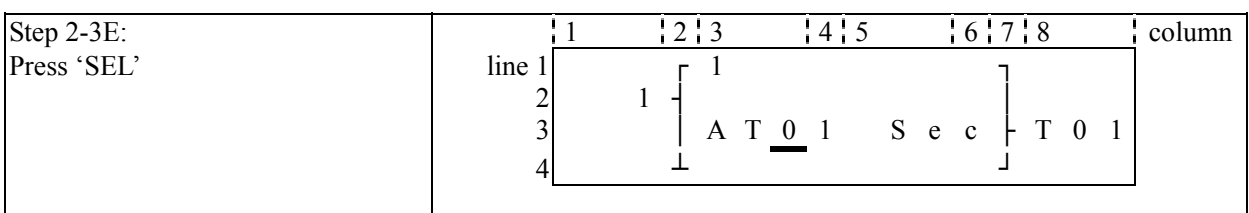

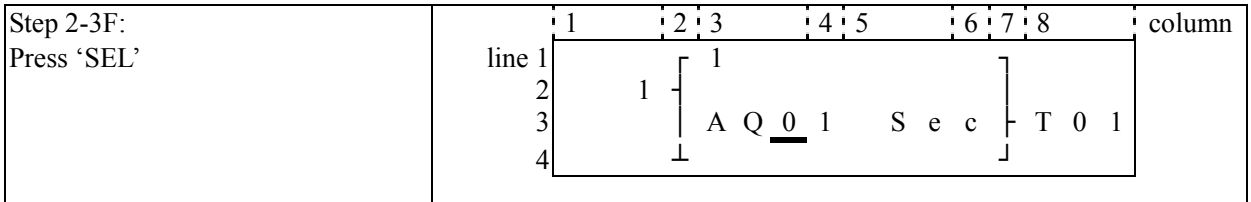

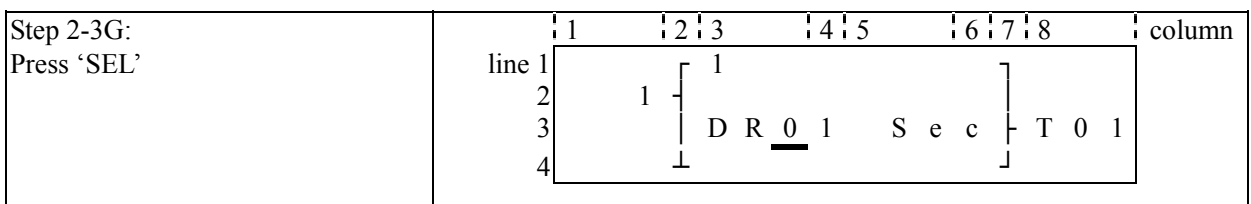

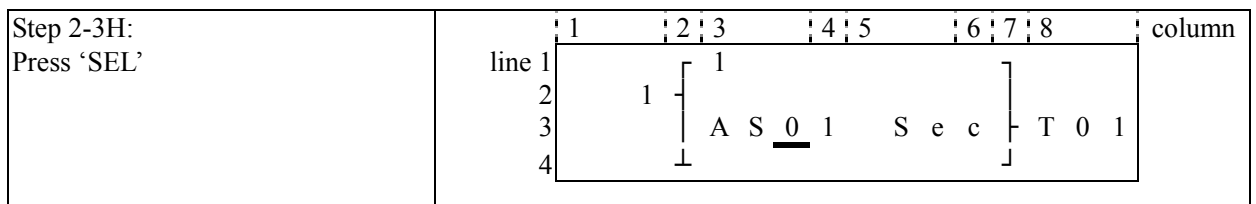

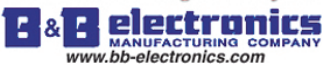

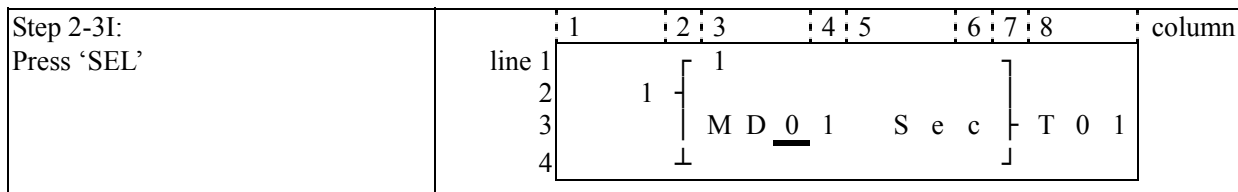

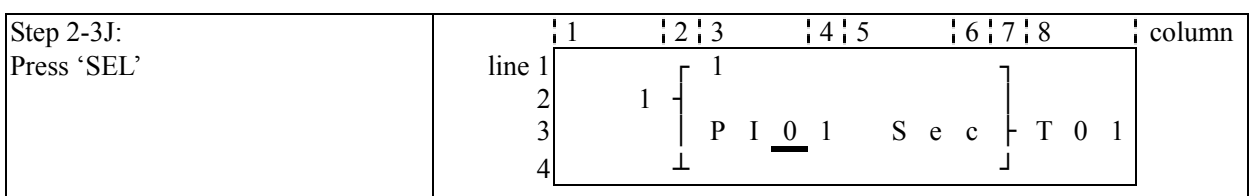

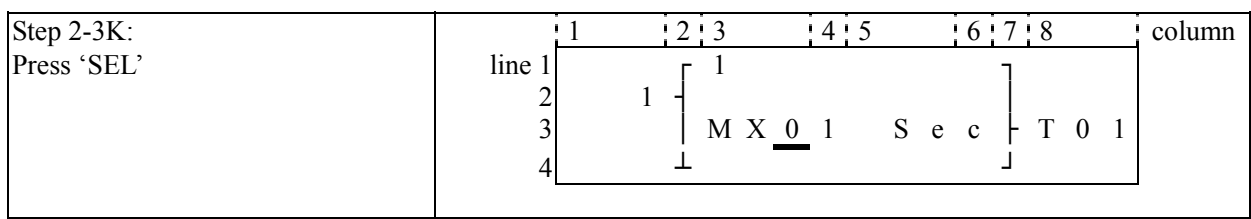

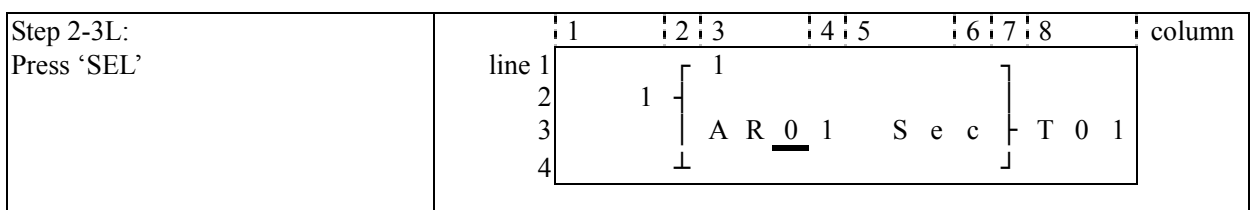

#### **Next to step 2-3B, the following screen will be shown.**

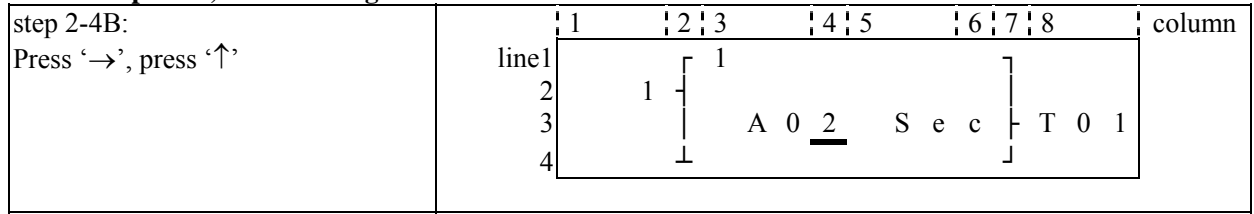

**Repeat step2-4B (press '**↓**' is also available), the preset value of A01-A08 will be periodically changed. And so on. 'Analog\*gain + offset' value (V01-V08) and the other function blocks (time, counter…) present value is set as preset value, to repeat the step to select T01-T1F, C01-C1F, V01-V08.** 

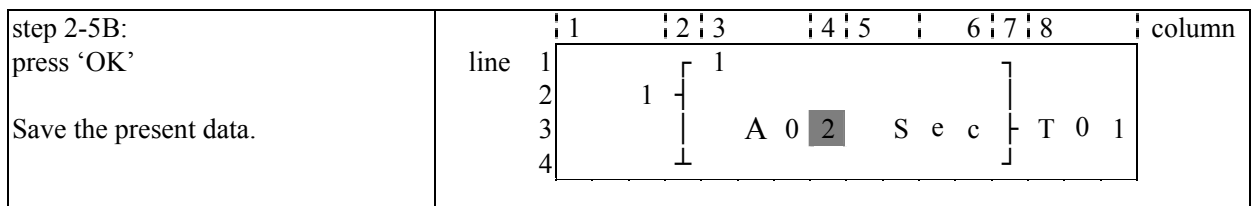

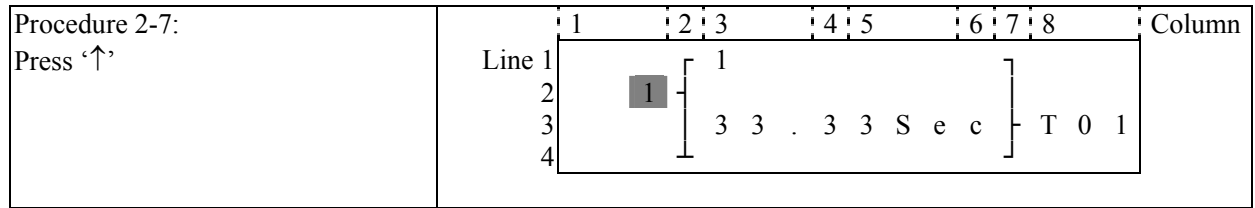

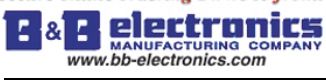

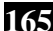

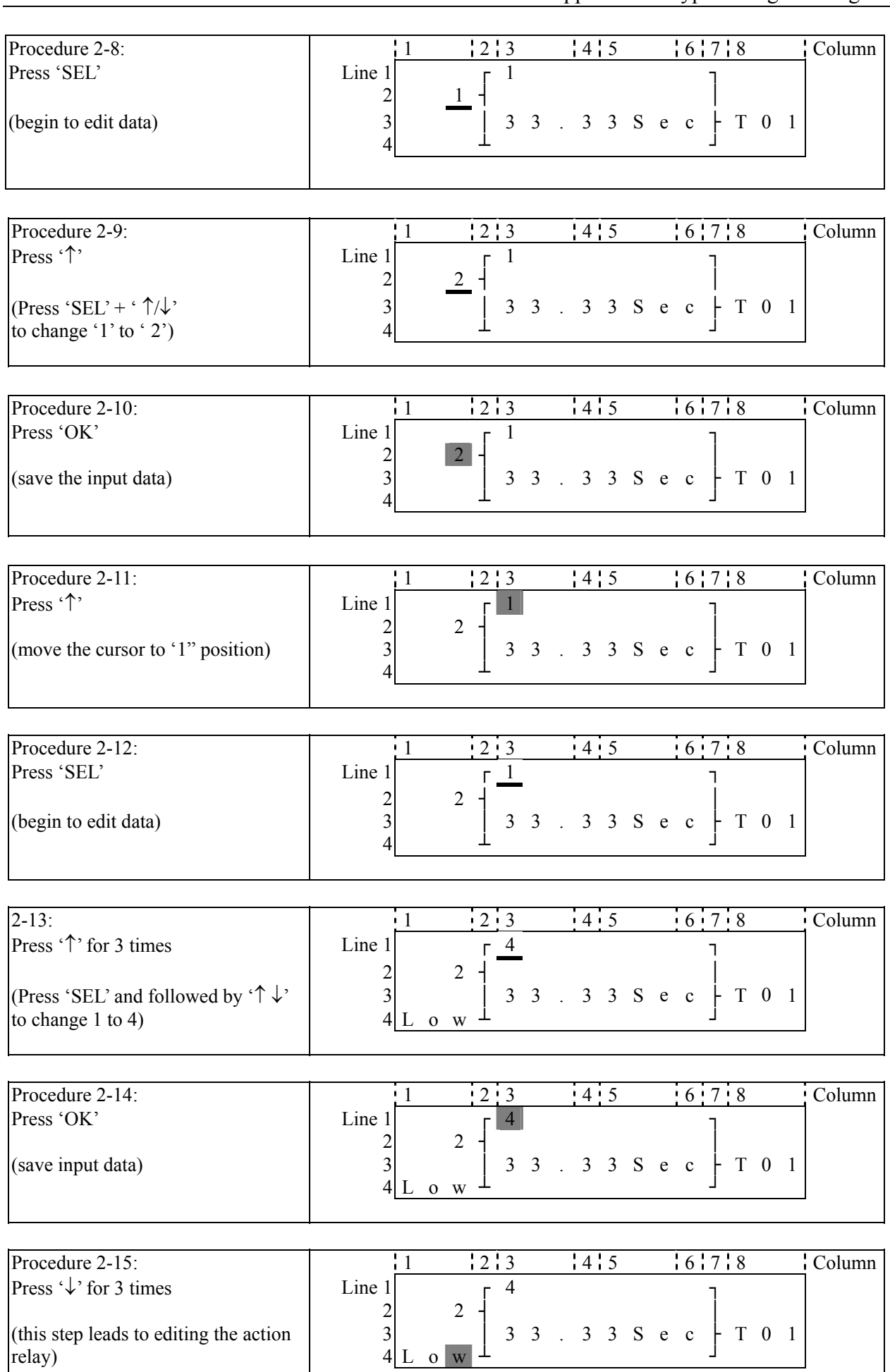

Edit action program and preset the action relay

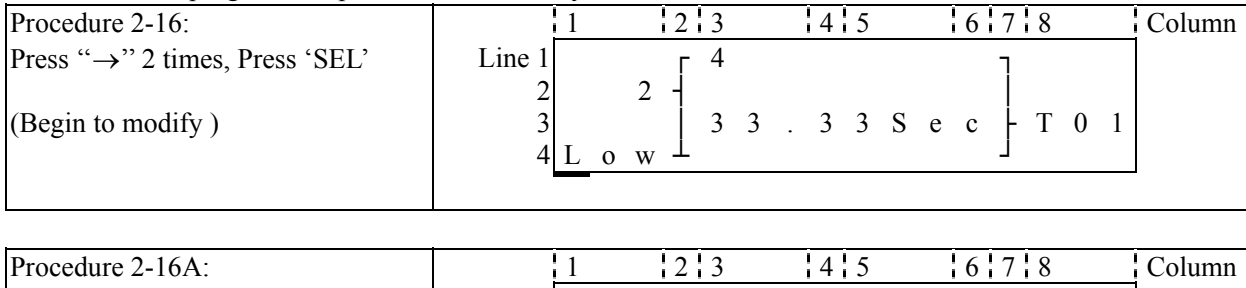

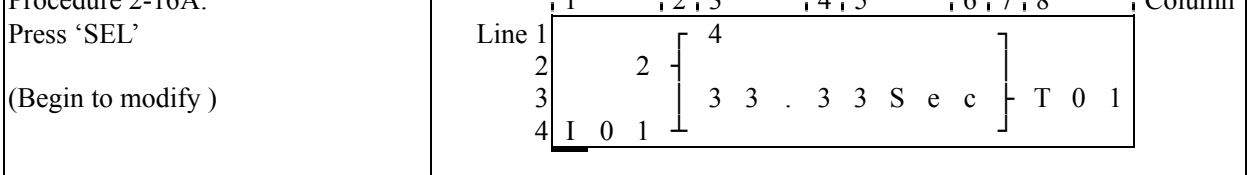

### **Repeat the step 2-16A, the following screen will be shown in turn:**

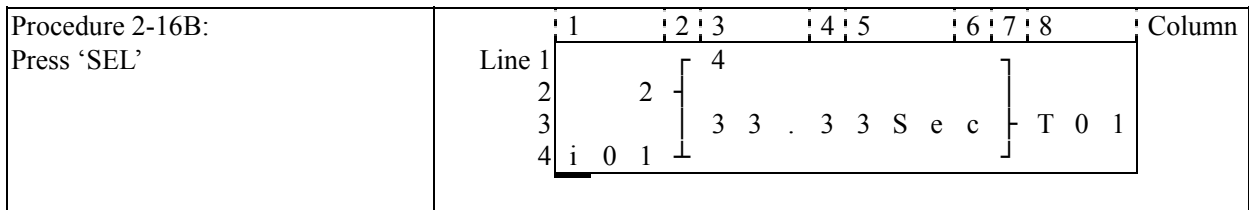

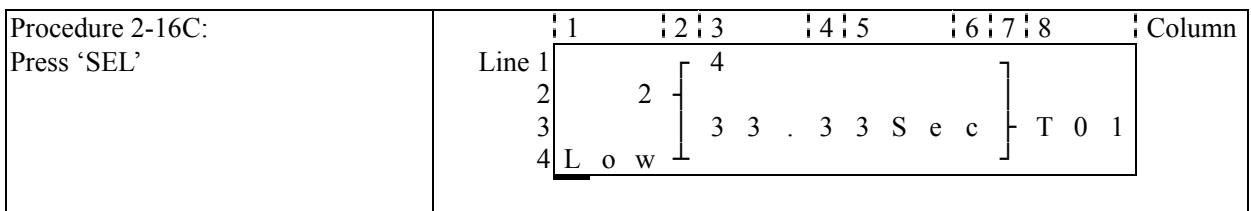

### **Next to step 2-16A, then '**↑**', the following screen will be shown.**

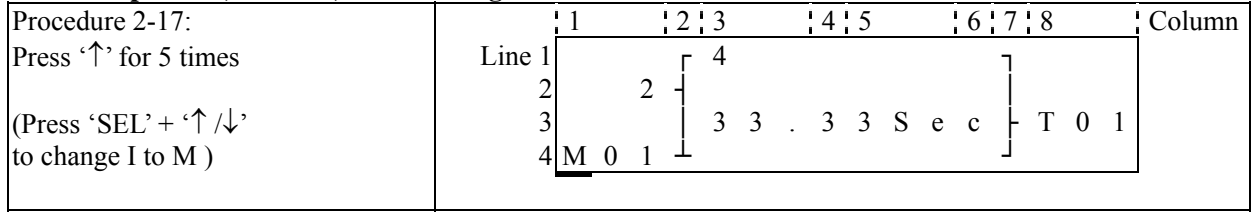

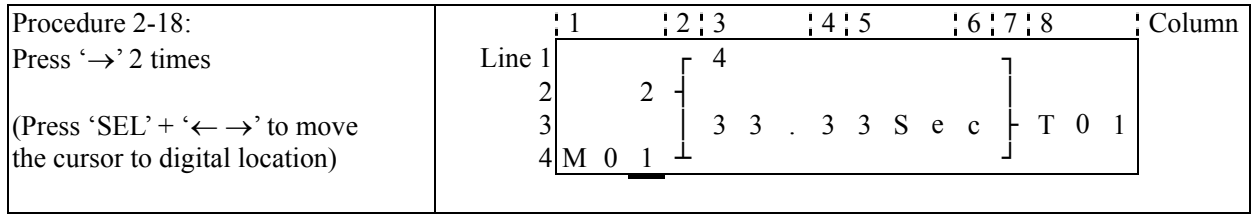

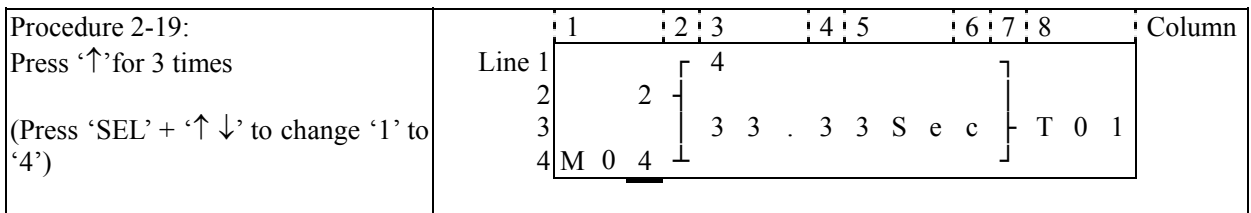

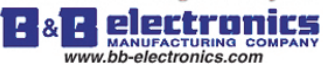

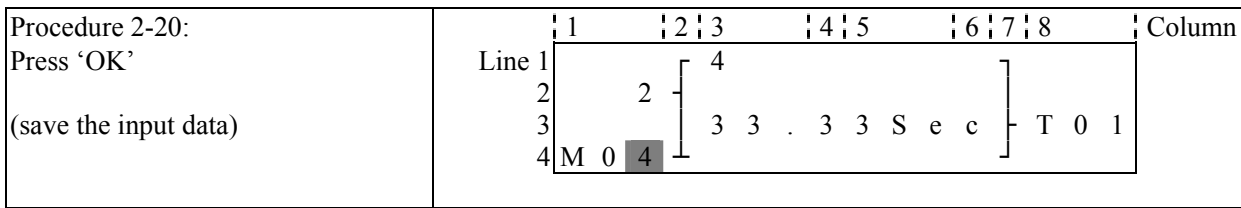

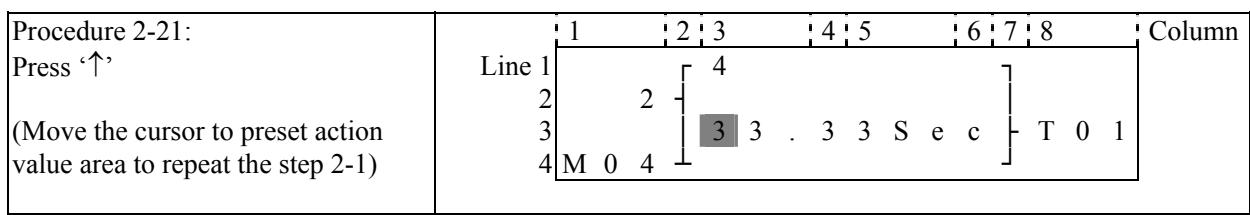

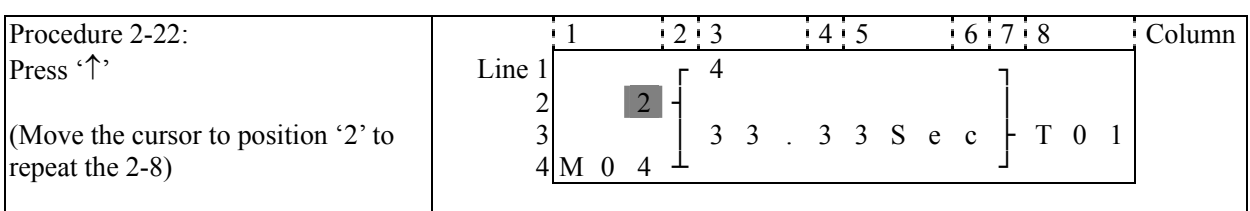

### **The detail operation of modify the analog comparator Ax, Ay:**

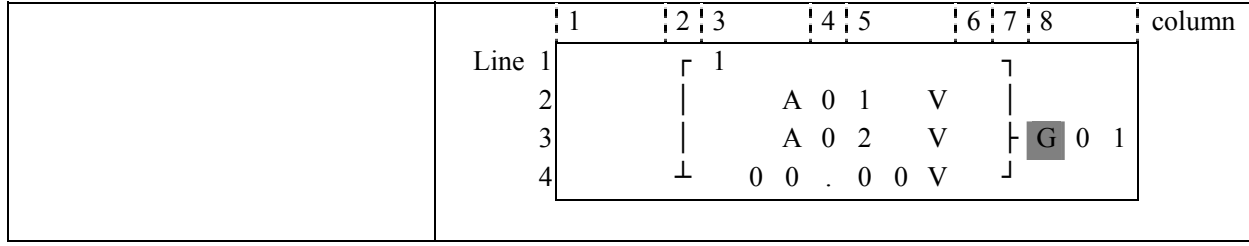

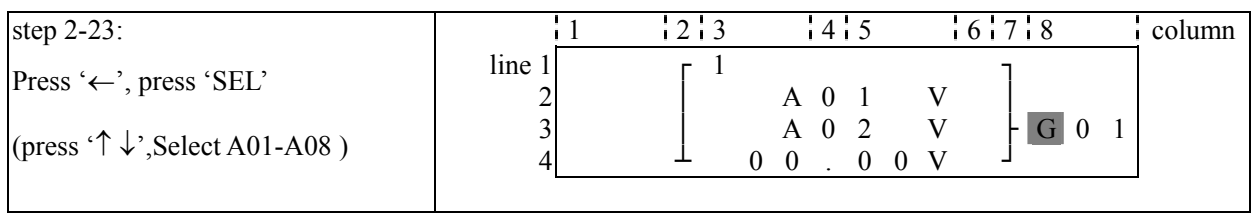

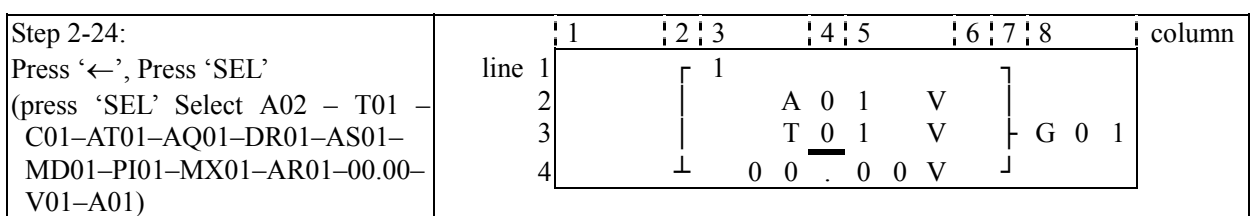

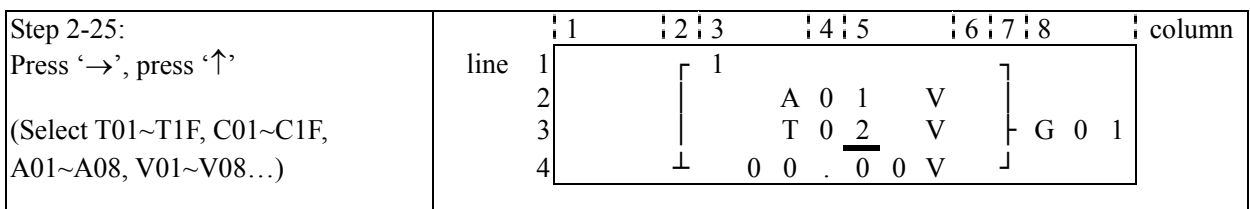

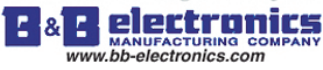

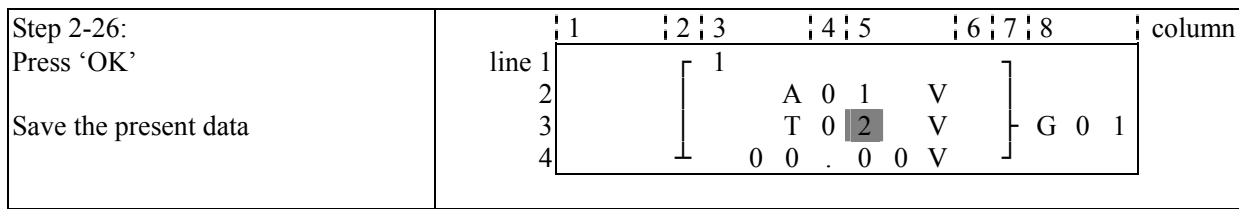

### **Continue to input Function Block**

Next Function Block

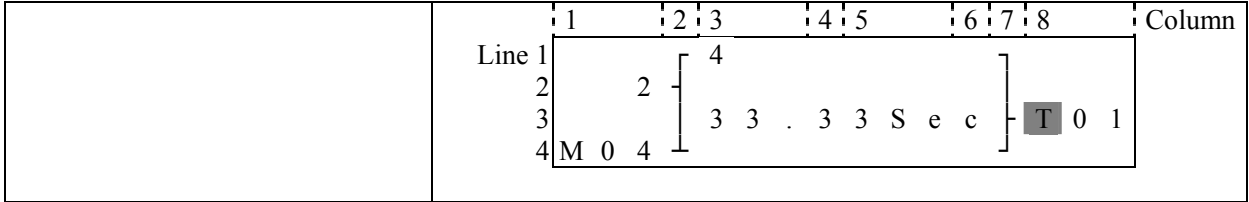

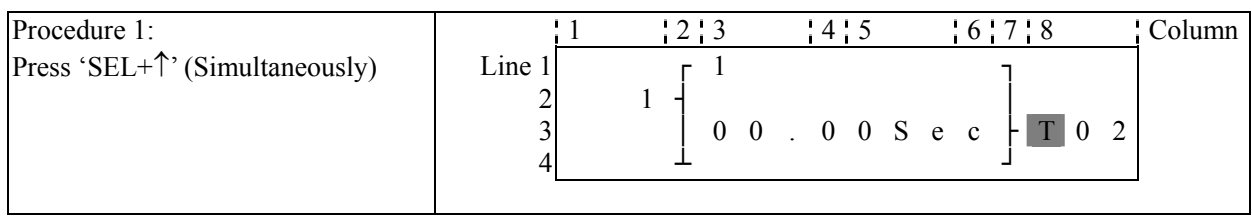

### Last Function Block

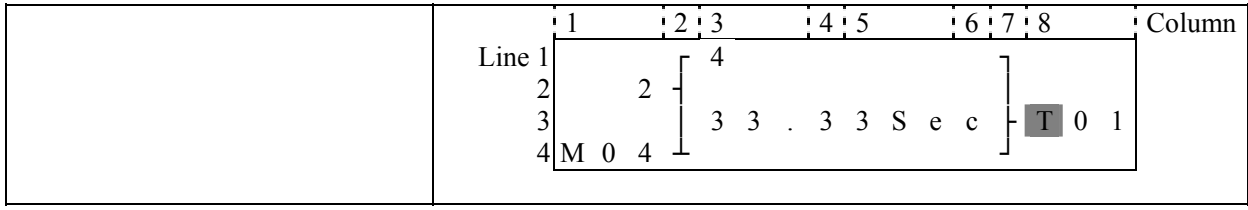

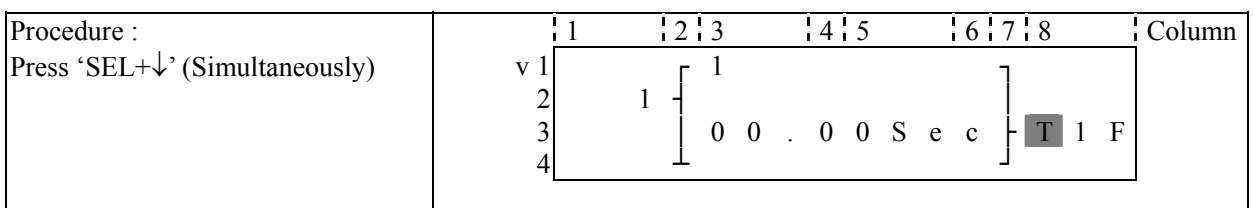

### **Delete Function Block**

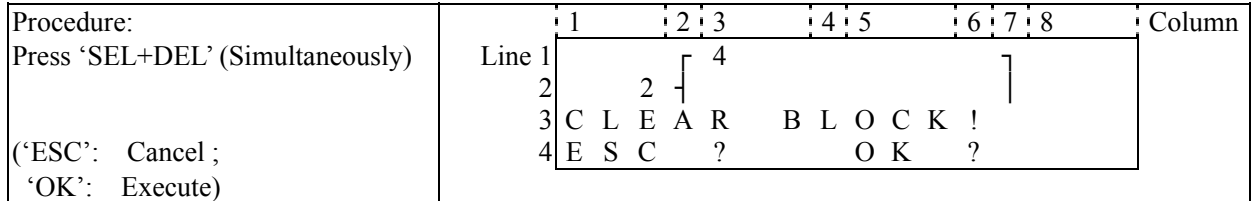

### **Back to Main Menu:**

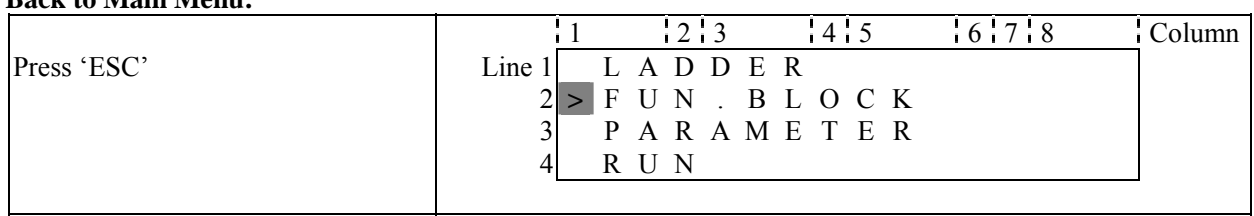

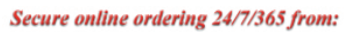

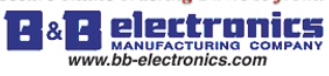

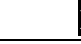

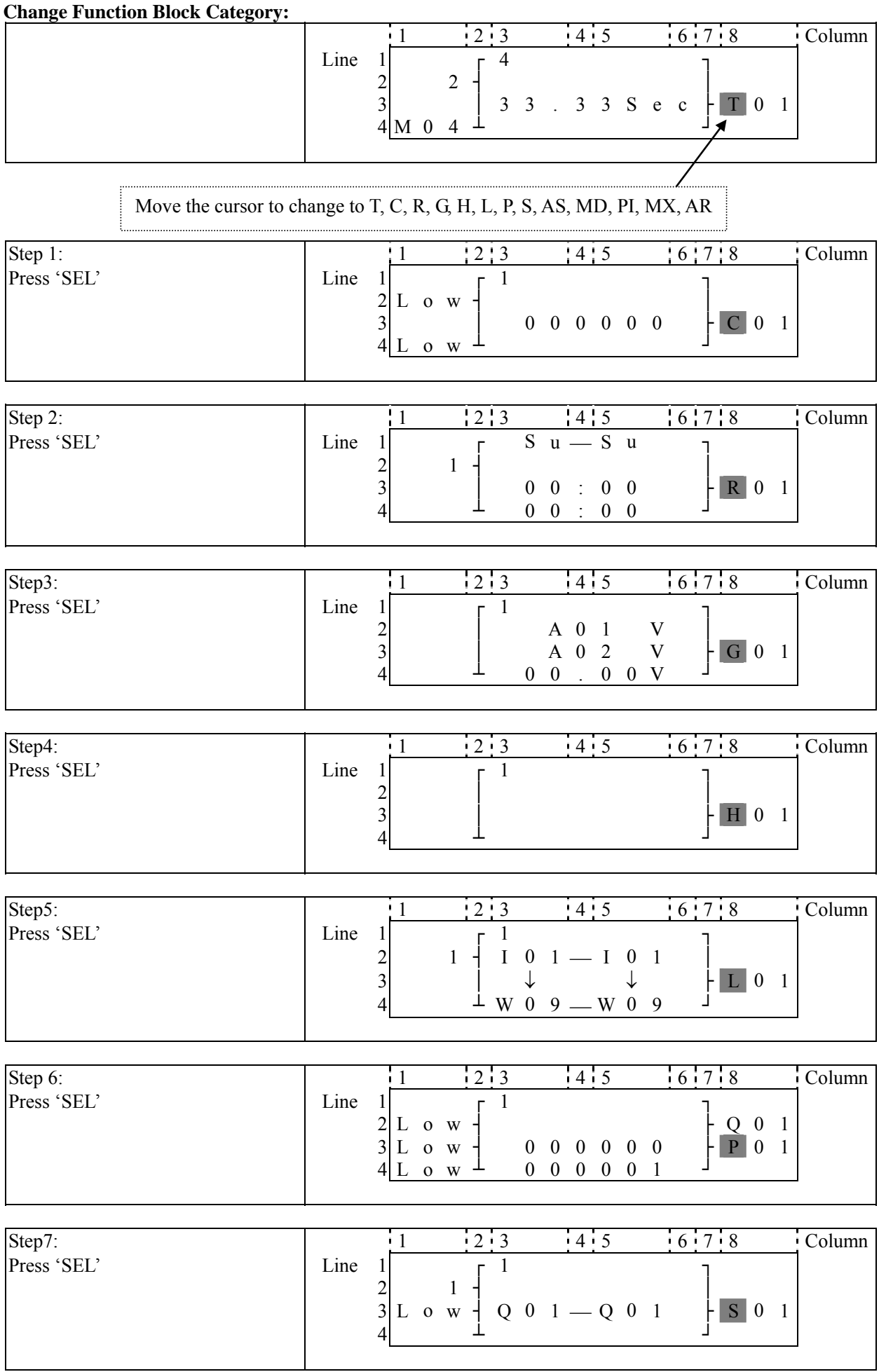

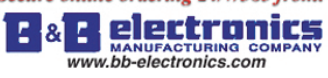

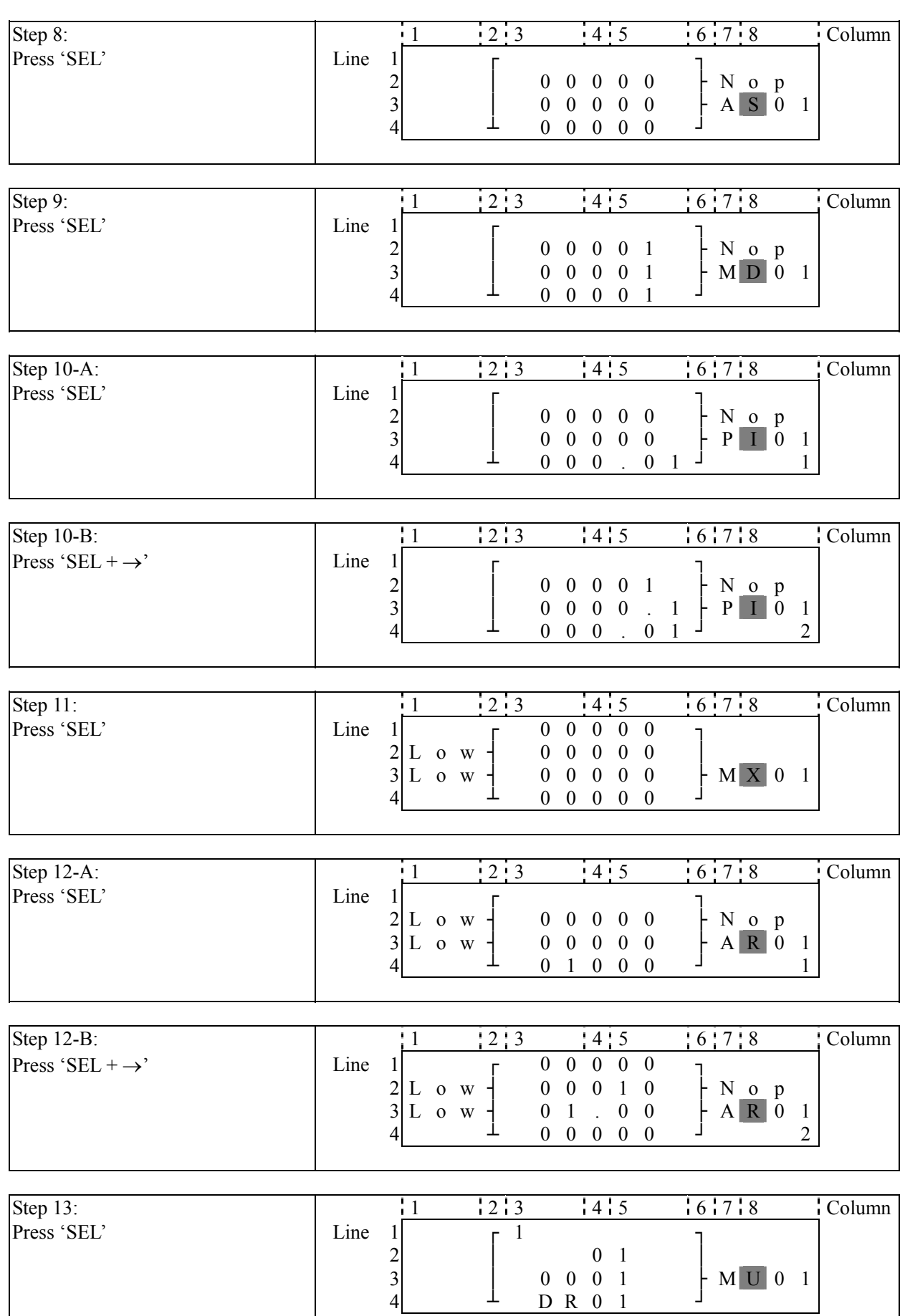

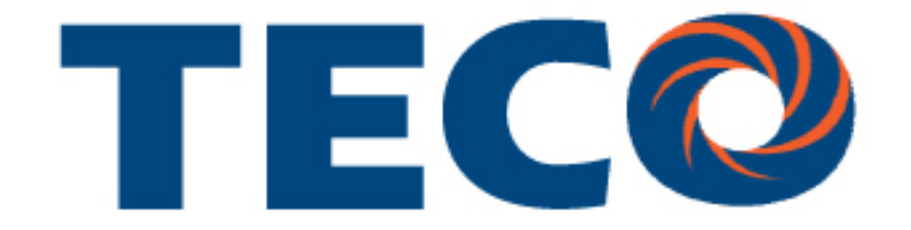

# **SG2 Smart PLC USER Manual**

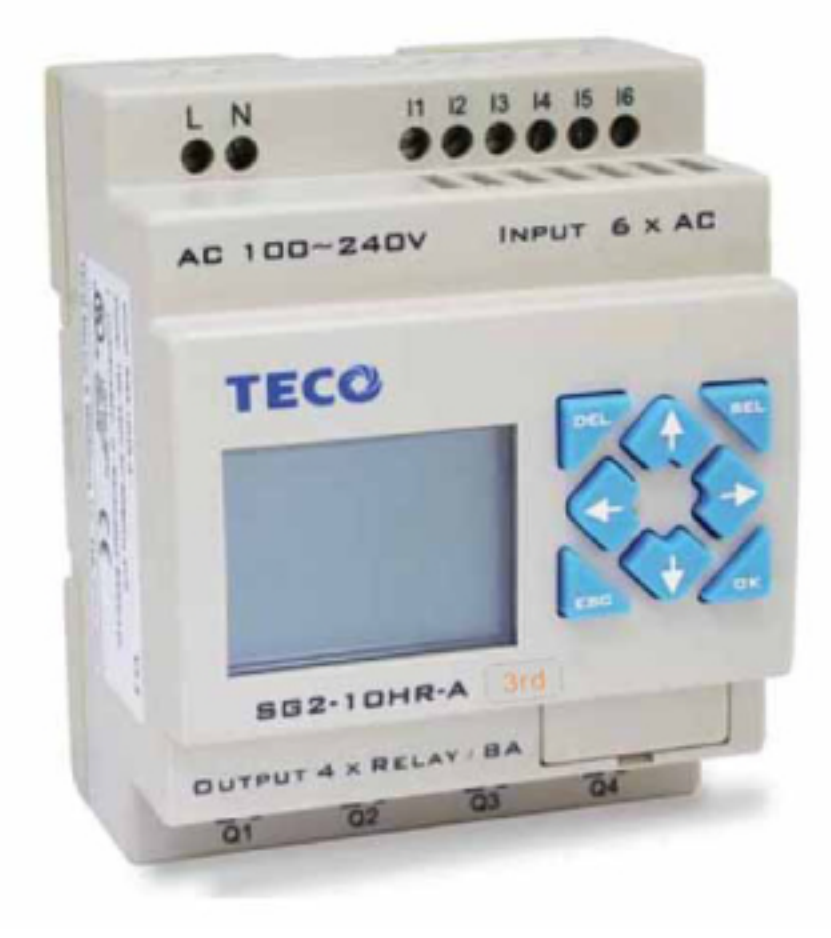

### **SG2 Programmable Logic Smart Relay**

4KA72X023 Version: 03 2009.07.03

### 0086-0510-8522-7555

Apply to: SG2 firmware version 3.0,

PC client program software version 3.0